BA01189D/06/FR/01.14 71307360

Valable à partir de la version (Firmware de l'appareil)

# Manuel de mise en service Proline Promass H 100 **HART**

Débitmètre Coriolis

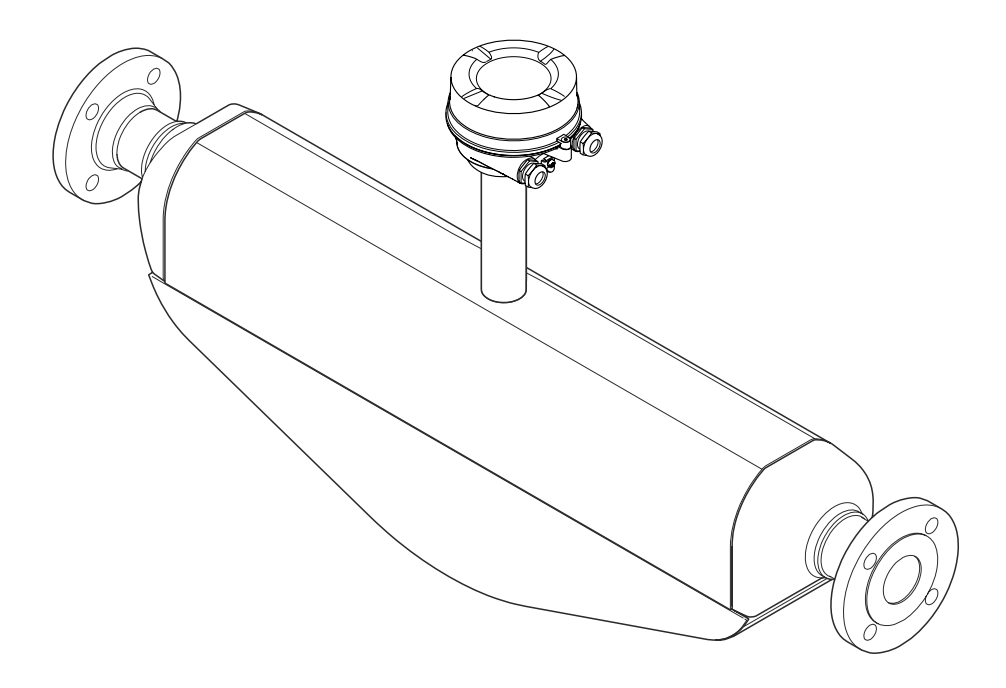

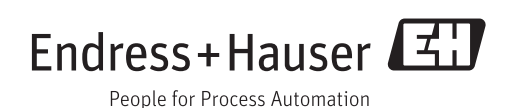

- Conserver le présent document de manière à ce qu'il soit toujours accessible lors de travaux sur et avec l'appareil.
- Afin d'éviter tout risque pour les personnes ou l'installation : bien lire le chapitre "Instructions fondamentales de sécurité" ainsi que tous les autres conseils de sécurité spécifiques à l'application dans le document.
- Le fabricant se réserve le droit d'adapter les caractéristiques de ses appareils aux évolutions techniques sans avis préalable. Votre agence Endress+Hauser vous renseignera sur l'actualité et les éventuelles mises à jour du présent manuel.

## Sommaire

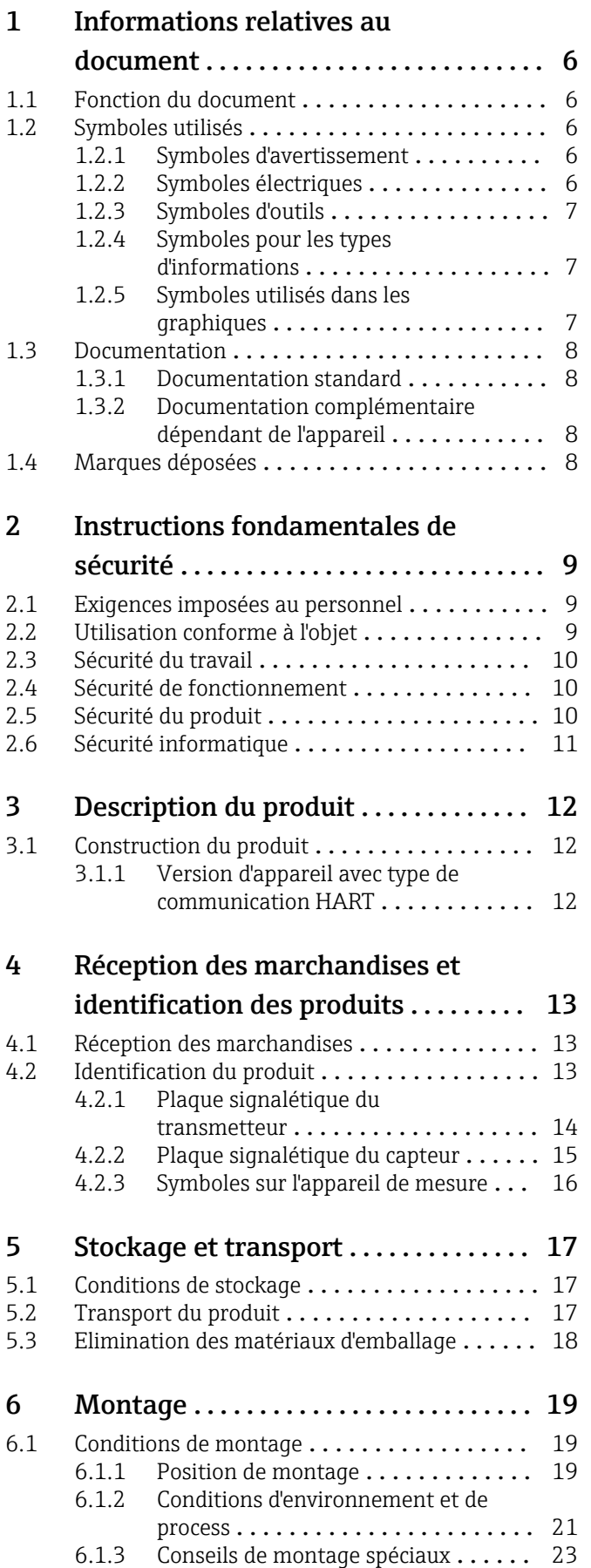

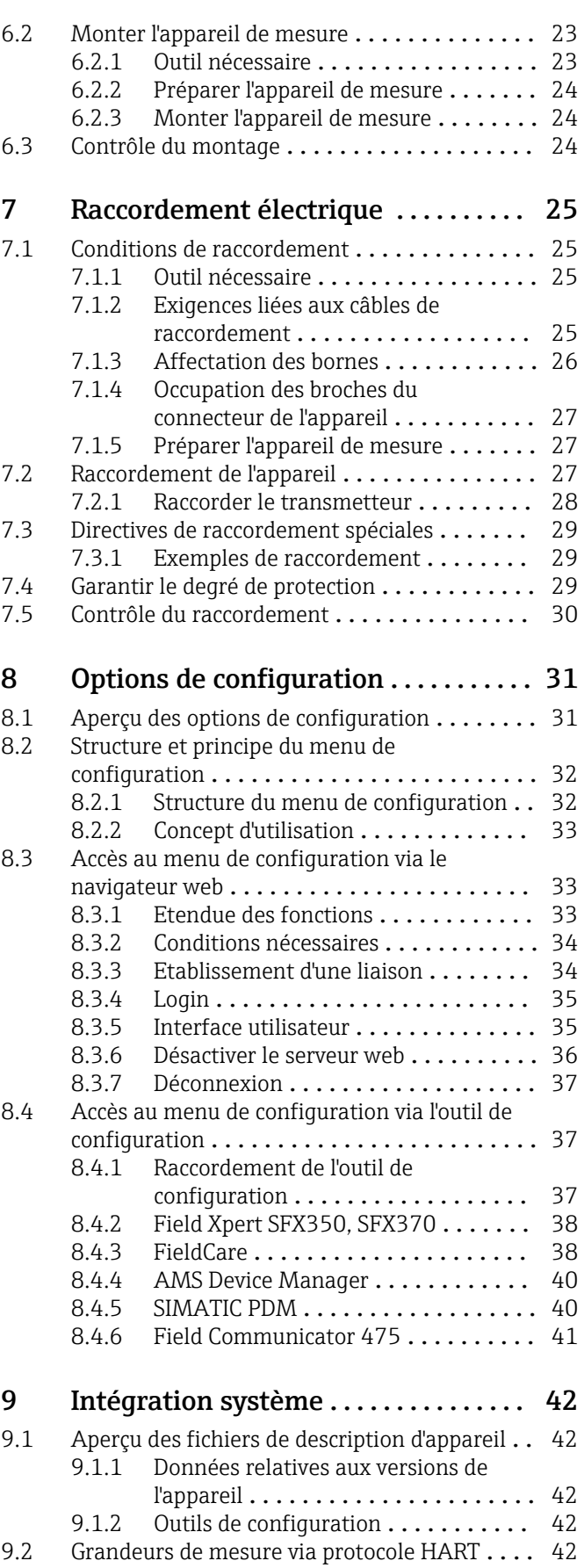

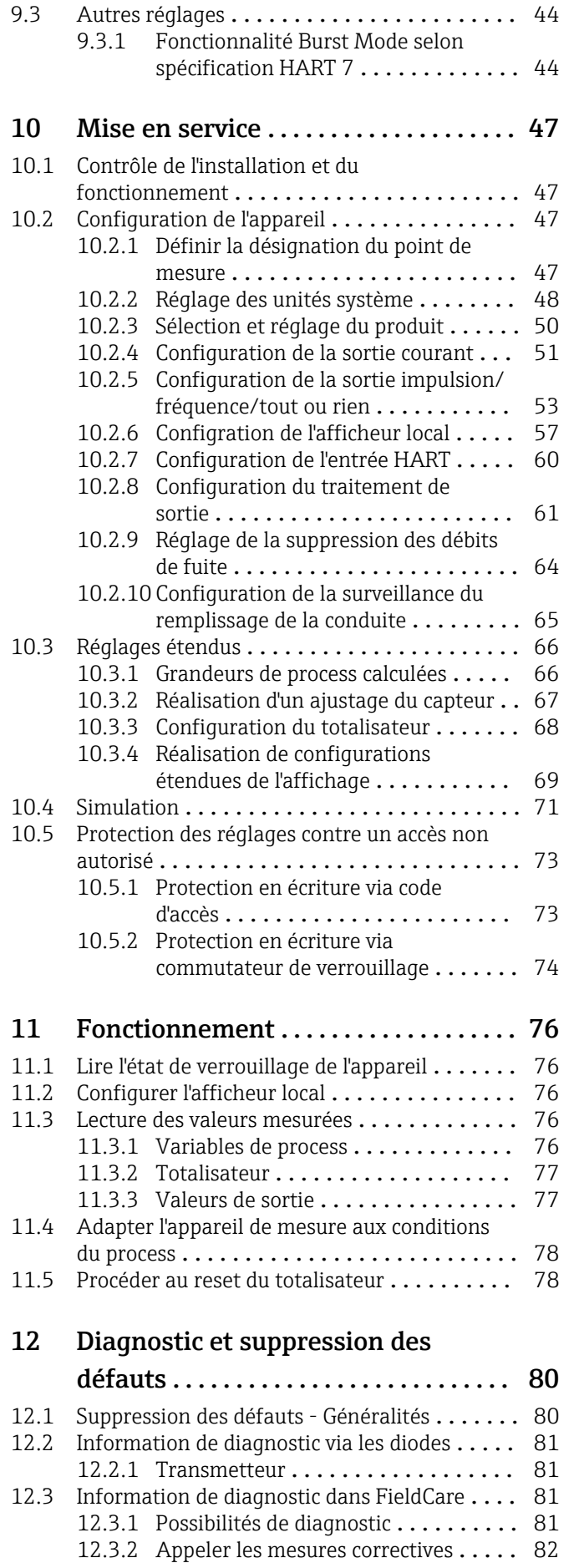

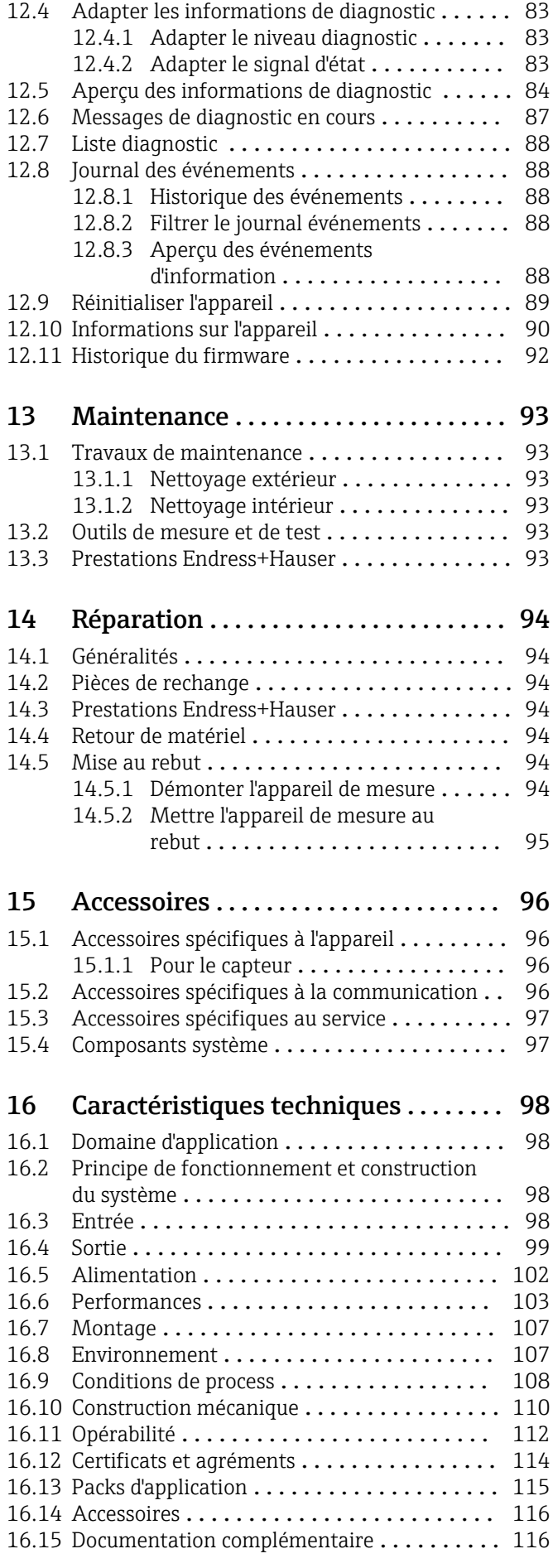

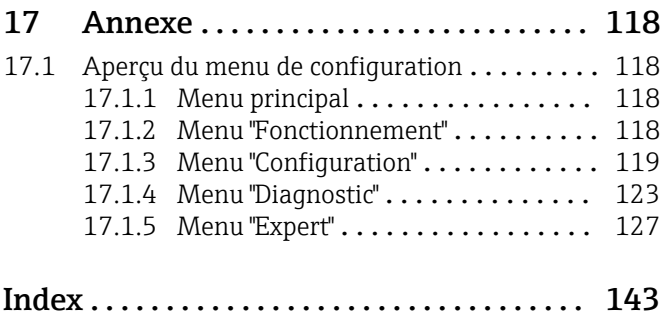

## <span id="page-5-0"></span>1 Informations relatives au document

## 1.1 Fonction du document

Les présentes instructions fournissent toutes les informations nécessaires aux différentes phases du cycle de vie de l'appareil : de l'identification du produit, de la réception des marchandises et du stockage au dépannage, à la maintenance et à la mise au rebut en passant par le montage, le raccordement, la configuration et la mise en service.

## 1.2 Symboles utilisés

### 1.2.1 Symboles d'avertissement

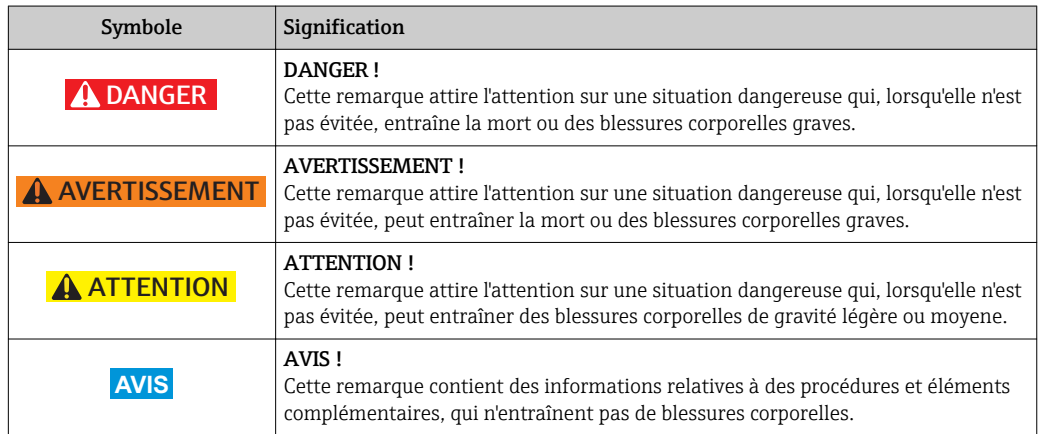

### 1.2.2 Symboles électriques

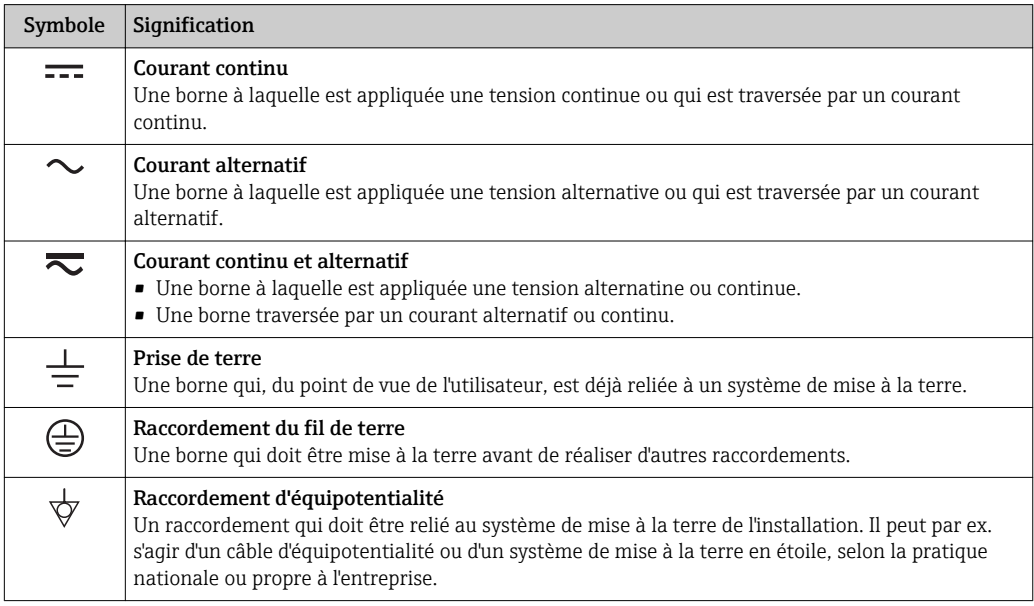

### <span id="page-6-0"></span>1.2.3 Symboles d'outils

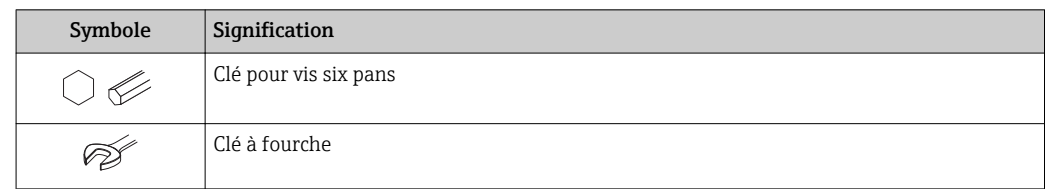

## 1.2.4 Symboles pour les types d'informations

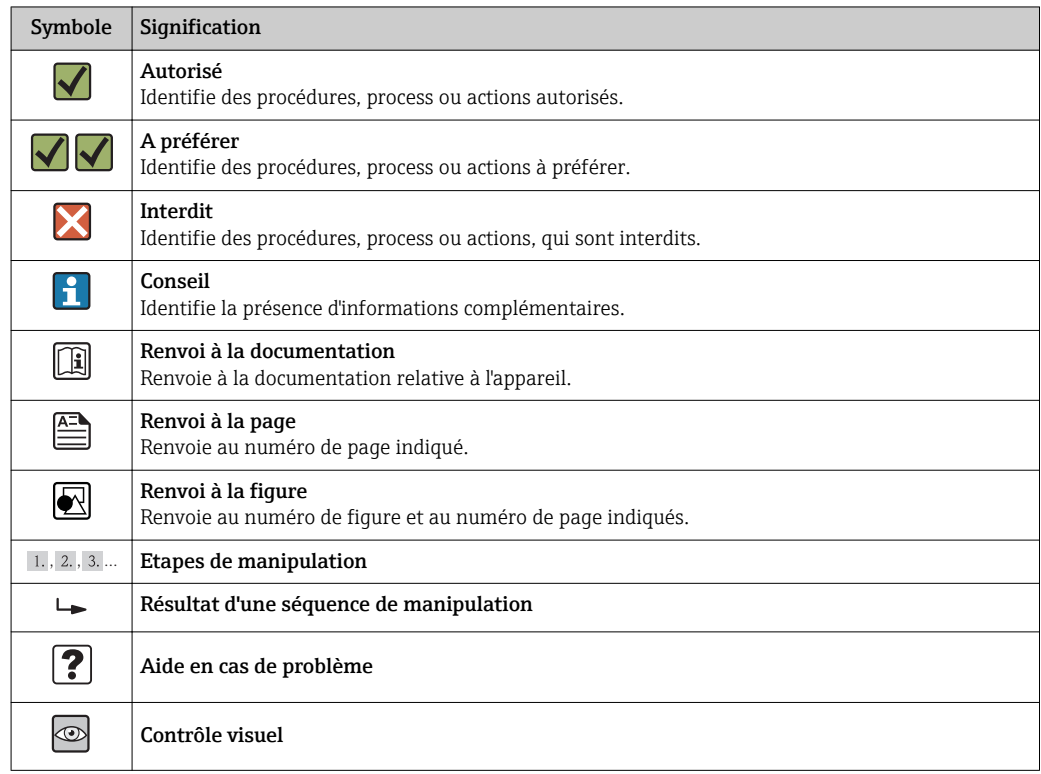

## 1.2.5 Symboles utilisés dans les graphiques

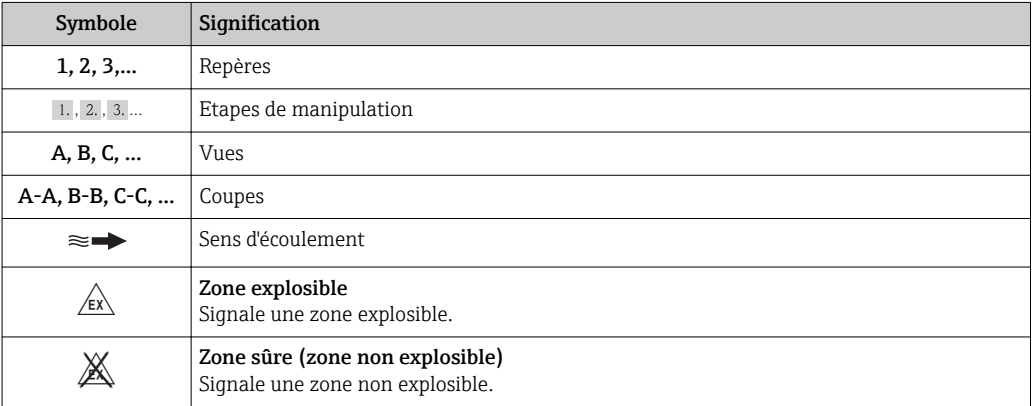

## <span id="page-7-0"></span>1.3 Documentation

Vous trouverez un aperçu de l'étendue de la documentation technique correspondant à l'appareil dans :

- Le *W@M Device Viewer* : entrer le numéro de série figurant sur la plaque signalétique [\(www.endress.com/deviceviewer](http://www.endress.com/deviceviewer))
- L'*Endress+Hauser Operations App* : entrer le numéro de série figurant sur la plaque signalétique ou scanner le code matriciel 2D (QR code) sur la plaque signalétique.

Pour une liste détaillée des différents documents y compris des codes de documentation  $\rightarrow$   $\blacksquare$  116

## 1.3.1 Documentation standard

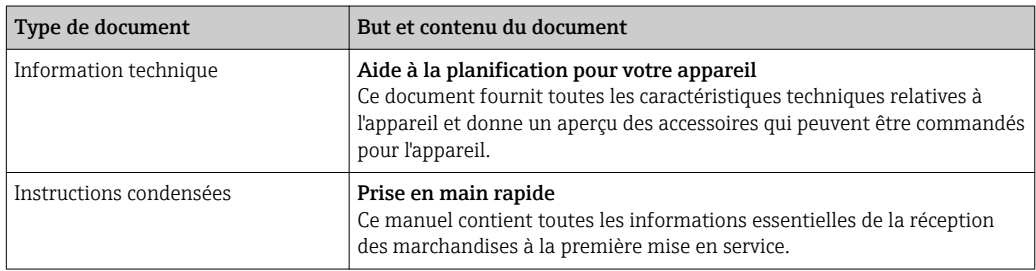

## 1.3.2 Documentation complémentaire dépendant de l'appareil

Selon la version d'appareil commandée d'autres documents sont fournis : tenir compte des instructions de la documentation correspondante. La documentation complémentaire fait partie intégrante de la documentation relative à l'appareil.

## 1.4 Marques déposées

#### HART®

Marque déposée de HART Communication Foundation, Austin, USA

#### Microsoft®

Marque déposée de Microsoft Corporation, Redmond, Washington, USA

Applicator®, FieldCare®, Field XpertTM, HistoROM®, TMB®, Heartbeat TechnologyTM Marques déposées du groupe Endress+Hauser

## <span id="page-8-0"></span>2 Instructions fondamentales de sécurité

## 2.1 Exigences imposées au personnel

Le personnel chargé de l'installation, la mise en service, le diagnostic et la maintenance doit remplir les conditions suivantes :

- ‣ Personnel qualifié et formé : dispose d'une qualification, qui correspond à cette fonction et à cette tâche
- ‣ Autorisé par l'exploitant de l'installation
- ‣ Familiarisé avec les prescriptions nationales
- ‣ Avant le début du travail : lire et comprendre les instructions figurant dans le manuel et la documentation complémentaire, ainsi que les certificats (selon l'application)
- ‣ Suivre les instructions et respecter les conditions de base
- Le personnel d'exploitation doit remplir les conditions suivantes :
- ‣ Instruit et autorisé par l'exploitant de l'installation conformément aux exigences liées à la tâche
- ‣ Suivre les instructions du présent manuel

## 2.2 Utilisation conforme à l'objet

#### Domaine d'application et produits mesurés

L'appareil de mesure décrit dans les présentes instructions est uniquement destiné à la mesure de débit de liquides et de gaz.

Selon la version commandée, l'appareil est également capable de mesurer des produits explosibles, inflammables, toxiques et oxydants.

Les appareils de mesure destinés à une utilisation en zone explosible, dans les applications hygiéniques ou avec des risques accrus en raison de la pression de process, sont marqués sur la plaque signalétique.

Afin de garantir un état irréprochable de l'appareil pendant la durée de service :

- ‣ Utiliser l'appareil en respectant scrupuleusement les données figurant sur la plaque signalétique ainsi que les conditions mentionnées dans les instructions de mise en service et les documentations complémentaires.
- ‣ Vérifier à l'aide de la plaque signalétique si l'appareil commandé peut être utilisé pour l'usage prévu dans la zone soumise à agrément (par ex. protection contre les risques d'explosion, directive des équipements sous pression).
- ‣ Utiliser l'appareil uniquement avec des produits pour lesquels les matériaux en contact avec le process sont suffisamment résistants.
- ‣ Si l'appareil n'est pas utilisé à température ambiante, il convient absolument de respecter les conditions selon la documentation de l'appareil correspondante : chapitre "Documentation"  $\rightarrow$   $\blacksquare$  8.

#### Mauvais usage

Une utilisation non conforme à l'objet peut mettre en cause la sécurité. Le fabricant décline toute responsabilité quant aux dommages résultant d'une utilisation non réglementaire ou non conforme à l'emploi prévu.

#### AVIS

#### Risque de rupture du tube de mesure dû à la présence de produits corrosifs ou abrasifs.

Possibilité de rupture de l'enceinte de confinement en raison d'une fuite du tube de mesure !

- ‣ Déterminer la compatibilité du produit mesuré avec le matériau du tube de mesure.
- ‣ Vérifier la résistance de l'ensemble des matériaux en contact avec le produit dans le process.
- ‣ Respecter la pression maximale spécifiée pour le process.

<span id="page-9-0"></span>Clarification en présence de cas limites :

‣ Dans le cas de fluides corrosifs et/ou de produits de nettoyage spéciaux : Endress +Hauser se tient à votre disposition pour vous aider à déterminer la résistance à la corrosion des matériaux en contact avec le produit, mais décline cependant toute garantie ou responsabilité étant donné que d'infimes modifications de la température, de la concentration ou du degré d'encrassement en cours de process peuvent entraîner des différences significatives de la résistance à la corrosion.

#### Risques résiduels

L'échauffement des surfaces extérieures du boîtier, dû à la consommation d'énergie des composants électroniques, est de 20 K max. En cas de passage de produits chauds à travers le tube de mesure, la température à la surface du boîtier augmente. Notamment au niveau du capteur, il faut s'attendre à des températures pouvant être proches de la température du produit.

Risque de brûlures en raison des températures du produit !

‣ En cas de température élevée du produit : prévoir une protection contre les contacts accidentels, afin d'éviter les brûlures.

## 2.3 Sécurité du travail

Lors des travaux sur et avec l'appareil :

‣ Porter un équipement de protection individuelle conforme aux prescriptions nationales.

Lors de travaux de soudage sur la conduite :

‣ Ne pas mettre le poste de soudure à la terre via l'appareil de mesure.

Lors des travaux sur et avec l'appareil avec des mains humides :

‣ En raison d'un risque élevé d'électrocution, nous recommandons de porter des gants.

## 2.4 Sécurité de fonctionnement

Risque de blessure !

- ‣ N'utiliser l'appareil que dans un état technique parfait et sûr.
- ‣ L'exploitant est responsable du fonctionnement sans défaut de l'appareil.

#### Transformations de l'appareil

Les transformations arbitraires effectuées sur l'appareil ne sont pas autorisées et peuvent entraîner des dangers imprévisibles :

Si des transformations sont malgré tout nécessaires : consulter au préalable Endress +Hauser.

#### Réparation

Afin de garantir la sécurité de fonctionnement :

- ‣ N'effectuer la réparation de l'appareil que dans la mesure où elle est expressément autorisée.
- ‣ Respecter les prescriptions nationales relatives à la réparation d'un appareil électrique.
- ‣ Utiliser exclusivement des pièces de rechange d'origine et des accessoires Endress +Hauser.

## 2.5 Sécurité du produit

Cet appareil a été construit d'après les derniers progrès techniques et a quitté nos établissements dans un état irréprochable.

Il est conforme aux exigences générales de sécurité et aux exigences légales. De plus, il est conforme aux directives CE répertoriées dans la déclaration de conformité CE spécifique à l'appareil. Endress+Hauser confirme ces éléments par l'apposition du sigle CE.

## <span id="page-10-0"></span>2.6 Sécurité informatique

Une garantie de notre part n'est accordée qu'à la condition que l'appareil soit installé et utilisé conformément au manuel de mise en service. L'appareil dispose de mécanismes de sécurité pour le protéger contre toute modification involontaire des réglages.

Il appartient à l'opérateur lui-même de mettre en place les mesures de sécurité informatiques qui protègent en complément l'appareil et la transmission de ses données conformément à son propre standard de sécurité.

## <span id="page-11-0"></span>3 Description du produit

## 3.1 Construction du produit

## 3.1.1 Version d'appareil avec type de communication HART

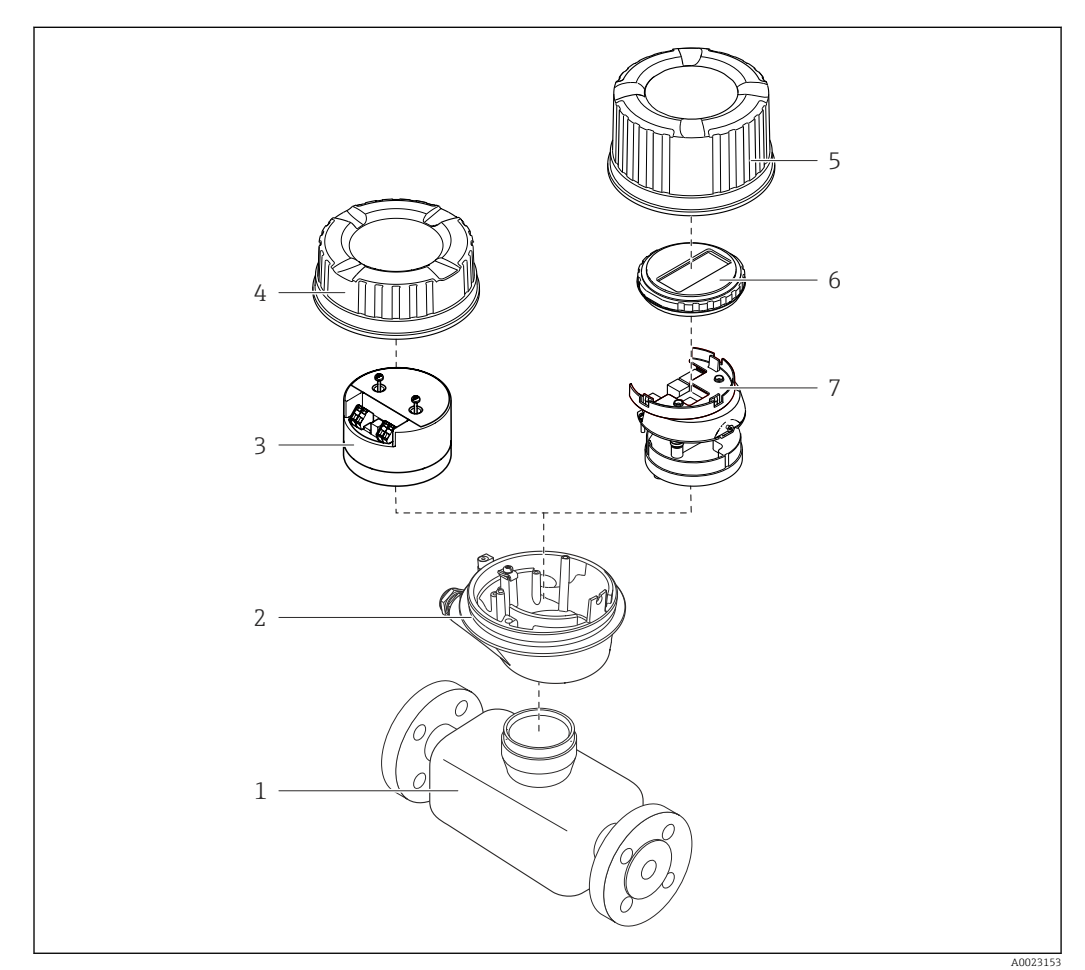

 *1 Principaux composants d'un appareil de mesure*

- *Capteur*
- *Boîtier du transmetteur*
- *Module électronique principale*
- *Couvercle du boîtier du transmetteur*
- *Couvercle du boîtier du transmetteur (version pour affichage local optionnel)*
- *Affichage local (en option)*
- *Module électronique principale (avec support pour affichage local optionnel)*

## <span id="page-12-0"></span>4 Réception des marchandises et identification des produits

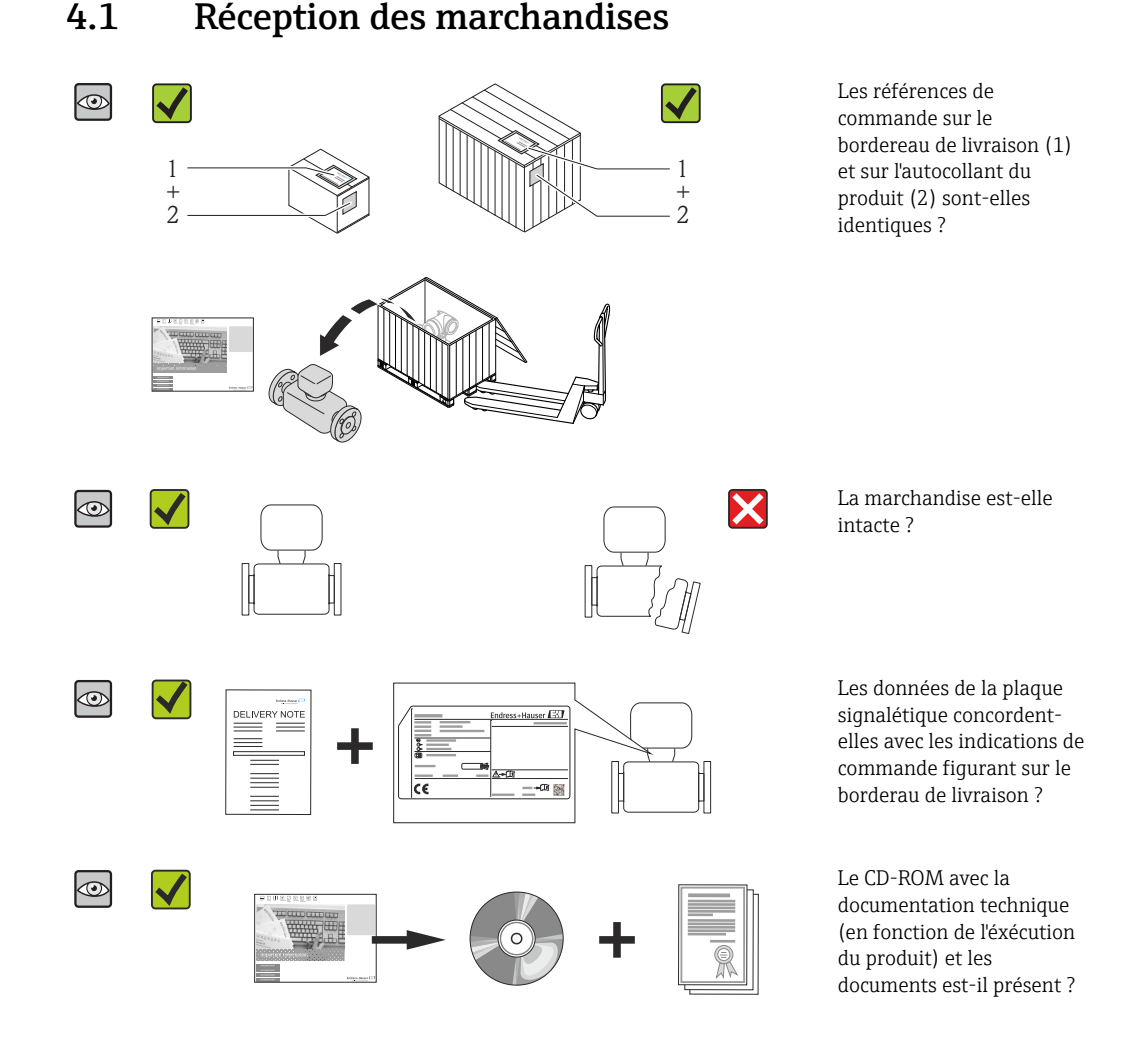

- Si l'une de ces conditions n'est pas remplie : adressez-vous à votre agence Endress +Hauser.
- Selon la version d'appareil, le CD-ROM ne fait pas partie de la livraison ! Dans ce cas, la documentation technique est disponible via Internet ou l'application *Endress +Hauser Operations App*, voir chapitre "Identification du produit"  $\rightarrow \Box$  14.

## 4.2 Identification du produit

Les options suivantes sont disponibles pour l'identification de l'appareil de mesure : • Indications de la plaque signalétique

- Référence de commande (Order code) avec énumération des caractéristiques de l'appareil sur le bordereau de livraison
- Entrer le numéro de série figurant sur la plaque signalétique dans *W@M Device Viewer* [\(www.endress.com/deviceviewer](http://www.endress.com/deviceviewer)) : toutes les informations relatives à l'appareil sont affichées.
- Entrer le numéro de série figurant sur la plaque signalétique dans l'application *Endress +Hauser Operations App* ou avec l'application *Endress+Hauser Operations App* scanner le code matriciel 2-D (QR-Code) figurant sur la plaque signalétique : toutes les indications relatives à l'appareil sont affichées.

<span id="page-13-0"></span>Les éléments suivants donnent un aperçu de l'étendue de la documentation technique correspondante :

- Les chapitres "Autre documentation standard relative à l'appareil"  $\rightarrow \blacksquare 8$  et "Documentation complémentaire spécifique à l'appareil"  $\rightarrow \Box$  8
- Le *W@M Device Viewer* : entrer le numéro de série figurant sur la plaque signalétique [\(www.endress.com/deviceviewer](http://www.endress.com/deviceviewer))
- L'application *Endress+Hauser Operations App* : entrer le numéro de série de la plaque signalétique ou scanner le code matriciel 2-D (code QR) sur la plaque signalétique.

#### 4.2.1 Plaque signalétique du transmetteur

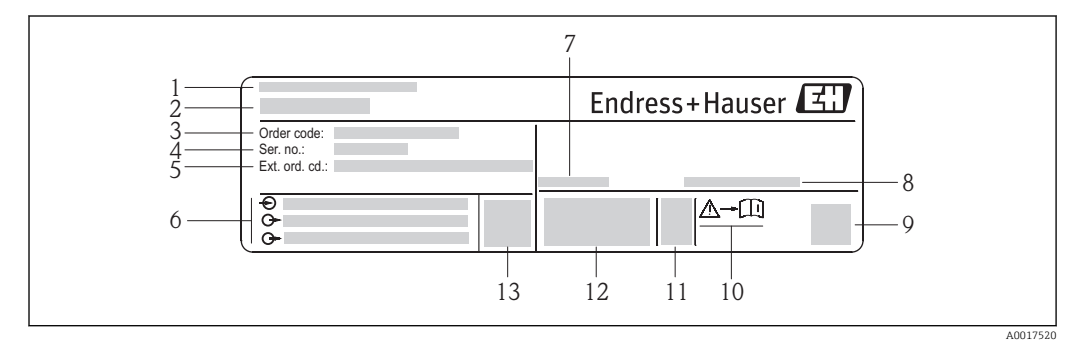

 *2 Exemple d'une plaque signalétique de transmetteur*

- *1 Lieu de fabrication*
- *2 Nom du transmetteur*
- *3 Référence de commande (Order code)*
- *4 Numéro de série (Ser. no.)*
- *5 Référence de commande étendue (Ext. ord. cd.)*
- *6 Données de raccordement électrique : par ex. entrées et sorties disponibles, tension d'alimentation*
- *7 Température ambiante admissible (T<sup>a</sup> )*
- *8 Indice de protection*
- *9 Code matriciel 2-D*
- *10 Numéro de la documentation complémentaire en matière de sécurité technique →*  $\triangleq$  116
- *11 Date de fabrication : année-mois*
- *12 Marque CE, C-Tick*
- *13 Version firmware (FW)*

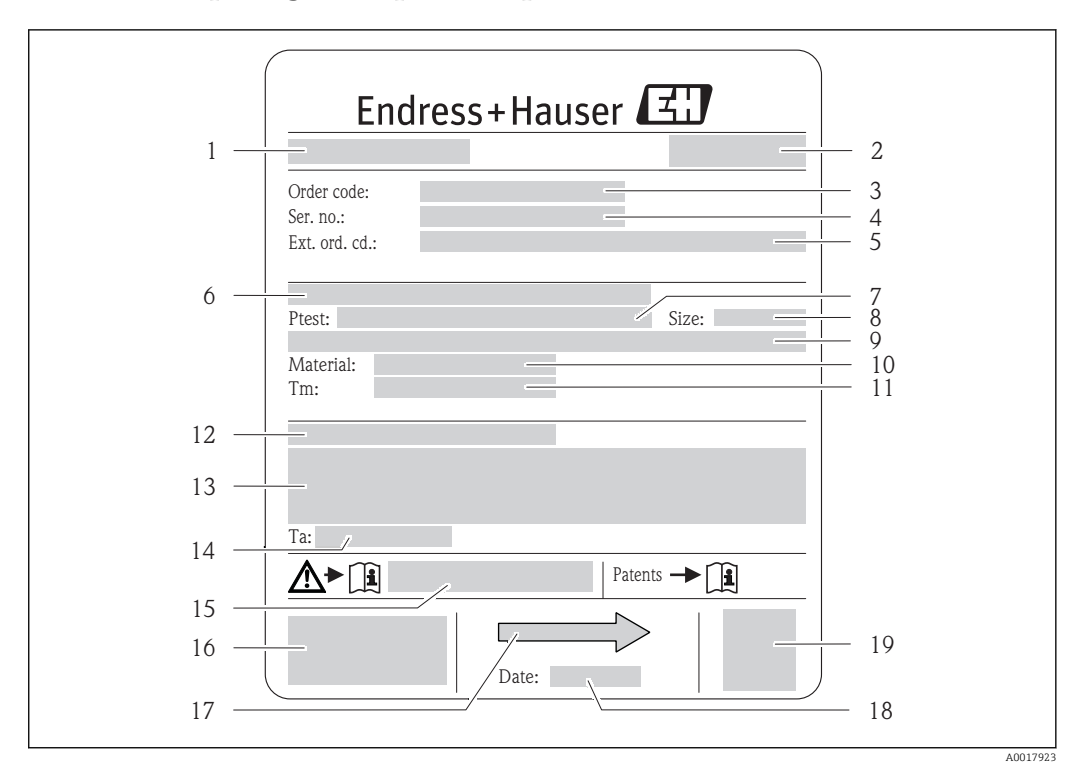

#### <span id="page-14-0"></span>4.2.2 Plaque signalétique du capteur

- *3 Exemple d'une plaque signalétique de capteur*
- 
- *1 Nom du capteur 2 Lieu de fabrication*
- *3 Référence de commande (Order code)*
- *4 Numéro de série (Ser. no.)*
- *5 Référence de commande étendue (Ext. ord. cd.)*
- *6 Diamètre nominal de la bride / pression nominale*
- *7 Pression d'épreuve du capteur 8 Diamètre nominal du capteur*
- *9 Indications spécifiques au capteur : par ex. gamme de pression de l'enceinte de confinement, spécifications de masse volumique wide-range (étalonnage de masse volumique spécial)*
- *10 Matériau du tube de mesure et du répartiteur*
- *11 Gamme de température du produit*
- *12 Indice de protection*
- *13 Informations complémentaires sur la protection contre les risques d'explosion et la directive des équipements sous pression*
- *14 Température ambiante admissible (T<sup>a</sup> )*
- *15 Numéro de la documentation complémentaire relative à sécurité technique [→ 116](#page-115-0)*
- *16 Marquage CE, C-Tick*
- *17 Sens d'écoulement*
- *18 Date de fabrication : année-mois*
- *19 Code matriciel 2-D*

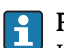

#### Référence de commande

Le renouvellement de commande de l'appareil de mesure s'effectue par l'intermédiaire de la référence de commande (Order code).

#### Référence de commande étendue

- Le type d'appareil (racine du produit) et les spécifications de base (caractéristiques obligatoires) sont toujours indiqués.
- Parmi les spécifications optionnelles (caractéristiques facultatives), seules les spécifications pertinentes pour la sécurité et pour l'homologation sont indiquées (par ex. LA). Si d'autres spécifications optionnelles ont été commandées, celles-ci sont représentées globalement par le caractère générique # (par ex. #LA#).
- Si les spécifications optionnelles commandées ne contiennent pas de spécifications pertinentes pour la sécurité ou pour l'homologation, elles sont représentées par le caractère générique + (par ex. XXXXXX-AACCCAAD2S1+).

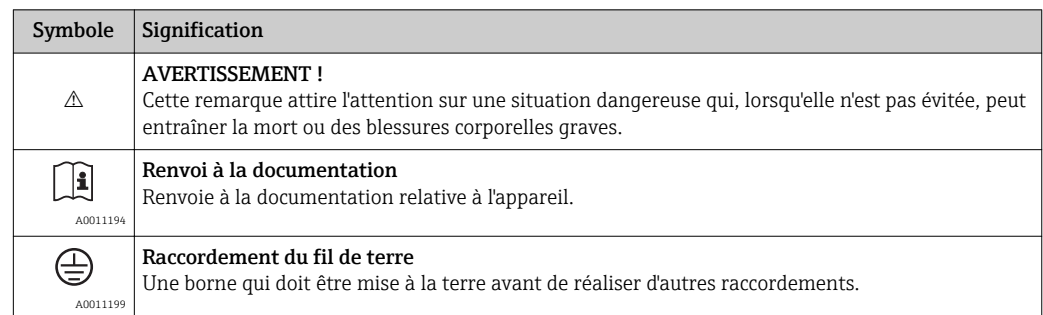

## <span id="page-15-0"></span>4.2.3 Symboles sur l'appareil de mesure

## <span id="page-16-0"></span>5 Stockage et transport

## 5.1 Conditions de stockage

Respecter les consignes suivantes lors du stockage :

- Stocker dans l'emballage d'origine, afin de garantir la résistance aux chocs.
- Ne pas enlever les disques ou capuchons de protection montés sur les raccords process. Ils empêchent les dommages mécaniques au niveau des surfaces d'étanchéité, ainsi que l'encrassement du tube de mesure.
- Protéger d'un rayonnement solaire direct, afin d'éviter des températures de surface d'un niveau inadmissible.
- Température de stockage :  $-40...+80$  °C ( $-40...+176$  °F), de préférence à  $+20$  °C ( $+68$  °F)
- Stocker au sec et à l'abri des poussières.
- Ne pas stocker à l'air libre.

## 5.2 Transport du produit

#### **A** AVERTISSEMENT

#### Le centre de gravité de l'appareil de mesure se situe au-dessus des points d'ancrage des courroies de suspension.

Risque de blessures dues au glissement de l'appareil !

- ‣ Sécuriser l'appareil pour éviter sa rotation ou son glissement.
- ‣ Observer les indications de poids figurant sur l'emballage (autocollant).
- ‣ Observer les consignes de transport de l'autocollant se trouvant dans le couvercle du compartiment de l'électronique.

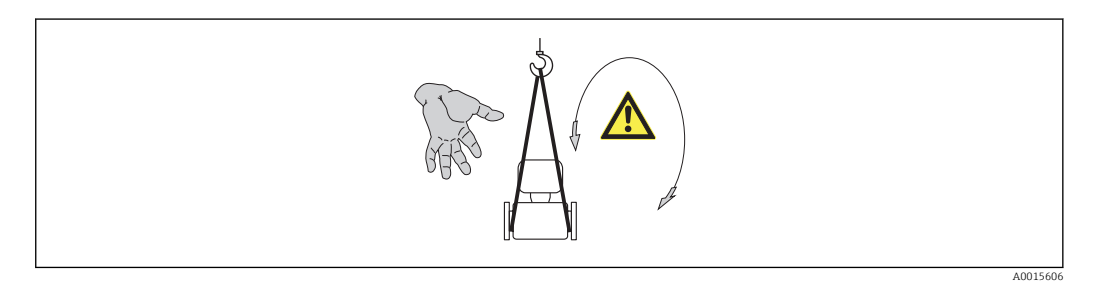

Observer les consignes suivantes lors du transport :

- Transporter l'appareil de mesure dans son emballage d'origine vers le point de mesure.
- Outil de levage
	- Courroies de suspension : éviter les chaînes, celles-ci pouvant endommager le boîtier.
	- Dans le cas de caisses en bois : la structure du fond permet de les charger dans le sens de la longueur ou de la largeur à l'aide d'un chariot élévateur.
- Dans le cas d'un appareil de mesure > DN 40 ( $1\frac{1}{2}$  in) : soulever l'appareil de mesure à l'aide des courroies de suspension au niveau des raccords process ; pas au niveau du boîtier du transmetteur.
- Ne pas enlever les disques ou capuchons de protection montés sur les raccords process. Ils éviter les dommages mécaniques au niveau des surfaces d'étanchéité ainsi que l'encrassement du tube de mesure.

## <span id="page-17-0"></span>5.3 Elimination des matériaux d'emballage

Tous les matériaux d'emballage sont écologiques et recyclables à 100 % :

- Second emballage de l'appareil de mesure : film étirable en polymère, conforme à la directive UE 2002/95/CE (RoHS).
- Emballage :
	- Caisse en bois, traitée selon la norme ISPM 15, ce qui est confirmé par le logo IPPC apposé.
	- ou
	- Carton selon la directive européenne sur les emballages 94/62CE ; la recyclabilité est confirmée par le symbole Resy apposé.
- Emballage maritime (en option) : caisse en bois, traitée selon la norme ISPM 15, ce qui est confirmé par le logo IPPC apposé.
- Matériel de support et de fixation :
	- Palette jetable en matière plastique
	- Bandes en matière plastique
	- Ruban adhésif en matière plastique
- Matériau de remplissage : rembourrage de papier

## <span id="page-18-0"></span>6 Montage

### 6.1 Conditions de montage

En principe, il n'est pas nécessaire de prendre des mesures particulières au moment du montage (par ex. support). Les forces extérieures sont absorbées par la construction de l'appareil.

### 6.1.1 Position de montage

#### Emplacement de montage

Afin d'éviter les erreurs de mesure dues à une accumulation de bulles de gaz dans le tube de mesure, il convient d'éviter les point de montage suivants dans la conduite :

- Montage au plus haut point de la conduite
- Montage directement en sortie de conduite dans un écoulement gravitaire

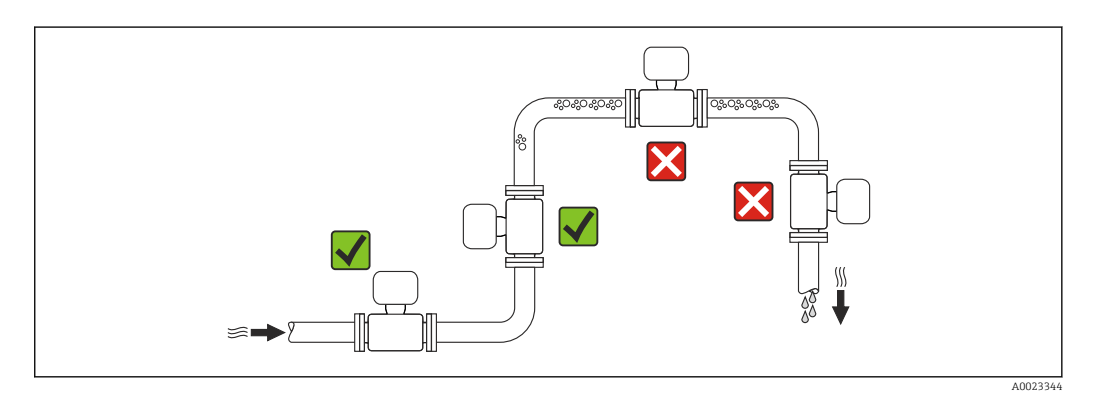

*Dans le cas d'un écoulement gravitaire*

La proposition d'installation suivante permet cependant le montage dans une conduite verticale avec fluide descendant. Les restrictions de conduite ou l'utilisation d'un diaphragme avec une section plus faible évitent la vidange du capteur en cours de mesure.

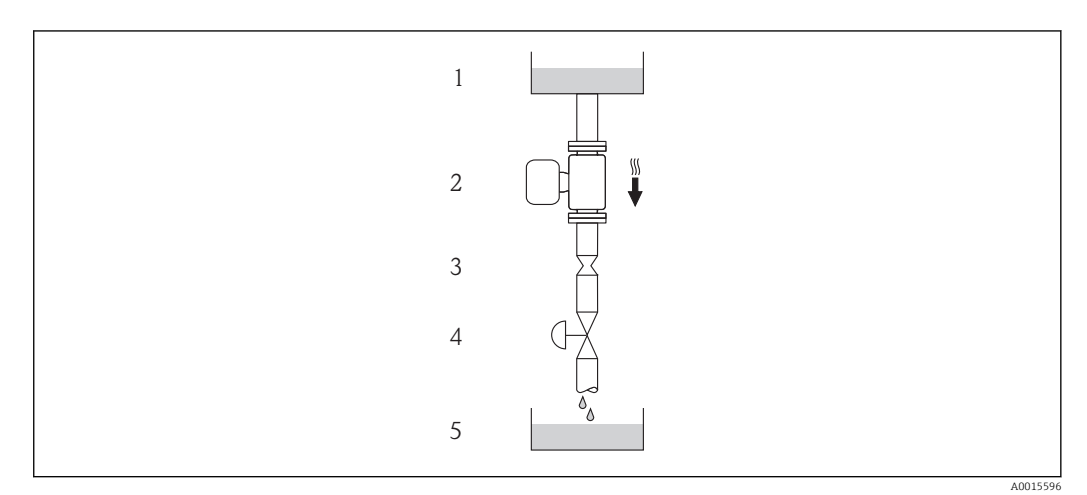

 *4 Montage dans un écoulement gravitaire (par ex. applications de dosage)*

- *1 Réservoir*
- *2 Capteur*
- *3 Diaphragme, restriction*
- *4 Vanne*
- *5 Cuve de dosage*

<span id="page-19-0"></span>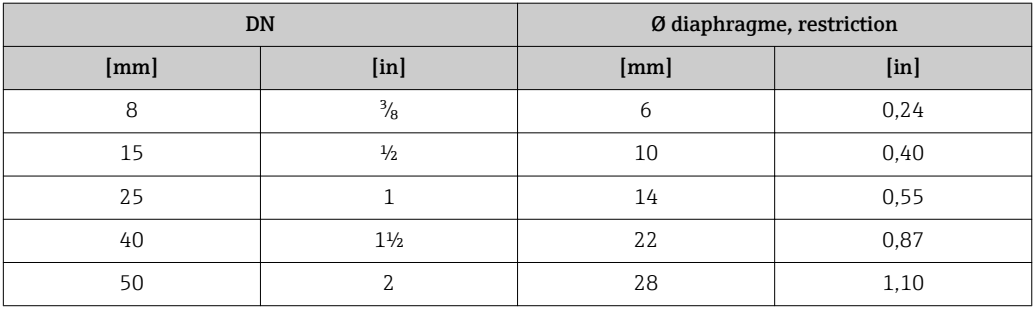

#### Position de montage

Le sens de la flèche sur la plaque signalétique du capteur permet de monter ce dernier conformément au sens d'écoulement (sens de passage du produit à travers la conduite).

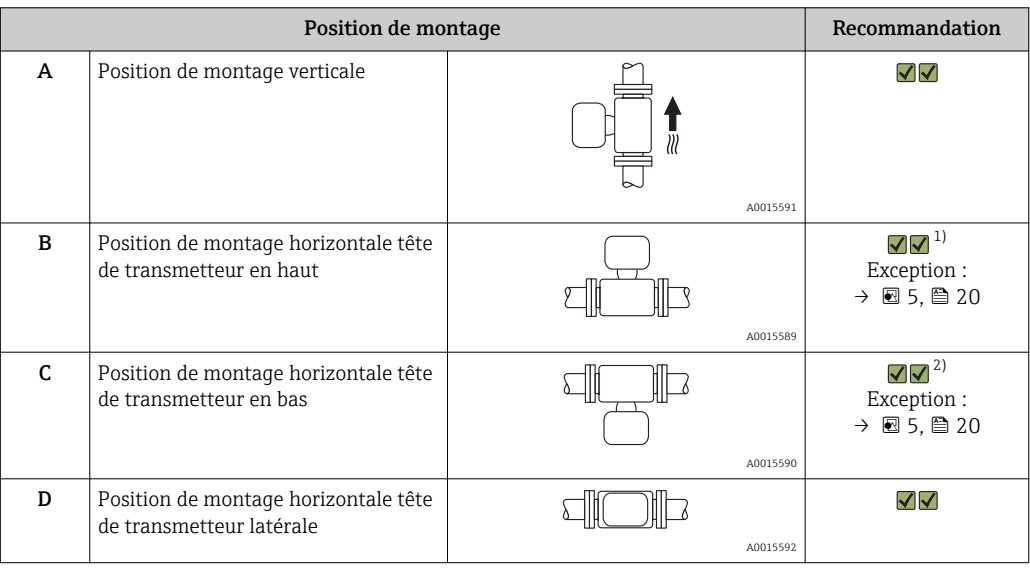

1) Des applications avec des températures de process faibles peuvent baisser la température ambiante. Pour respecter la température ambiante minimale pour le transmetteur, nous recommandons cette position de montage.

2) Des applications avec des températures de process élevées peuvent augmenter la température ambiante. Pour respecter la température ambiante maximale pour le transmetteur, nous recommandons cette position de montage.

Lorsqu'un capteur avec tube de mesure coudé est monté horizontalement : adapter la position du capteur aux propriétés du fluide.

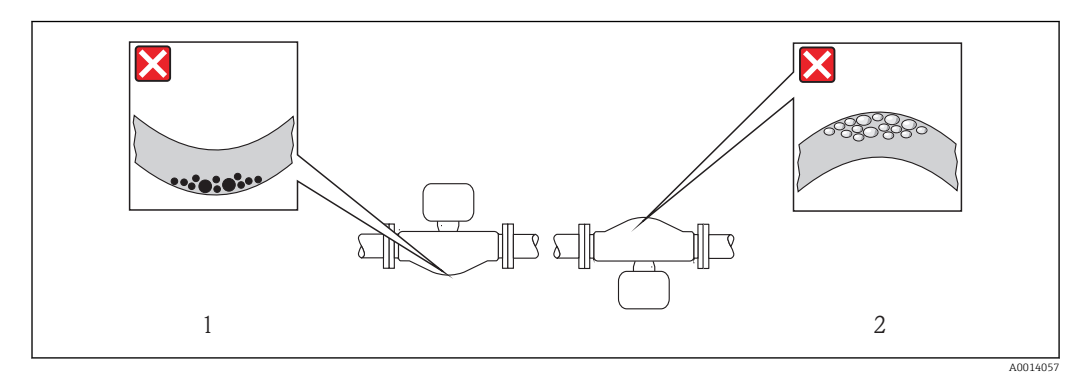

- *5 Implantation capteur avec tube de mesure coudé*
- *1 A éviter pour les produits chargés en particules solides : risques de colmatage*
- *2 A éviter pour les produits ayant tendance à dégazer : risques d'accumulation de bulles de gaz*

#### <span id="page-20-0"></span>Longueurs droites d'entrée et de sortie

Lors du montage, il n'est pas nécessaire de tenir compte d'éléments générateurs de turbulences (vannes, coudes ou T), tant qu'il n'y a pas de cavitation  $\rightarrow \Box$  21.

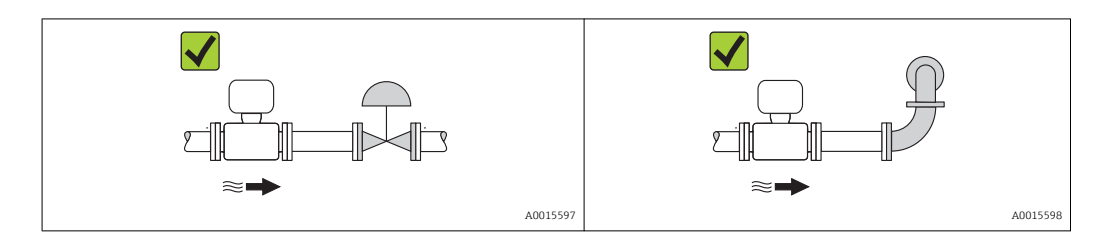

*Dimensions de montage*

Pour les dimensions et les longueurs de montage de l'appareil, voir le document  $\overline{\mathbb{H}}$ "Information technique", chapitre "Construction"

### 6.1.2 Conditions d'environnement et de process

#### Gamme de température ambiante

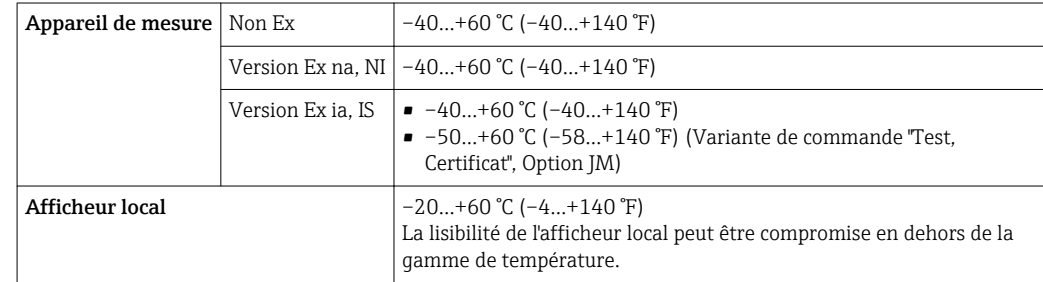

‣ En cas d'utilisation en extérieur :

## Eviter l'ensoleillement direct, particulièrement dans les régions climatiques chaudes.

#### Pression du système

Il est important de n'avoir aucune cavitation ni dégazage des gaz contenus dans les liquides.

Une cavitation est engendrée par le dépassement par défaut de la pression de vapeur :

- dans le cas de liquides avec point d'ébullition bas (par ex. hydrocarbures, solvants, gaz liquides)
- dans le cas d'une aspiration
- ‣ Pour éviter la cavitation et le dégazage : assurer une pression du système suffisante.

Les points de montage suivants sont de ce fait recommandés :

- au point le plus bas d'une colonne montante
- du côté refoulement de pompes (pas de risque de dépression)

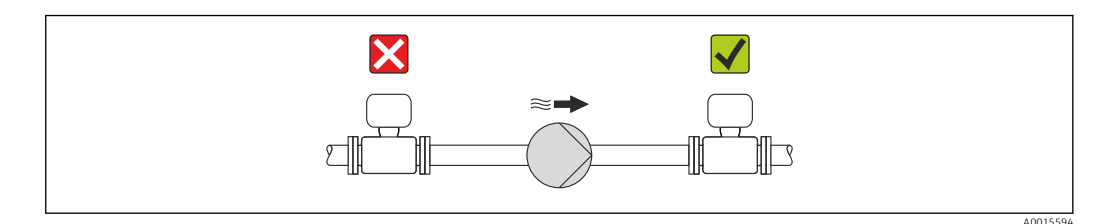

#### Isolation thermique

Pour certains produits, il est important que la chaleur de rayonnement du capteur vers le transmetteur soit aussi faible que possible. Différents matériaux sont utilisables pour l'isolation.

#### AVIS

#### Surchauffe de l'électronique de mesure par l'isolation thermique !

‣ Respecter la hauteur d'isolation maximale au niveau du col du transmetteur, afin que la tête du transmetteur reste entièrement libre.

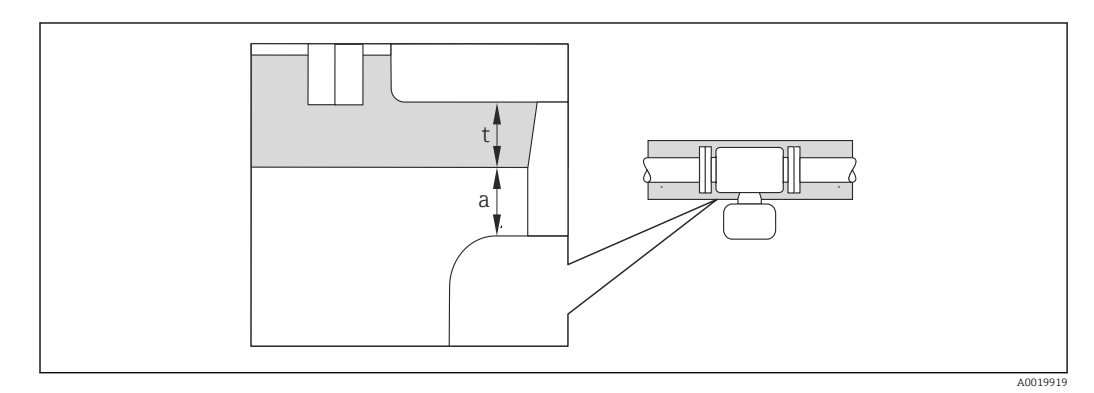

*a Distance minimale avec l'isolation*

*t Epaisseur de l'isolation*

L'écart minimal entre le boîtier du transmetteur et l'isolation est de 10 mm (0,39 in), si bien que la tête de transmetteur reste complètement dégagée.

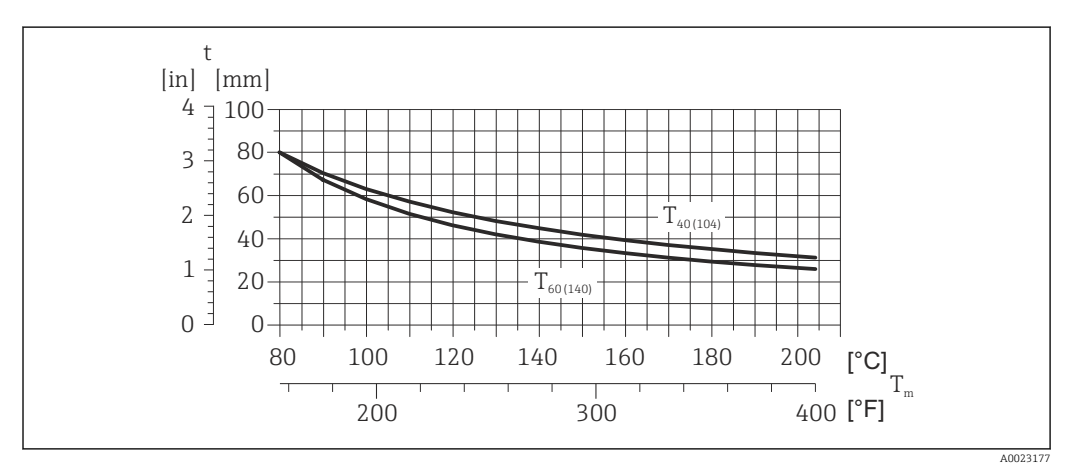

 *6 Epaisseurs d'isolation recommandées en fonction de la température du produit et ambiante*

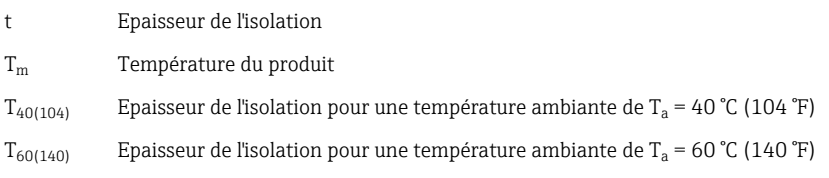

### AVIS

#### L'isolation peut aussi être plus importante que l'épaisseur d'isolation recommandée. Condition :

- ‣ La température à l'extrémité inférieure du boîtier du transmetteur n'est pas supérieure à 80 °C (176 °F)
- ‣ S'assurer qu'une convection suffisammennt grande est présente au col du transmetteur.
- ‣ S'assurer qu'une surface suffisammment grande du manchon du boîtier reste dégagée. La partie non recouverte sert à l'évacuation de chaleur et protège l'électronique de mesure contre une surchauffe ou un refroidissement.

#### <span id="page-22-0"></span>**Chauffage**

#### AVIS

#### Surchauffe de l'électronique de mesure en raison d'une température ambiante trop élevée !

- ‣ Respecter la température ambiante maximale admissible pour le transmetteur  $\rightarrow$   $\bigcirc$  21.
- ‣ Selon la température de process, respecter les exigences liées à l'emplacement de montage .

#### *Possibilités de chauffage*

Si pour un produit donné il ne doit y avoir aucune dissipation de chaleur à proximité du capteur, il existe les possibilités de chauffage suivantes :

- Electrique avec par ex. bandes chauffantes
- Via des conduites d'eau chaude ou de vapeur
- Via des enveloppes de réchauffage

#### *Utilisation d'un chauffage électrique annexe*

Dans le cas d'une régulation de chauffage électronique, les valeurs mesurées peuvent être influencées par des champs magnétiques (= pour les valeurs supérieures aux valeurs admises par la norme EN (Sinus 30 A/m)).

Aussi un blindage magnétique du capteur s'impose : le blindage de l'enceinte de confinement est réalisable au moyen de tôle étamée ou de tôle magnétique sans grains orientés (par ex. V330-35A).

La tôle doit posséder les propriétés suivantes :

- Perméabilité magnétique relative µr ≥ 300
- Epaisseur de tôle d ≥ 0,35 mm (d ≥ 0,014 in)

#### Vibrations

Les vibrations de l'installation n'ont aucune influence sur le fonctionnement du débitmètre en raison de la fréquence de résonance élevée des tubes de mesure.

#### 6.1.3 Conseils de montage spéciaux

#### Etalonnage du zéro

Tous les appareils sont étalonnés d'après les derniers progrès techniques. L'étalonnage se fait sous conditions de référence  $\rightarrow \Box$  103. Un étalonnage du zéro sur site n'est de ce fait pas nécessaire !

Un étalonnage du zéro est, par expérience, seulement requis dans certains cas bien particuliers :

- Lorsqu'une précision extrêmement élevée est exigée avec de faibles débits
- Dans le cas de conditions de process ou de service extrêmes, par ex. températures de process ou viscosité du produit très élevées

## 6.2 Monter l'appareil de mesure

#### 6.2.1 Outil nécessaire

#### Pour le capteur

Pour les brides et autres raccords process : outil de montage approprié

#### <span id="page-23-0"></span>6.2.2 Préparer l'appareil de mesure

- 1. Enlever l'ensemble des résidus d'emballage de transport.
- 2. Enlever les disques ou capuchons de protection présents sur le capteur.
- 3. Enlever l'autocollant sur le couvercle du compartiment de l'électronique.

#### 6.2.3 Monter l'appareil de mesure

#### **A** AVERTISSEMENT

#### Danger dû à une étanchéité insuffisante du process !

- ‣ Pour les joints, veiller à ce que leur diamètre intérieur soit égal ou supérieur à celui du raccord process et de la conduite.
- ‣ Veiller à ce que les joints soient intacts et propres.
- ‣ Fixer correctement les joints.
- 1. S'assurer que le sens de la flèche sur la plaque signalétique du capteur coïncide avec le sens d'écoulement du produit.
- 2. Monter l'appareil ou tourner le boîtier de transmetteur, de telle sorte que les entrées de câble ne soient pas orientées vers le haut.

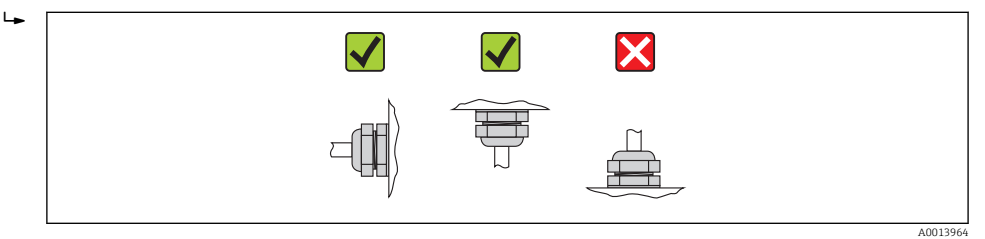

## 6.3 Contrôle du montage

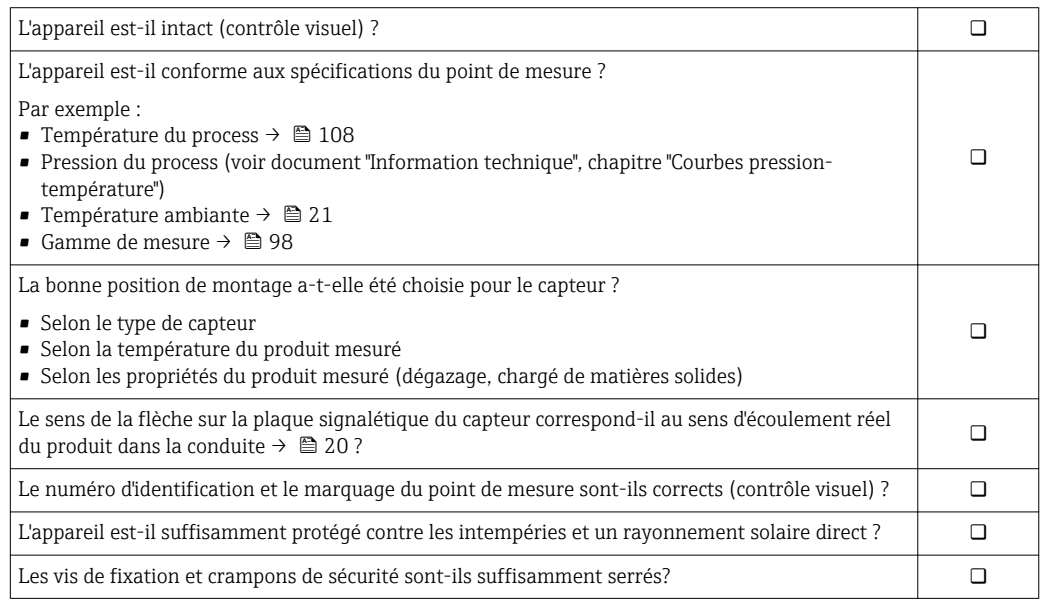

## <span id="page-24-0"></span>7 Raccordement électrique

L'appareil de mesure n'est pas muni d'un séparateur interne. Adjoindre de ce fait à  $\boxed{+}$ l'appareil un disjoncteur ou un disjoncteur de ligne permettant de séparer le câble d'alimentation aisément du réseau.

## 7.1 Conditions de raccordement

#### 7.1.1 Outil nécessaire

- Pour les entrées de câbles : utiliser un outil approprié
- Pour le crampon de sécurité (dans le cas d'un boîtier aluminium) : clé à six pans creux 3 mm
- Pour la vis de sécurité (dans le cas d'un boîtier en acier inox) : clé à fourche 8 mm
- Pince à dénuder
- En cas d'utilisation de câbles multibrins : pince à sertir pour embouts

#### 7.1.2 Exigences liées aux câbles de raccordement

Les câbles de raccordement mis à disposition par le client doivent satisfaire aux exigences suivantes.

#### Sécurité électrique

Conformément aux prescriptions nationales en vigueur.

#### Gamme de température admissible

- $-40$  °C (-40 °F)...+80 °C (+176 °F)
- Minimum requis : gamme de température du câble ≥ température ambiante +20 K

#### Câble d'alimentation

Câble d'installation normal suffisant

#### Câble de signal

*Sortie courant*

Pour 4-20 mA HART : câble blindé recommandé. Respecter le concept de mise à la terre de l'installation.

*Sortie impulsion/fréquence/tor*

Câble d'installation normal suffisant

#### Diamètre de câble

- Raccords de câble fournis :  $M20 \times 1,5$  avec câble  $\Phi$  6...12 mm (0,24...0,47 in)
- Bornes à ressort : Sections de fils 0,5…2,5 mm2 (20…14 AWG)

### <span id="page-25-0"></span>7.1.3 Affectation des bornes

#### Transmetteur

*Variante de raccordement 4-20 mA HART avec sortie impulsion/fréquence/tor*

Variante de commande "Sortie", Option B

Selon la version du boîtier il est possible de commander les transmetteurs avec bornes ou connecteurs.

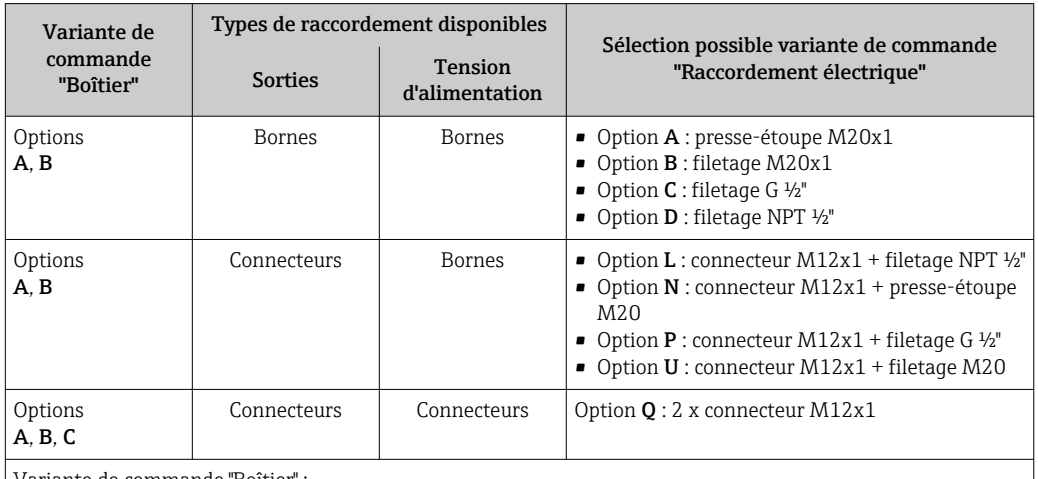

Variante de commande "Boîtier" :

• Option A : compact, alu revêtu

• Option B : compact, acier inoxydable

• Option B : compact, acier inoxydable, connecteur M12

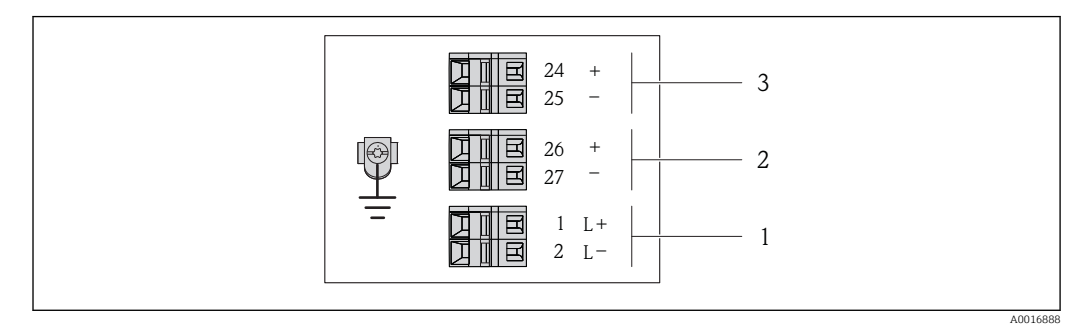

 *7 Occupation des bornes 4-20 mA HART avec sortie impulsion/fréquence/tor*

*1 Tension d'alimentation : DC 24 V*

*2 Sortie 1 : 4-20 mA HART (active)*

*3 Sortie 2 : sortie impulsion/fréquence/tor (passive)*

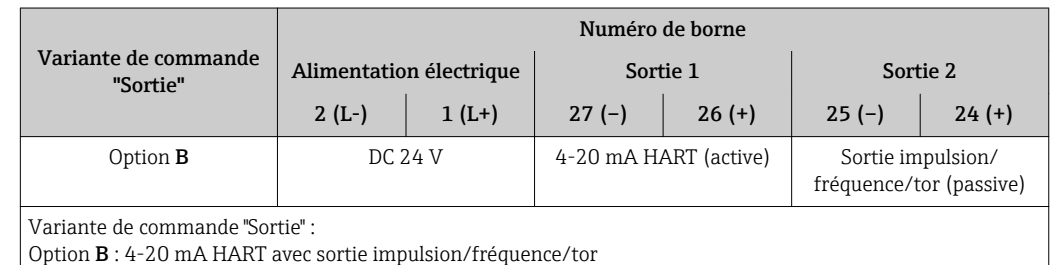

#### <span id="page-26-0"></span>7.1.4 Occupation des broches du connecteur de l'appareil

#### 4-20 mA HART avec sortie impulsion/fréquence/tor

*Connecteur pour tension d'alimentation (côté appareil)*

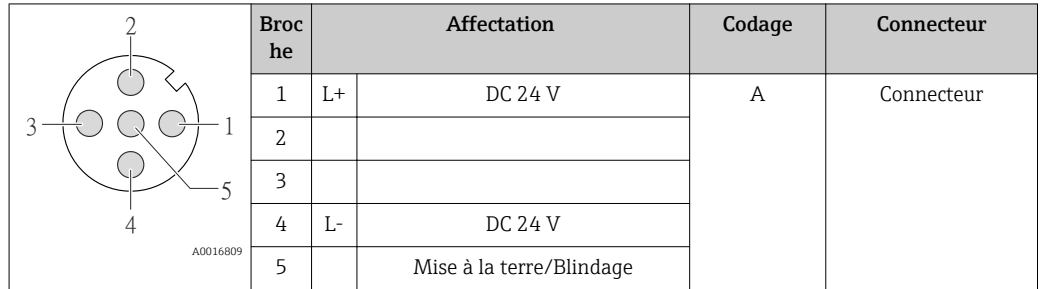

*Connecteur pour transmission du signal (côté appareil)*

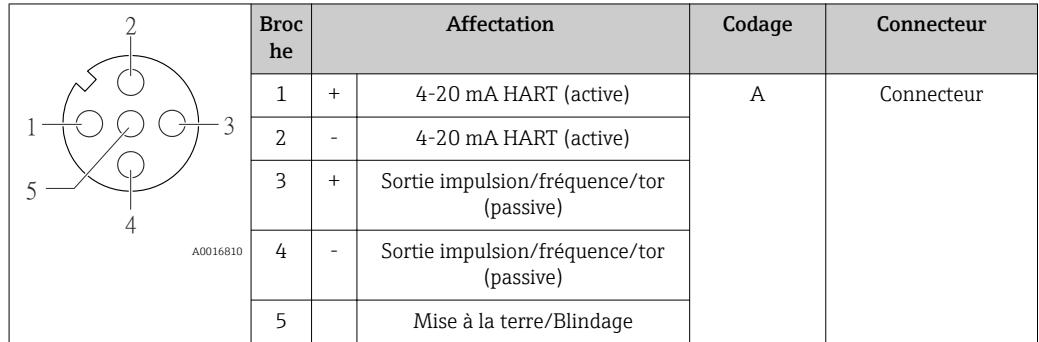

#### 7.1.5 Préparer l'appareil de mesure

1. Si présent : enlever le bouchon aveugle.

#### 2. AVIS

#### Etanchéité insuffisante du boîtier !

Le bon fonctionnement de l'appareil de mesure risque d'être compromis.

‣ Utiliser des presse-étoupe appropriés, adaptés au degré de protection de l'appareil.

Lorsque l'appareil de mesure est livré sans presse-étoupe : mettre à disposition des presse-étoupe adaptés au câble de raccordement correspondant  $\rightarrow \blacksquare$  25.

3. Lorsque l'appareil de mesure est livré avec presse-étoupe : respecter les spécifications de câble →  $\triangleq$  25.

### 7.2 Raccordement de l'appareil

#### AVIS

#### Limitation de la sécurité électrique en raison d'un raccordement incorrect !

- ‣ Ne faire exécuter les travaux de raccordement électrique que par un personnel spécialisé ayant une formation adéquate.
- ‣ Respecter les prescriptions d'installation nationales en vigueur.
- ‣ Respecter les règles de sécurité locales en vigueur sur le lieu de travail.
- ‣ Lors de l'utilisation en zone explosible : tenir compte des conseils de la documentation Ex spécifique à l'appareil.

#### <span id="page-27-0"></span>7.2.1 Raccorder le transmetteur

Le raccordement du transmetteur dépend des variantes de commande suivantes :

- Version de boîtier : compact ou ultracompact
- Variante de raccordement : connecteur ou bornes de raccordement

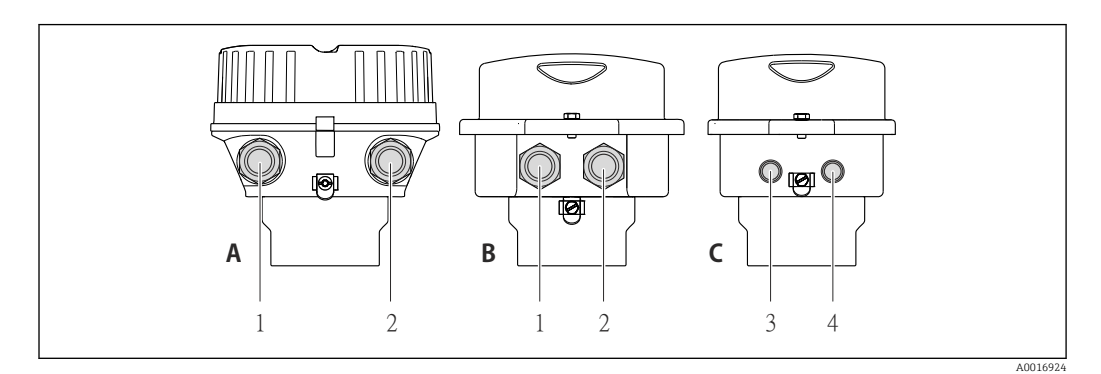

 *8 Versions de boîtier et variantes de raccordement*

*A Version de boîtier : compact, alu revêtu*

- *B Version de boîtier : compact hygiénique, acier inoxydable*
- *1 Entrée de câble ou connecteur pour transmission du signal 2 Entrée de câble ou connecteur pour tension d'alimentation*
- *C Version de boîtier : ultracompact hygiénique, acier inoxydable, connecteur M12*
- *3 Connecteur pour transmission du signal*
- *4 Connecteur pour tension d'alimentation*

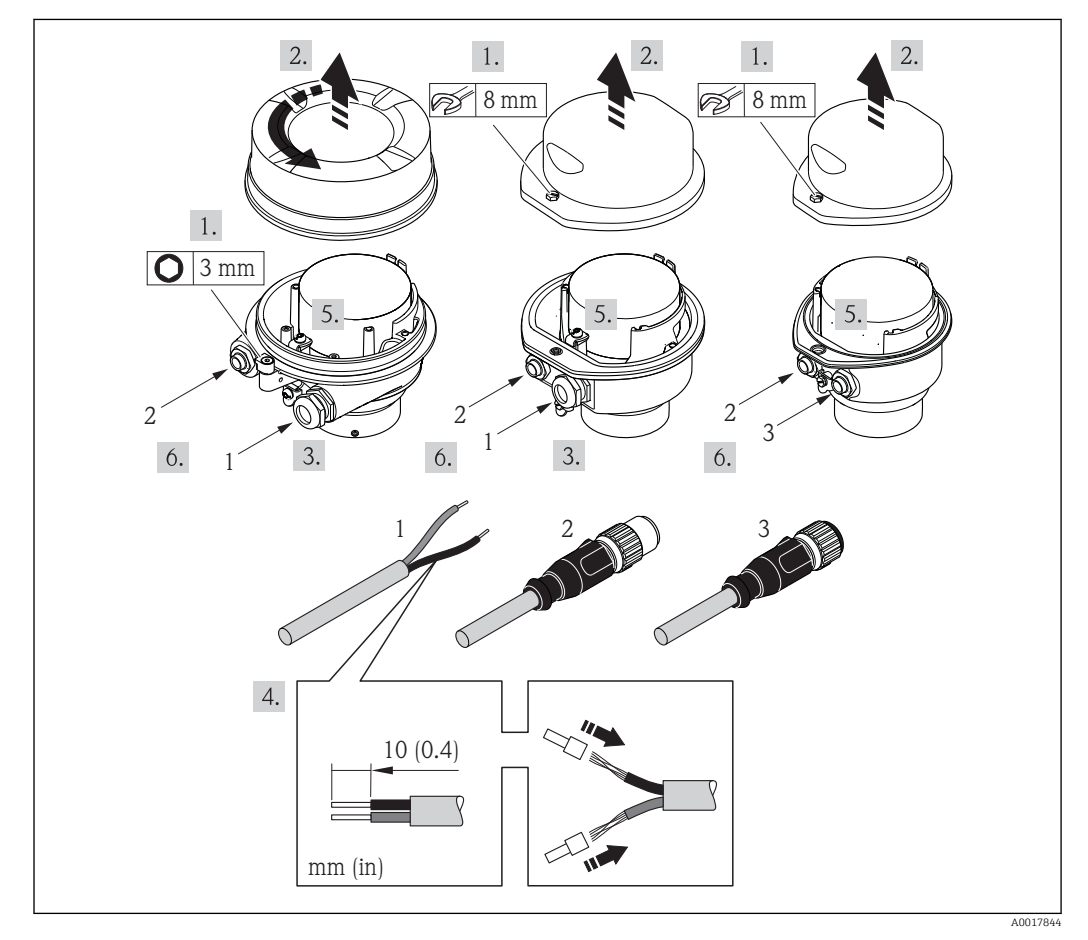

- *9 Versions d'appareil avec exemples de raccordement*
- 
- *1 Câble 2 Connecteur pour transmission du signal*
- *3 Connecteur pour tension d'alimentation*

<span id="page-28-0"></span>Pour la version d'appareil avec connecteur : tenir seulement compte du pas 6.

- 1. Selon la version du boîtier : desserrer le crampon de sécurité ou la vis de fixation du couvercle du boîtier.
- 2. Selon la version du boîtier : dévisser ou ouvrir le couvercle du boîtier et le cas échéant séparer l'afficheur local du module de l'électronique principale →  $\triangleq$  112.
- 3. Passer le câble à travers l'entrée de câble. Ne pas retirer la bague d'étanchéité de l'entrée de câble, afin de garantir l'étanchéité.
- 4. Dénuder le câble et ses extrémités. Dans le cas de fils toronnés : sertir en plus des embouts.
- 5. Raccorder le câble selon l'affectation des bornes ou l'occupation des broches du connecteur .
- 6. Selon la version d'appareil : serrer fermement les raccords de câble ou embrocher le connecteur et le serrer fermement .
- 7. **A AVERTISSEMENT**

#### Suppression du degré de protection du boîtier en raison d'une étanchéité insuffisante de ce dernier !

‣ Visser la vis sans l'avoir graissée. Les filets du couvercle sont enduits d'un lubrifiant sec.

Remonter le transmetteur dans l'ordre inverse.

## 7.3 Directives de raccordement spéciales

7.3.1 Exemples de raccordement

## 7.4 Garantir le degré de protection

L'appareil de mesure satisfait à toutes les exigences selon degré de protection IP66/67, boîtier type 4X.

Afin de garantir le degré de protection IP66/67, boîtier type 4X, exécuter les étapes suivantes après le raccordement électrique :

- 1. Vérifier que les joints du boîtier sont propres et correctement mis en place. Le cas échéant, sécher les joints, les nettoyer ou les remplacer.
- 2. Serrer fermement l'ensemble des vis du boîtier et du couvercle à visser.
- 3. Serrer fermement les presse-étoupe.

 $L_{\bullet}$ 

4. Afin que l'humidité ne parvienne pas à l'entrée : en amont de l'entrée de câble, former une boucle vers le bas avec le câble ("piège à eau").

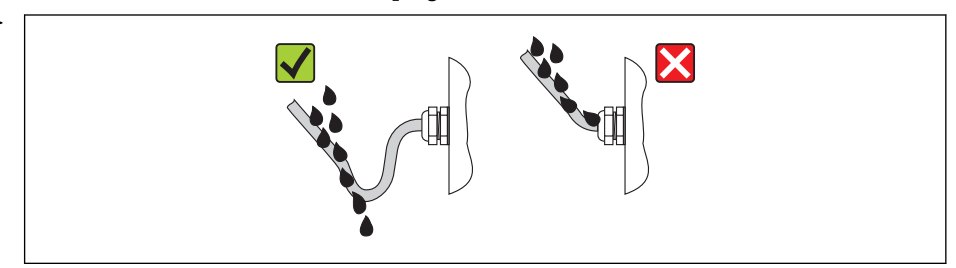

5. Utiliser des bouchons pour les entrées de câble inutilisées.

A0013960

## <span id="page-29-0"></span>7.5 Contrôle du raccordement

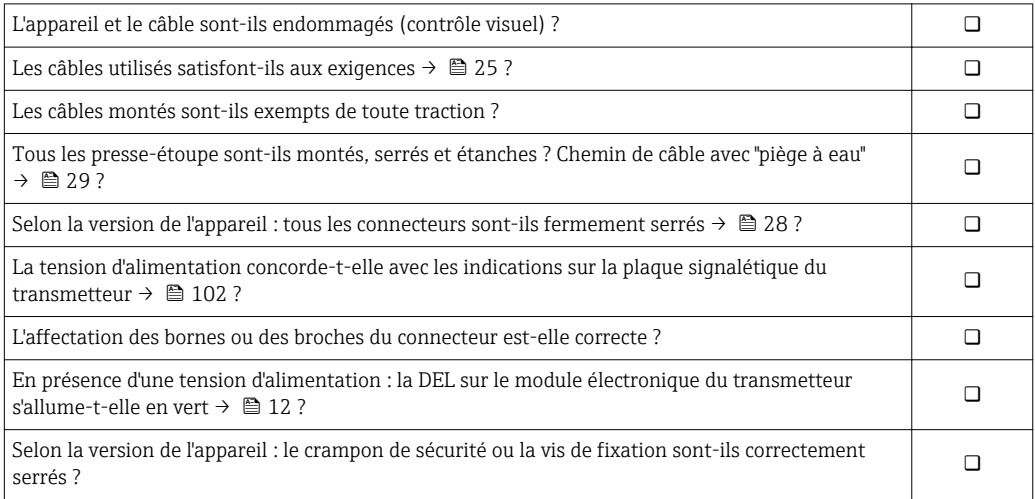

## <span id="page-30-0"></span>8 Options de configuration

## 8.1 Aperçu des options de configuration

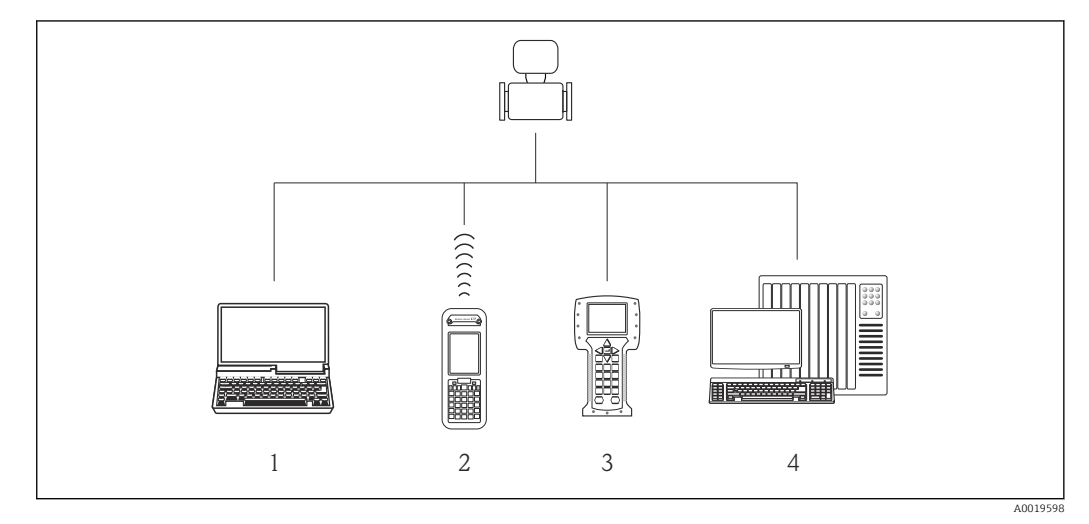

- *1 Ordinateur avec navigateur Web (p. ex. Internet Explorer) ou avec outil de configuration (par ex. FieldCare, AMS Device Manager, SIMATIC PDM)*
- *2 Field Xpert SFX350 ou SFX370*
- *3 Field Communicator 475*
- *4 Système d'automatisme (par ex. API)*

## <span id="page-31-0"></span>8.2 Structure et principe du menu de configuration

### 8.2.1 Structure du menu de configuration

Pour l'aperçu du menu de configuration avec menus et paramètres →  $\triangleq$  118

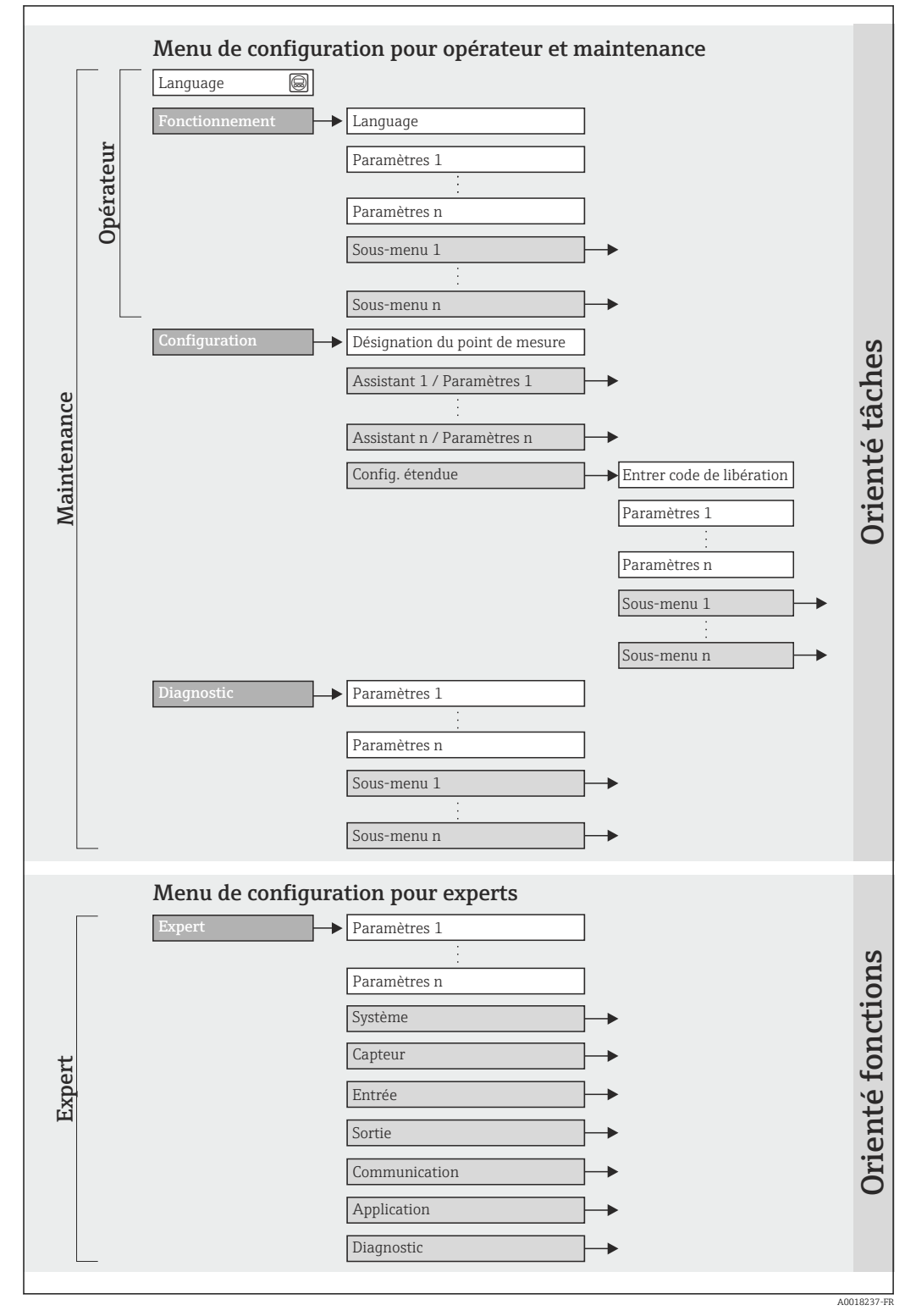

 *10 Structure schématique du menu de configuration*

### 8.2.2 Concept d'utilisation

Les différentes parties du menu de configuration sont affectées à des rôles utilisateur déterminés. A chaque rôle utilisateur appartiennent des tâches typiques au sein du cycle de vie de l'appareil.

<span id="page-32-0"></span>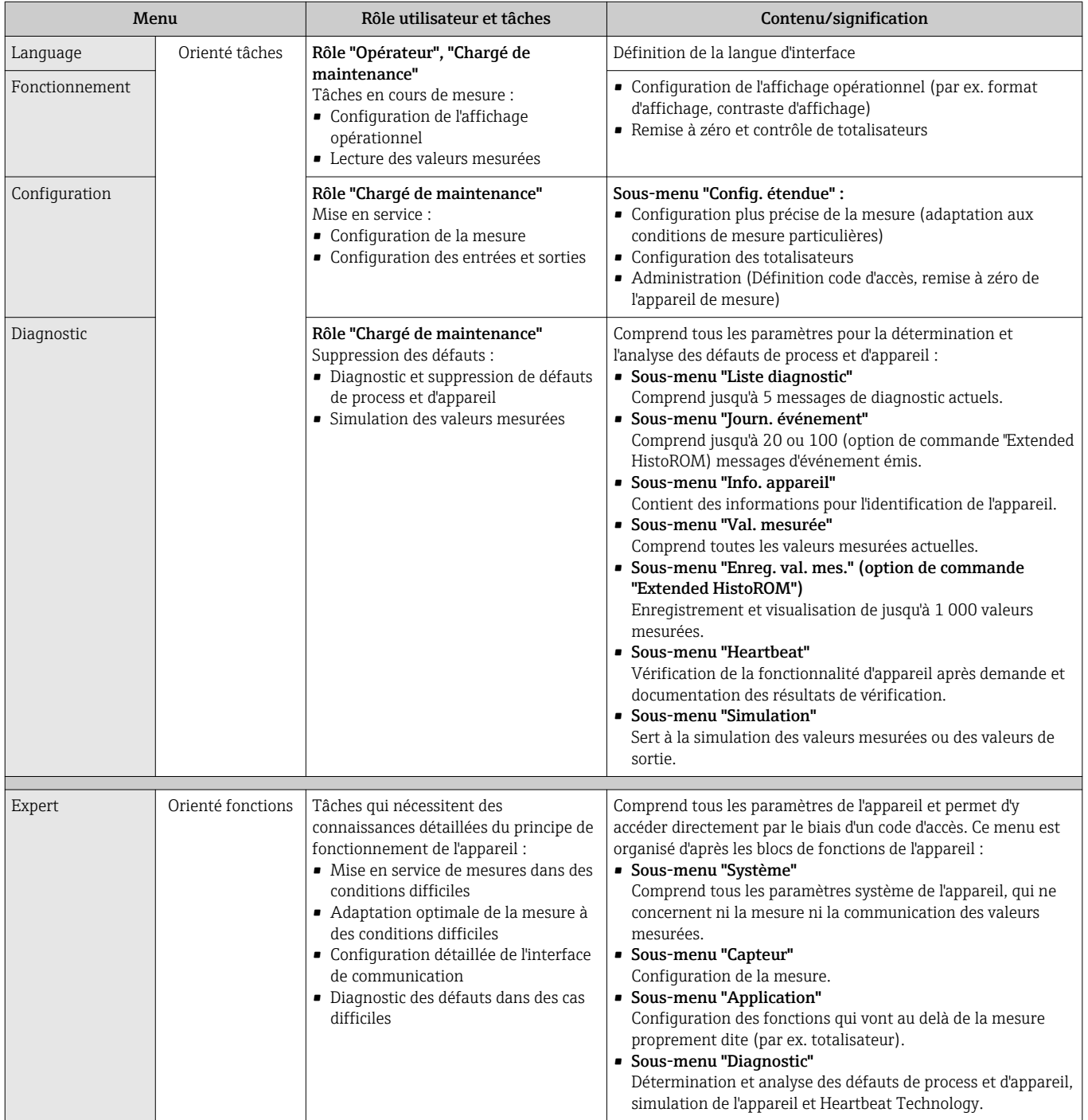

## 8.3 Accès au menu de configuration via le navigateur web

#### 8.3.1 Etendue des fonctions

Grâce au serveur Web intégré, il est possible de commander et de configurer l'appareil via un navigateur. Outre les valeurs mesurées sont également représentées des informations

<span id="page-33-0"></span>d'état sur l'appareil, permettant un contrôle de son statut. Par ailleurs il est possible de gérer les données de l'appareil et de régler les paramètres de réseau.

### 8.3.2 Conditions nécessaires

#### *Hardware*

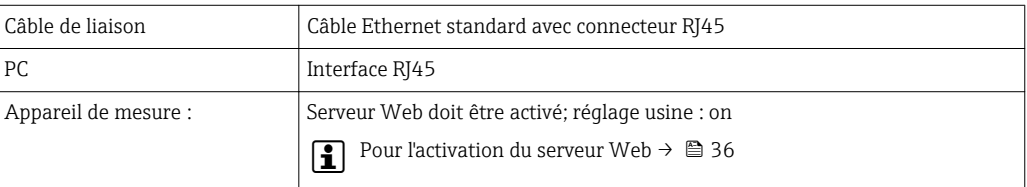

#### *Logiciel PC*

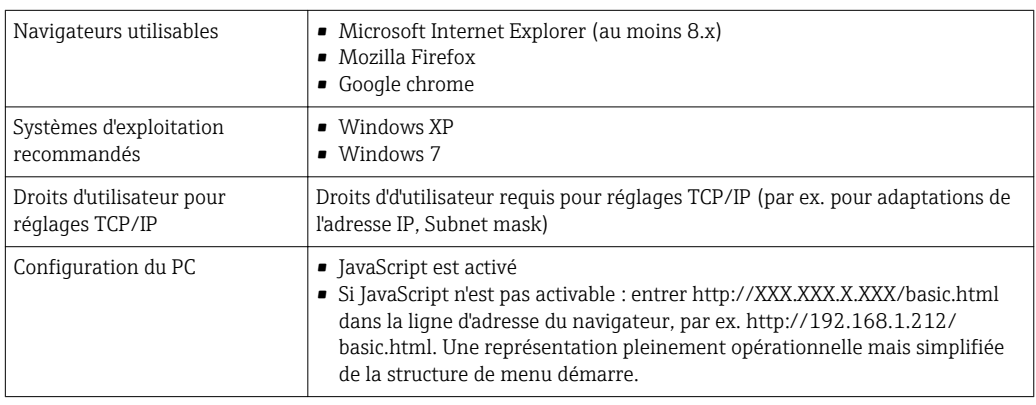

Lors de l'installation d'une nouvelle version de firmware : Pour permettre une représentation correcte, effacer la mémoire intermédiaire (Cache) du navigateur sous Options Internet.

#### 8.3.3 Etablissement d'une liaison

#### Configurer le protocole Internet du PC

Les indications suivantes se rapportent aux réglages Ethernet de l'appareil au départ usine.

Adresse IP de l'appareil : 192.168.1.212 (réglage usine)

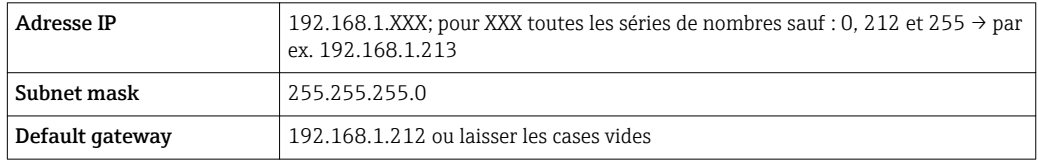

1. Mettre l'appareil sous tension et relier au PC à l'aide d'un câble  $\rightarrow \Box$  38.

- 2. Si on n'utilise pas de seconde carte de réseau : fermer toutes les applications sur Notebook resp. les applications nécessitant Internet ou un réseau comme par ex. Email, applications SAP, Internet ou Windows Explorer, c'est à dire tous les navigateurs web.
- 3. Configurer les propriétés du protocole Internet (TCP/IP) selon tableau ci-dessus.

#### Démarrer le navigateur

1. Démarrer le navigateur sur le PC.

<span id="page-34-0"></span>2. Entrer l'adresse IP du serveur Web dans la ligne d'adresse du navigateur : 192.168.1.212

La page d'accès apparait.

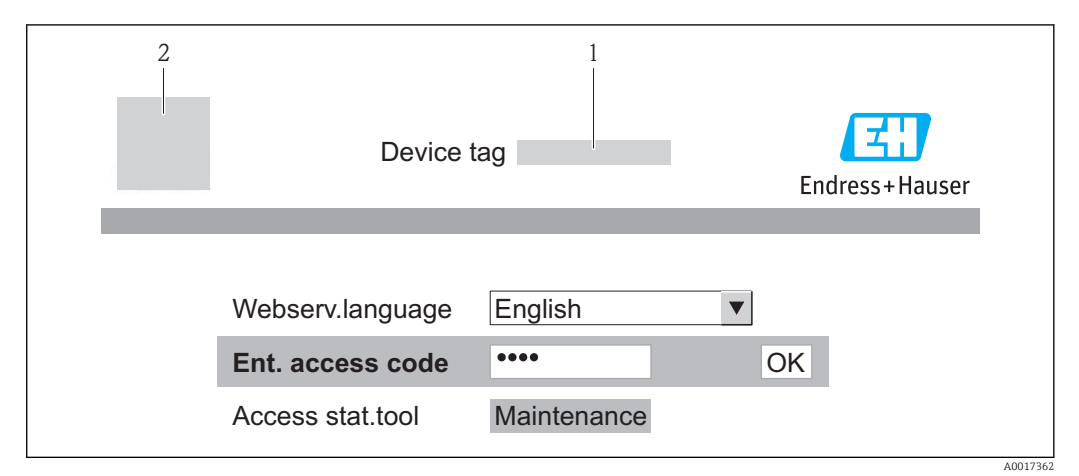

*1 Désignation du point de mesure [→ 47](#page-46-0)*

*2 Image appareil*

Si la page d'accès n'apparait pas ou de manière incomplète  $\rightarrow \Box$  80

#### 8.3.4 Login

- 1. Sélectionner la langue de service souhaitée pour le navigateur.
- 2. Entrer le code d'accès.
- 3. Valider les entrées avec OK.

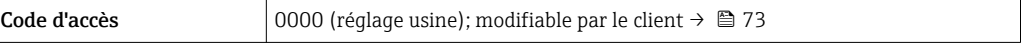

Si pendant 10 minutes aucune action n'est effectuée, le navigateur revient  $|\mathbf{f}|$ automatiquement à la page d'accès.

### 8.3.5 Interface utilisateur

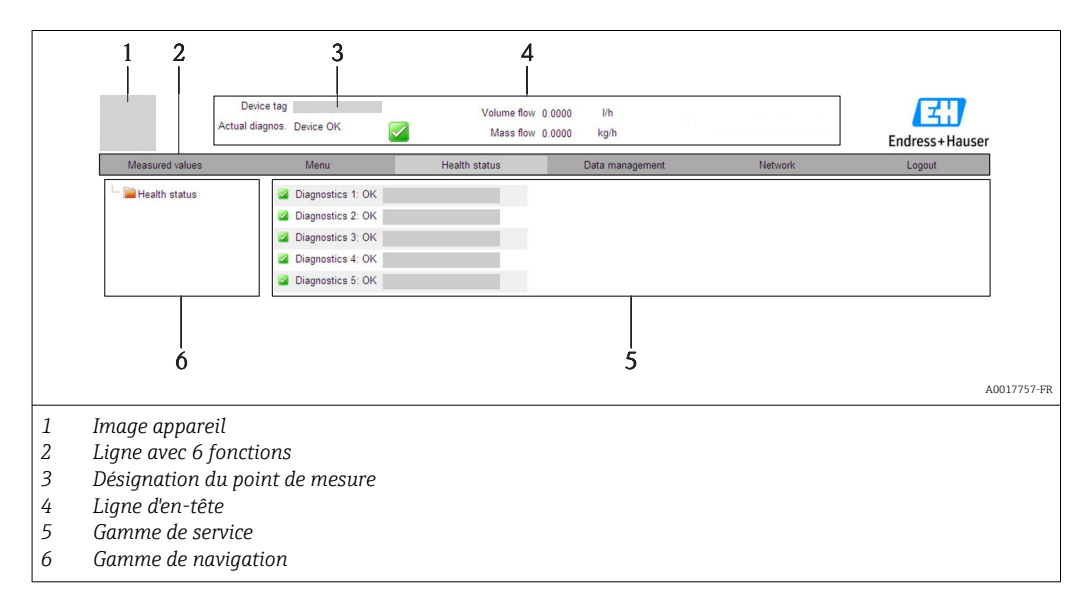

#### <span id="page-35-0"></span>Ligne d'en-tête

Les informations suivantes apparaissent dans la ligne d'en-tête :

- Désignation du point de mesure  $\rightarrow$   $\blacksquare$  47
- Etat de l'appareil avec signal d'état  $\rightarrow$  <sup>6</sup>81
- Valeurs mesurées actuelles

#### Ligne de fonctions

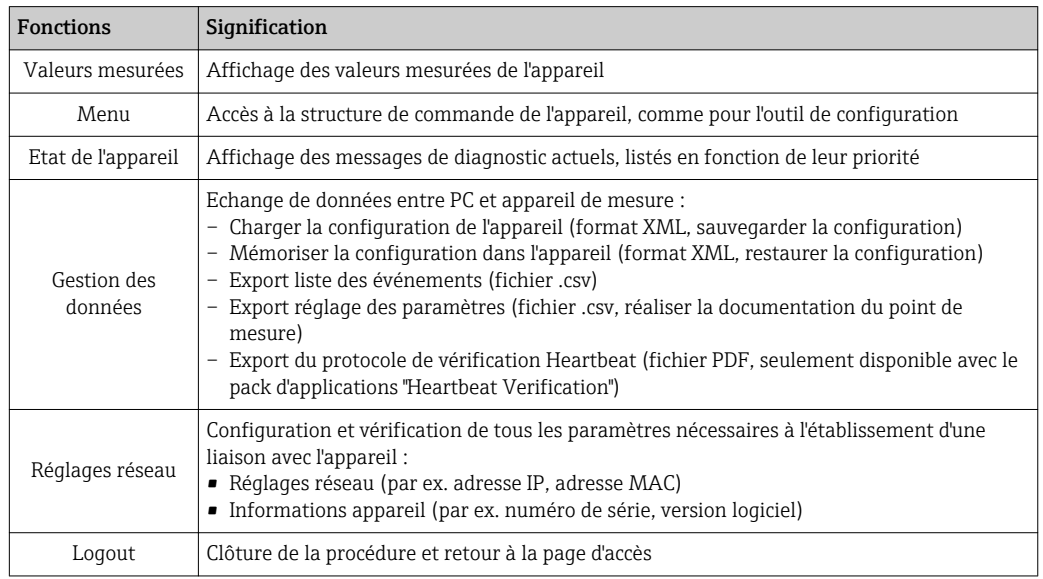

#### Gamme de navigation

Si une fonction de la ligne de fonctions est sélectionnée, ses sous-menus sont ouverts dans la gamme de navigation. L'utilisateur peut maintenant naviguer dans la structure.

#### Gamme de service

Selon la fonction sélectionnée et ses sous-menus, il est possible de procéder à différentes actions dans cette plage :

- Réglage de paramètres
- Lecture des valeurs mesurées
- Affichage de textes d'aide
- Démarrage d'un téléchargement

#### 8.3.6 Désactiver le serveur web

Le serveur web de l'appareil de mesure peut, le cas échéant, être activé et désactivé via le paramètre Fonctionnalitée du serveur web.

#### Navigation

Menu "Expert" → Communication → Serveur Web

#### Aperçu des paramètres avec description sommaire

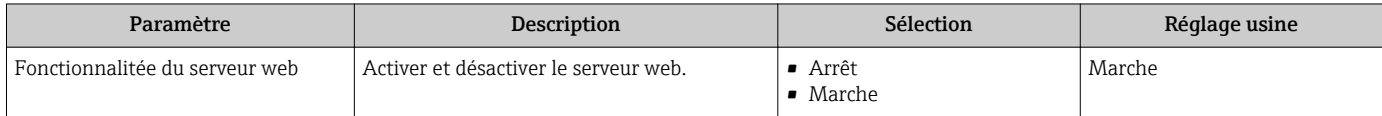
#### <span id="page-36-0"></span>Activer le serveur web

Lorsque le serveur web est désactivé, il peut à nouveau être activé par le biais du paramètre Fonctionnalitée du serveur web uniquement via les possibilités de configuration suivantes :

Via outil de configuration "FieldCare"

#### 8.3.7 Déconnexion

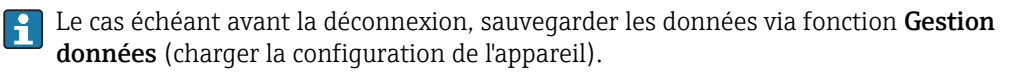

1. Sélectionner l'entrée Logout dans la ligne de fonctions.

La page de démarrage avec le Login apparait.

- 2. Fermer le navigateur web.
- 3. Si elles ne sont plus utilisées, remettre à zéro les propriétés modifiées du protocole Internet (TCP/IP)  $\rightarrow \cong$  34.

# 8.4 Accès au menu de configuration via l'outil de configuration

## 8.4.1 Raccordement de l'outil de configuration

#### Via protocole HART

Cette interface de communication est disponible pour la version d'appareil suivante : Variante de commande "Sortie", Option B : 4-20 mA HART, sortie impulsion/fréquence/tor

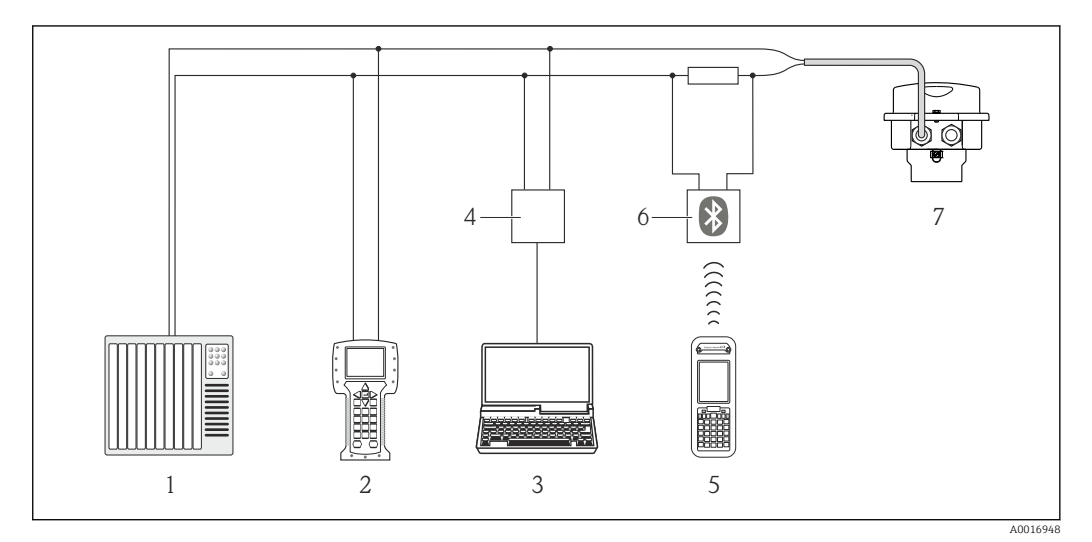

 *11 Possibilités de configuration à distance via protocole HART*

- *1 Système d'automatisme (par ex. API)*
- *2 Field Communicator 475*
- *3 Ordinateur avec outil de configuration (par ex. FieldCare, AMS Device Manager, SIMATIC PDM)*
- *4 Commubox FXA195 (USB)*
- *5 Field Xpert SFX350 ou SFX370*
- *6 Modem bluetooth VIATOR avec câble de raccordement*
- *7 Transmetteur*

#### Via interface service (CDI-RJ45)

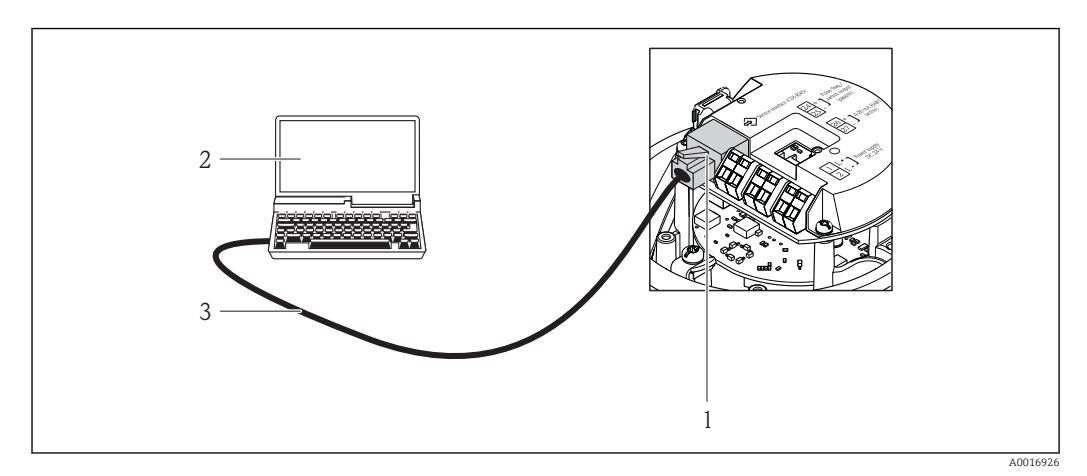

 *12 Raccordement pour variante de commande "Sortie", Option B : 4-20 mA HART, sortie impulsion/ fréquence/tor*

- *1 Interface service (CDI-RJ45) de l'appareil de mesure avec accès au serveur Web intégré*
- *2 Ordinateur avec navigateur Web (par ex. Internet Explorer) pour l'accès au serveur Web d'appareil intégré ou à l'outil de configuration "FieldCare" avec COM DTM "Communication CDI TCP/IP"*
- *3 Câble de liaison Ethernet standard avec connecteur RJ45*

# 8.4.2 Field Xpert SFX350, SFX370

### Etendues des fonctions

Field Xpert SFX350 et Field Xpert SFX370 sont des PC mobiles destinés à la mise en service et à la maintenance. Ils permettent une configuration et un diagnostic efficaces des appareils HART et FOUNDATION Fieldbus en zone non Ex (SFX350, SFX370) et en zone Ex (SFX370).

Pour les détails : manuel de mise en service BA01202S

### Source pour les fichiers de description d'appareil

Voir indications  $\rightarrow$   $\blacksquare$  42

# 8.4.3 FieldCare

### Etendues des fonctions

Outil de gestion des équipements basé FDT d'Endress+Hauser. Il est capable de configurer tous les équipements de terrain intelligents d'une installation et facilite leur gestion. Grâce à l'utilisation d'informations d'état, il constitue en outre un moyen simple, mais efficace, de contrôler leur fonctionnement.

L'accès se fait via :

• Protocole HART  $\rightarrow$   $\blacksquare$  37

• Interface de service CDI-RJ45  $\rightarrow$   $\blacksquare$  38

Fonctions typiques :

- Paramétrage de transmetteurs
- Chargement et sauvegarde de données d'appareil (upload/download)
- Documentation du point de mesure
- Visualisation de la mémoire de valeurs mesurées (enregistreur à tracé continu) et journal d'événements.

Pour les détails : Manuels de mise en service BA00027S et BA00059S

#### Source pour les fichiers de description d'appareil

Voir indications  $\rightarrow$   $\blacksquare$  42

### Etablissement d'une liaison

Via interface de service (CDI-RJ45)

- 1. Démarrer FieldCare et lancer le projet.
- 2. Dans le réseau : ajouter un nouvel appareil. La fenêtre Ajouter nouvel appareil s'ouvre.
- 3. Sélectionner l'option CDI Communication TCP/IP dans la liste et valider avec OK.
- 4. Clic droit de souris sur CDI Communication TCP/IP et dans le menu contextuel ouvert sélectionner Ajouter appareil.
- 5. Sélectionner l'appareil souhaité dans la liste et valider avec OK. Fenêtre CDI Communication TCP/IP (Configuration) s'ouvre.
- 6. Entrer l'adresse d'appareil dans la zone Adresse IP et valider avec Enter : 192.168.1.212 (réglage usine); si l'adresse IP est inconnue
- 7. Etablir une liaison en ligne avec l'appareil.
- Pour les détails : Manuels de mise en service BA00027S et BA00059Sm

### <span id="page-39-0"></span>Interface utilisateur

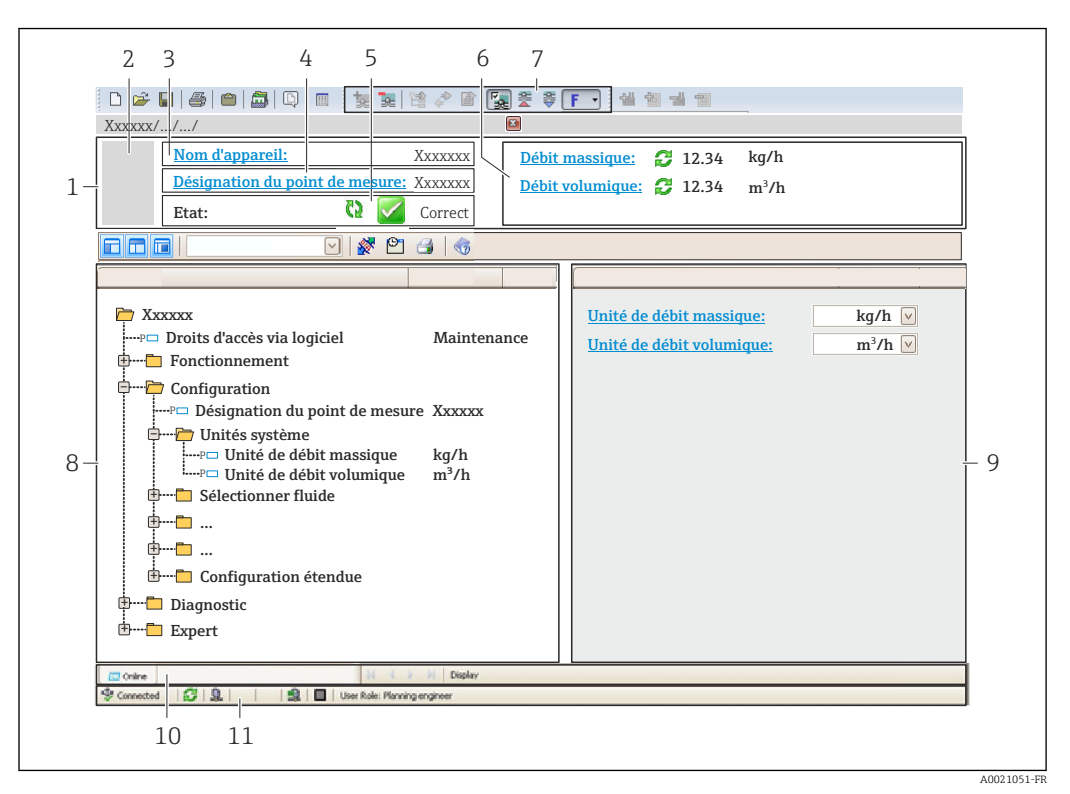

*1 Ligne d'en-tête*

- *2 Image appareil*
- *3 Nom d'appareil*
- *4 Désignation du point de mesure [→ 47](#page-46-0)*
- *5 Gamme d'état avec signal d'état [→ 81](#page-80-0)*
- *6 Gamme d'affichage pour les valeurs mesurées actuelles [→ 76](#page-75-0)*
- *7 Barre d'outils avec d'autres fonctions comme mémoriser/charger, liste d'événements et création de documentations*
- *8 Zone de navigation avec structure du menu de configuration*
- *9 Gamme de service*
- *10 Domaine d'application*
- *11 Zone d'état*

# 8.4.4 AMS Device Manager

#### Etendue des fonctions

Programme d'Emerson Process Management pour la configuration d'appareils de mesure via protocole HART.

#### Source pour les fichiers de description d'appareil

Voir indications  $\rightarrow$   $\blacksquare$  42

## 8.4.5 SIMATIC PDM

### Etendues des fonctions

Programme Siemens, unique et indépendant du fabricant, pour la configuration, le réglage, la maintenance et le diagnostic d'appareils de terrain intelligents via protocole HART.

#### Source pour les fichiers de description d'appareil

Voir indications  $\rightarrow$   $\blacksquare$  42

# 8.4.6 Field Communicator 475

### Etendues des fonctions

Terminal portable industriel d'Emerson Process Management pour le paramétrage à distance et l'interrogation de valeurs mesurées via protocole HART.

### Source pour les fichiers de description d'appareil

Voir indications  $\rightarrow$   $\blacksquare$  42

# <span id="page-41-0"></span>9 Intégration système

# 9.1 Aperçu des fichiers de description d'appareil

# 9.1.1 Données relatives aux versions de l'appareil

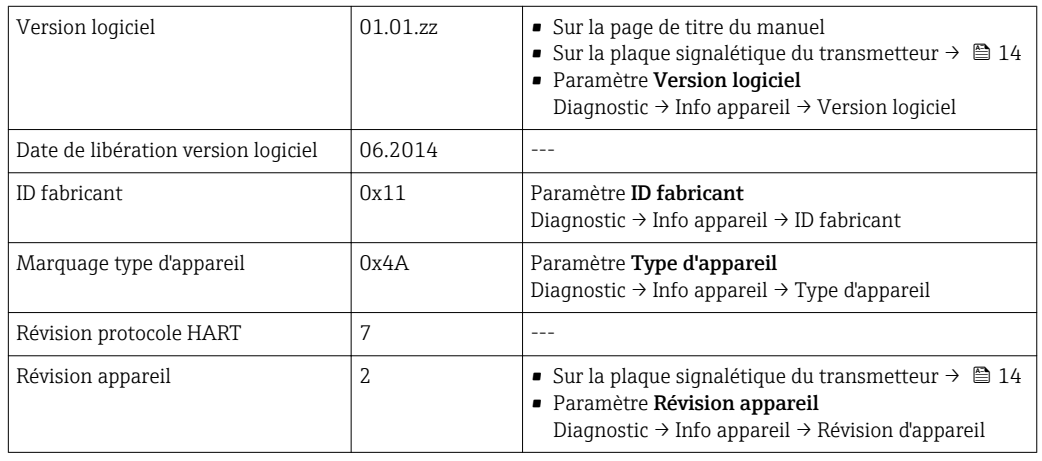

# 9.1.2 Outils de configuration

Dans la suite vous trouverez les fichiers de description d'appareil avec indication de la source pour les différents outils de configuration.

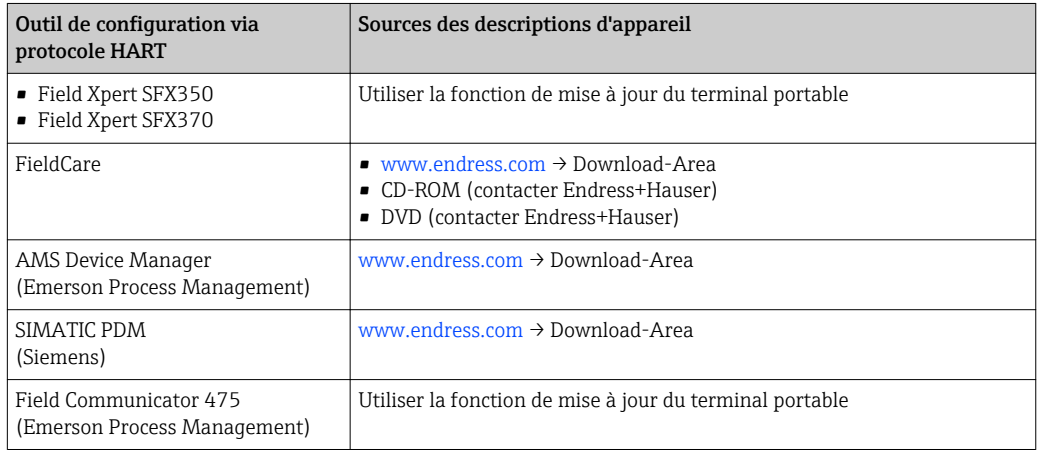

# 9.2 Grandeurs de mesure via protocole HART

Les grandeurs de mesure suivantes (variables d'appareil HART) sont affectées en usine aux variables dynamiques suivantes :

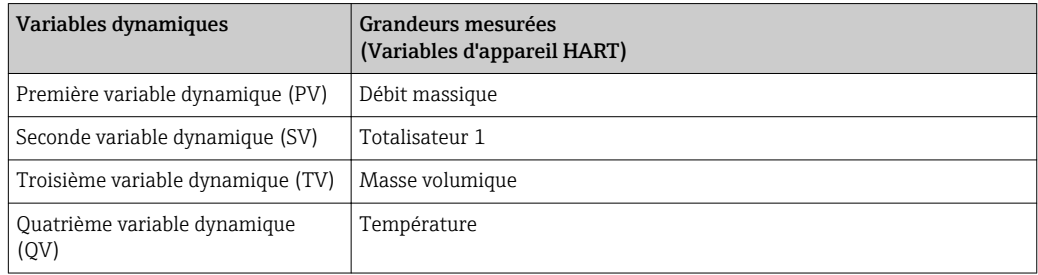

L'affectation des grandeurs de mesure aux variables dynamiques peut être modifiée sur site et attribuée librement à l'aide de l'outil de configuration au moyen des paramètres suivants :

- Expert  $\rightarrow$  Communication  $\rightarrow$  Sortie HART  $\rightarrow$  Assign. val. prim.
- Expert  $\rightarrow$  Communication  $\rightarrow$  Sortie HART  $\rightarrow$  Assigner val. sec.
- Expert  $\rightarrow$  Communication  $\rightarrow$  Sortie HART  $\rightarrow$  Assigner val. ter.
- Expert  $\rightarrow$  Communication  $\rightarrow$  Sortie HART  $\rightarrow$  Assigner val. qua.

Les grandeurs de mesure suivantes peuvent être affectées aux variables dynamiques :

#### Grandeurs mesurées pour PV (première variable dynamique)

- Débit massique
- Débit volumique
- Débit volumique corrigé
- Masse volumique
- Masse volumique de référence
- Température

#### Grandeurs mesurées pour SV, TV, QV (deuxième, troisième et quatrième variables dynamiques)

- Débit massique
- Débit volumique
- Débit volumique corrigé
- Masse volumique
- Masse volumique de référence
- Température
- **Totalisateur 1**
- Totalisateur 2
- Totalisateur 3

La sélection est d'autant plus grande que l'appareil dispose de un ou plusieurs packs d'applications.

#### Pack d'applications Heartbeat Technology

D'autres grandeurs de mesure sont disponibles avec le pack d'applications Heartbeat Technology :

- Température enceinte de confinement
- Amplitude de l'oscillation

#### Variables d'appareil

Les variables d'appareil sont affectées de manière fixe. Au maximum 8 variables d'appareil peuvent être transmises :

- $\bullet$  0 = débit massique
- $\blacksquare$  1 = débit volumique
- $\bullet$  2 = débit volumique corrigé
- $\bullet$  3 = masse volumique
- $\bullet$  4 = masse volumique de référence
- $\bullet$  5 = température
- $\bullet$  6 = totalisateur 1
- $\bullet$  7 = totalisateur 2
- $\bullet$  8 = totalisateur 3
- $\bullet$  9 = viscosité dynamique
- 10 = viscosité cinématique
- $\bullet$  11 = viscosité dynamique compensée en temp.
- 12 = viscosité cinématique compensée en temp.
- $\bullet$  13 = produit cible débit massique
- $\bullet$  14 = produit support débit massique
- $\bullet$  15 = concentration

# 9.3 Autres réglages

# 9.3.1 Fonctionnalité Burst Mode selon spécification HART 7

### Navigation

Menu "Expert" → Communication → Sortie HART → Burst configuration → Burst configuration 1…3

### Structure du sous-menu

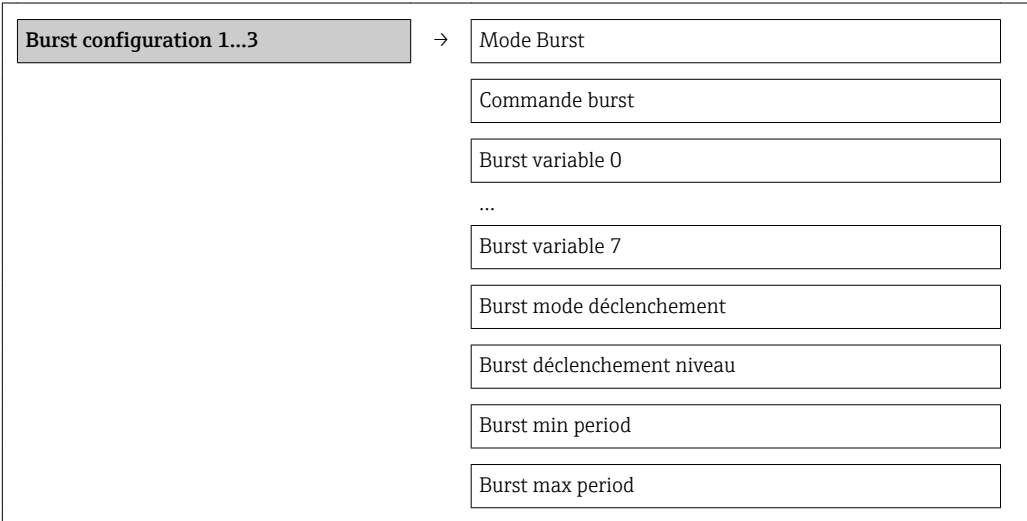

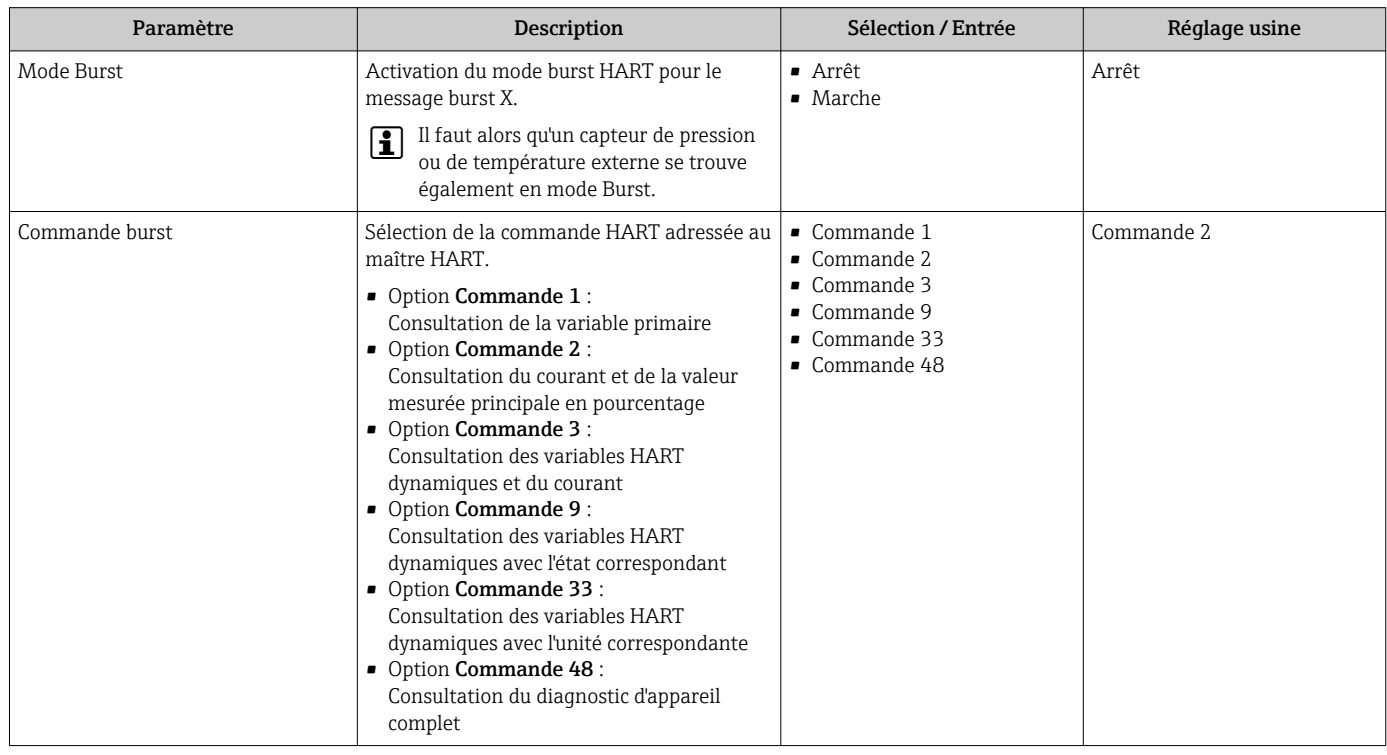

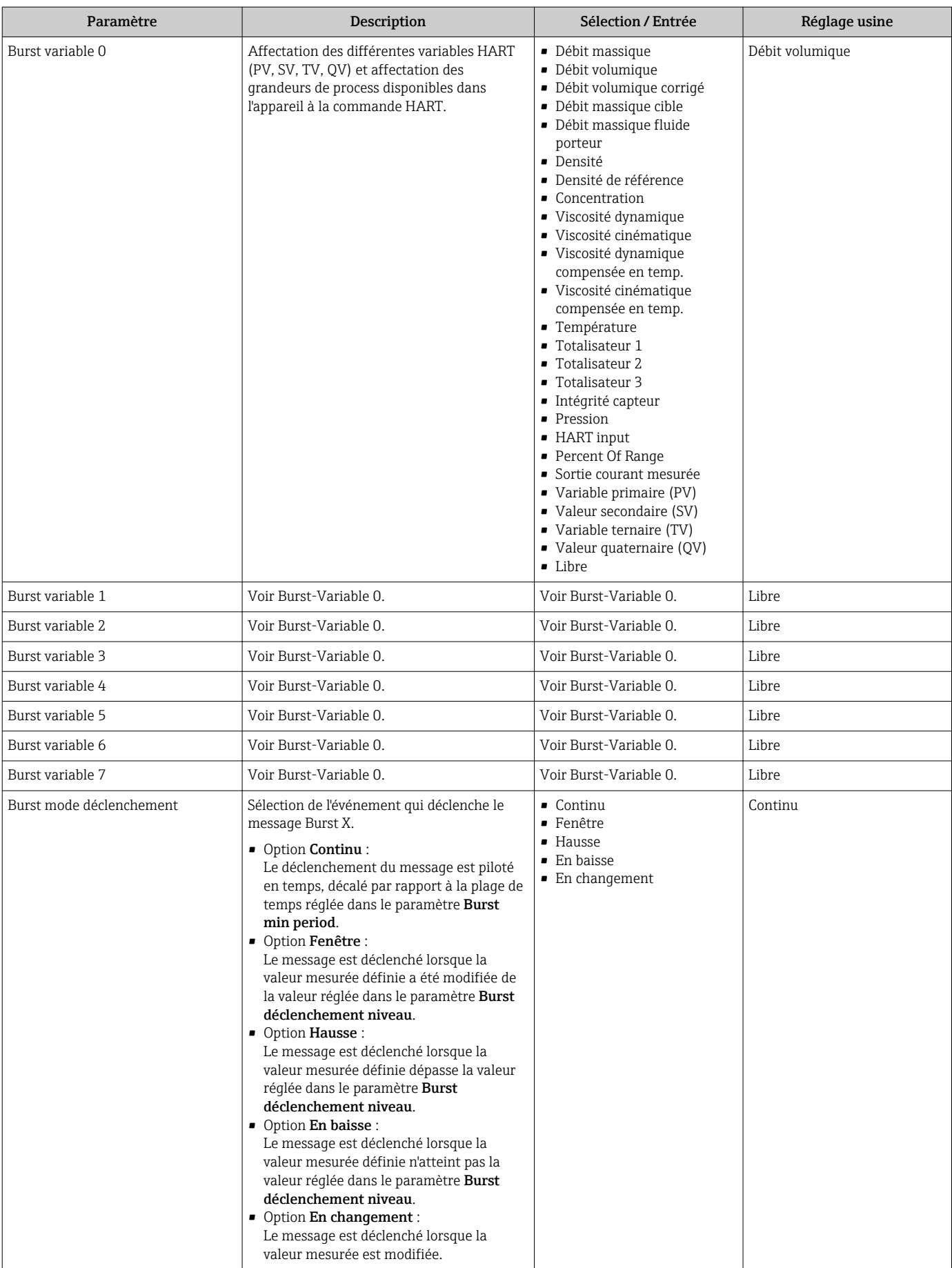

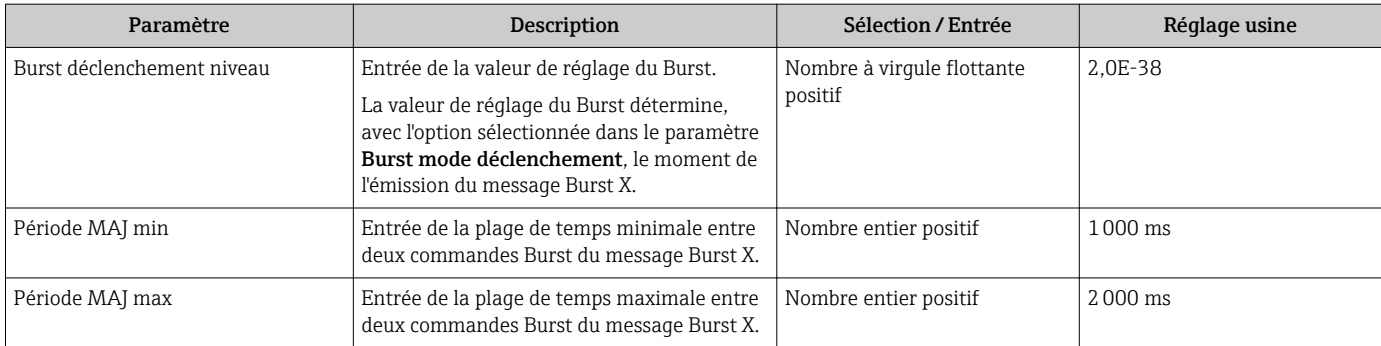

# <span id="page-46-0"></span>10 Mise en service

# 10.1 Contrôle de l'installation et du fonctionnement

Avant la mise en service de l'appareil de mesure : s'assurer que les contrôles de montage et de raccordement ont été effectués.

- Liste de contrôle "Contrôle du montage"  $\rightarrow$   $\blacksquare$  24
- Liste de contrôle "Contrôle du raccordement" [→ 30](#page-29-0)

# 10.2 Configuration de l'appareil

Le menu Configuration avec ses sous-menus comprend tous les paramètres nécessaires à une mesure standard.

*Structure du menu "Configuration"*

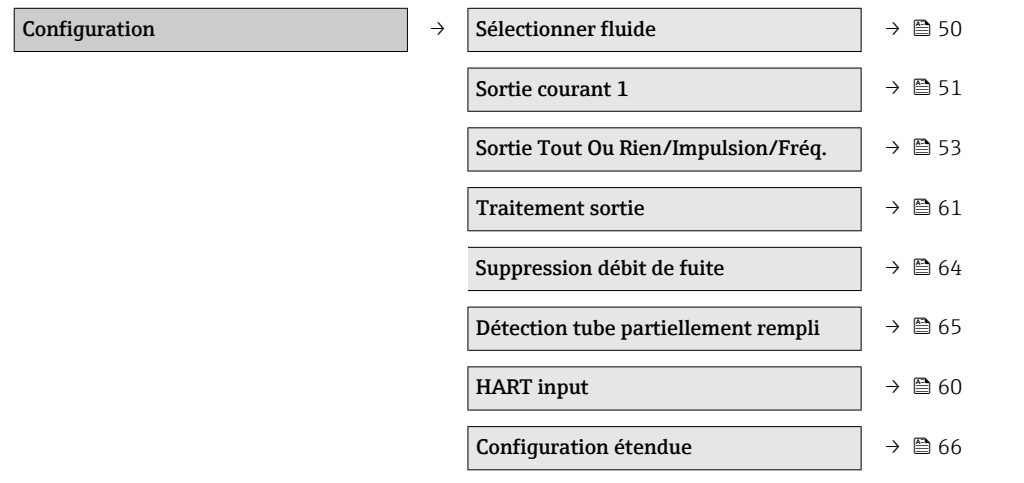

# 10.2.1 Définir la désignation du point de mesure

Afin de pouvoir identifier rapidement le point de mesure au sein de l'installation, il est possible d'entrer à l'aide du paramètre Désignation du point de mesure une désignation unique et de modifier ainsi le réglage par défaut.

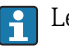

Ē

Le nombre de caractères affichés dépend des caractères utilisés.

Pour la désignation du point de mesure dans l'outil de configuration "FieldCare"  $\rightarrow$   $\triangleq$  40

### **Navigation**

Menu "Configuration" → Désignation du point de mesure

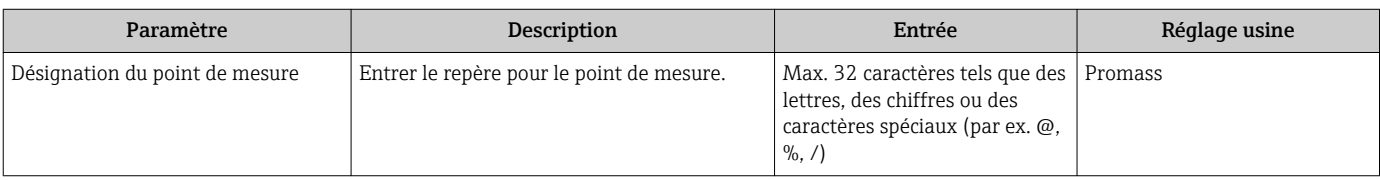

# 10.2.2 Réglage des unités système

Dans le sous-menu Unités système il est possible de régler les unités de toutes les valeurs mesurées.

### Navigation

Menu "Configuration" → Configuration étendue → Unités système

### Structure du sous-menu

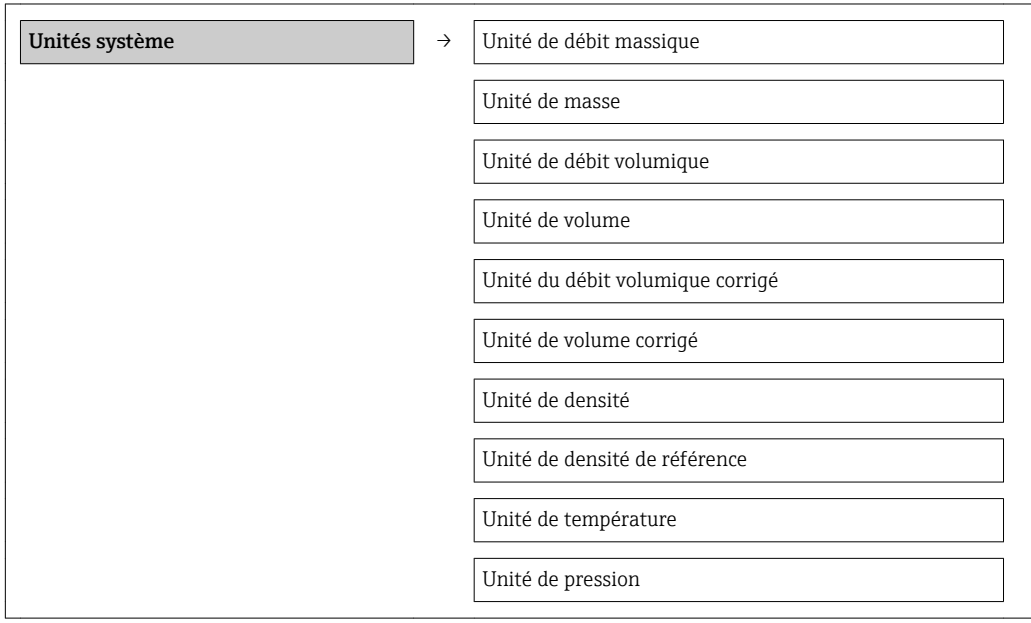

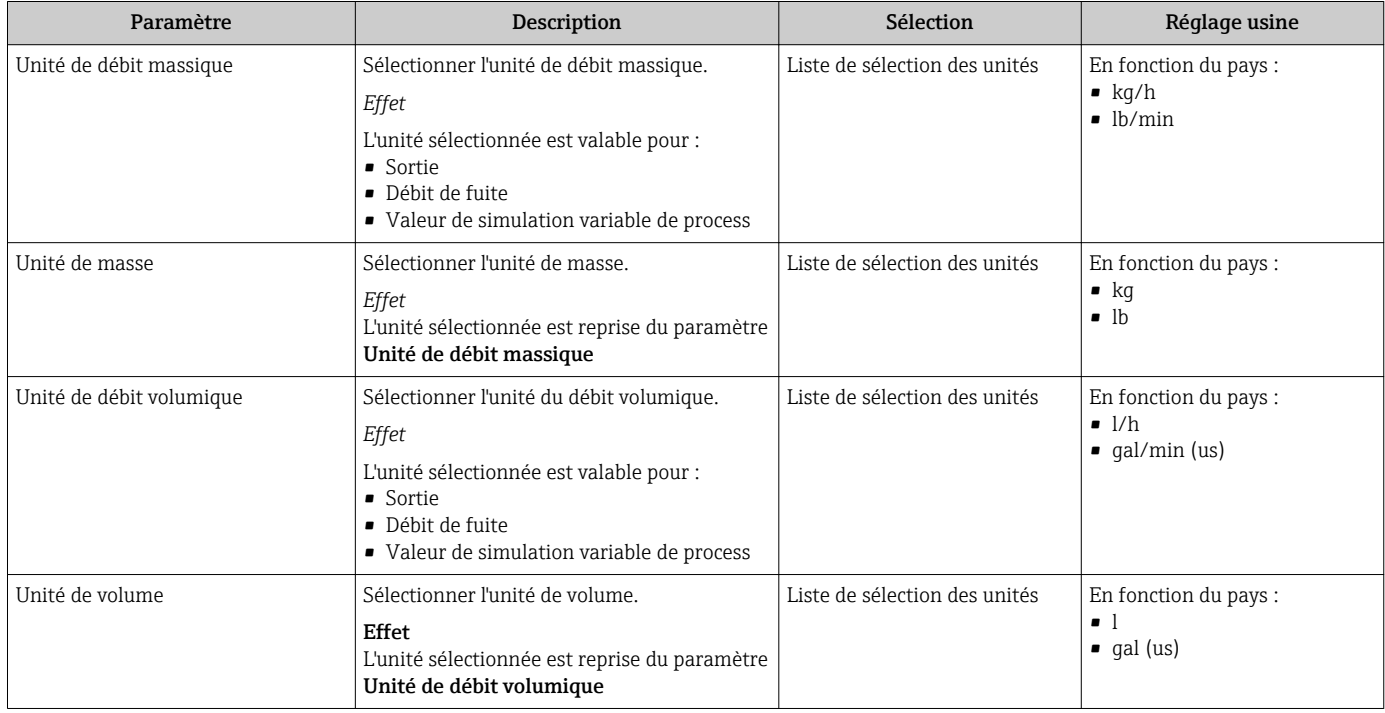

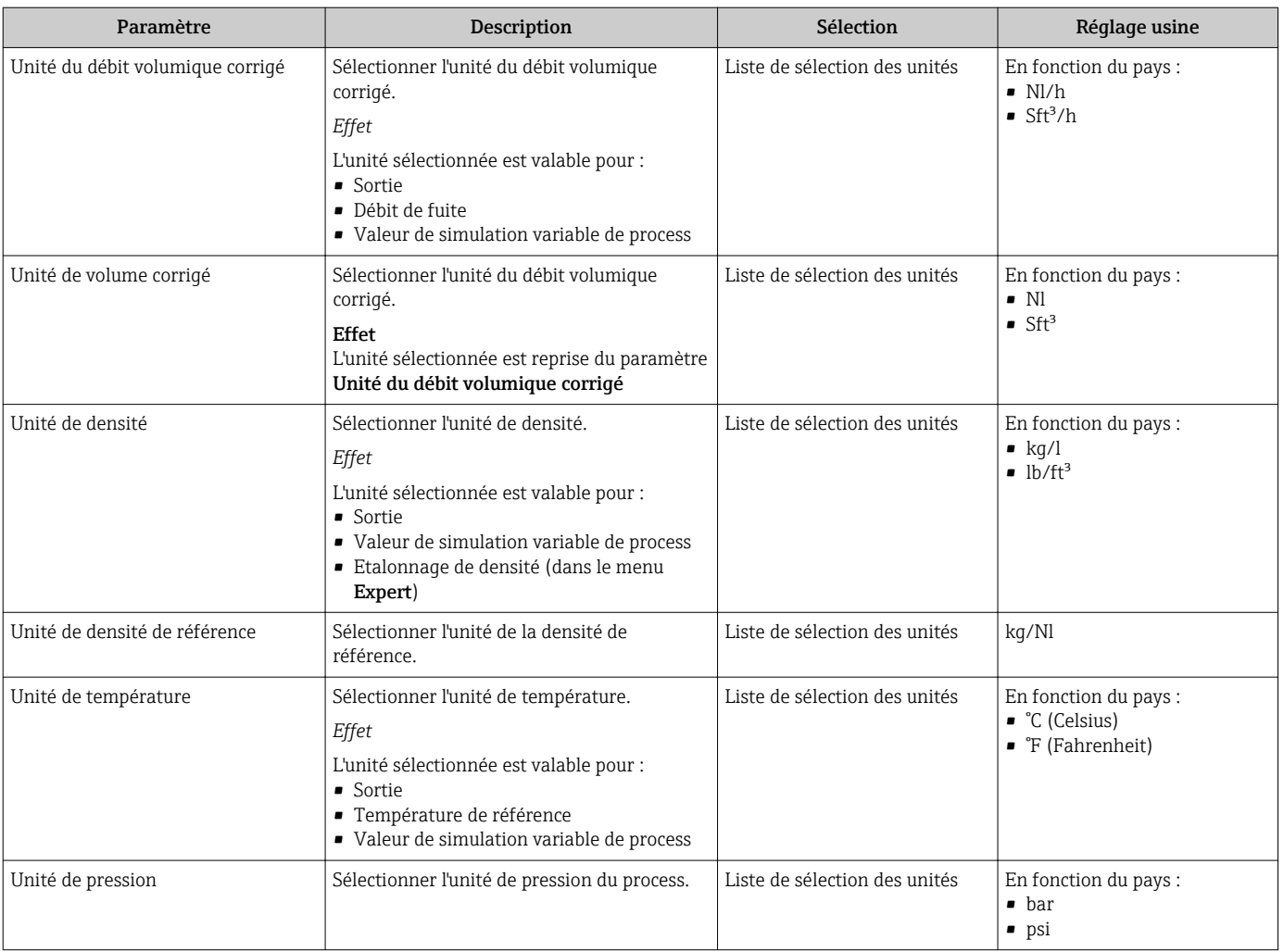

## <span id="page-49-0"></span>10.2.3 Sélection et réglage du produit

Le sous-menu Sélectionner fluide comprend les paramètres qui doivent être configurés pour la sélection et le réglage du produit.

### Navigation

Menu "Configuration" → Sélectionner fluide

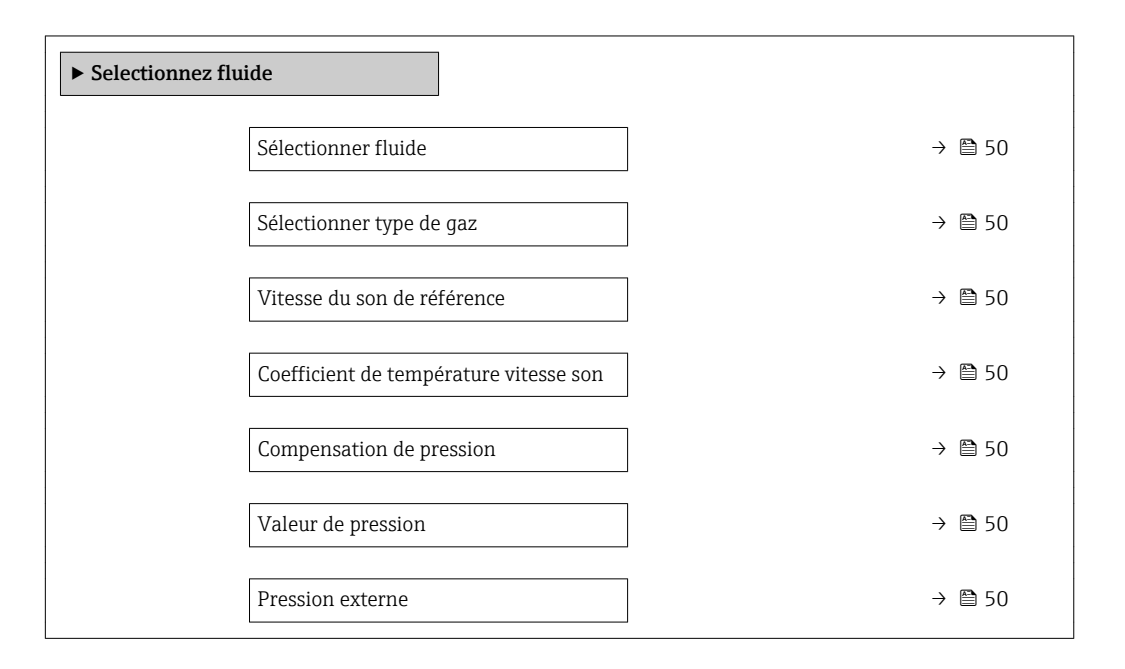

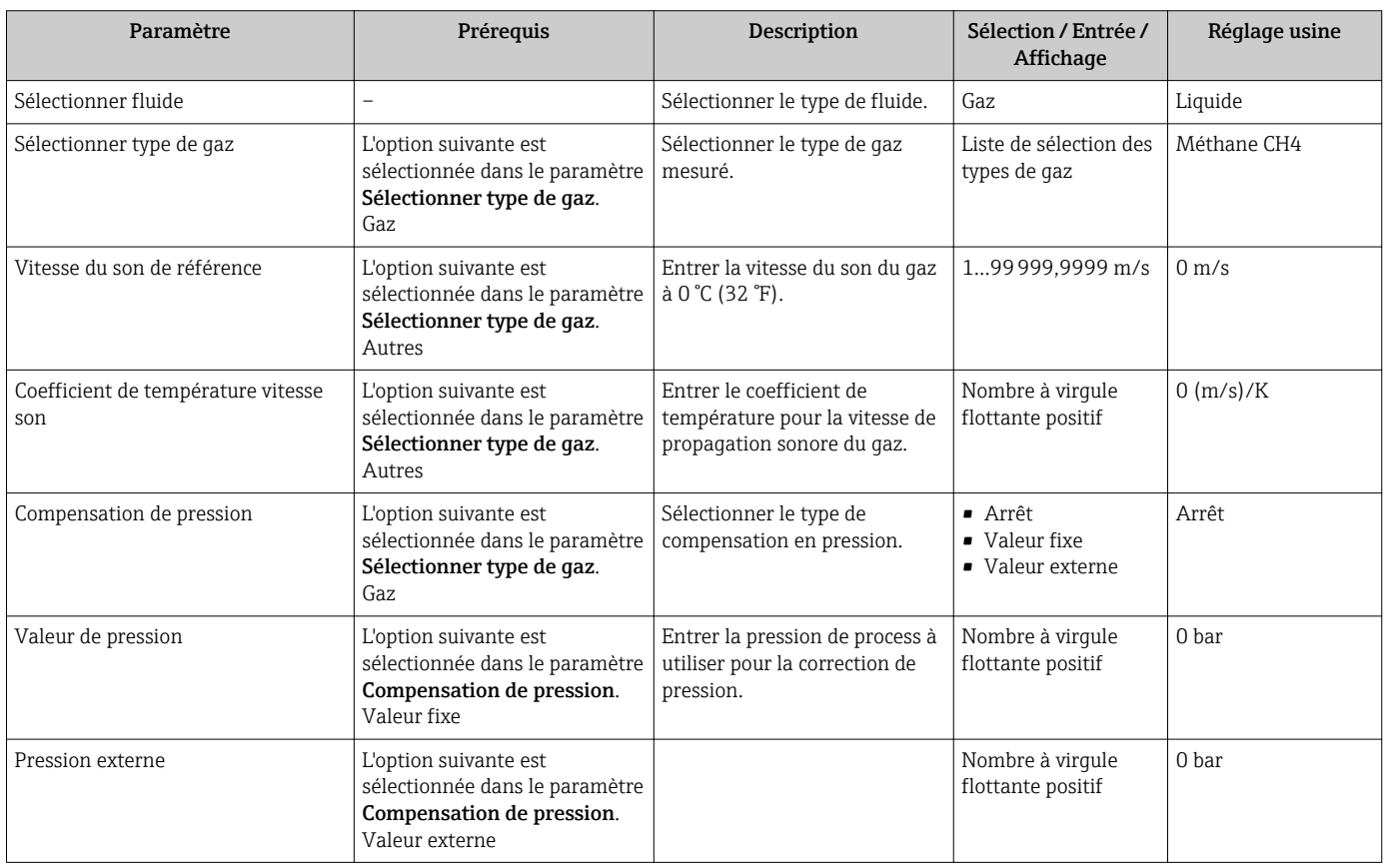

# <span id="page-50-0"></span>10.2.4 Configuration de la sortie courant

Le sous-menu "Sortie courant 2" comprend tous les paramètres devant être réglés pour la configuration de la sortie courant.

### Navigation

Menu "Configuration" → Sortie courant 1…2

#### Structure du sous-menu

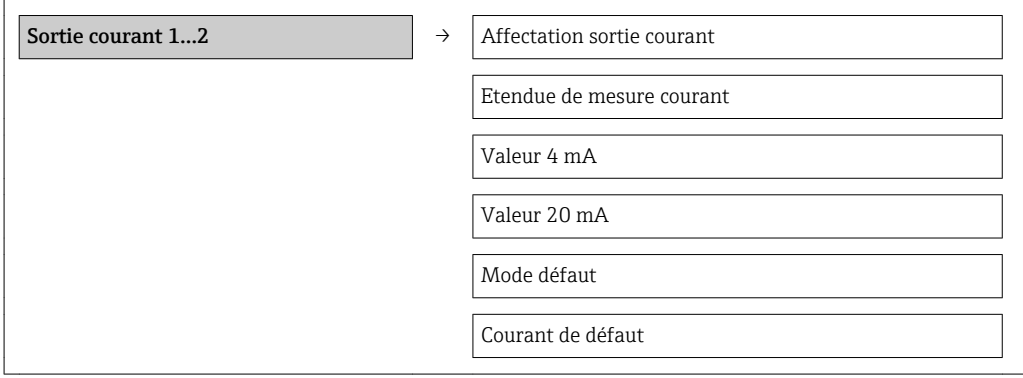

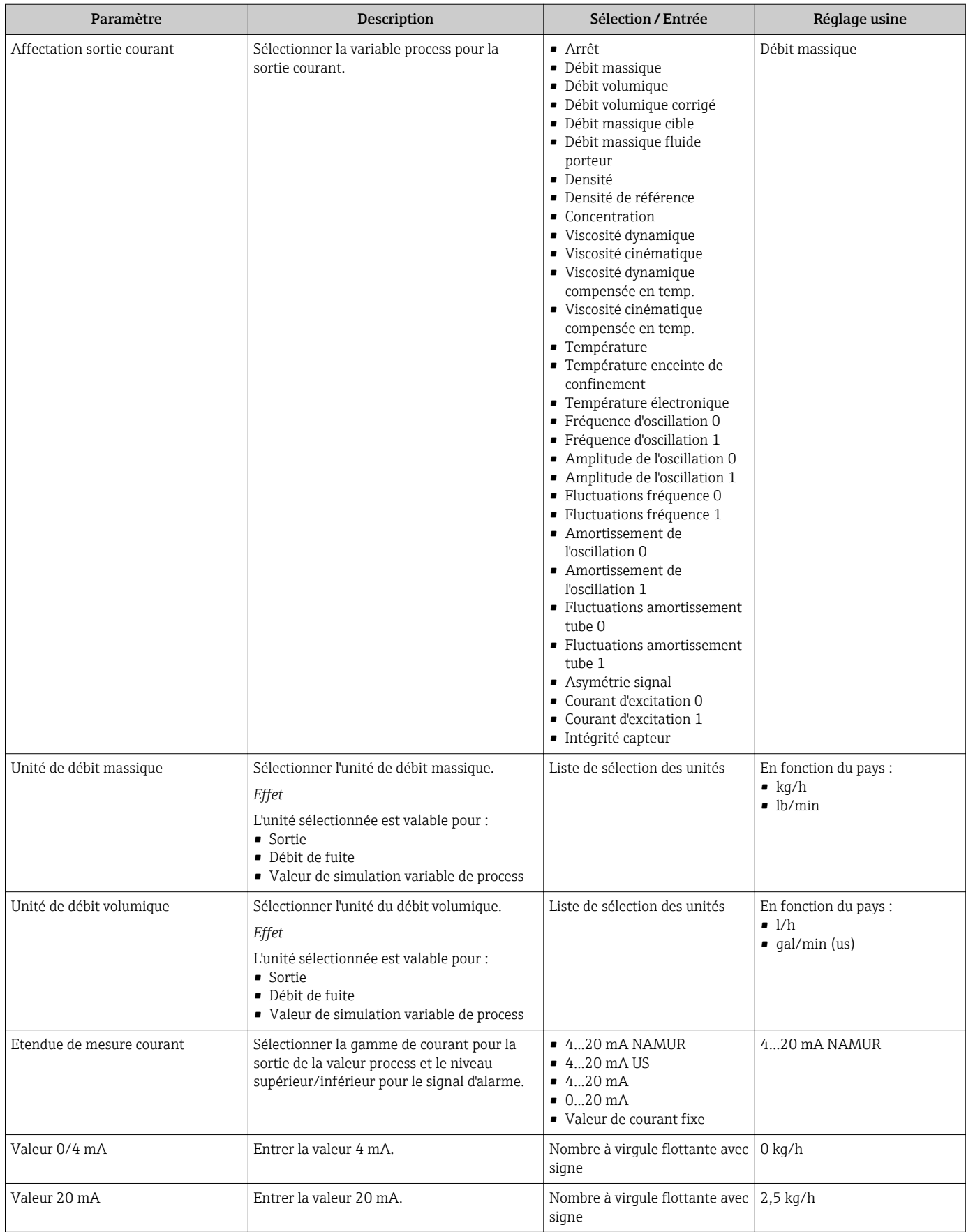

<span id="page-52-0"></span>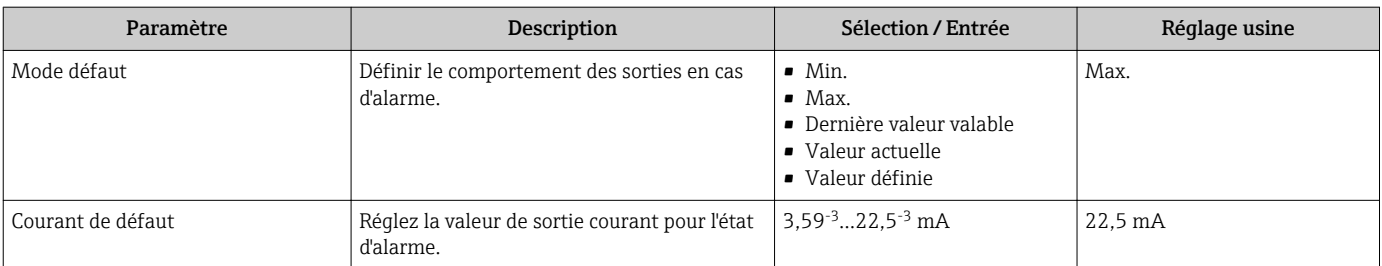

# 10.2.5 Configuration de la sortie impulsion/fréquence/tout ou rien

Le sous-menu Sortie Tout Ou Rien/Impulsion/Fréq. 1 contient tous les paramètres devant être réglés pour la configuration du type de sortie sélectionné.

#### Sortie impulsion

### Navigation

Menu "Configuration" → Sortie Tout Ou Rien/Impulsion/Fréq.

#### Structure du sous-menu pour la sortie impulsion

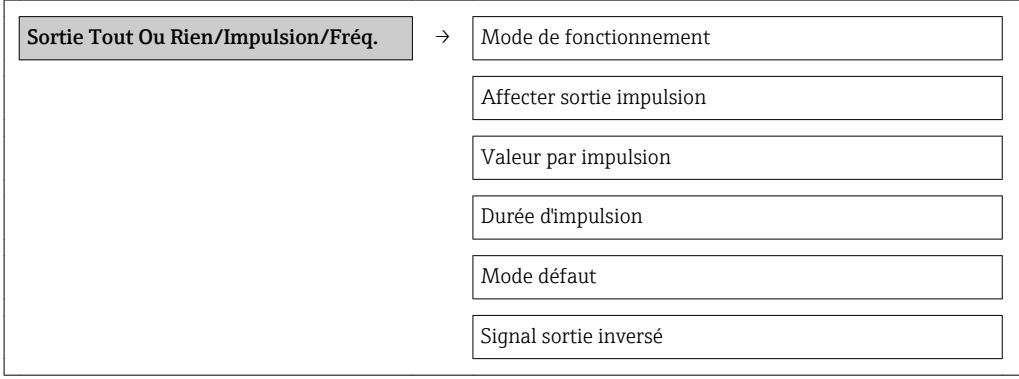

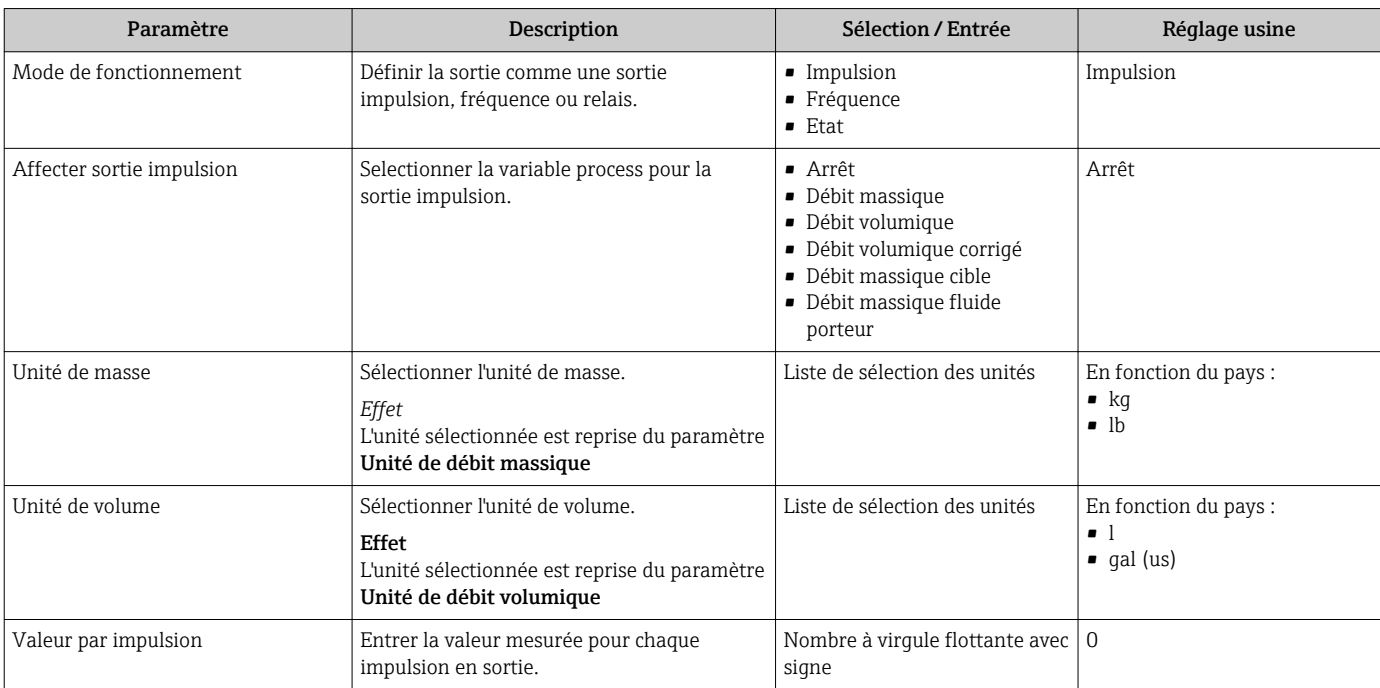

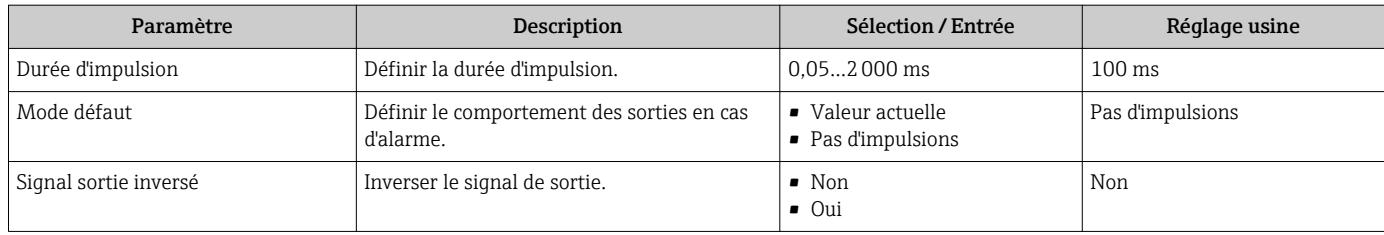

# Sortie fréquence

## Navigation

Menu "Configuration" → Sortie Tout Ou Rien/Impulsion/Fréq.

## Structure du sous-menu pour la sortie fréquence

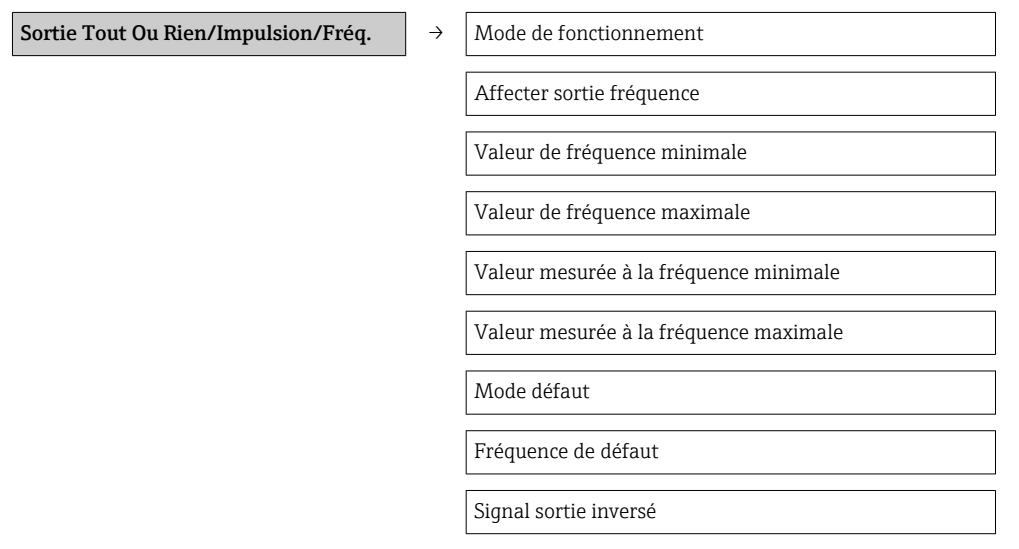

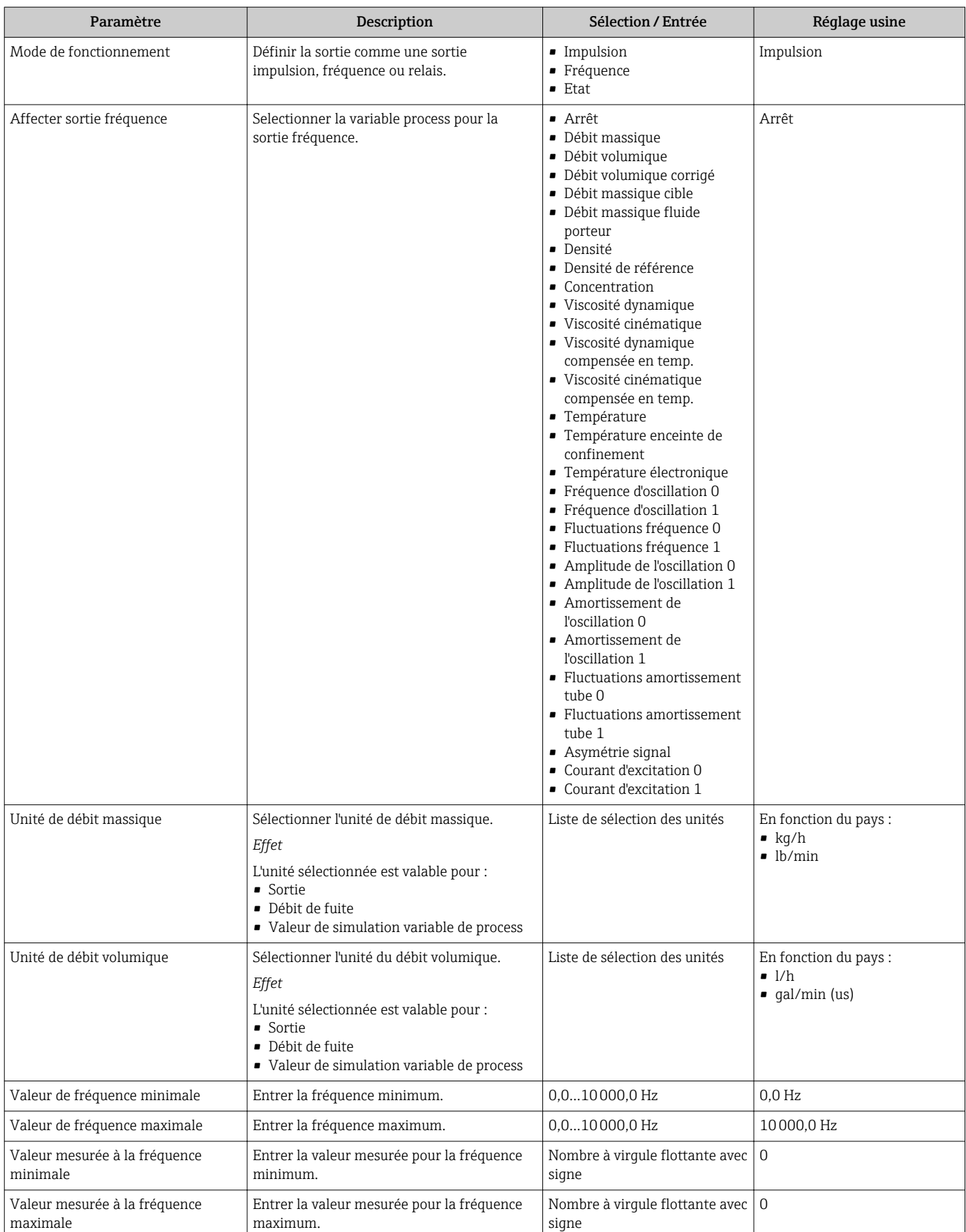

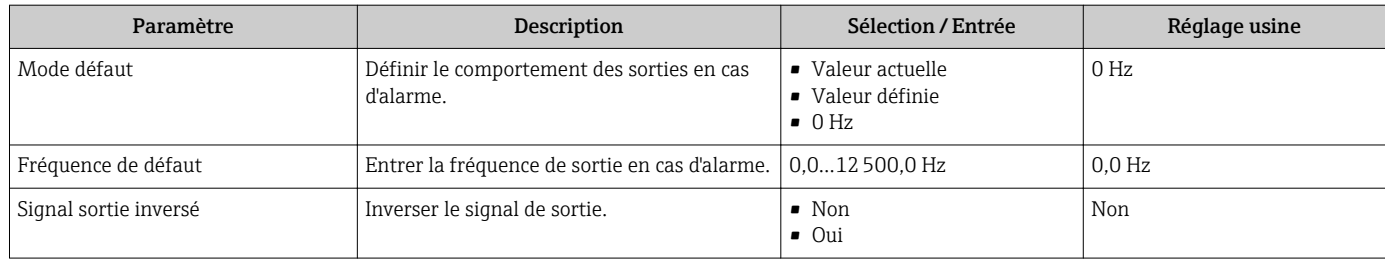

## Sortie tout ou rien

#### Navigation

Menu "Configuration" → Sortie Tout Ou Rien/Impulsion/Fréq.

## Structure du sous-menu pour la sortie tor

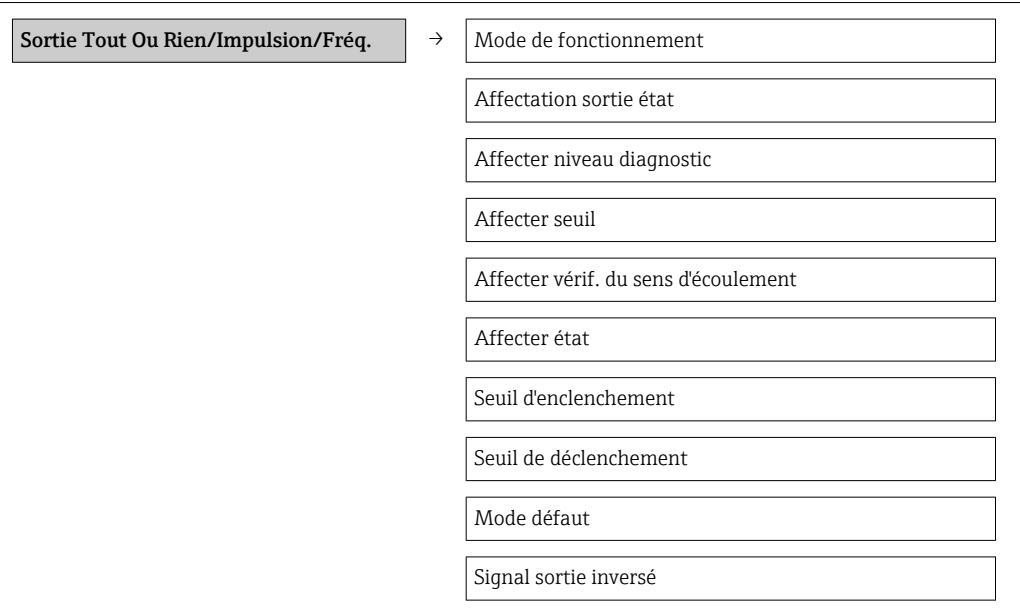

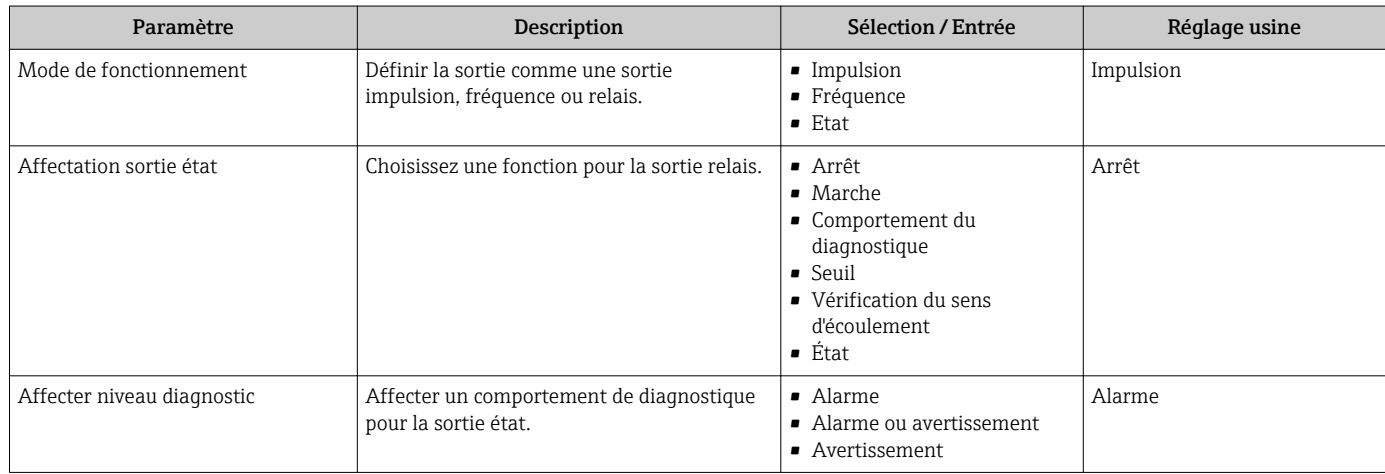

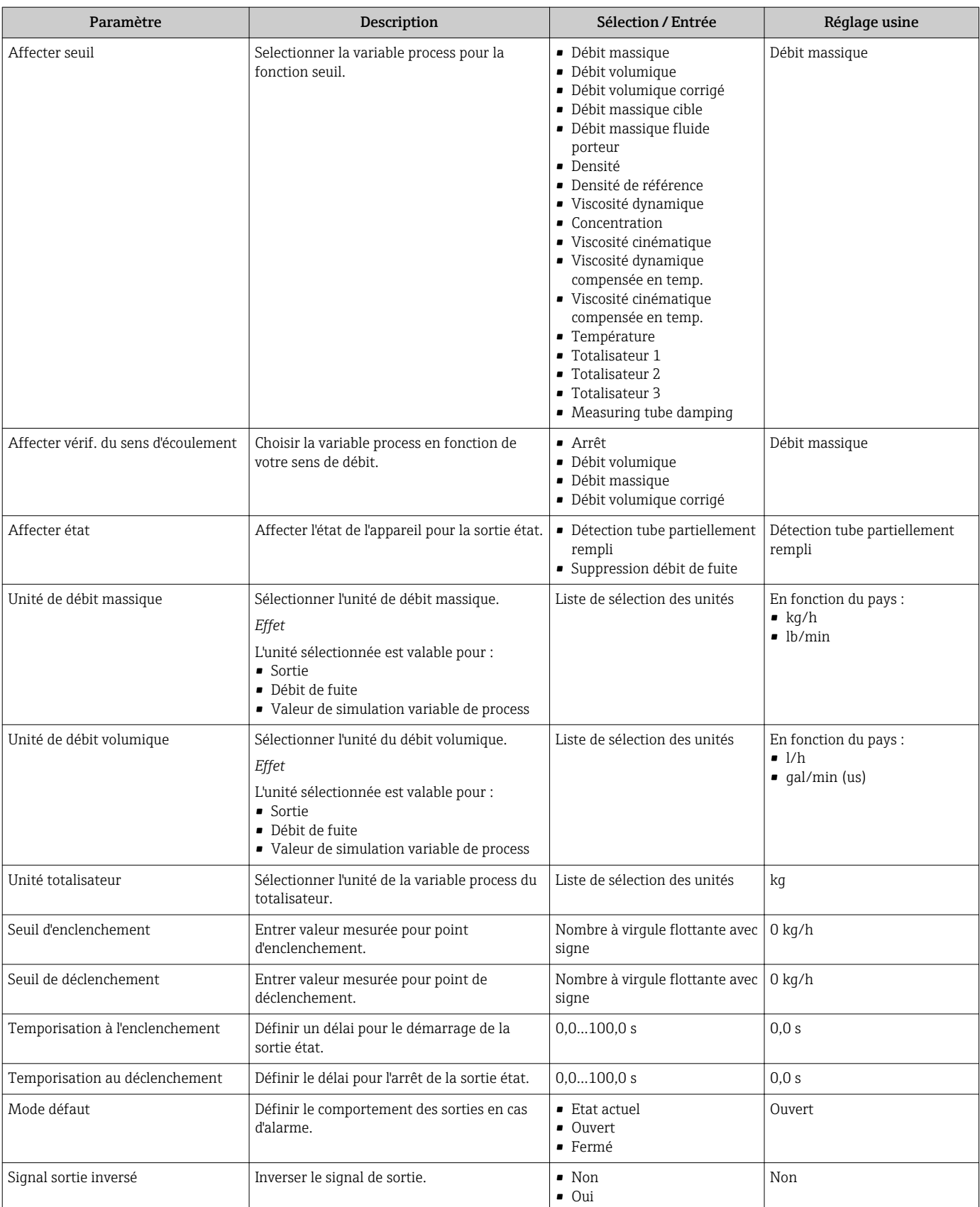

# 10.2.6 Configration de l'afficheur local

L'assistant Affichage guide systématiquement l'utilisateur à travers tous les paramètres pouvant être réglés pour la configuration de l'afficheur local.

### Navigation

Menu "Configuration" → Affichage

### Structure de l'assistant

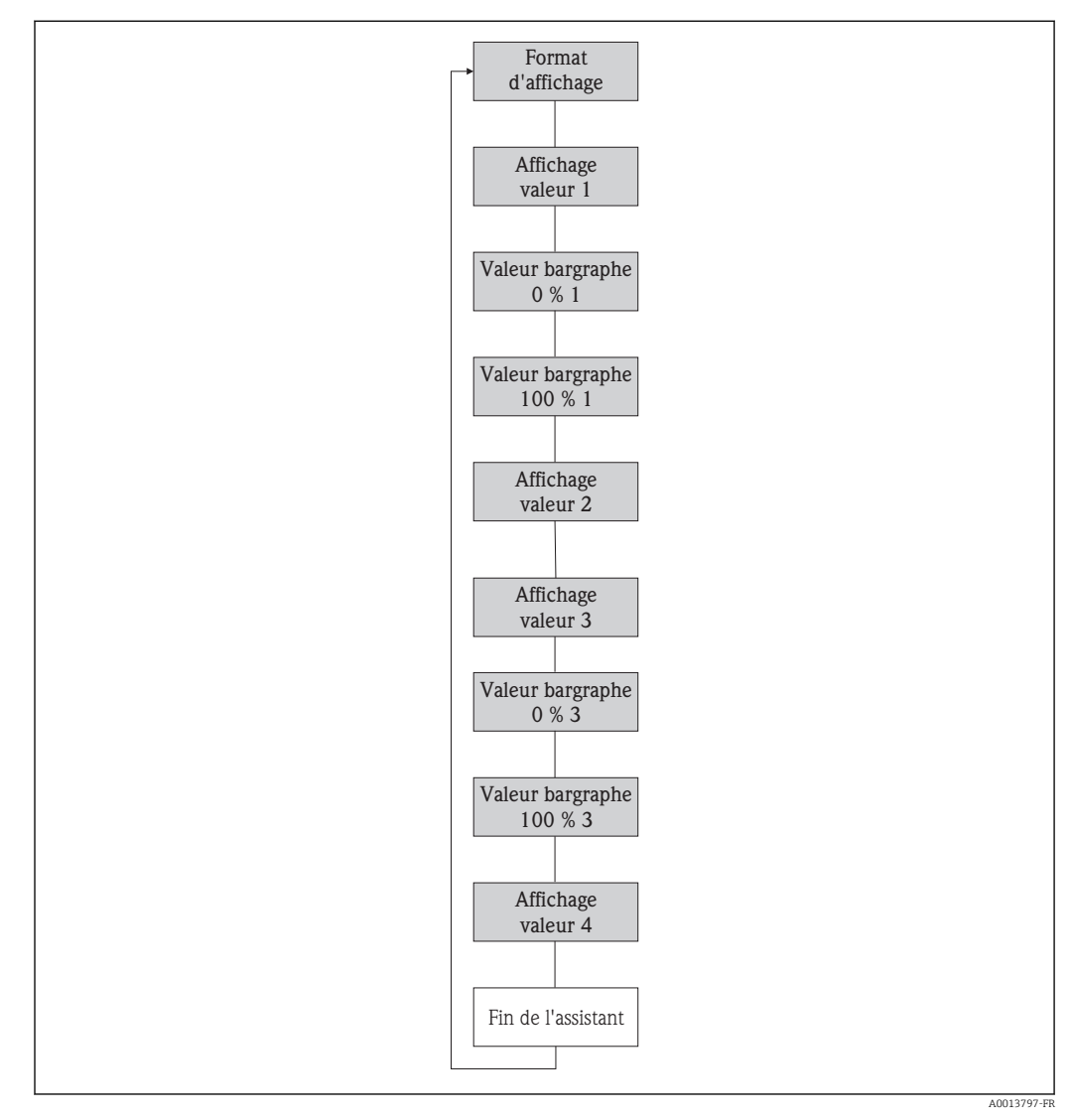

 *13 Assistant "Affichage" dans le menu "Configuration"*

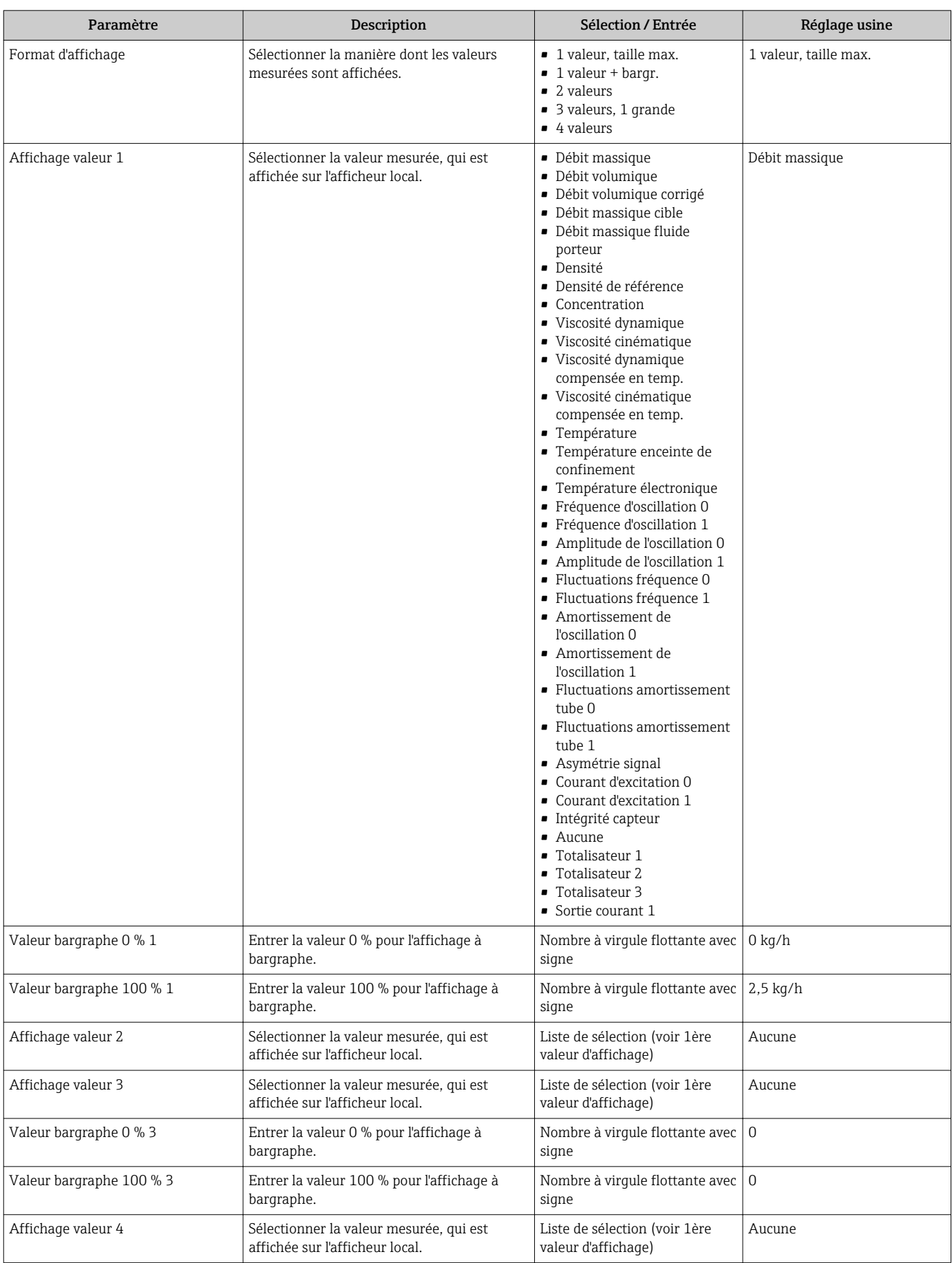

# <span id="page-59-0"></span>10.2.7 Configuration de l'entrée HART

Le sous-menu HART input comprend tous les paramètres devant être réglés pour la configuration de l'entrée HART.

#### Navigation

Menu "Expert" → Communication → HART input → Configuration

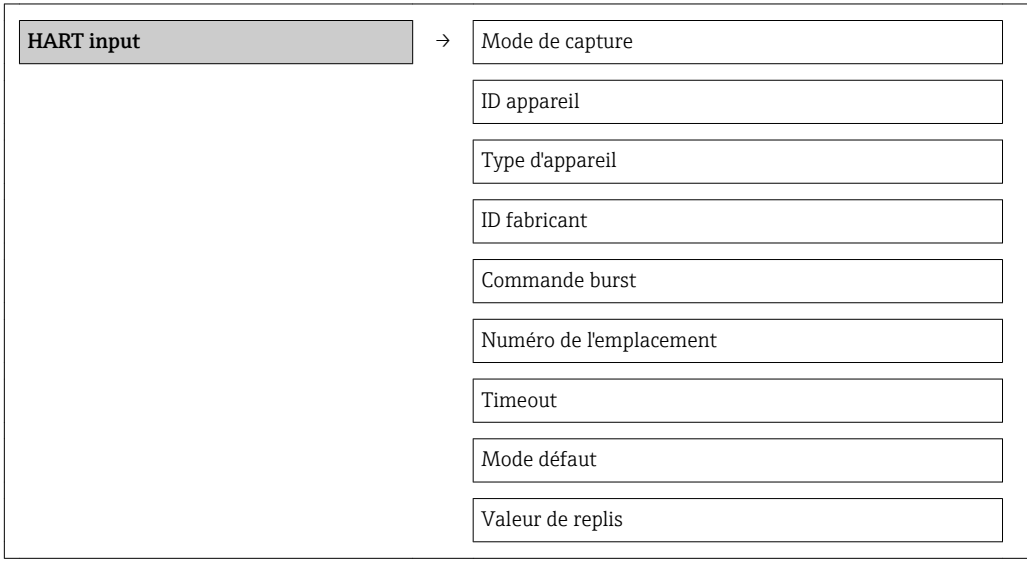

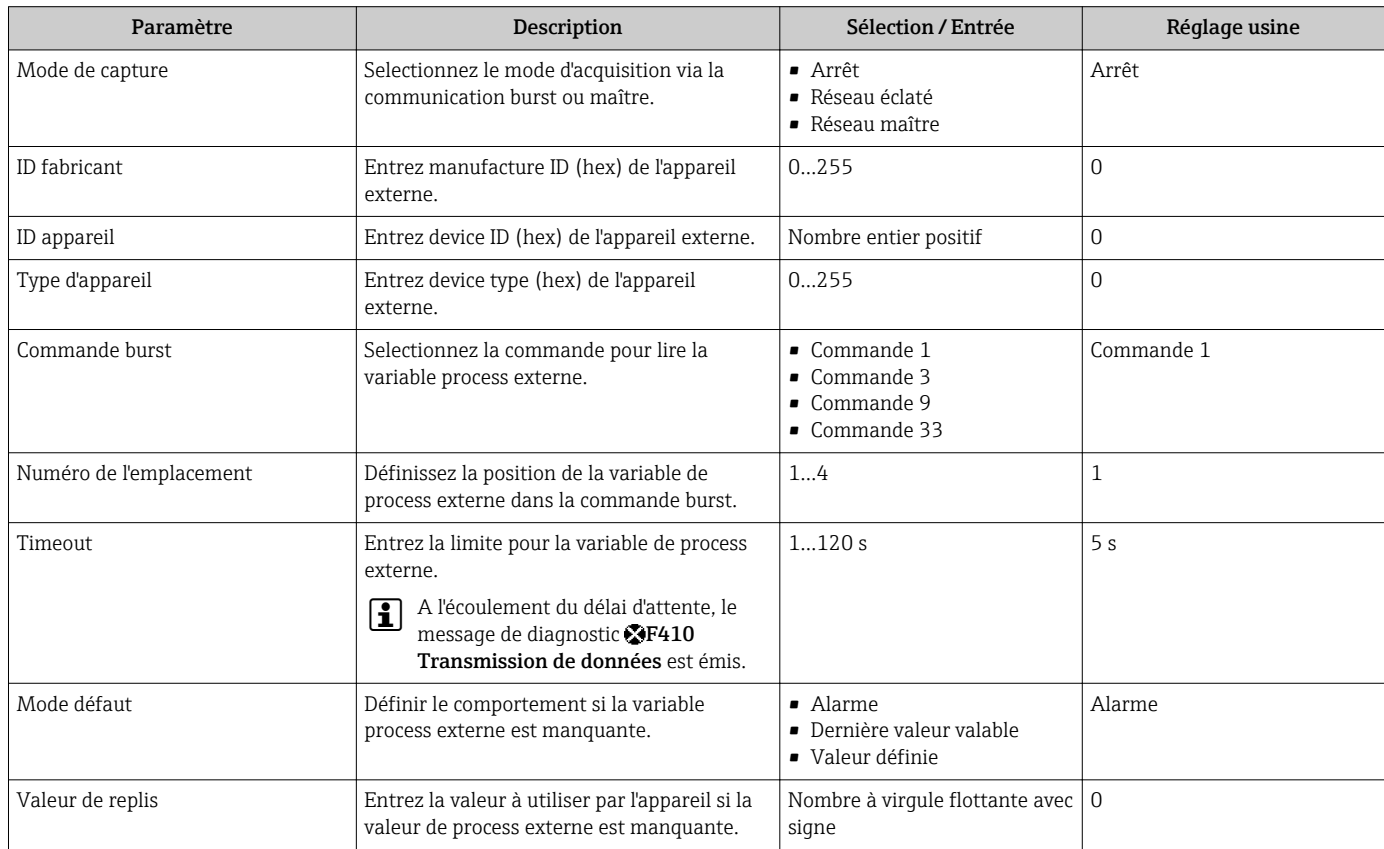

# <span id="page-60-0"></span>10.2.8 Configuration du traitement de sortie

L'assistant Traitement sortie comprend tous les paramètres devant être réglés pour la configuration du comportement de sortie.

### Navigation

Menu "Configuration" → Traitement sortie

#### Structure du sous-menu pour le traitement de sortie

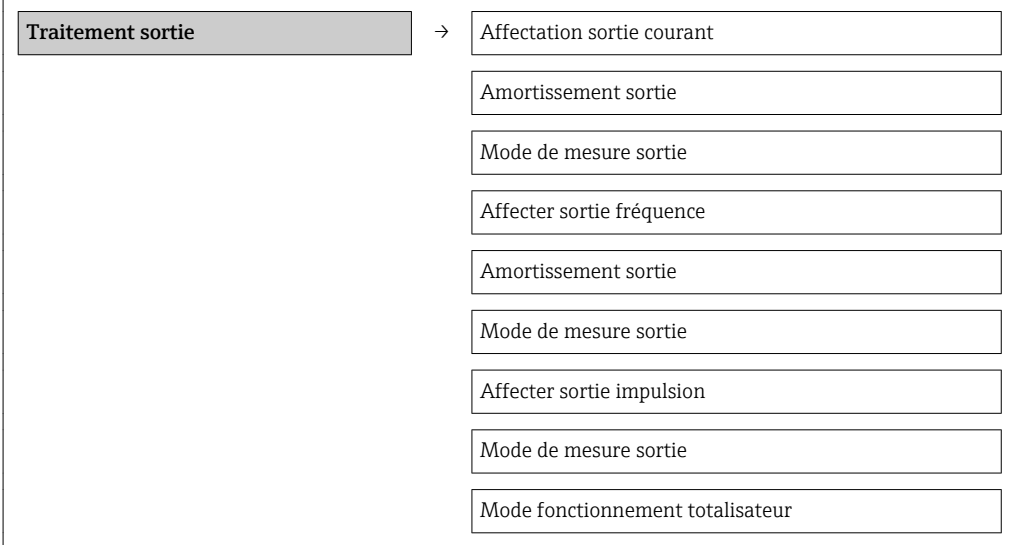

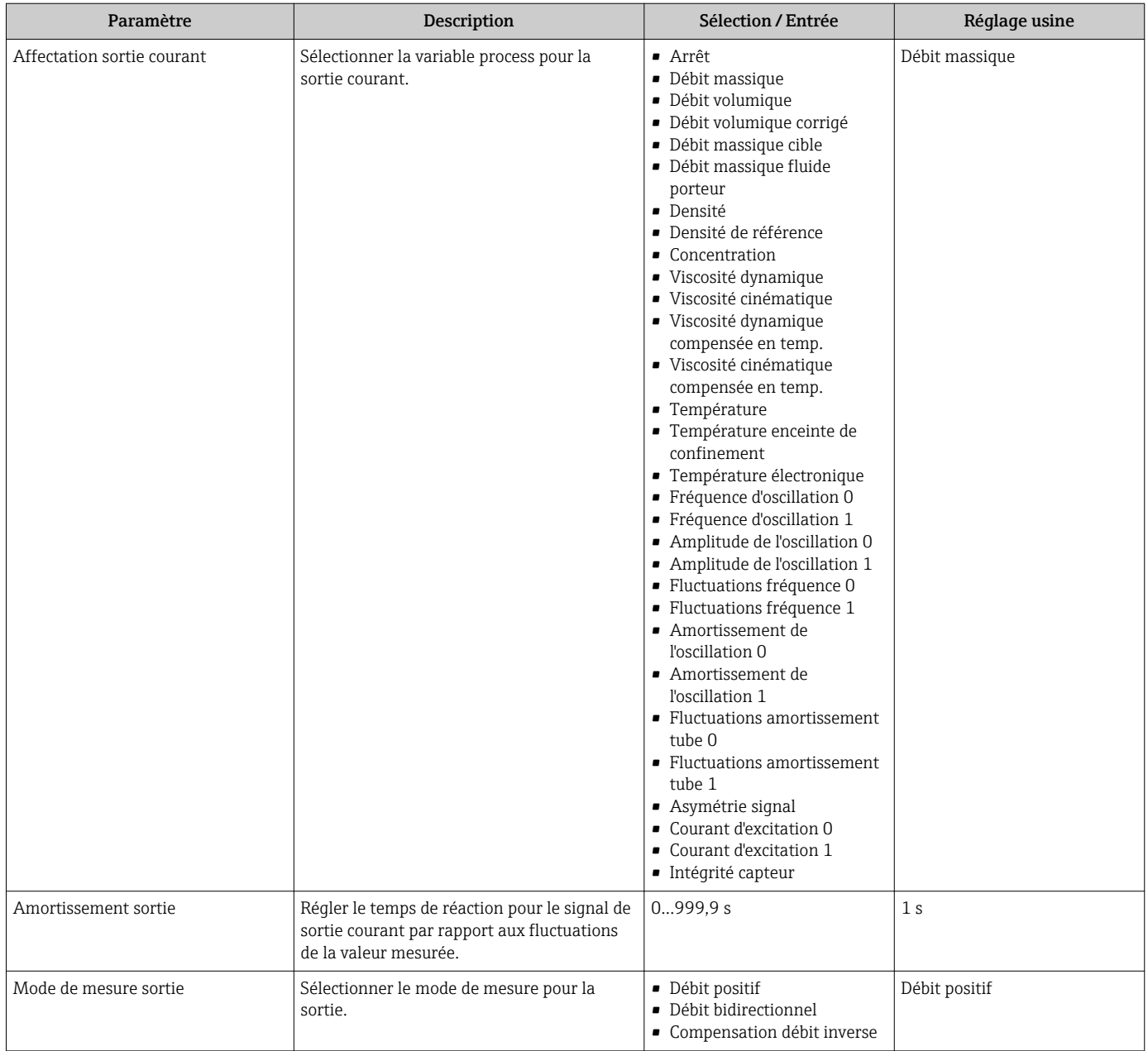

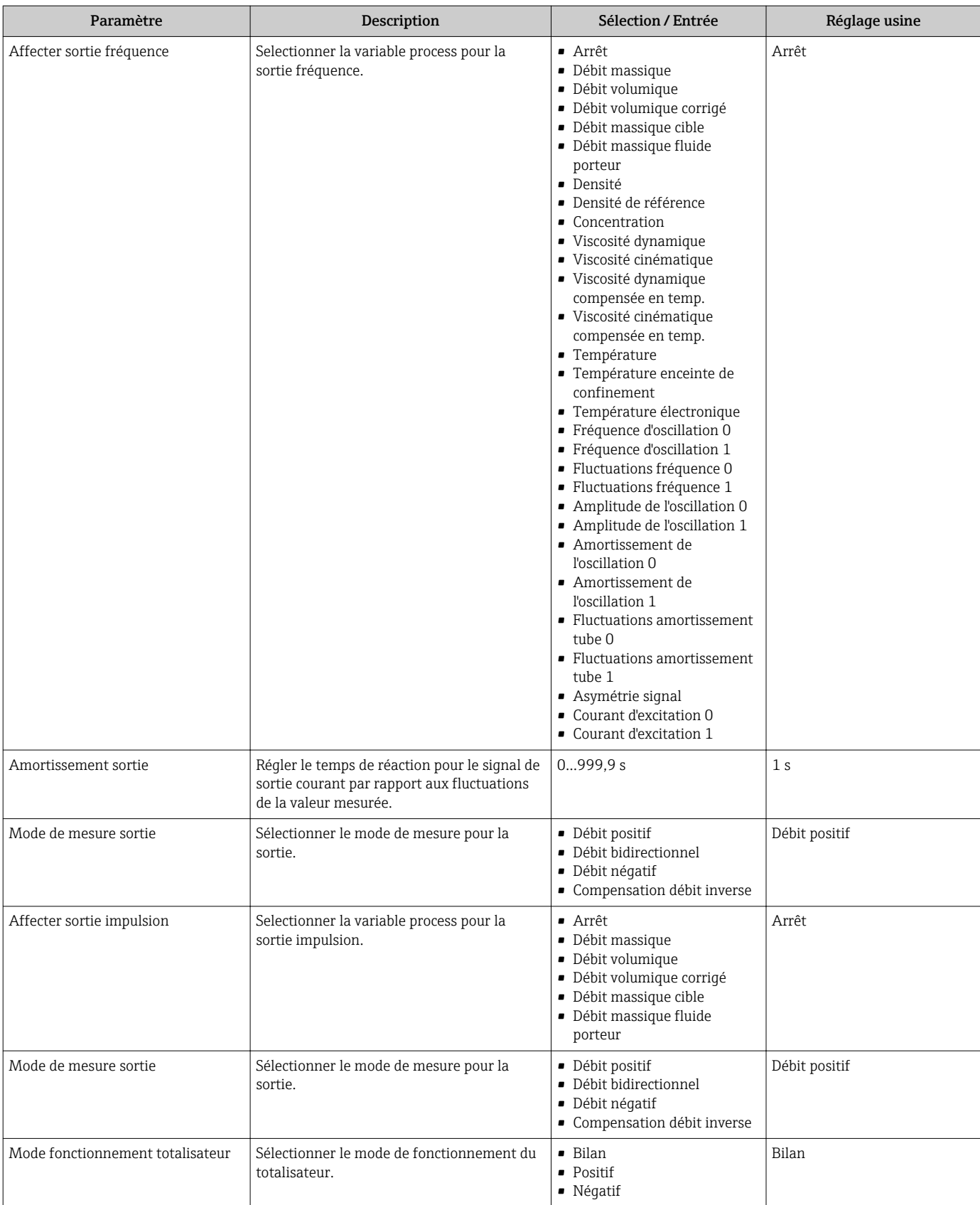

# <span id="page-63-0"></span>10.2.9 Réglage de la suppression des débits de fuite

Le sous-menu Suppression débit de fuite comprend des paramètres devant être réglés pour la configuration de la suppression des débits de fuite.

#### Navigation

Menu "Configuration" → Suppression débit de fuite

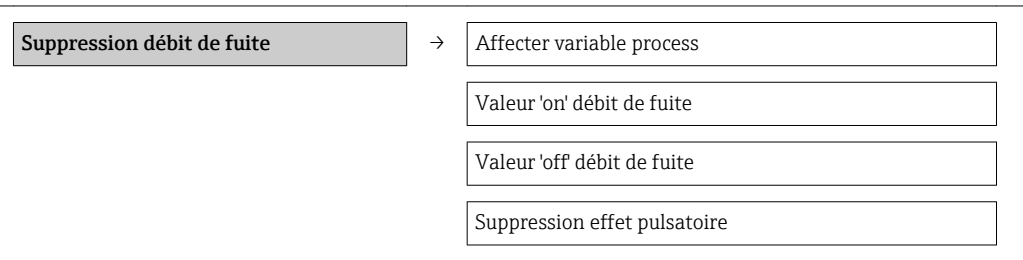

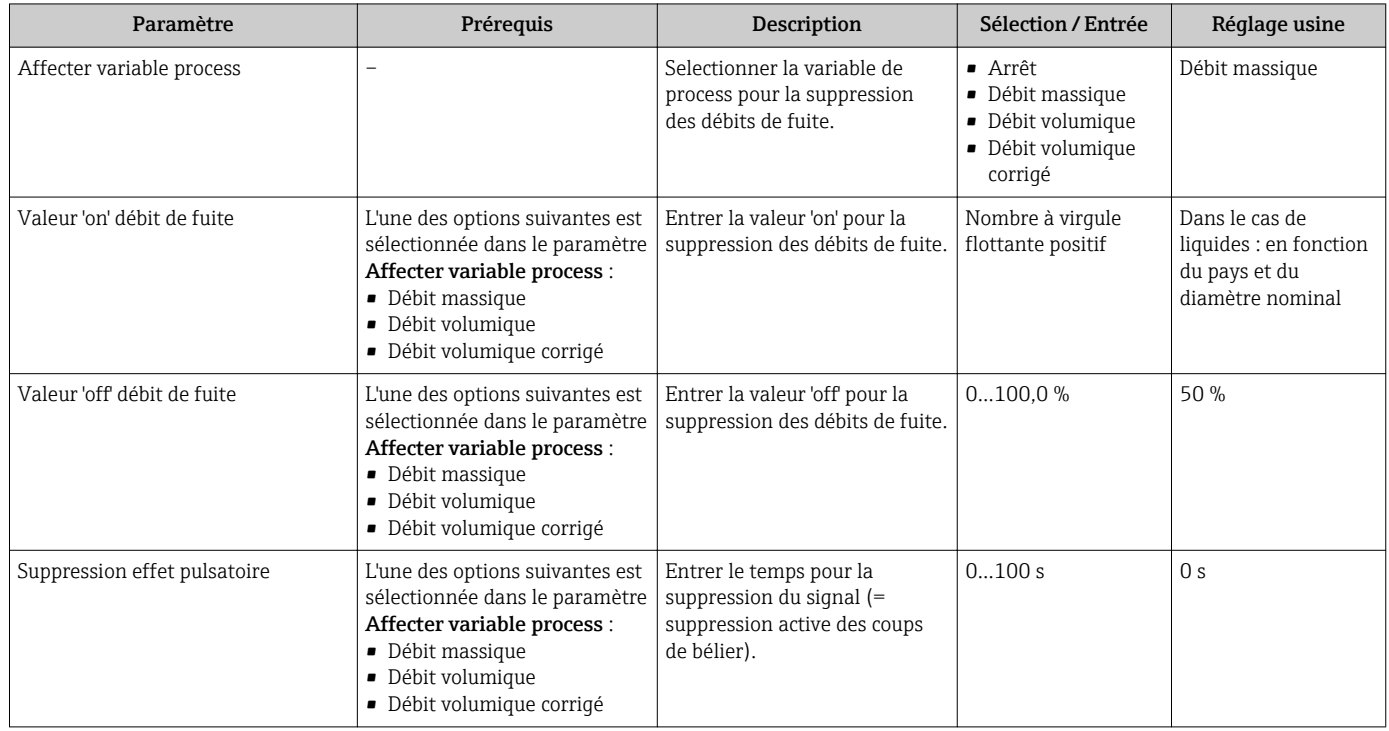

# <span id="page-64-0"></span>10.2.10 Configuration de la surveillance du remplissage de la conduite

Le sous-menu Suppression des débits de fuite contient les paramètres qui doivent être réglés pour la configuration de la surveillance du remplissage de la conduite.

#### Navigation

Menu "Configuration" → Détection tube partiellement rempli

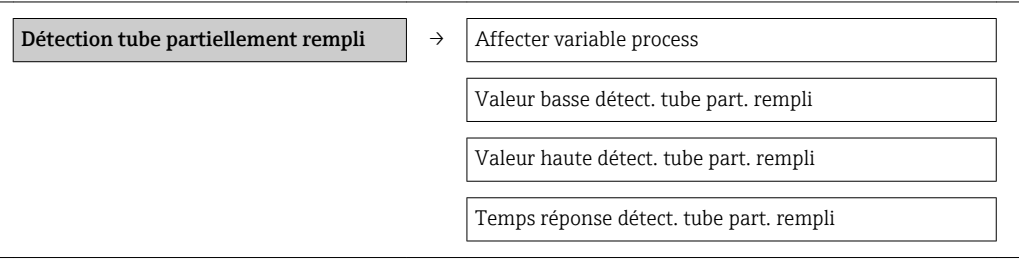

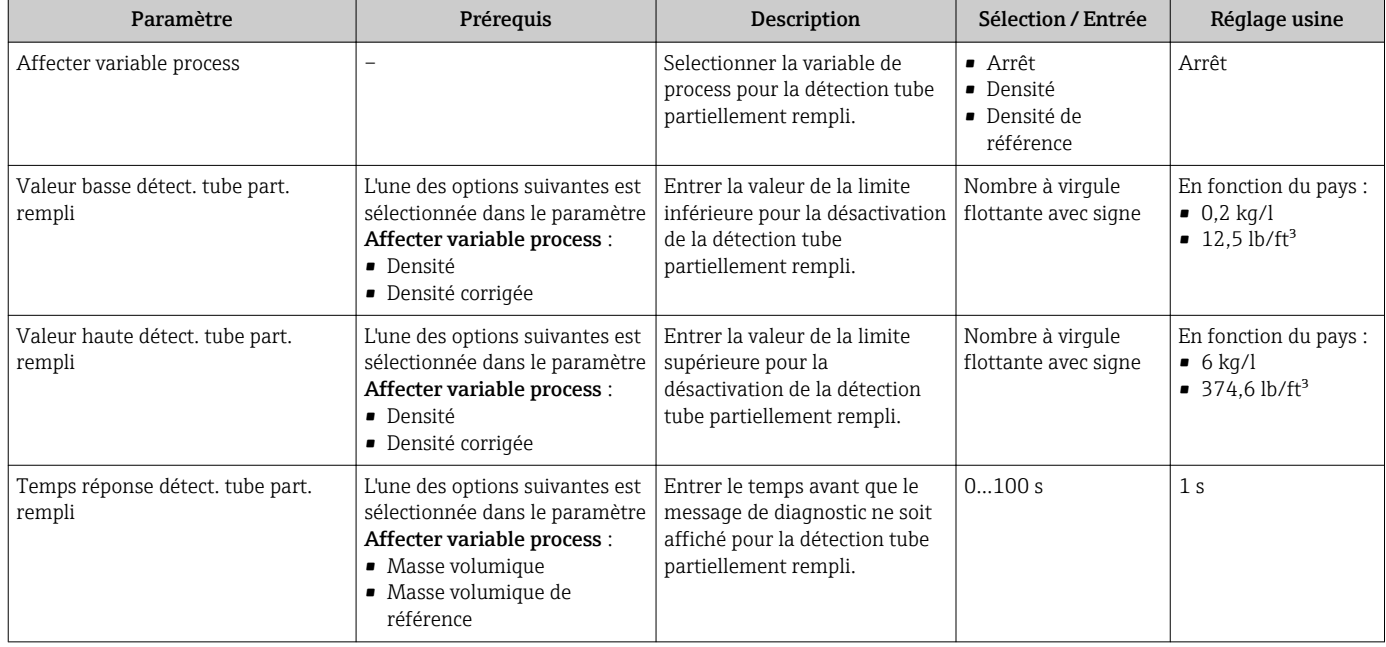

# <span id="page-65-0"></span>10.3 Réglages étendus

Le sous-menu Configuration étendue avec ses sous-menus contient des paramètres pour des réglages spécifiques.

## Navigation

Menu "Configuration" → Configuration étendue

Aperçu des paramètres et sous-menus du sous-menu "Configuration étendue" :

*Exemple du navigateur web*

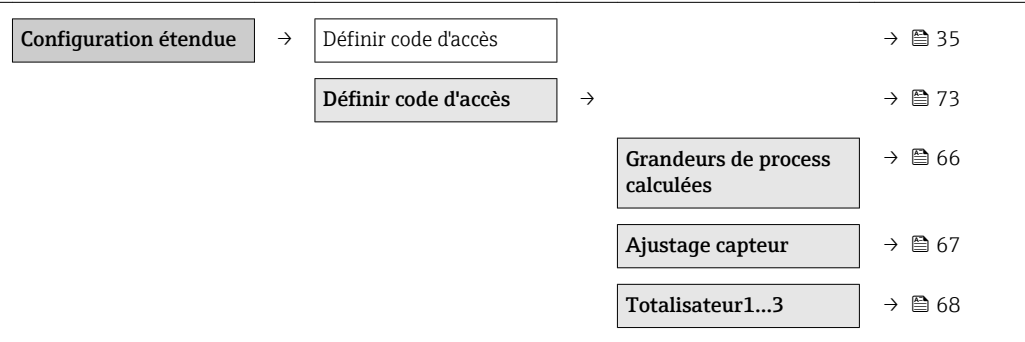

# 10.3.1 Grandeurs de process calculées

Le sous-menu Valeurs calculées contient les paramètres pour le calcul du débit volumique corrigé.

### Navigation

Menu "Configuration" → Configuration étendue → Valeurs calculées

*Structure du sous-menu*

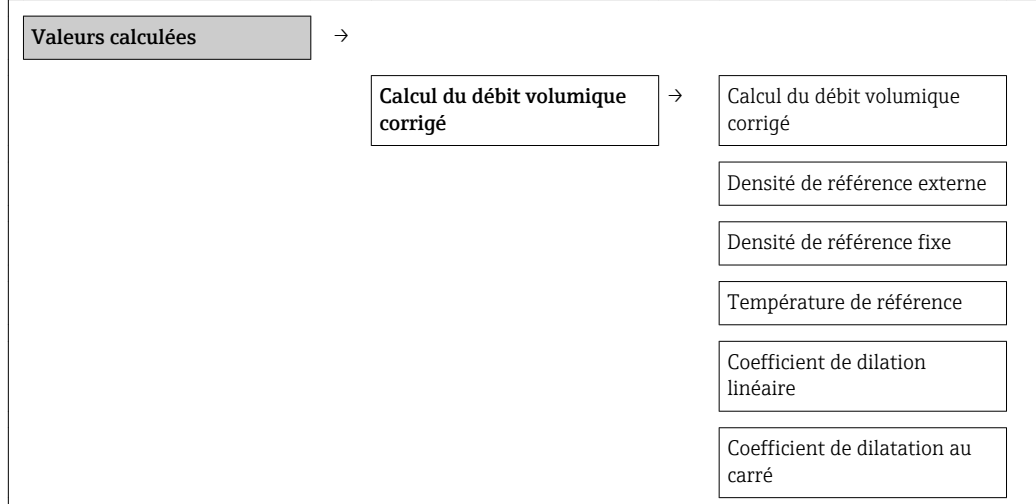

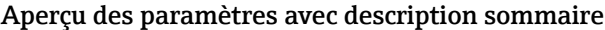

<span id="page-66-0"></span>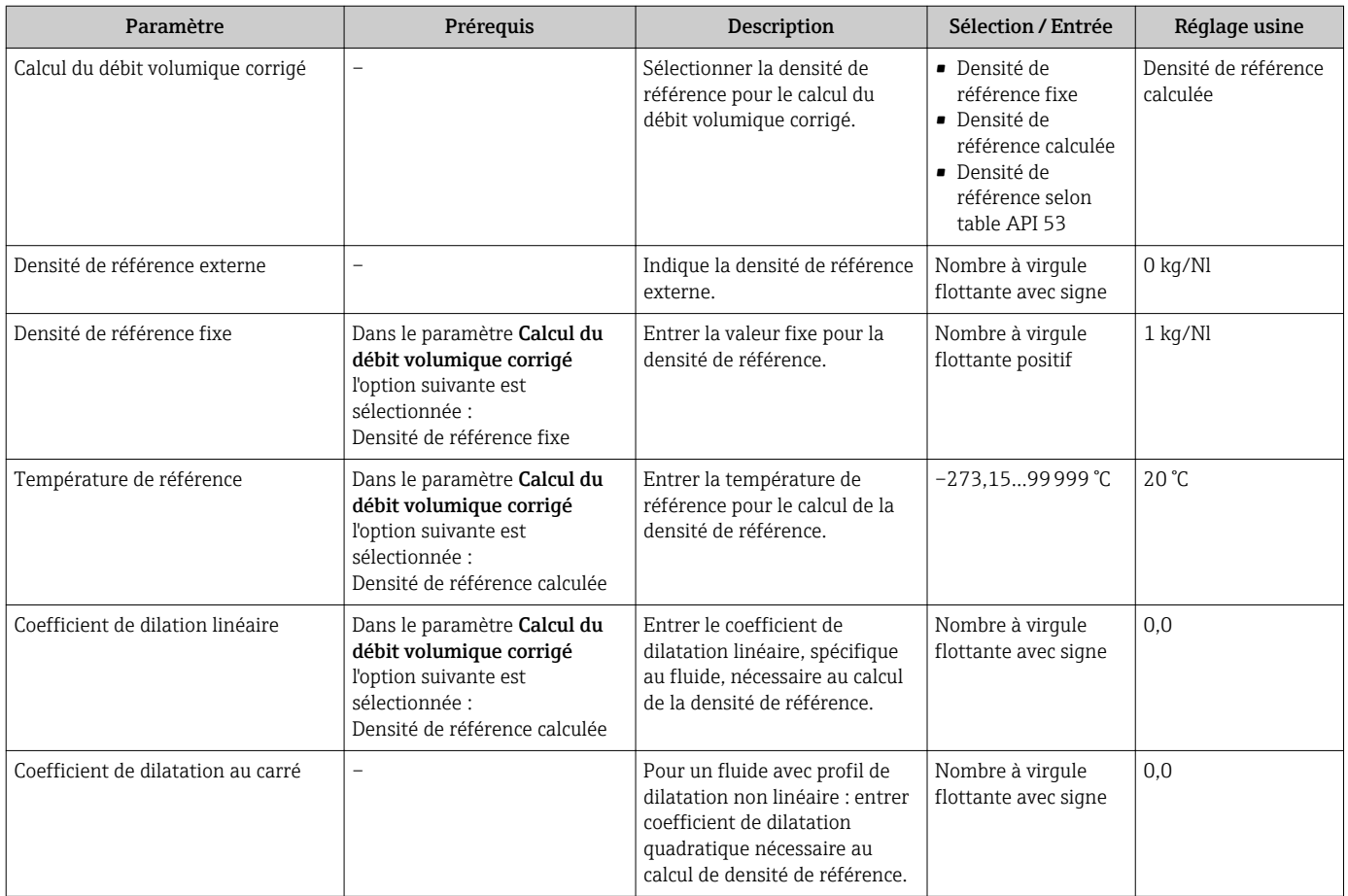

# 10.3.2 Réalisation d'un ajustage du capteur

Le sous-menu Ajustage capteur contient des paramètres concernant les fonctionnalités du capteur.

#### Navigation

Menu "Configuration" → Configuration étendue → Ajustage capteur

*Structure du sous-menu*

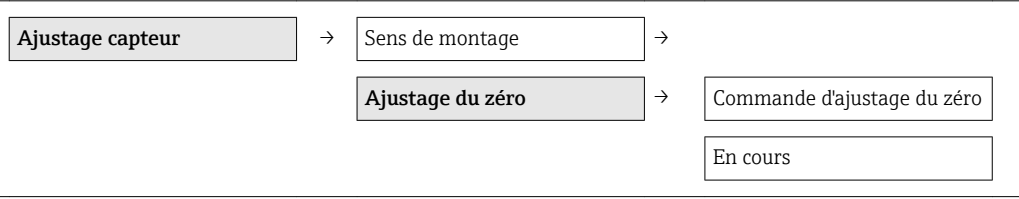

#### Endress+Hauser 67

## Aperçu des paramètres avec description sommaire

<span id="page-67-0"></span>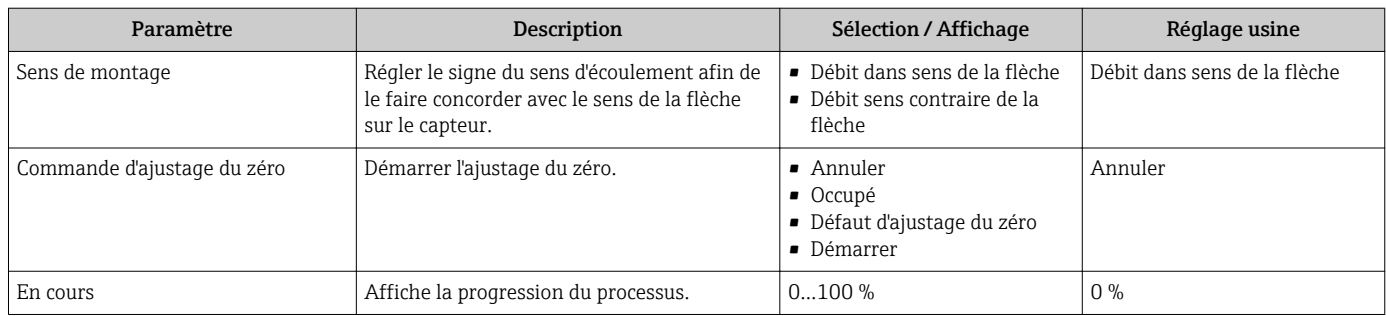

# 10.3.3 Configuration du totalisateur

Chacun des totalisateurs peut être configuré dans le sous-menu "Totalisateur 1…3".

### Navigation

Menu "Configuration" → Configuration étendue → Totalisateur 1…3

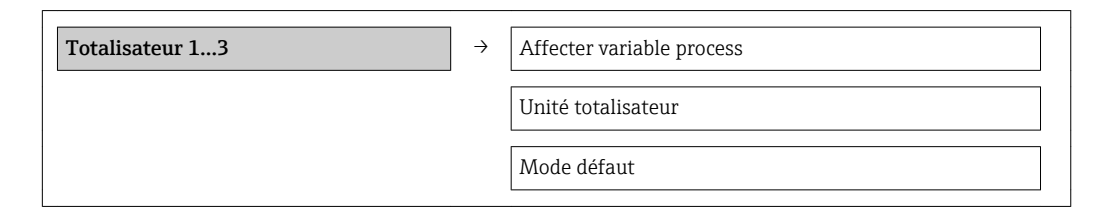

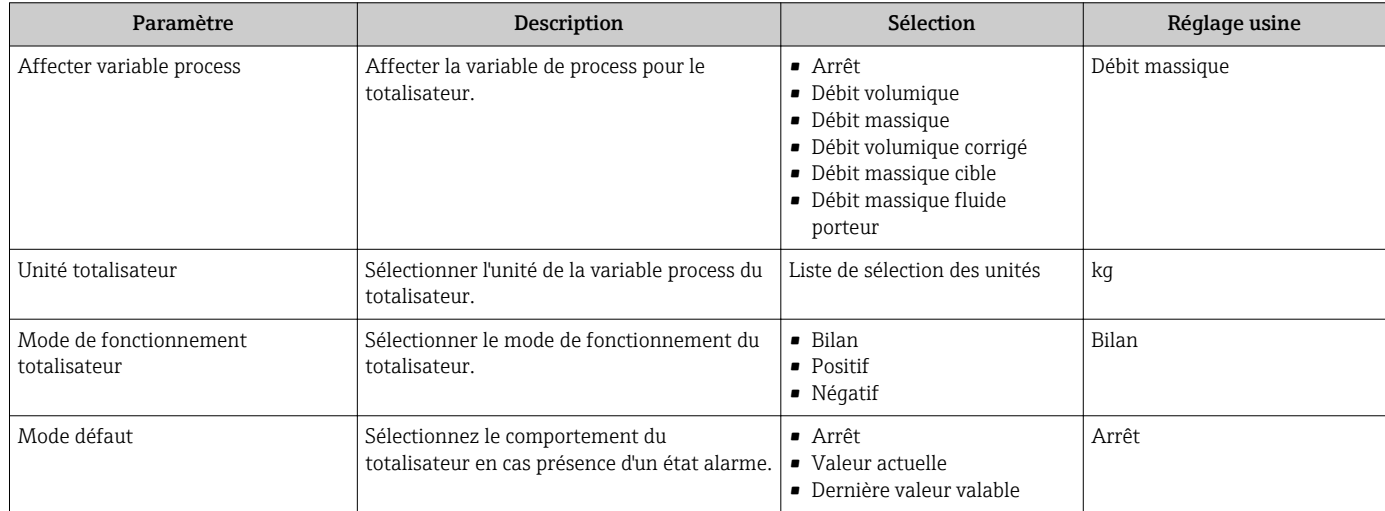

# 10.3.4 Réalisation de configurations étendues de l'affichage

Dans le sous-menu "Affichage" les paramètres peuvent être réglés par rapport à la configuration de l'affichage local.

#### Navigation

Menu "Configuration" → Configuration étendue → Affichage

### Structure du sous-menu

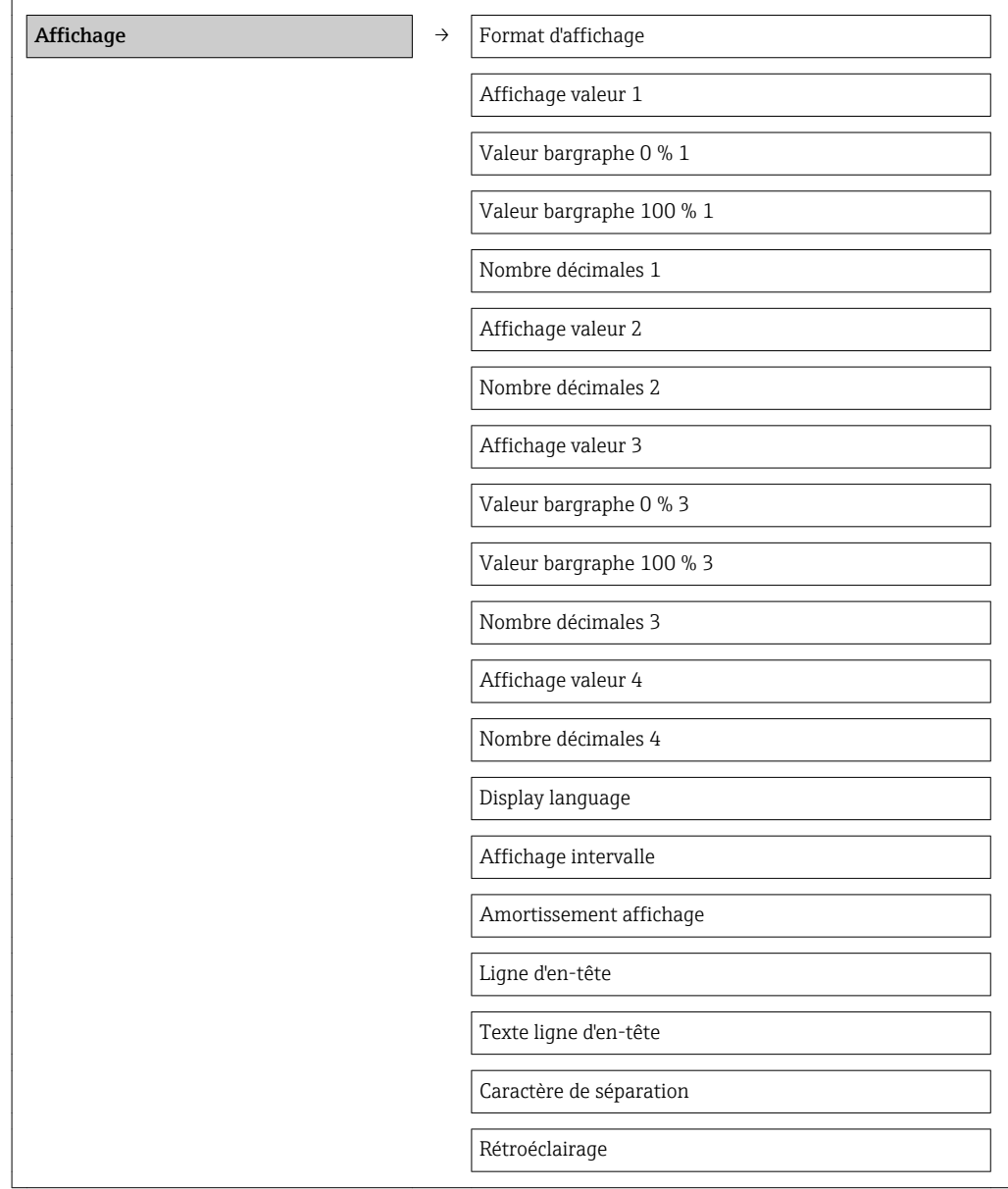

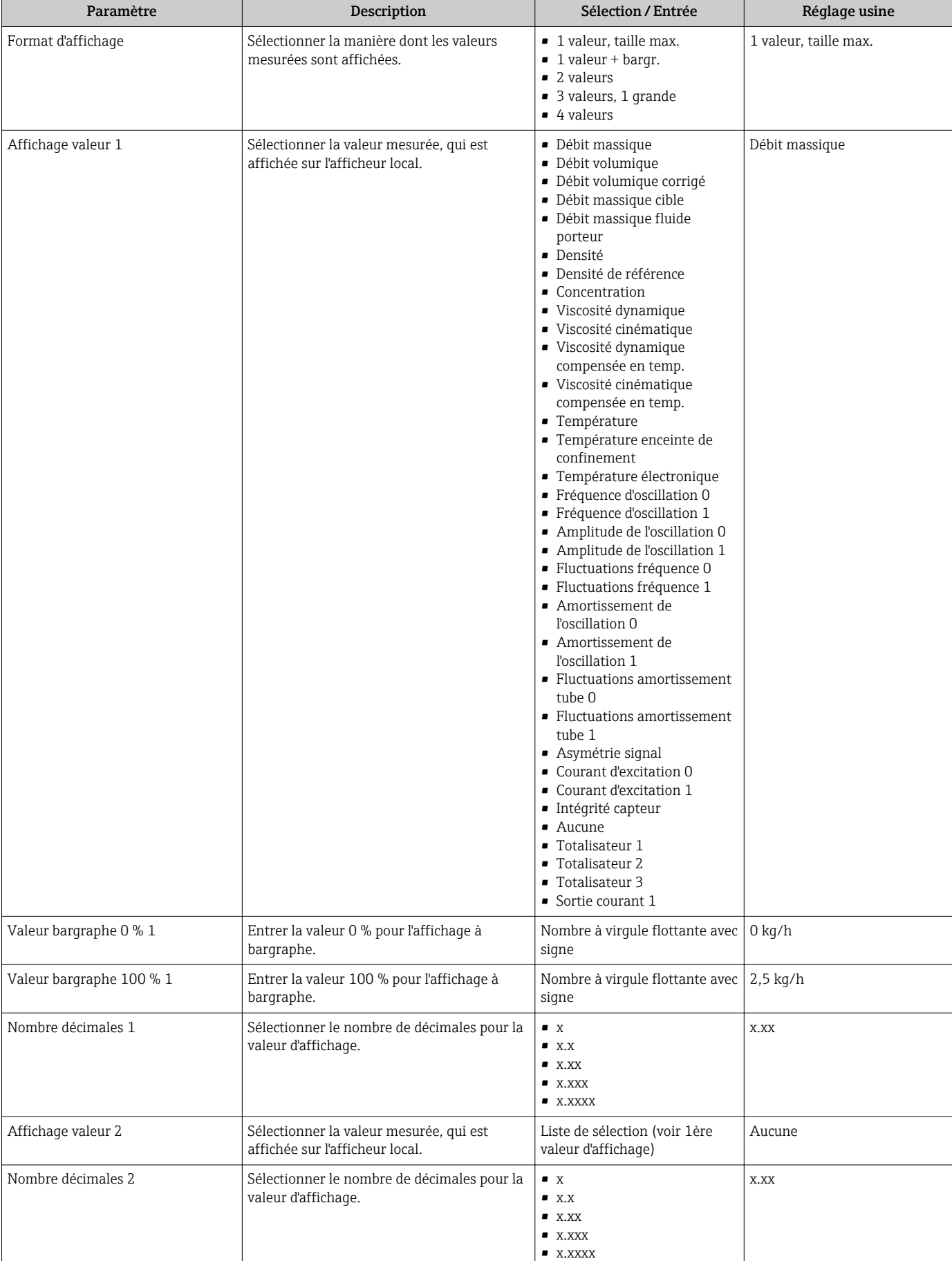

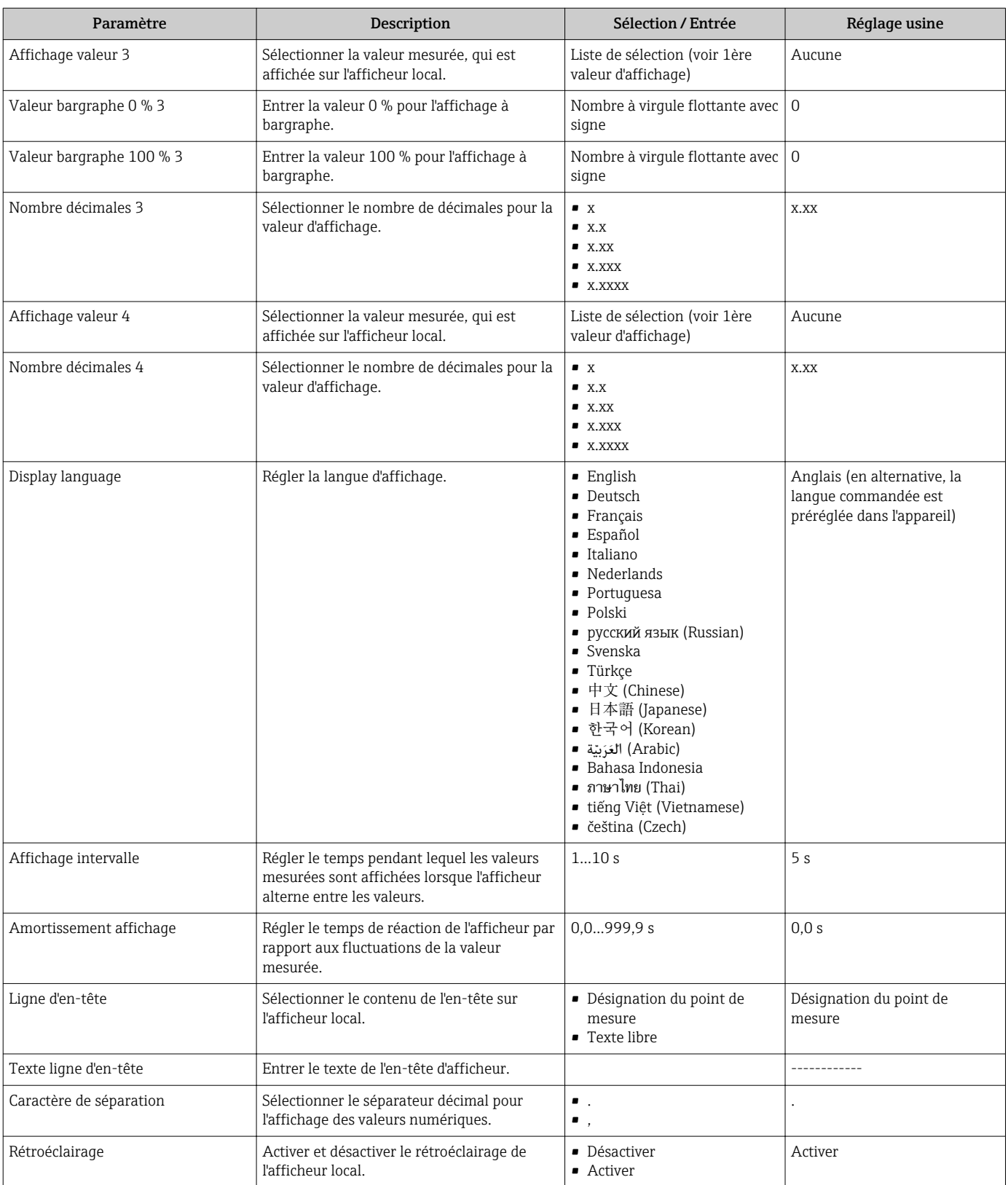

# 10.4 Simulation

Le sous-menu "Simulation" permet, sans situation de débit réelle, de simuler différentes variables de process et le comportement en cas d'alarme, ainsi que de vérifier la chaîne de signal en aval (commutation de vannes ou circuits de régulation).

#### Navigation

Menu "Diagnostic" → Simulation

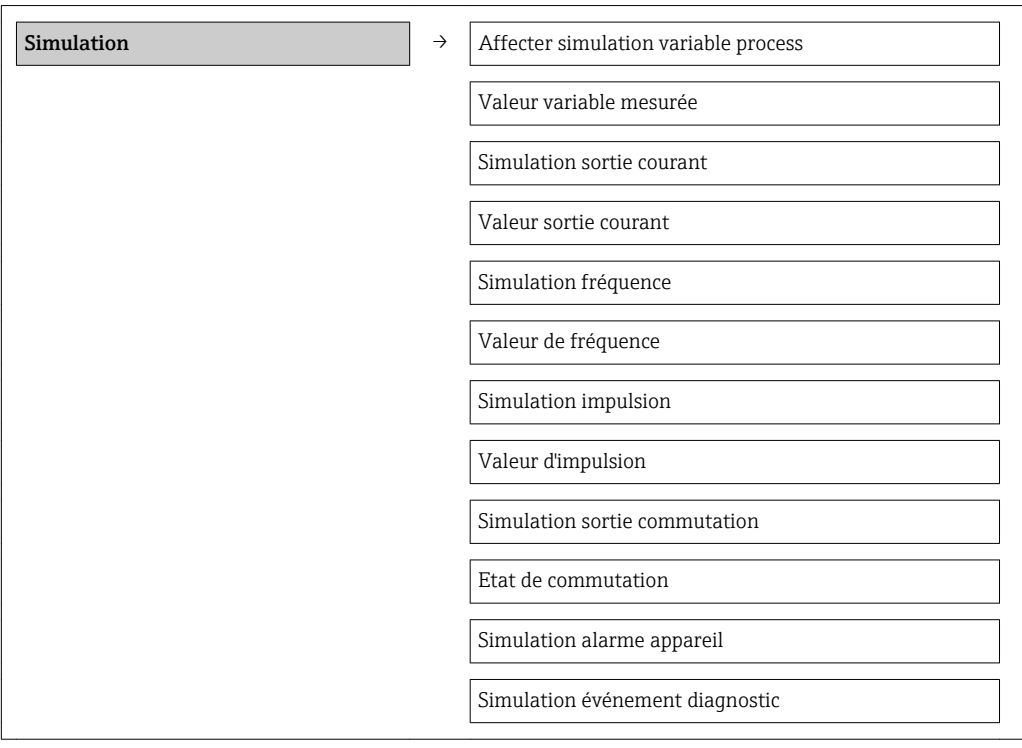

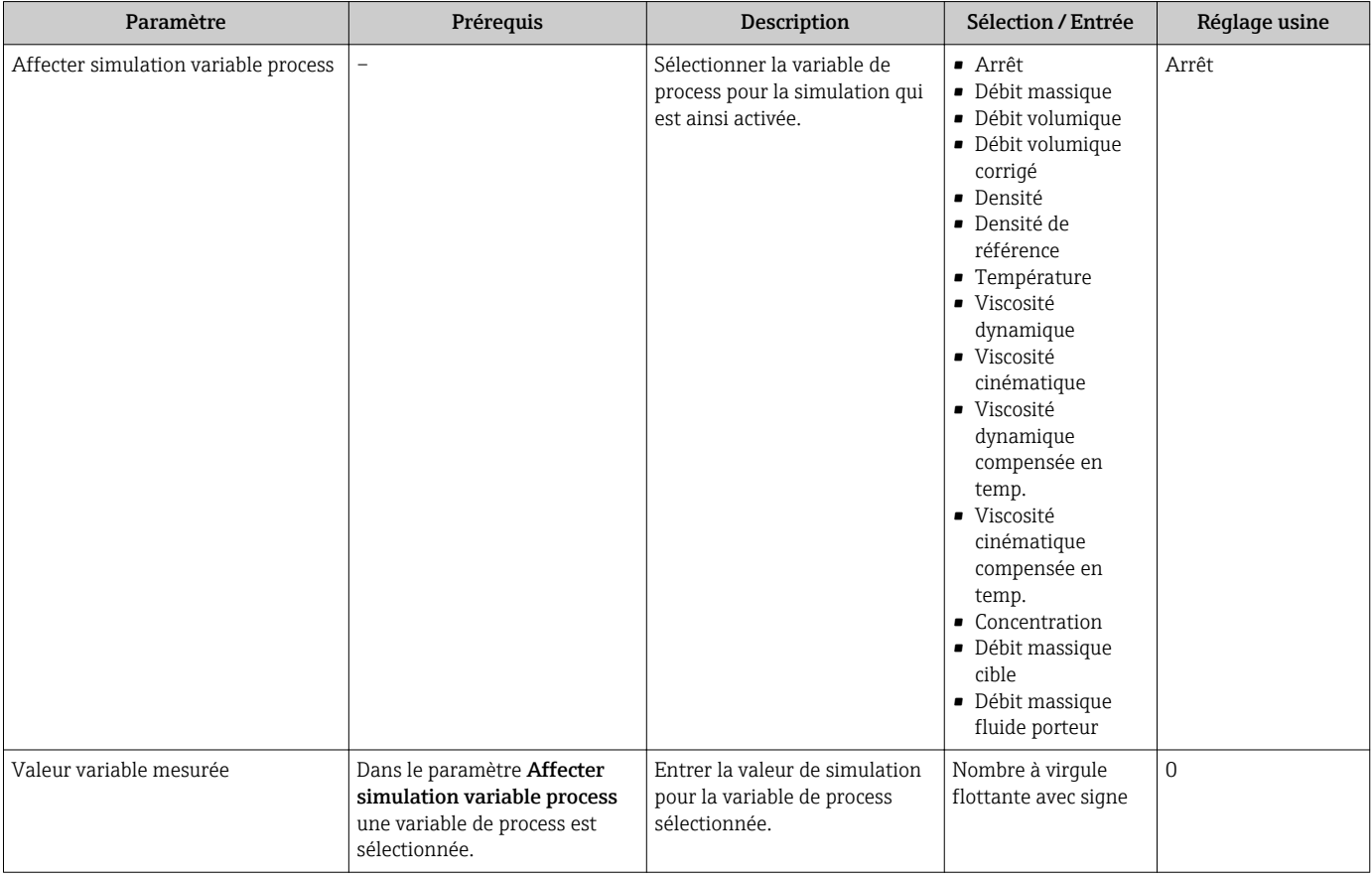
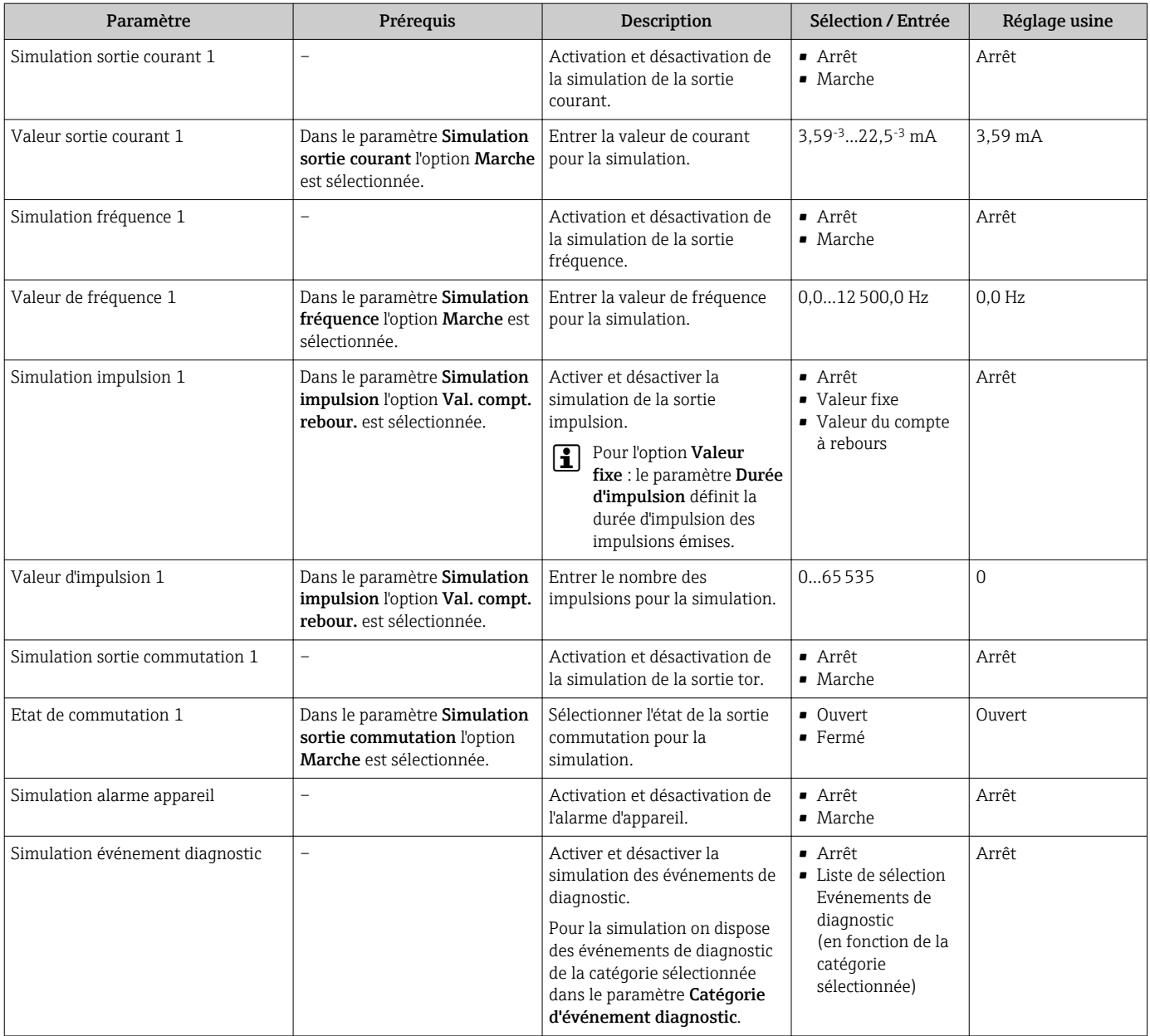

### 10.5 Protection des réglages contre un accès non autorisé

Afin de protéger, après la mise en service, la configuration de l'appareil de mesure contre les modifications involontaires, il existe les possibilités suivantes :

- Protection en écriture via code d'accès pour navigateur → 73
- Protection en écriture via commutateur de verrouillage  $\rightarrow \blacksquare$  74

### 10.5.1 Protection en écriture via code d'accès

A l'aide du code d'accès spécifique au client, l'accès à l'appareil de mesure est protégé via le navigateur et de ce fait également les paramètres pour la configuration de l'appareil.

#### <span id="page-73-0"></span>Navigation

Menu "Configuration" → Configuration étendue → Administration → Définir code d'accès

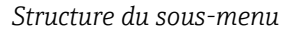

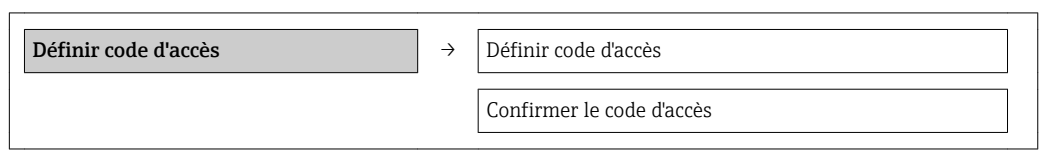

#### Définir le code d'accès via le navigateur

1. Naviquer vers le paramètre Entrer code d'accès.

- 2. Définir comme code d'accès un code numérique à 4 chiffres max.
- 3. Valider le code d'accès par une entrée répétée.
	- Le navigateur passe à la page d'accès.

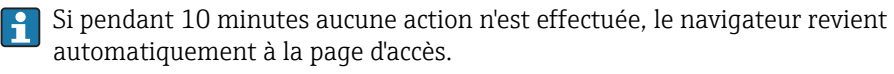

Le paramètre Droits d'accès via logiciel montre avec quel rôle l'utilisateur est  $|1 \cdot |$ actuellement enregistré via le navigateur. Chemin de navigation : Fonctionnem. → Accès logiciel

### 10.5.2 Protection en écriture via commutateur de verrouillage

Avec le commutateur de verrouillage il est possible de bloquer l'accès en écriture à l'ensemble du menu de configuration à l'exception des paramètres suivants :

- Pression externe
- Température externe
- Densité de référence
- Tous les paramètres pour la configuration des totalisateurs

Les valeurs des paramètres sont encore visibles/lisibles, mais ne sont plus modifiables :

- Via interface de service (CDI)
- Via protocole HART

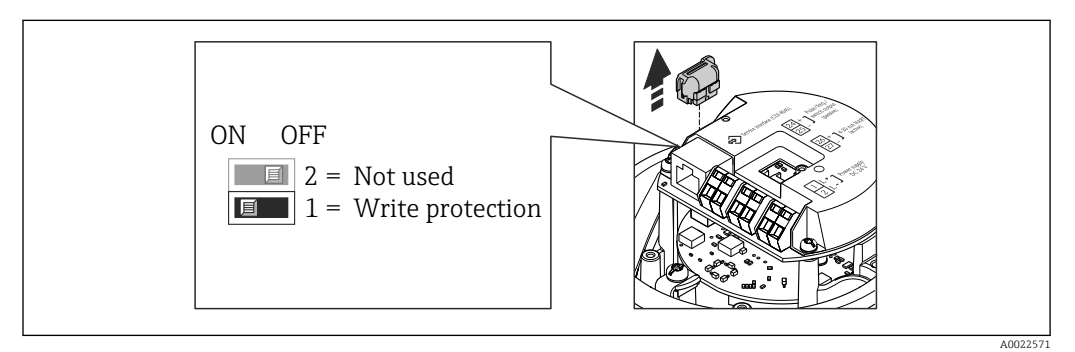

- 1. Selon la version du boîtier : desserrer le crampon de sécurité ou la vis de fixation du couvercle du boîtier.
- 2. Selon la version du boîtier : dévisser ou ouvrir le couvercle du boîtier et le cas échéant séparer l'afficheur local du module de l'électronique principale →  $\triangleq$  112.
- 3. Retirer le T-DAT du module de l'électronique principale.
- 4. Mettre le commutateur de verrouillage situé sur le module de l'électronique principale en position ON : protection en écriture du hardware activée. Mettre le commutateur de verrouillage situé sur le module de l'électronique principale en position OFF (réglage par défaut) : protection en écriture du hardware désactivée.
	- Lorsque la protection en écriture du hardware est activée : dans le paramètre État verrouillage on a l'affichage de l'option Protection en écriture hardware → ■ 76; lorsqu'elle est désactivée : dans le paramètre État verrouillage aucune option n'est affichée  $\rightarrow \blacksquare$  76
- 5. Remonter le transmetteur dans l'ordre inverse.

# <span id="page-75-0"></span>11 Fonctionnement

## 11.1 Lire l'état de verrouillage de l'appareil

On pourra constater avec le paramètre *État verrouillage* quels types de protection en écriture sont actifs.

### Navigation

Menu "Fonctionnement" → État verrouillage

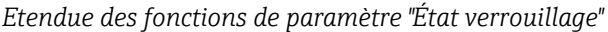

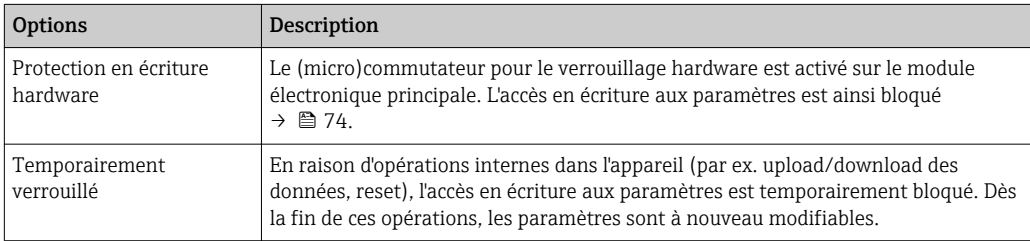

# 11.2 Configurer l'afficheur local

- Réglages de base pour l'afficheur local  $\rightarrow$   $\blacksquare$  57
- Réglages étendus pour l'afficheur local [→ 69](#page-68-0)

# 11.3 Lecture des valeurs mesurées

A l'aide du sous-menu Valeur mesurée il est possible de lire toutes les valeurs mesurées.

Menu "Diagnostic" → Valeur mesurée

### 11.3.1 Variables de process

Le sous-menu Variables process comprend tous les paramètres permettant d'afficher les valeurs mesurées actuelles de chaque variable de process.

### Navigation

Menu "Diagnostic" → Valeur mesurée → Variables process

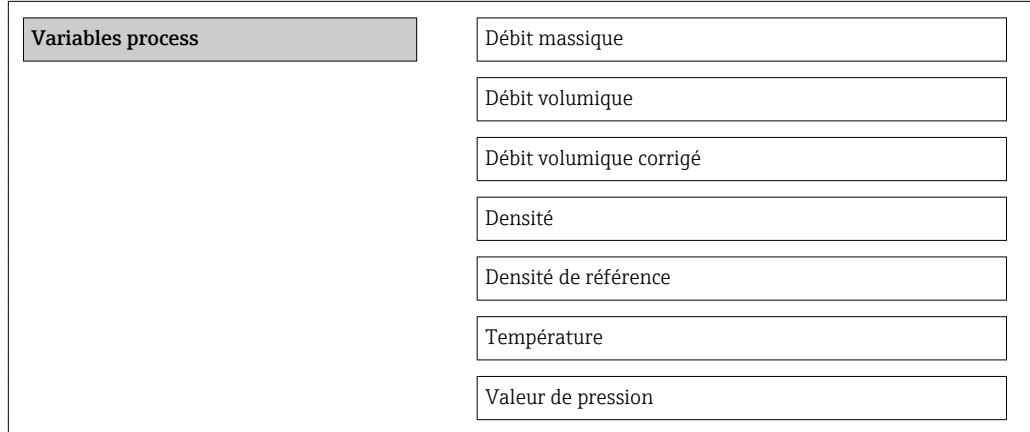

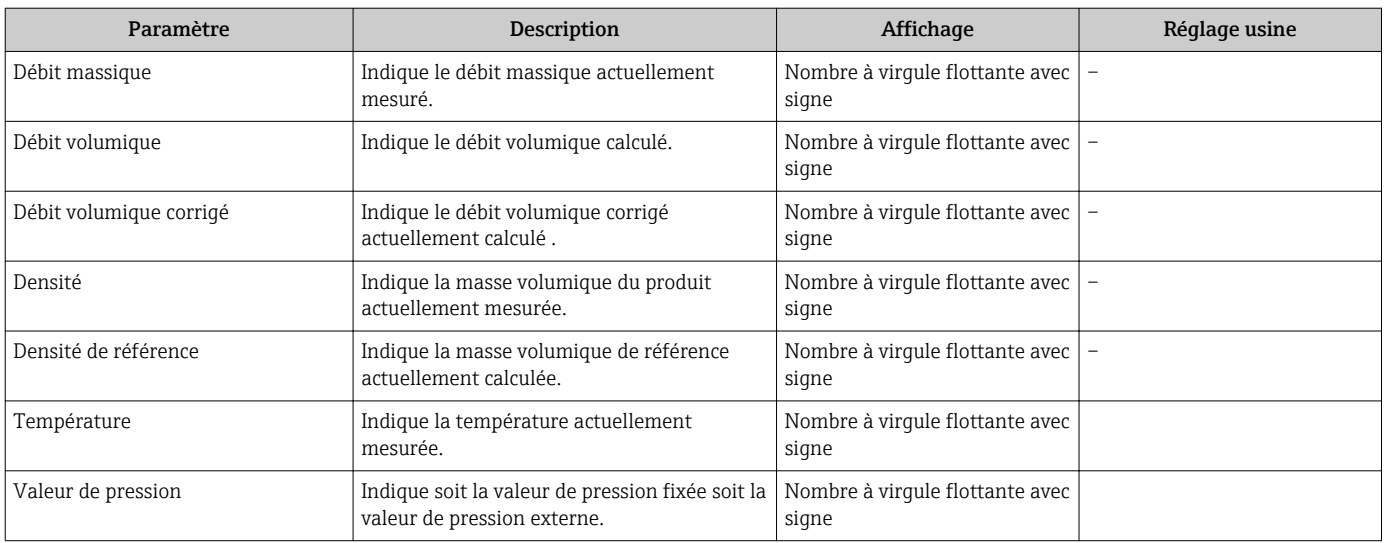

#### Aperçu des paramètres avec description sommaire

### 11.3.2 Totalisateur

Le sous-menu "Totalisateur" comprend tous les paramètres permettant d'afficher les valeurs mesurées actuelles de chaque totalisateur.

#### **Navigation**

Menu "Diagnostic" → Valeur mesurée → Totalisateur

#### Structure du sous-menu

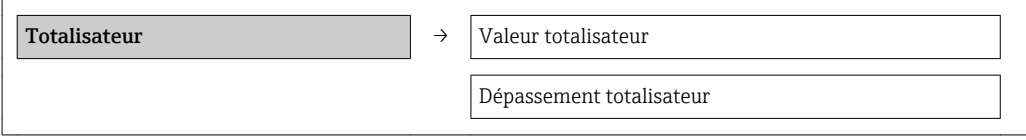

#### Aperçu des paramètres avec description sommaire

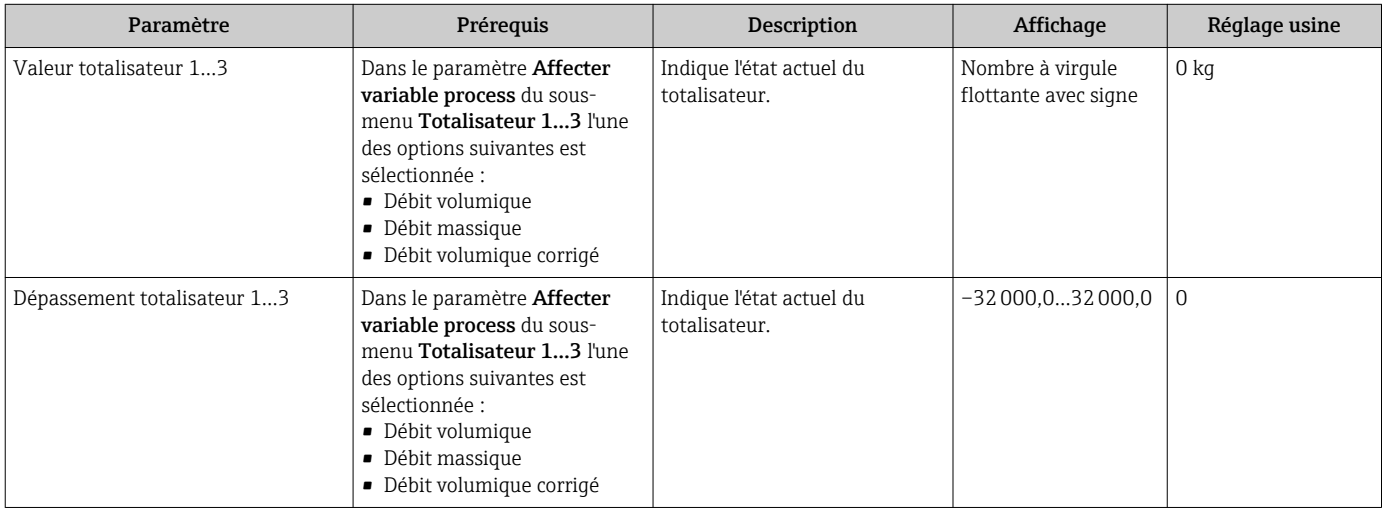

### 11.3.3 Valeurs de sortie

Le sous-menu "Valeur de sortie" comprend tous les paramètres permettant d'afficher les valeurs mesurées actuelles de chaque sortie.

#### Navigation

Menu "Diagnostic" → Valeur mesurée → Valeur de sortie

#### Structure du sous-menu

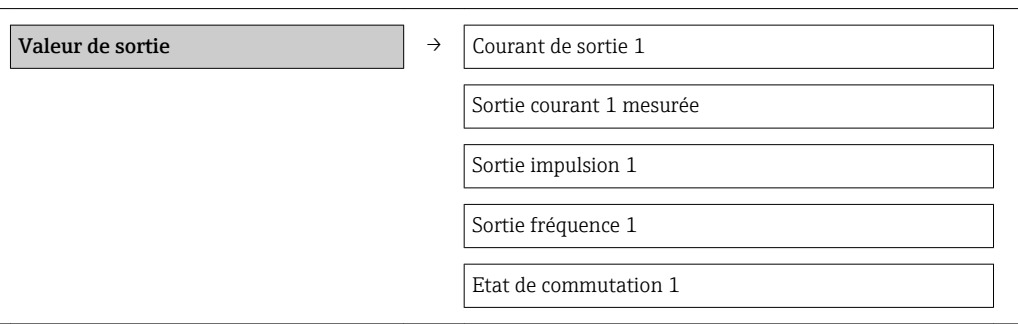

#### Aperçu des paramètres avec description sommaire

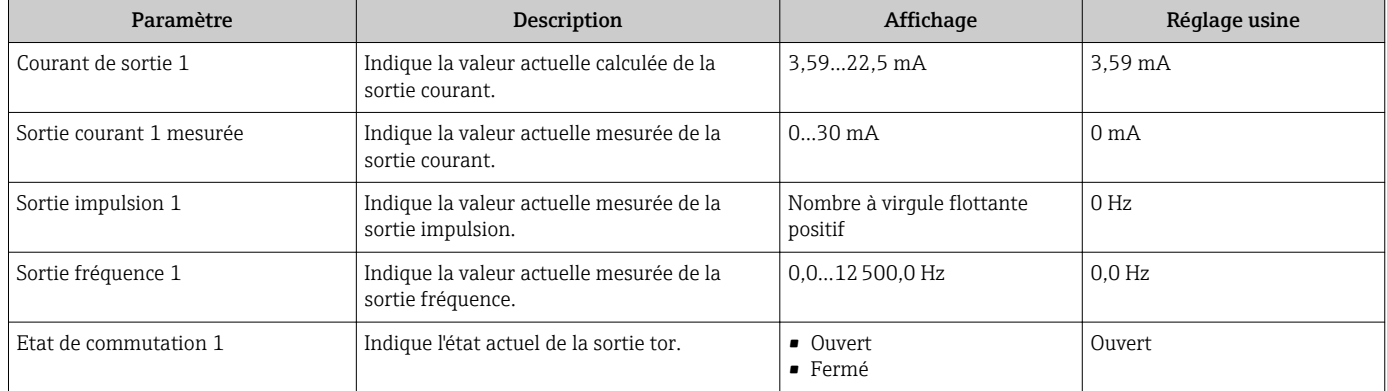

# 11.4 Adapter l'appareil de mesure aux conditions du process

Pour ce faire on dispose :

- des réglages de base à l'aide du menu Configuration →  $\triangleq 47$
- des réglages étendus à l'aide du sous-menu Configuration étendue [→ 66](#page-65-0)

### 11.5 Procéder au reset du totalisateur

Dans le sous-menu Fonctionnement on a la remise à zéro du totalisateur :

- Contrôle totalisateur
- RAZ tous les totalisateurs

#### *Etendue des fonctions du paramètre "Contrôle totalisateur "*

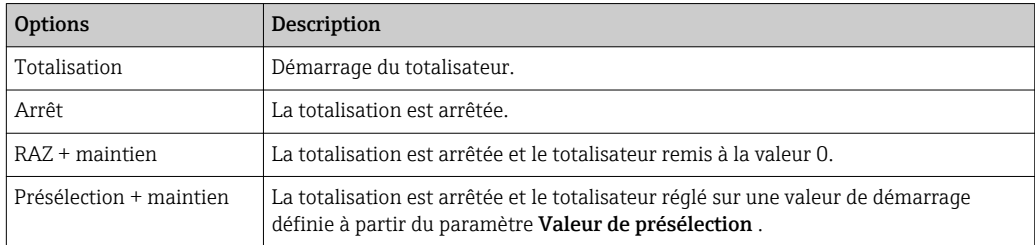

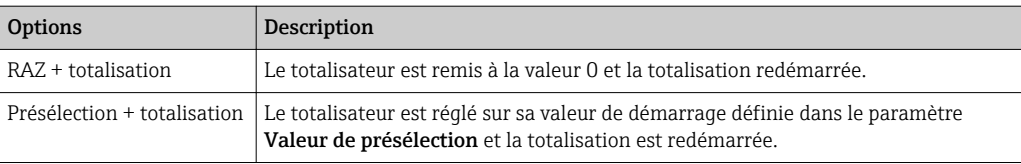

### *Etendue des fonctions du paramètre "RAZ tous les totalisateurs"*

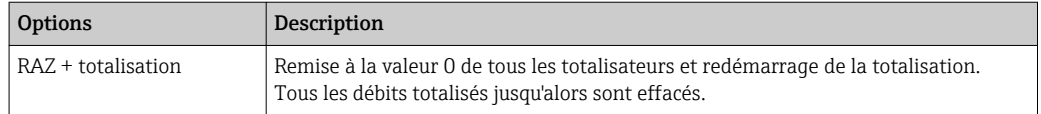

#### Navigation

Menu "Fonctionnement"  $\rightarrow$  Fonctionnement

#### Structure du sous-menu

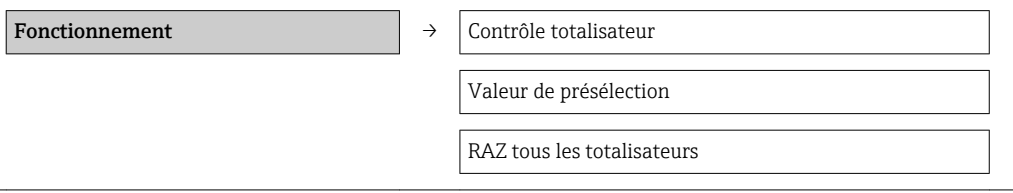

### Aperçu des paramètres avec description sommaire

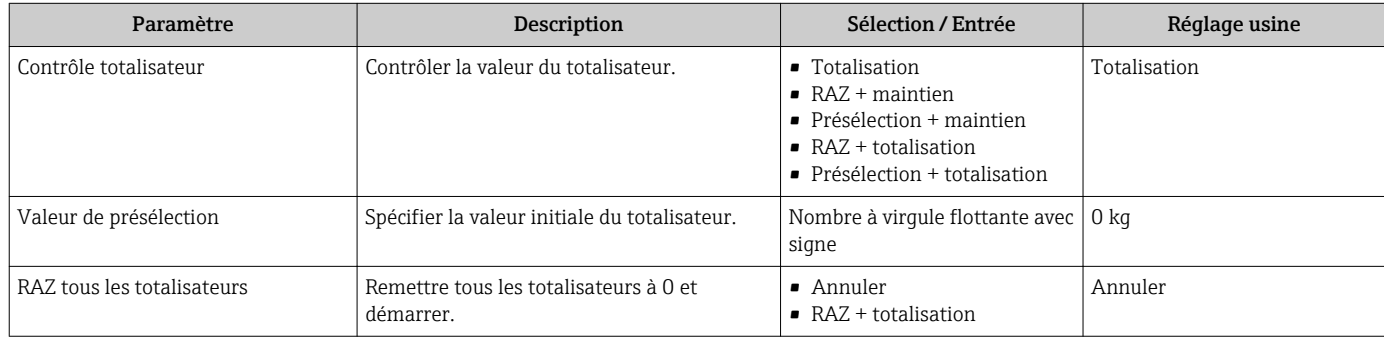

# 12 Diagnostic et suppression des défauts

# 12.1 Suppression des défauts - Généralités

*Pour les signaux de sortie*

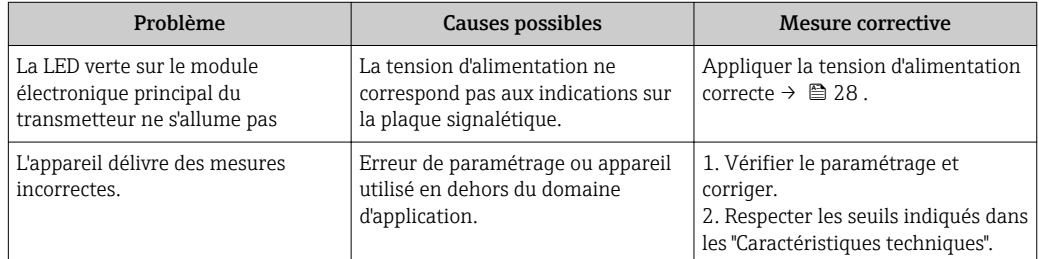

#### *Pour l'accès*

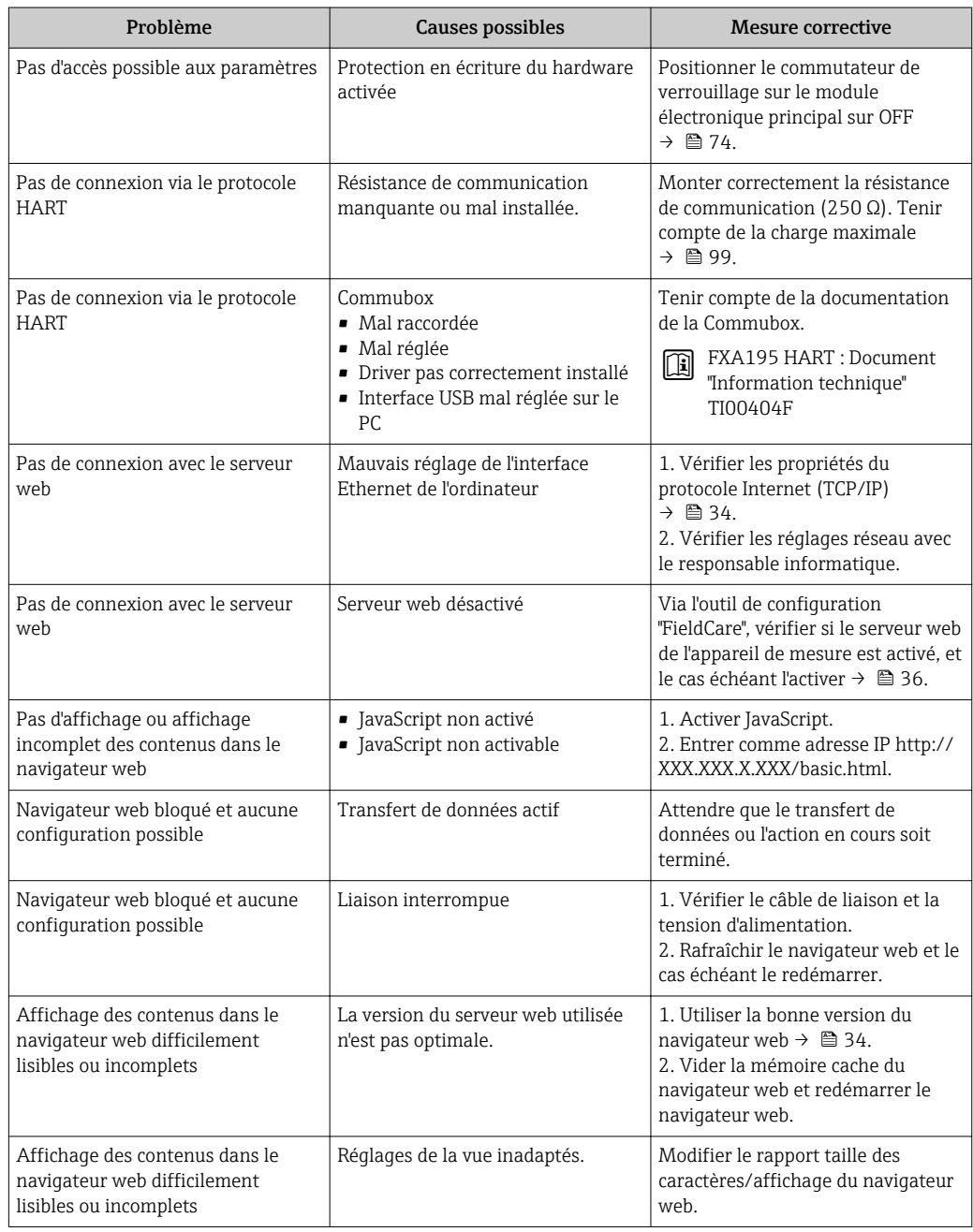

## 12.2 Information de diagnostic via les diodes

### 12.2.1 Transmetteur

Différentes diodes (DEL) sur le module de l'électronique principale du transmetteur fournissent des informations relatives à l'état de l'appareil.

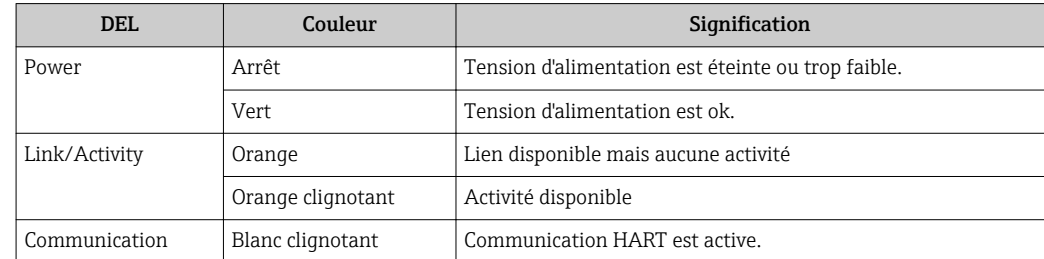

# 12.3 Information de diagnostic dans FieldCare

### 12.3.1 Possibilités de diagnostic

Les défauts reconnus par l'appareil sont affichés dans l'outil de configuration après établissement de la liaison sur la page de démarrage.

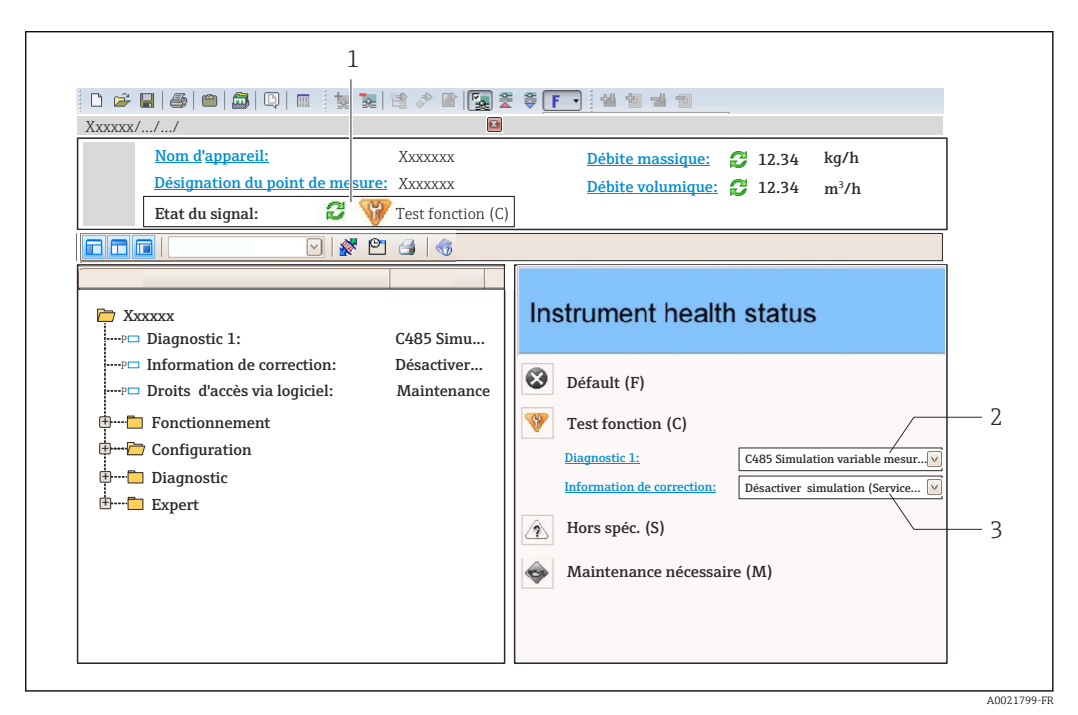

- *1 Gamme d'état avec signal d'état*
- *2 Information de diagnostic [→ 82](#page-81-0)*
- *3 Mesures de suppression avec ID service*

Par ailleurs il est possible d'afficher les événements de diagnostic apparus dans le menu Diagnostic :

- Via les paramètres  $\rightarrow$   $\blacksquare$  87
- Via les sous-menus  $\rightarrow$   $\blacksquare$  88

### Signaux d'état

Les signaux d'état fournissent des renseignements sur l'état et la fiabilité de l'appareil en catégorisant l'origine de l'information d'état (événement de diagnostic).

<span id="page-81-0"></span>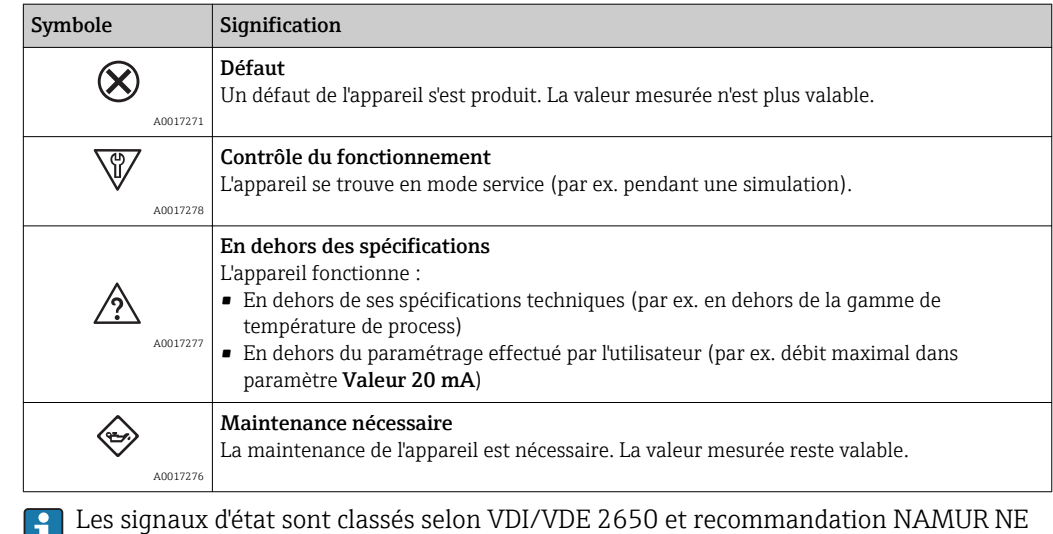

#### Information de diagnostic

107.

 $\mathbf{L}$ 

Le défaut peut être identifié à l'aide de l'information de diagnostic. Le texte court y contribue en fournissant une indication quant au défaut.

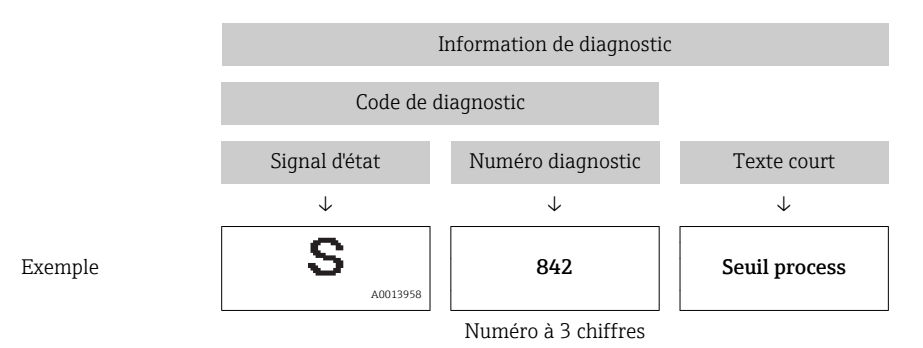

### 12.3.2 Appeler les mesures correctives

Afin de pouvoir supprimer les défauts rapidement, chaque événement de diagnostic comporte des mesures de suppression.

• Sur la page de démarrage

Les mesures de suppression sont indiquées sous l'information de diagnostic dans une zone séparée.

• Dans le menu Diagnostic

Les mesures de suppression peuvent être interrogées dans la zone de travail de l'interface de configuration.

L'utilisateur se trouve dans le menu Diagnostic.

1. Afficher le paramètre souhaité.

- 2. A droite dans la zone de travail, passer avec le curseur sur le paramètre.
	- Une infobulle avec mesure corrective pour l'événement diagnostic apparaît.

# <span id="page-82-0"></span>12.4 Adapter les informations de diagnostic

### 12.4.1 Adapter le niveau diagnostic

A chaque information de diagnostic est affecté au départ usine un certain niveau de diagnostic. Cette affectation peut être modifiée par l'utilisateur en présence de certaines informations de diagnostic dans le sous-menu Comportement du diagnostic.

Menu "Expert" → Système → Traitement événement → Comportement du diagnostic

Les options suivantes peuvent être affectées au numéro de diagnostic en tant que niveau diagnostic :

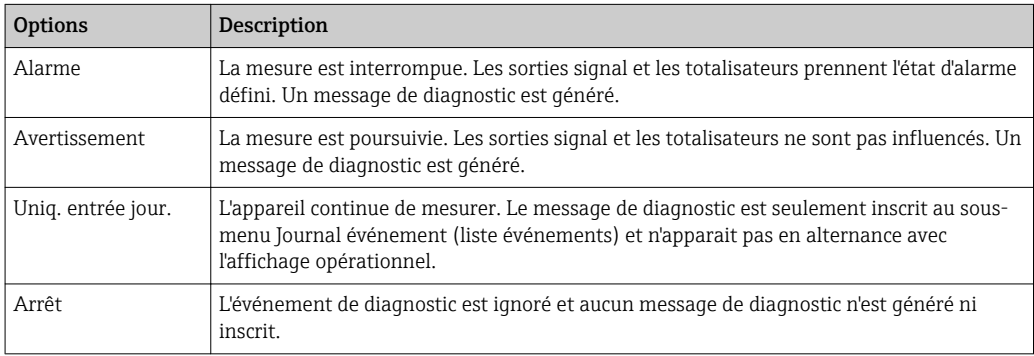

### 12.4.2 Adapter le signal d'état

A chaque information de diagnostic est affecté au départ usine un certain signal d'état. Cette affectation peut être modifiée par l'utilisateur en présence de certaines informations de diagnostic dans le sous-menu Catégorie d'événement diagnostic.

Menu "Expert" → Communication → Catégorie d'événement diagnostic

### Signaux d'état disponibles

Configuration selon spécification HART 7 (Condensed Status), conformément à NAMUR NE107.

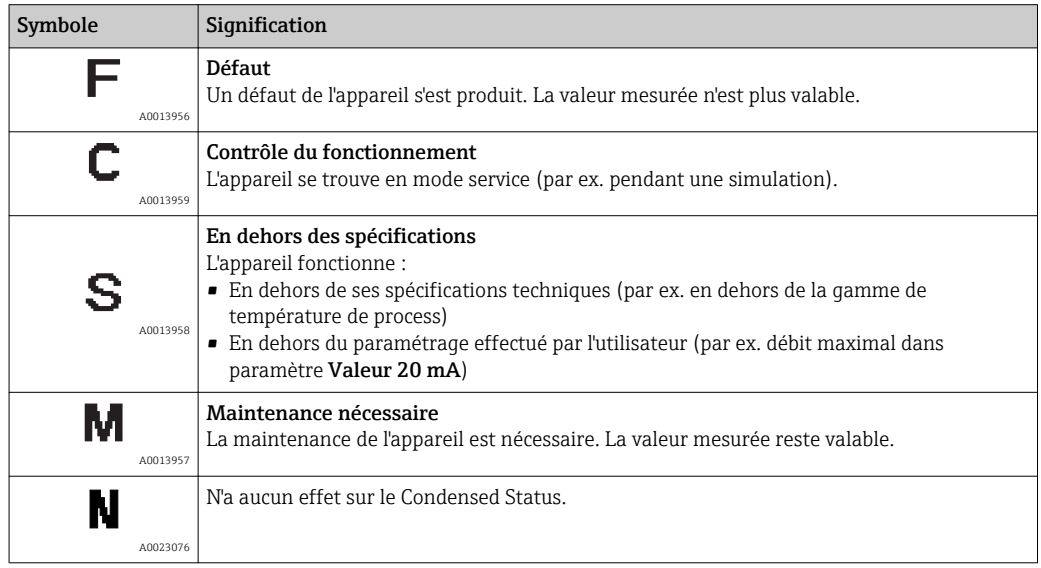

# <span id="page-83-0"></span>12.5 Aperçu des informations de diagnostic

Le nombre d'informations de diagnostic et des grandeurs de mesure concernées est d'autant plus grand que l'appareil dispose de un ou deux packs d'applications.

Pour certaines informations de diagnostic il est possible de modifier le signal d'état et le comportement diagnostic. Adapter les informations de diagnostic →  $\triangleq 83$ 

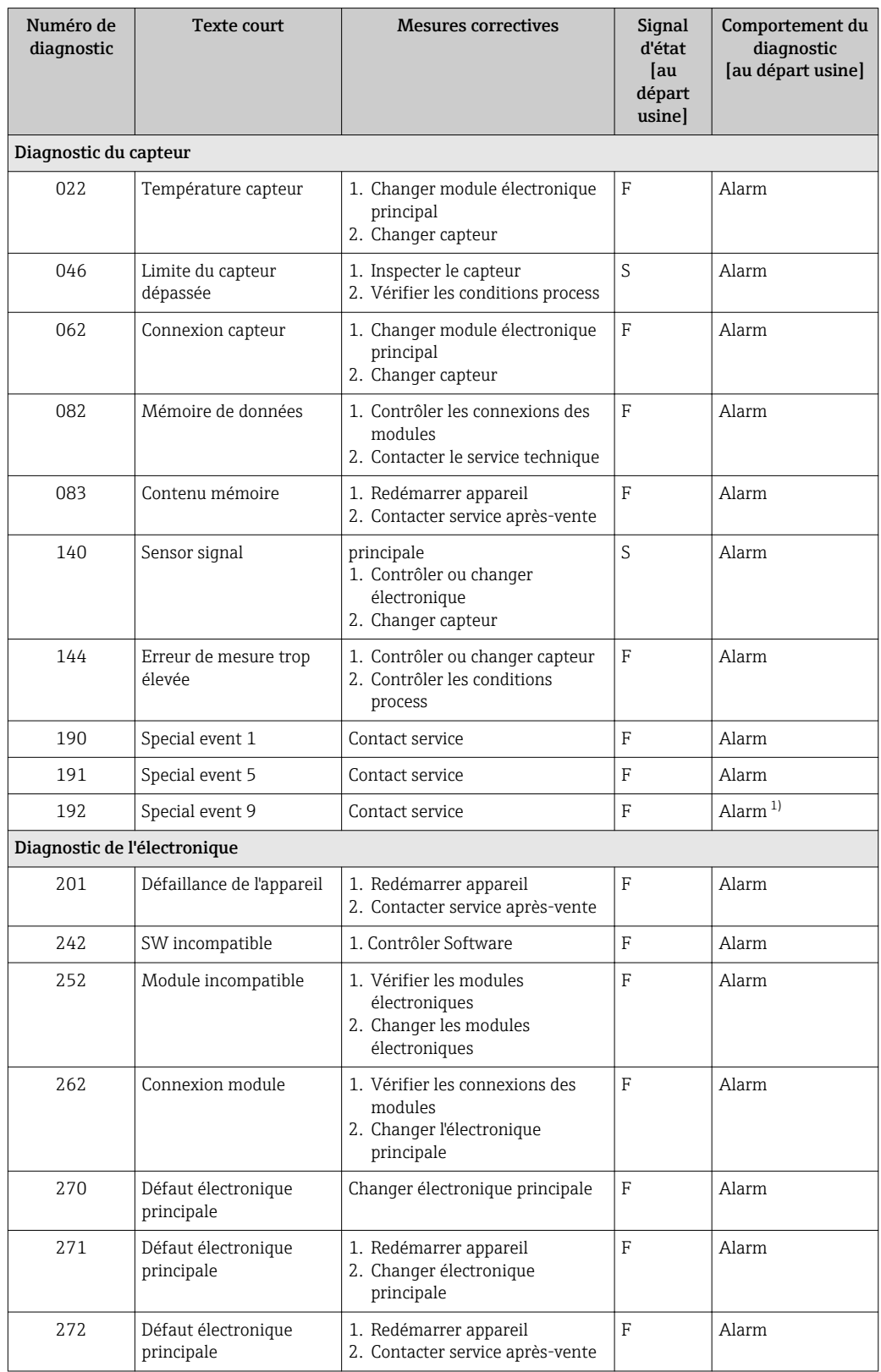

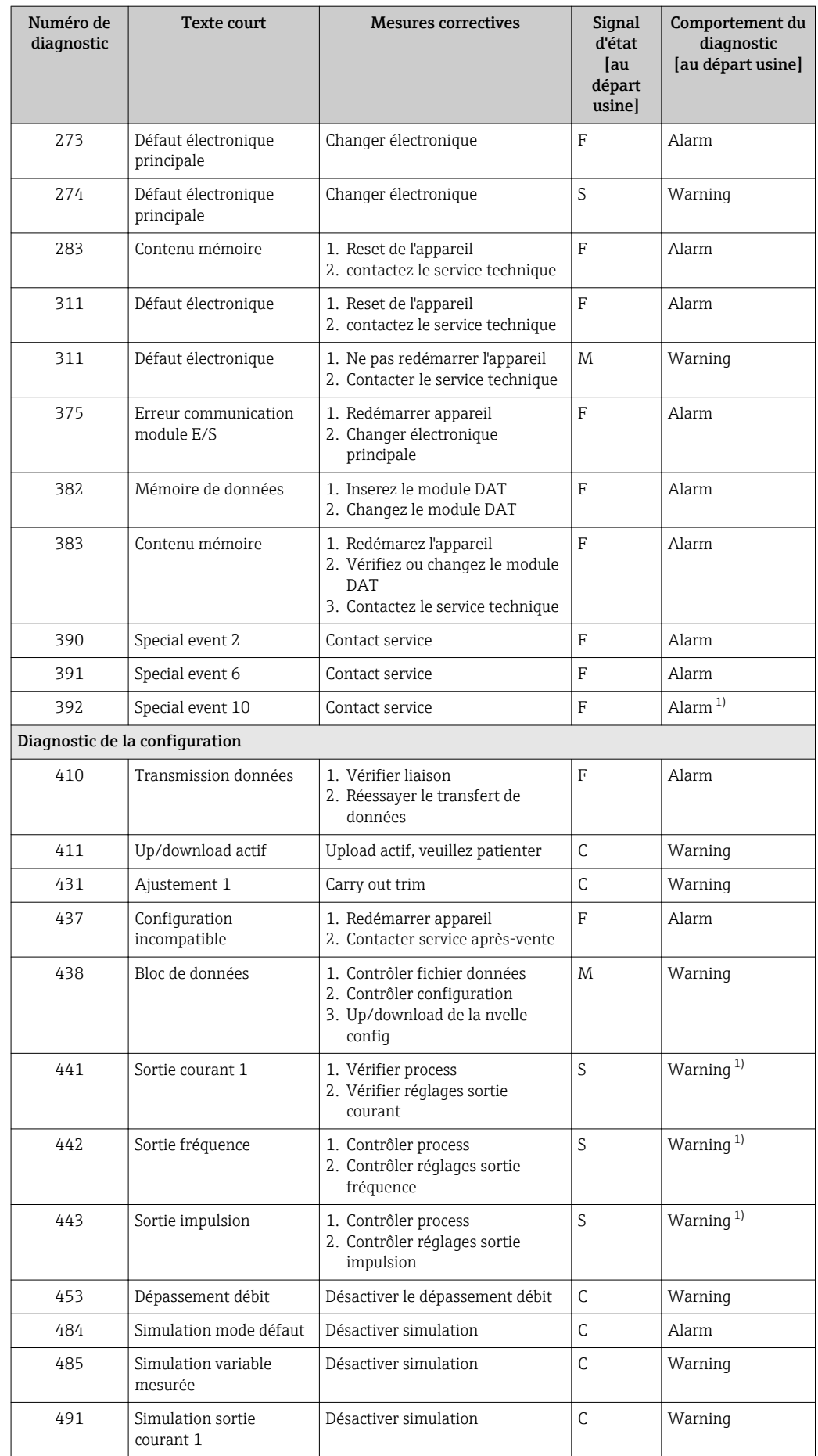

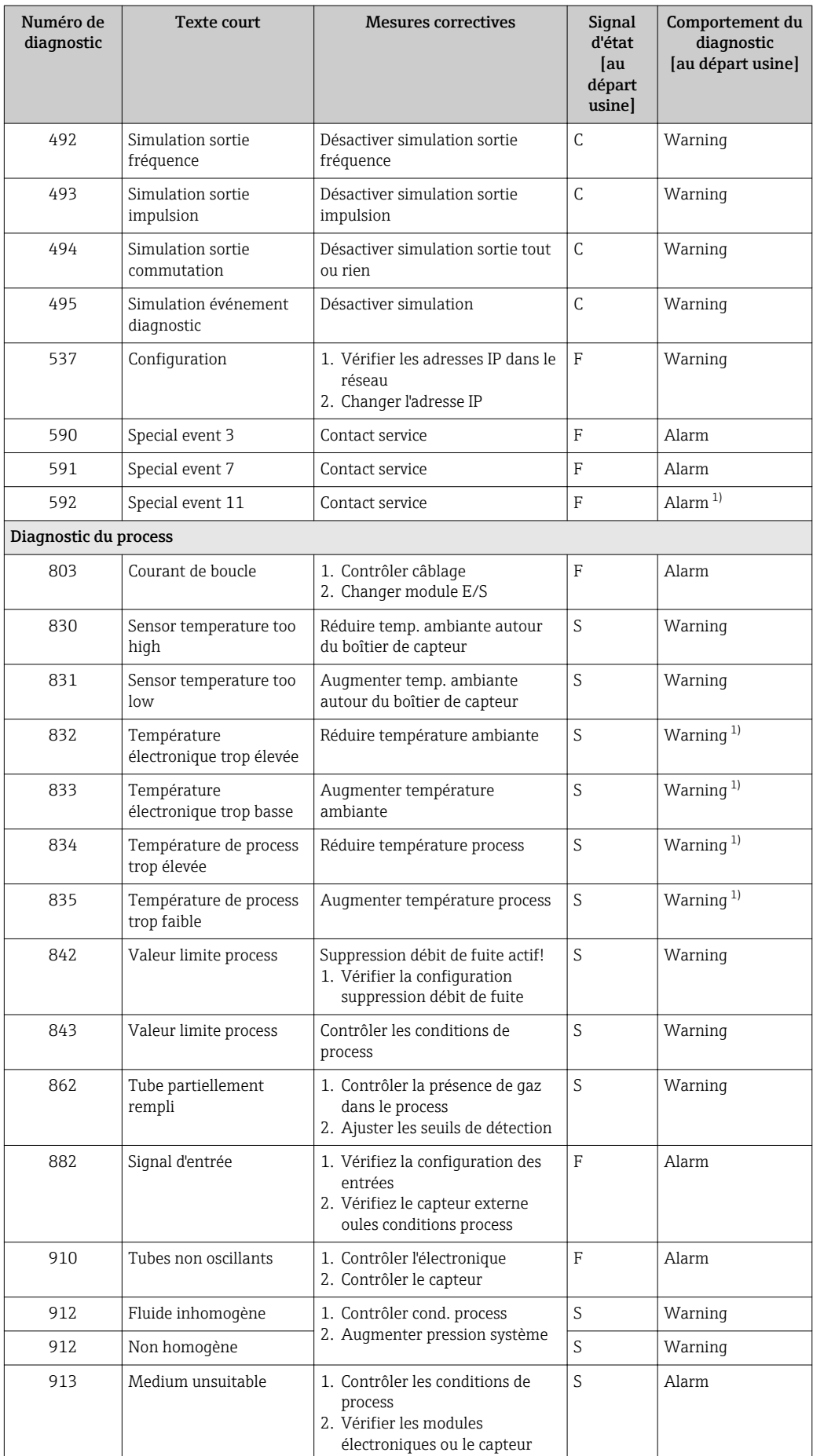

<span id="page-86-0"></span>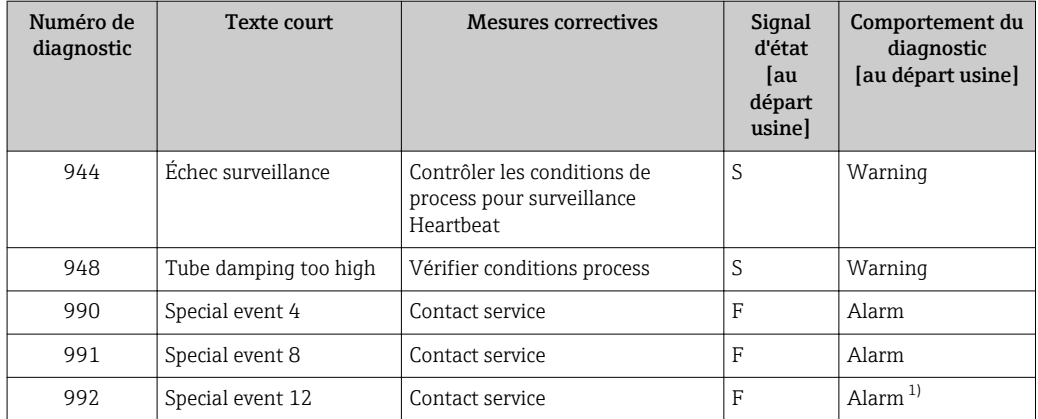

1) Le comportement de diagnostic peut être modifié.

### 12.6 Messages de diagnostic en cours

Le menu Diagnostic permet d'afficher séparément le dernier événement de diagnostic apparu et actuel.

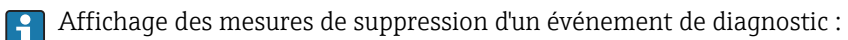

- Via navigateur Web
	- Via outil de configuration "FieldCare"  $\rightarrow$   $\blacksquare$  82

D'autres événements de diagnostic existants peuvent être affichés dans le sous-menu Liste de diagnostic  $\rightarrow \Box$  88

#### Navigation

Menu "Diagnostic"

### Structure du sous-menu

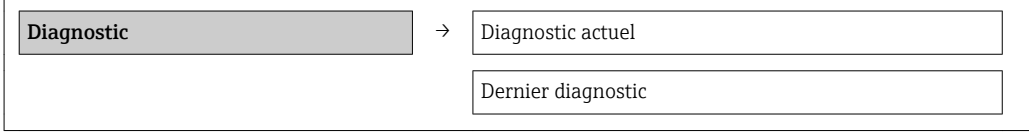

#### Aperçu des paramètres avec description sommaire

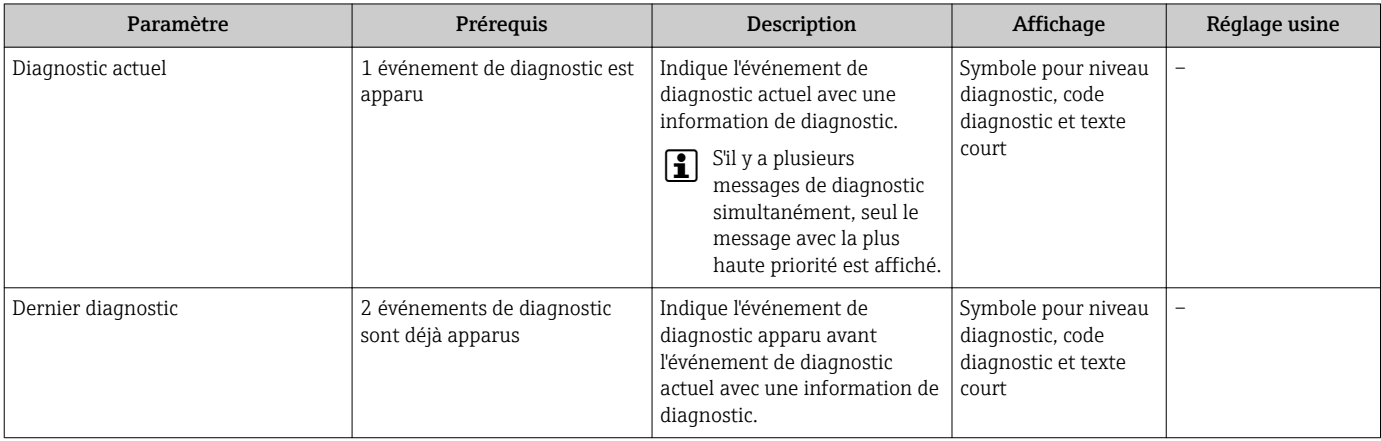

# <span id="page-87-0"></span>12.7 Liste diagnostic

Dans le sous-menu Liste diagnostic, jusqu'à 5 messages de diagnostic en cours peuvent être affichés avec les informations de diagnostic correspondantes. S'il y a plus de 5 événements de diagnostic, ce sont les messages avec la plus haute priorité qui sont affichés.

### Chemin de navigation

Menu Diagnostic  $\rightarrow$  sous-menu Liste de diagnostic

Affichage des mesures de suppression d'un événement de diagnostic :

- Via navigateur Web
	- Via outil de configuration "FieldCare"  $\rightarrow$  82

# 12.8 Journal des événements

### 12.8.1 Historique des événements

Le menu Liste événements donne un aperçu chronologique des messages d'événements apparus.

### Chemin de navigation

Menu "Diagnostic" → Journ. événément. → Liste événements

L'historique des événements comprend des entrées relatives à des :

- événements de diagnostic  $\rightarrow$   $\blacksquare$  84
- événements d'information  $\rightarrow$   $\blacksquare$  88

A chaque événement est affecté, non seulement le moment de son apparition, mais aussi un symbole indiquant si l'événement est apparu ou terminé :

- Evénement de diagnostic
	- $-\bigoplus$ : Apparition de l'événement
	- $-\Theta$ : Fin de l'événement
- Evénement d'information
- $\Theta$ : Apparition de l'événement
- Affichage des mesures de suppression d'un événement de diagnostic :
	- Via navigateur Web
		- Via outil de configuration "FieldCare"  $\rightarrow$   $\blacksquare$  82

Pour le filtrage des messages événement affichés →  $\triangleq$  88  $| \cdot |$ 

### 12.8.2 Filtrer le journal événements

A l'aide du paramètre Options filtre on peut déterminer quelle catégorie des messages événement est affichée dans le sous-menu Liste événements.

### Chemin de navigation

Diagnostic → Journ. événement → Options filtre

### Catégories de filtrage

- Tous
- Défaut (F)
- Test fonction (C)
- Hors spécifi. (S)
- Mainten. néce. (M)
- Information (I)

### 12.8.3 Aperçu des événements d'information

Contrairement aux événements de diagnostic, les événements d'information sont uniquement affichés dans le journal des événements et non dans la liste de diagnostic.

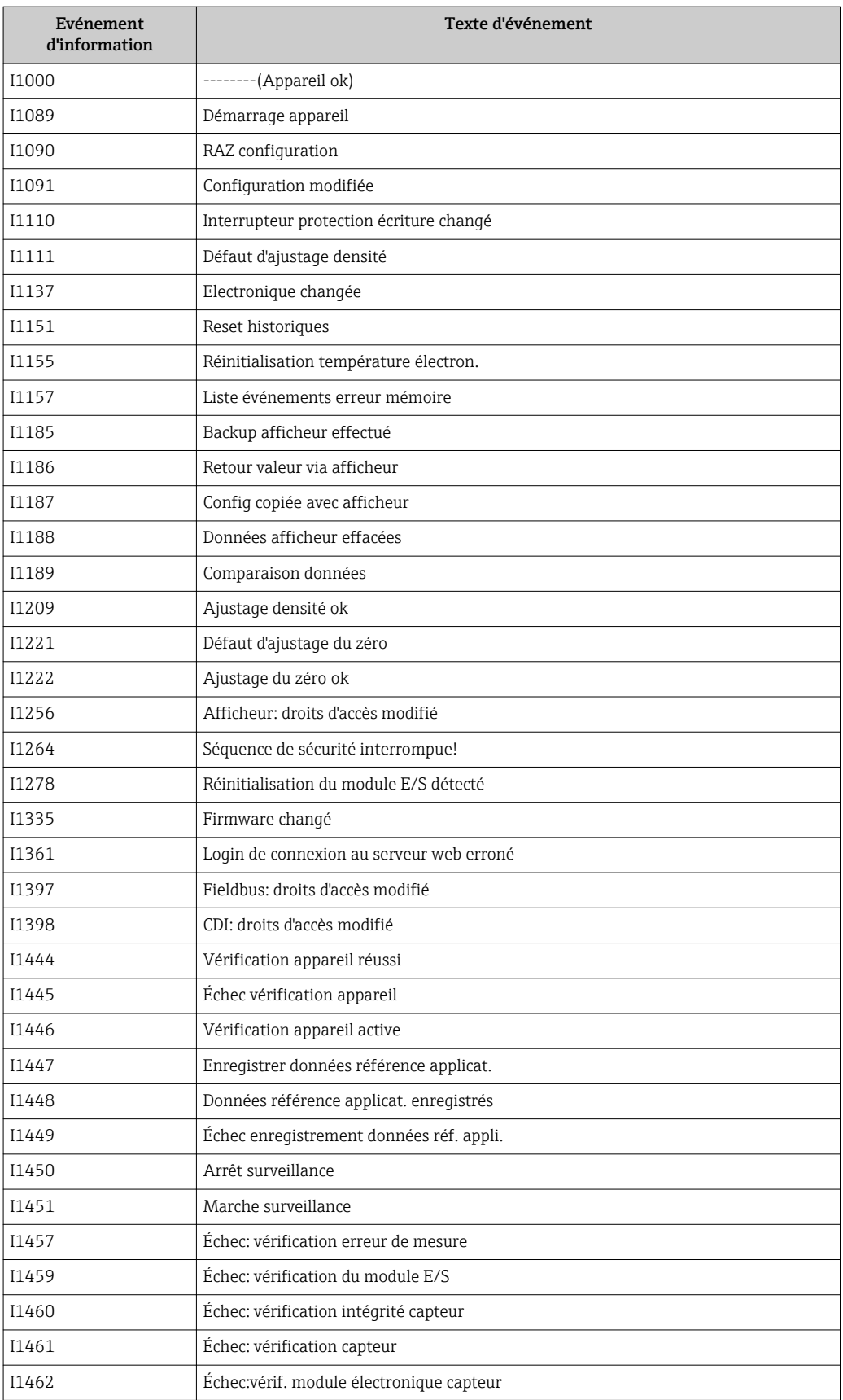

# 12.9 Réinitialiser l'appareil

A l'aide du paramètre Reset appareil il est possible de ramener tout ou partie de la configuration de l'appareil à un état défini.

#### <span id="page-89-0"></span>Menu "Configuration" → Configuration étendue → Administration

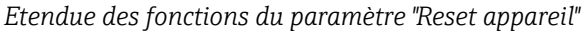

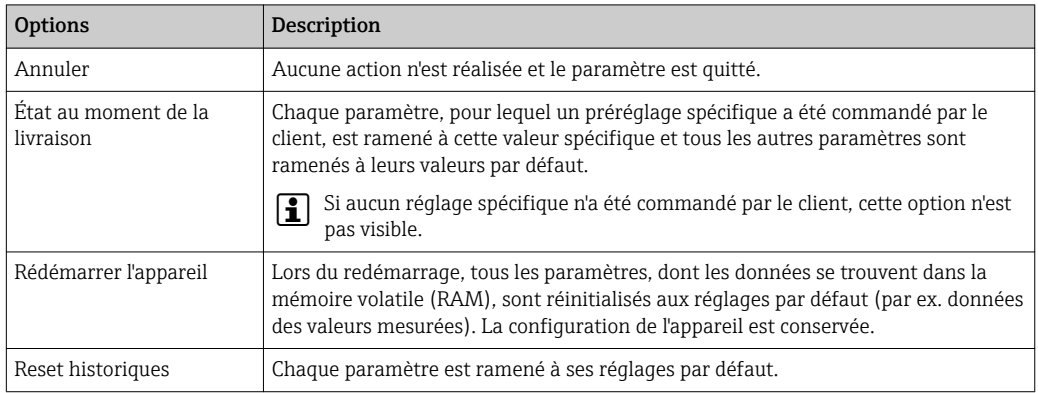

# 12.10 Informations sur l'appareil

Le sous-menu Information appareil comprend tous les paramètres qui indiquent différentes informations pour l'identification de l'appareil.

#### Navigation

Menu "Diagnostic" → Information appareil

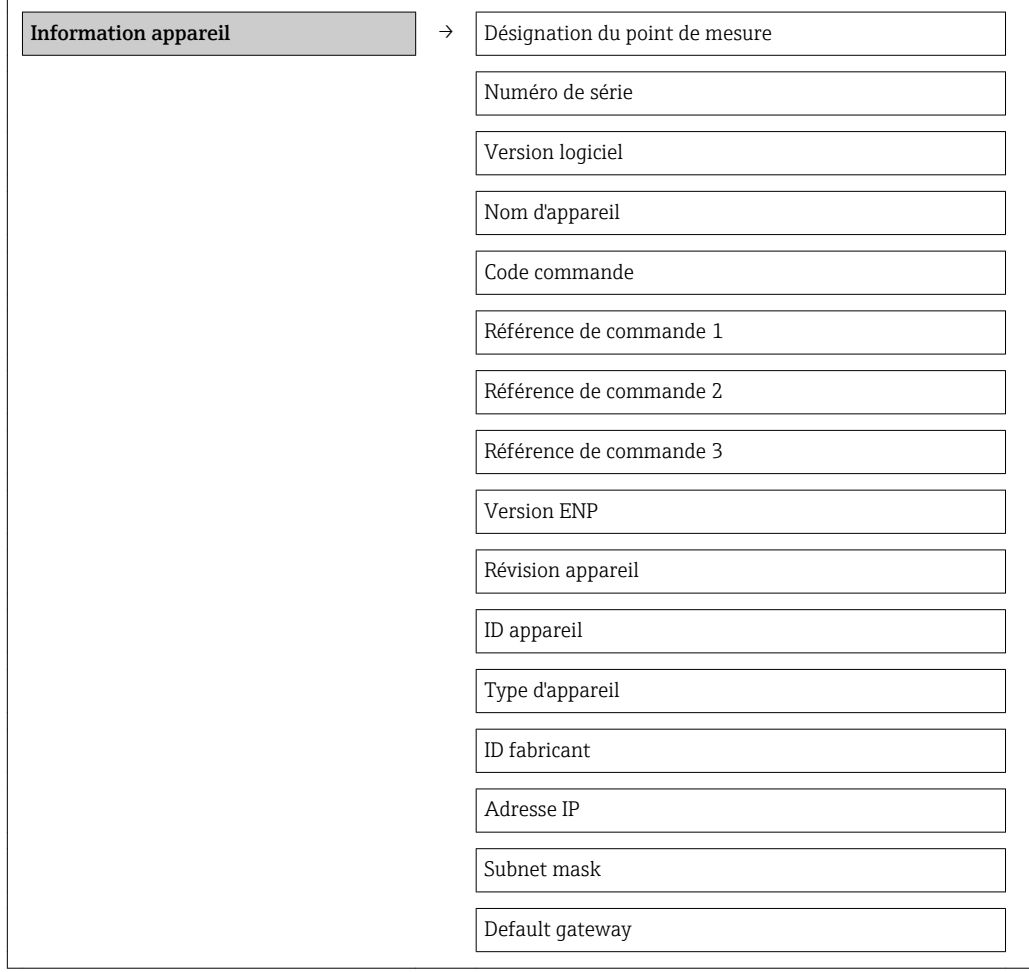

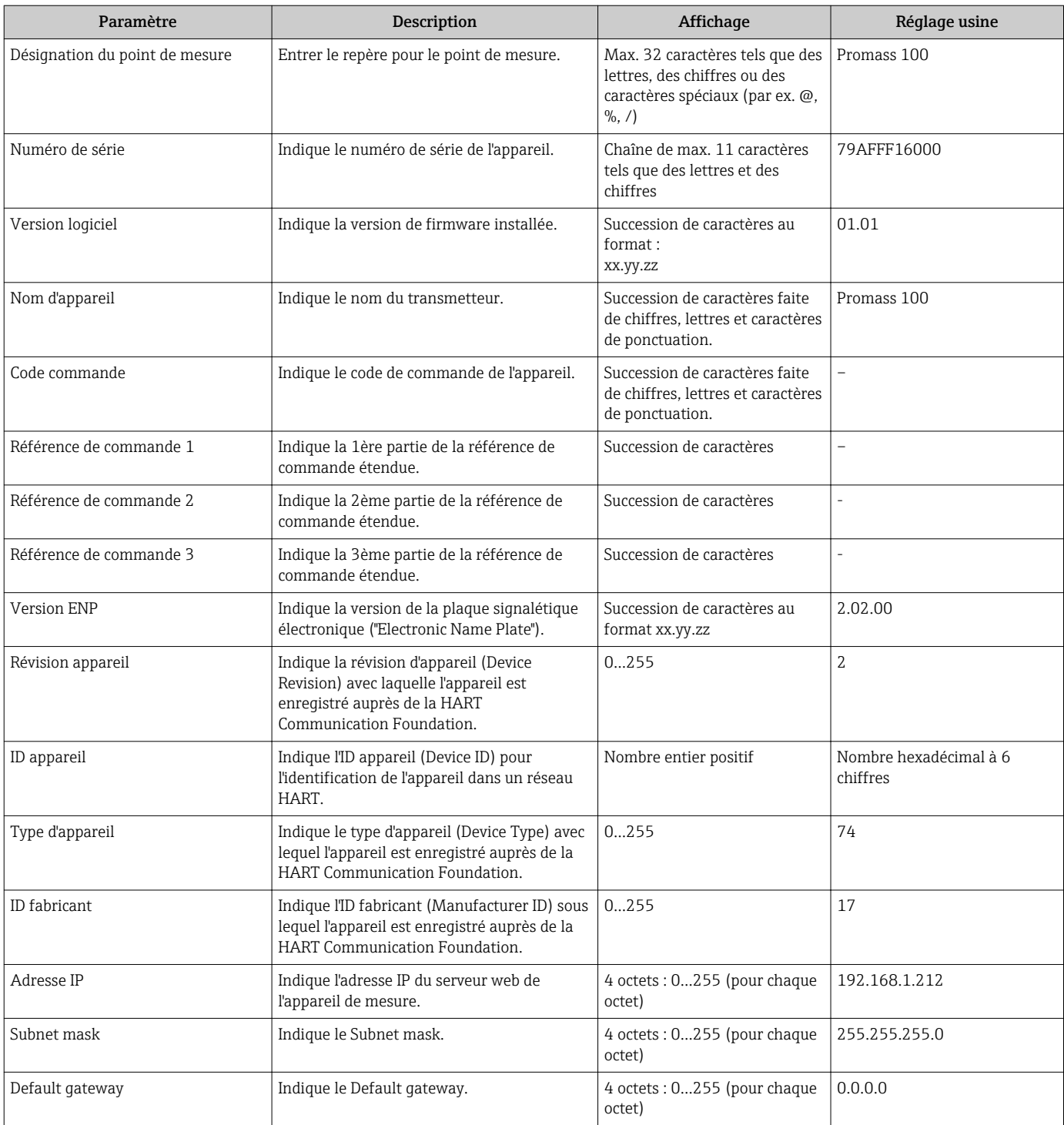

### Aperçu des paramètres avec description sommaire

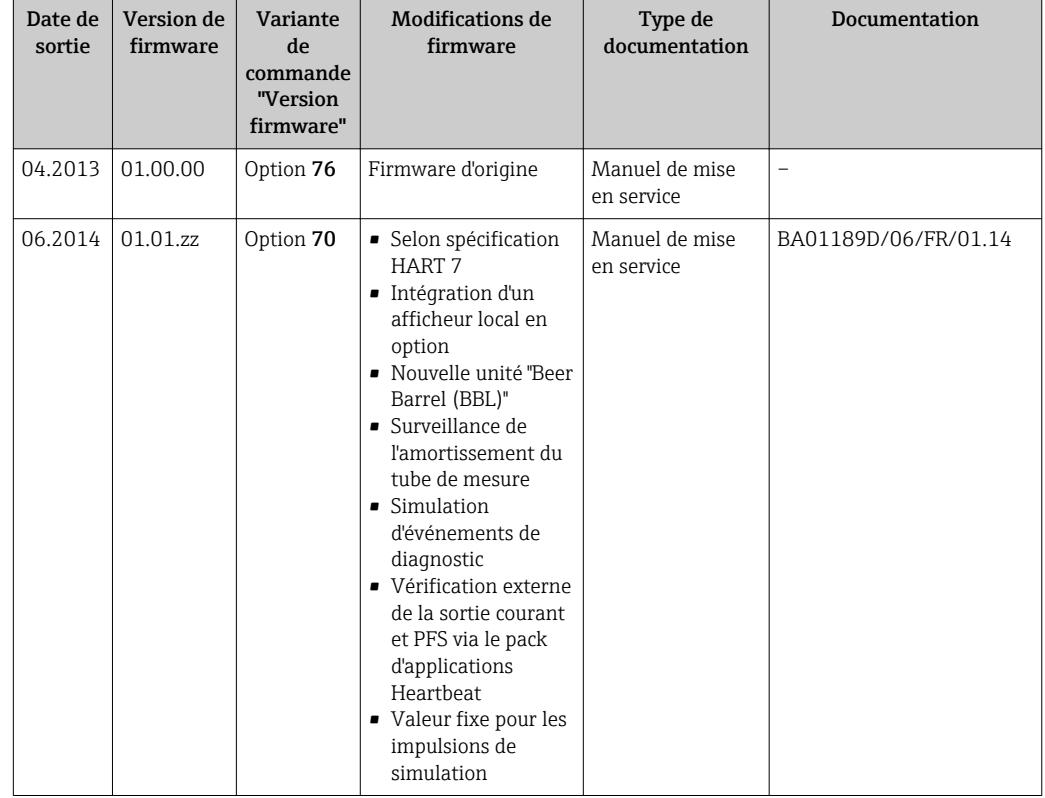

# 12.11 Historique du firmware

Le flashage du Firmware sur la version actuelle ou sur la version précédente est possible via l'interface service (CDI) .

Pour la compatibilité de la version de logiciel avec la version précédente, les fichiers de description d'appareil installés et les outils de configuration : tenir compte des indications dans le document "Information du fabricant" relatif à l'appareil.

# L'information du fabricant est disponible :

- Dans la zone de téléchargement de la page Internet Endress+Hauser : www.endress.com → Download
- Indiquer les détails suivant :
	- Racine produit : par ex. 8E1B
	- Recherche de texte : information fabricant
	- Zone de recherche : documentation

# 13 Maintenance

### 13.1 Travaux de maintenance

En principe, aucune maintenance particulière n'est nécessaire.

### 13.1.1 Nettoyage extérieur

Lors du nettoyage extérieur des appareils de mesure, il faut veiller à ce que le produit de nettoyage employé n'attaque pas la surface du boîtier et les joints.

### 13.1.2 Nettoyage intérieur

Lors de nettoyages NEP et SEP, tenir compte des points suivants :

- Utiliser exclusivement des produits de nettoyage pour lesquels les matériaux en contact avec le process offrent une résistance suffisante.
- Tenir compte de la température du produit maximale admissible pour l'appareil de mesure →  $\triangleq$  108.

Tenir compte du point suivant lors du nettoyage au racloir :

Tenir compte du diamètre intérieur du tube de mesure et du raccord process.

# 13.2 Outils de mesure et de test

Endress+Hauser offre une multitude d'outils de mesure et de test comme W@M ou des tests d'appareils.

Des indications détaillées sur les prestations vous seront fournies par votre agence Endress+Hauser.

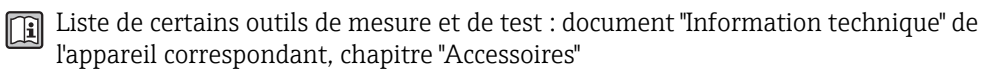

# 13.3 Prestations Endress+Hauser

Endress+Hauser offre une multitude de prestations comme le réétalonnage, la maintenance ou les tests d'appareils.

Des indications détaillées sur les prestations vous seront fournies par votre agence Endress+Hauser.

# 14 Réparation

### 14.1 Généralités

### Concept de réparation et de transformation

Le concept de réparation et de transformation Endress+Hauser prévoit ce qui suit :

- Les appareils sont de construction modulaire.
- Les pièces de rechange sont disponibles par kits avec les instructions de montage correspondantes.
- Les réparations sont effectuées par le service après-vente Endress+Hauser ou par des clients suffisamment formés.
- Seul le Service Endress+Hauser ou nos usines sont autorisées à réaliser la transformation d'un appareil certifié en une autre version certifiée.

### Remarques relatives à la réparation et à la transformation

Lors de la réparation et de la transformation d'un appareil de mesure, tenir compte des conseils suivants :

- Utiliser exclusivement des pièces de rechange d'origine Endress+Hauser.
- Effectuer la réparation selon les instructions du manuel de mise en service.
- Tenir compte des normes, directives nationales, documentations Ex (XA) et certificats en vigueur.
- Documenter chaque réparation et chaque transformation et les noter dans la base de données de Life Cycle Management *W@M*.

### 14.2 Pièces de rechange

Numéro de série de l'appareil :

- Se trouve sur la plaque signalétique de l'appareil.
	- Peut être visualisé via le paramètre "Numéro de série" dans le sous-menu "Info appareil"  $\rightarrow$   $\blacksquare$  90.

### 14.3 Prestations Endress+Hauser

Des informations sur le service après-vente et les pièces de rechange peuvent être  $| \mathbf{f} |$ obtenues auprès d'Endress+Hauser.

### 14.4 Retour de matériel

En cas de réparation, étalonnage en usine, erreur de livraison ou de commande, il convient de retourner l'appareil de mesure. En tant qu'entreprise certifiée ISO et conformément aux directives légales, Endress+Hauser est tenu de suivre une procédure définie pour tous les appareils retournés ayant été en contact avec le produit.

Pour assurer un retour sûr, rapide et dans les règles de l'art : consultez les procédures et conditions générales sur la page Internet Endress+Hauser www.services.endress.com/return-material

### 14.5 Mise au rebut

### 14.5.1 Démonter l'appareil de mesure

1. Arrêter l'appareil de mesure.

### 2. **A AVERTISSEMENT**

#### Mise en danger de personnes par les conditions du process !

‣ Tenir compte des conditions de process dangereuses comme la pression, les températures élevées ou les produits agressifs au niveau de l'appareil de mesure.

Procéder dans l'ordre inverse aux étapes de montage et de raccordement décrites aux chapitre "Monter l'appareil de mesure" et "Raccorder l'appareil de mesure". Tenir compte des conseils de sécurité.

### 14.5.2 Mettre l'appareil de mesure au rebut

### **A** AVERTISSEMENT

#### Mise en danger du personnel et de l'environnement par des produits à risque !

‣ S'assurer que l'appareil de mesure et toutes les cavités sont exempts de produits dangereux pour la santé et l'environnement, qui auraient pu pénétrer dans les interstices ou diffuser à travers les matières synthétiques.

Observer les consignes suivantes lors de la mise au rebut :

- Tenir compte des directives nationales en vigueur.
- Veiller à un tri et à une valorisation séparée des différents composants.

# 15 Accessoires

Différents accessoires sont disponibles pour l'appareil ; ceux-ci peuvent être commandés avec l'appareil ou ultérieurement auprès de Endress+Hauser. Des indications détaillées relatives à la référence de commande concernée sont disponibles auprès de votre agence Endress+Hauser ou sur la page Produits du site Internet Endress+Hauser : [www.endress.com](http://www.endress.com).

# 15.1 Accessoires spécifiques à l'appareil

### 15.1.1 Pour le capteur

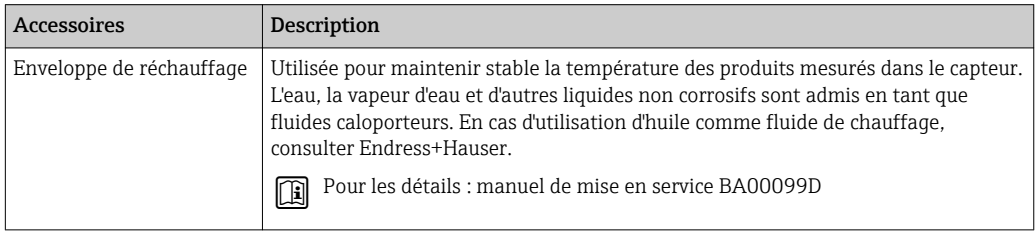

# 15.2 Accessoires spécifiques à la communication

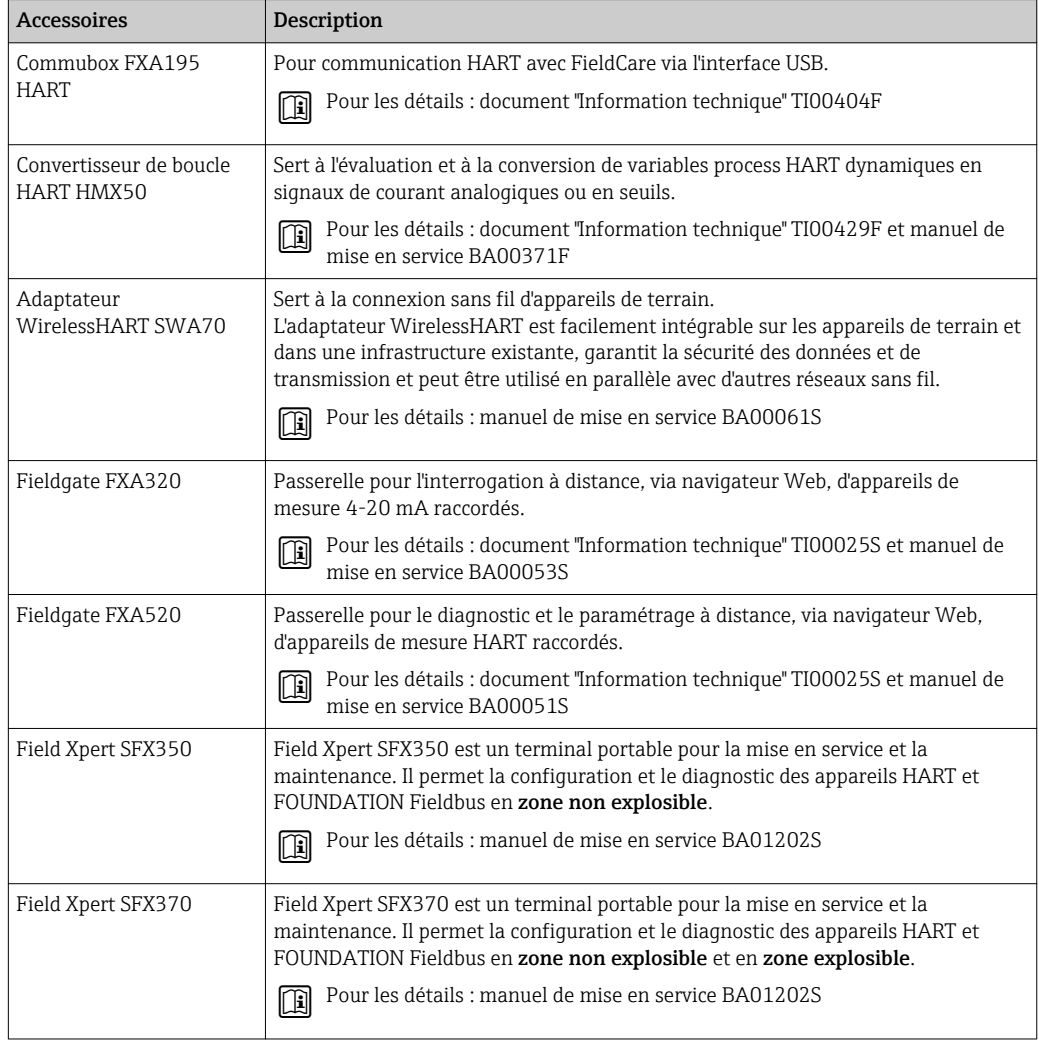

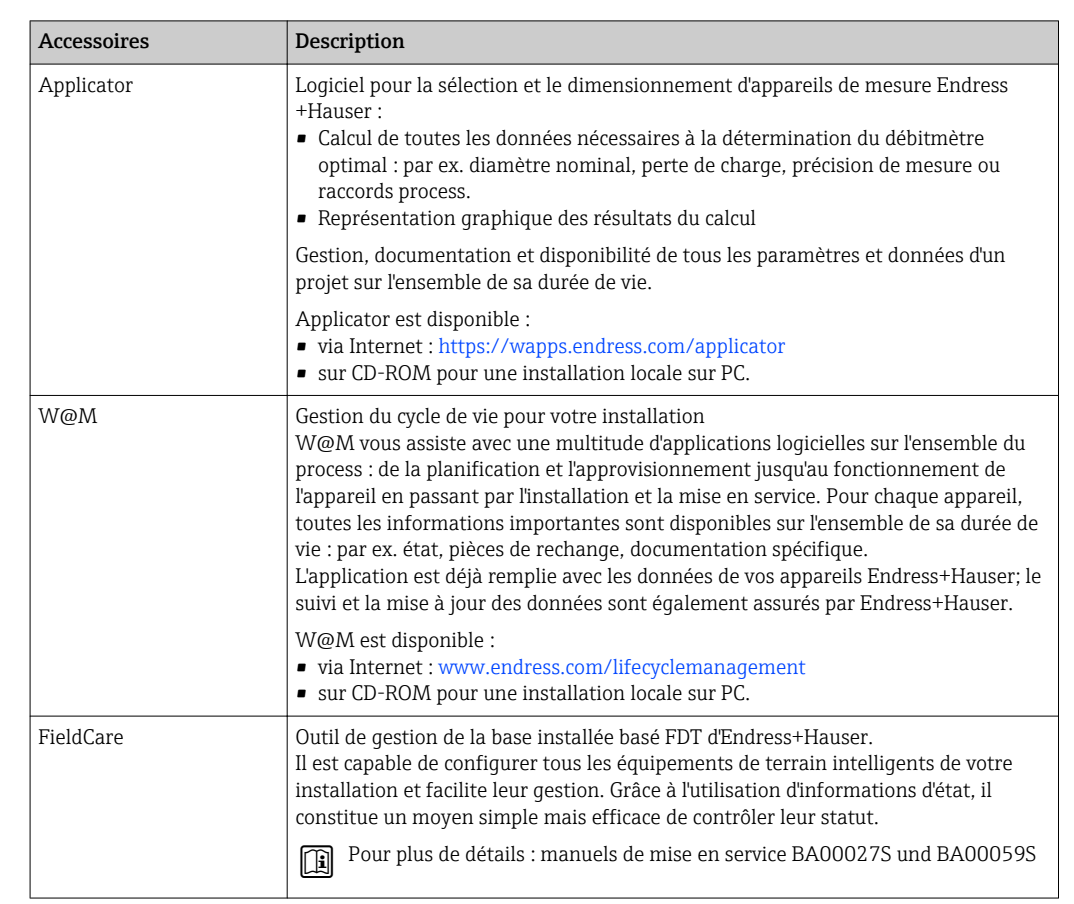

# 15.3 Accessoires spécifiques au service

# 15.4 Composants système

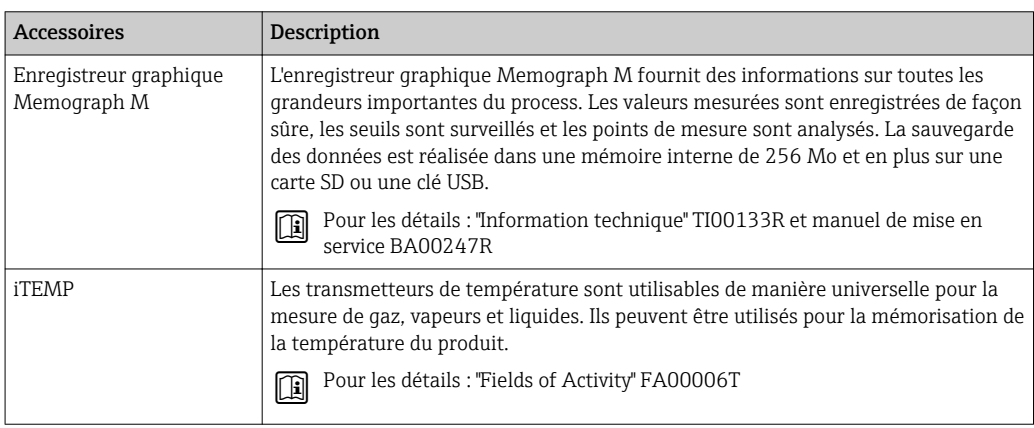

# <span id="page-97-0"></span>16 Caractéristiques techniques

### 16.1 Domaine d'application

L'appareil de mesure est exclusivement destiné à la mesure du débit de liquides et gaz.

Selon la version commandée, l'appareil est également capable de mesurer des produits explosibles, inflammables, toxiques et comburants.

Afin de garantir un état parfait de l'appareil pendant la durée de fonctionnement, il convient de l'utiliser uniquement dans les produits pour lesquels les matériaux en contact avec le process possèdent une résistance suffisante.

# 16.2 Principe de fonctionnement et construction du système

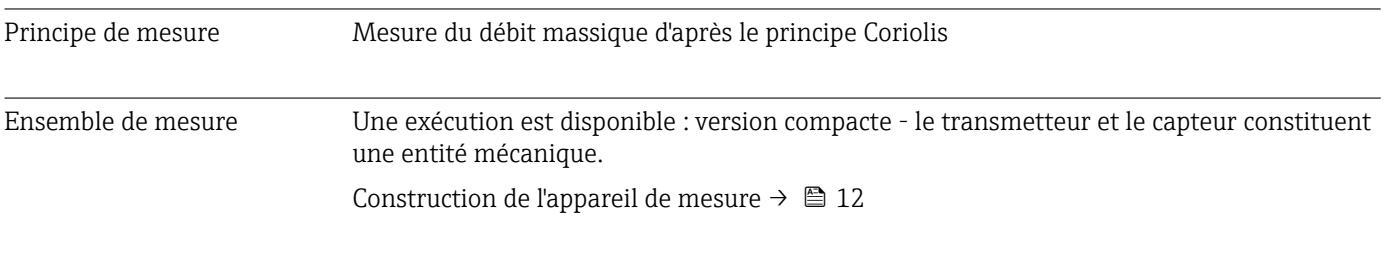

# 16.3 Entrée

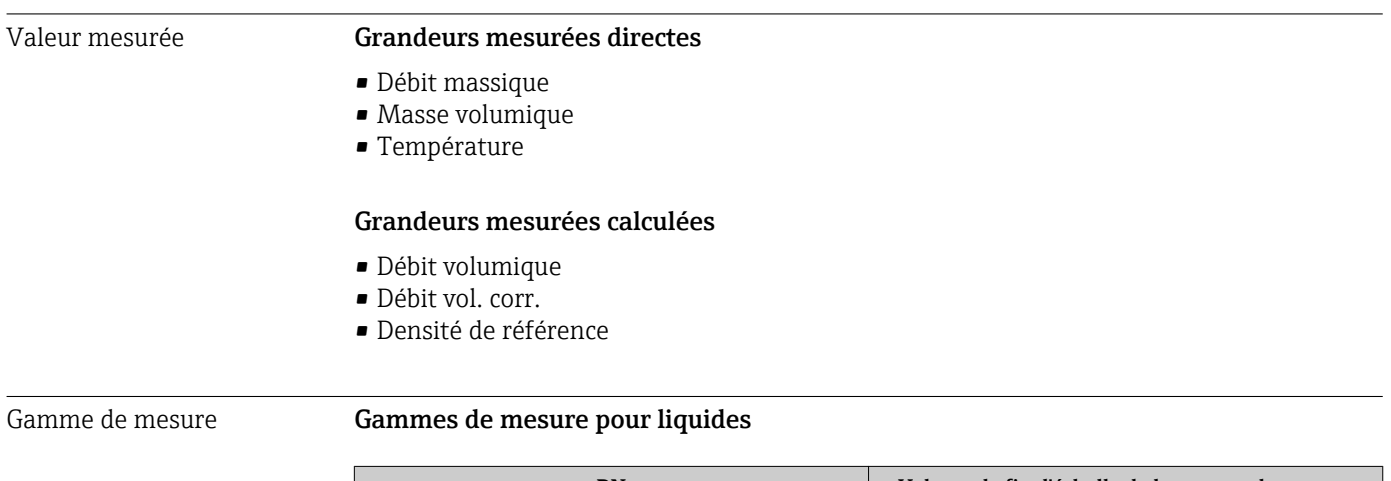

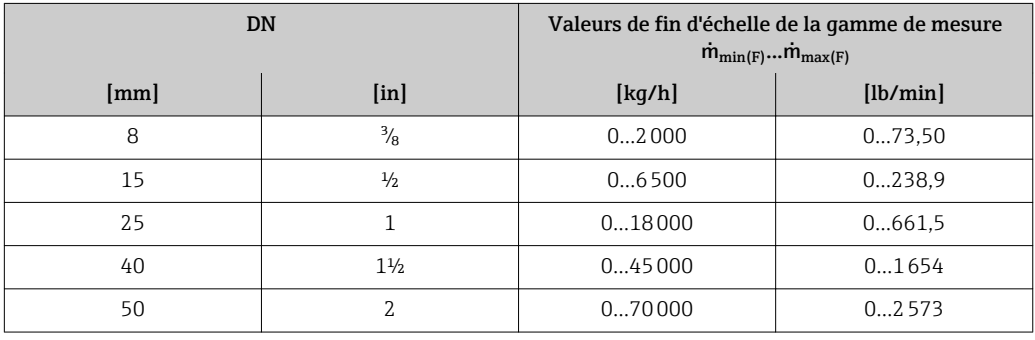

### Gammes de mesure pour gaz

Gammes de mesure seulement valables pour Promass H avec tantale 2.5W.

<span id="page-98-0"></span>Les valeurs de fin d'échelle dépendent de la densité du gaz utilisé et peuvent être calculées avec la formule suivante :

 $\dot{m}_{\text{max}(G)} = \dot{m}_{\text{max}(F)} \cdot \rho_G : x$ 

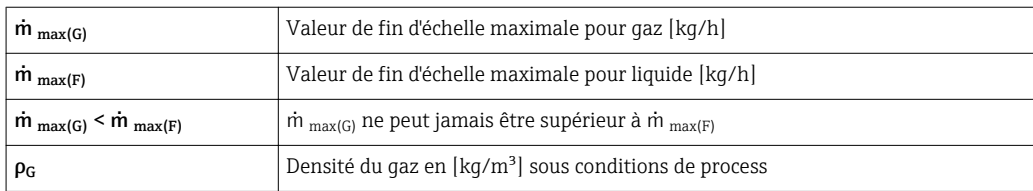

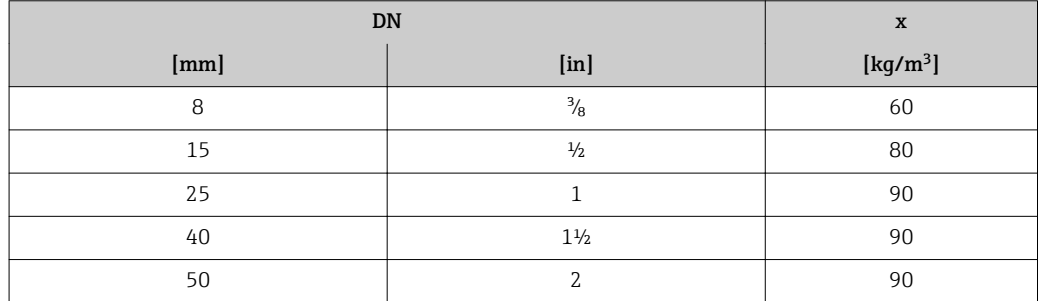

#### Gamme de mesure recommandée

Chapitre "Seuil de débit" → ■ 108

Dynamique de mesure Supérieure à 1000 : 1

Les débits supérieurs à la valeur de fin d'échelle réglée ne surchargent pas l'électronique, si bien que le débit totalisé est mesuré correctement.

### 16.4 Sortie

Signal de sortie **Sortie Courant** 

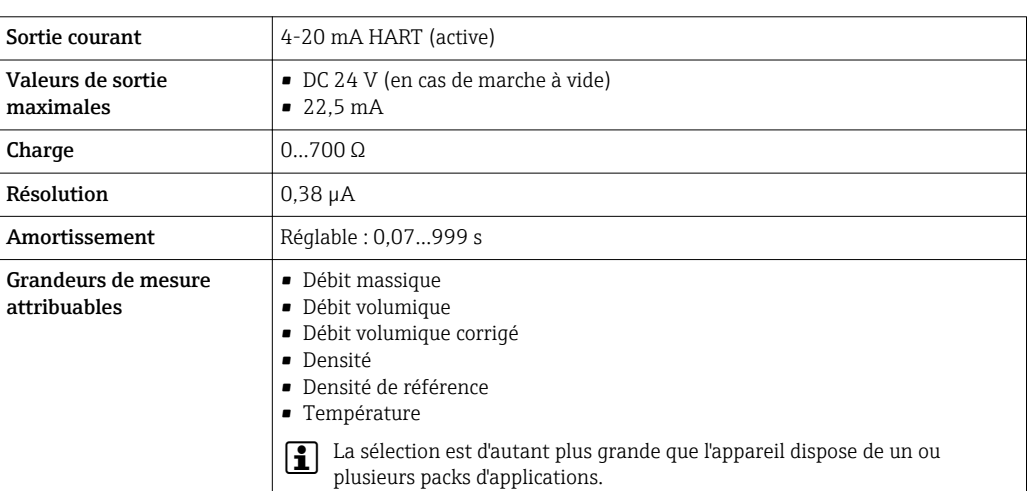

#### Sortie impulsion/fréquence/tor

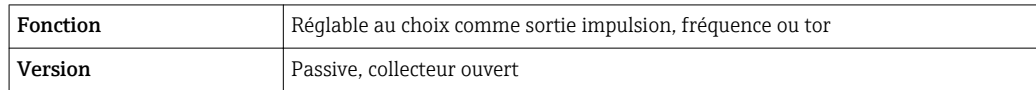

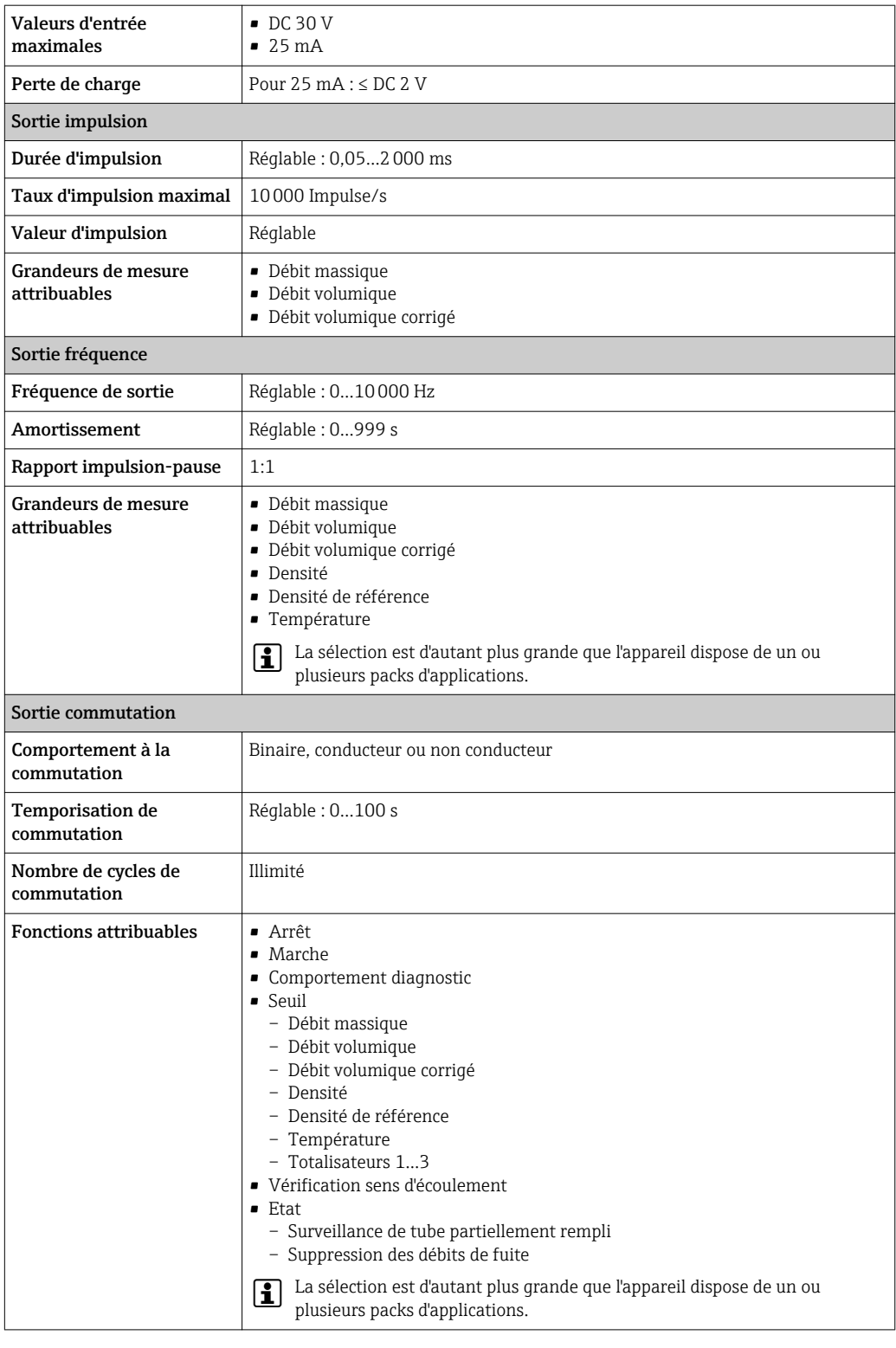

Signal de panne Les informations de panne sont représentées comme suit en fonction de l'interface.

#### Sortie courant

#### *4-20 mA*

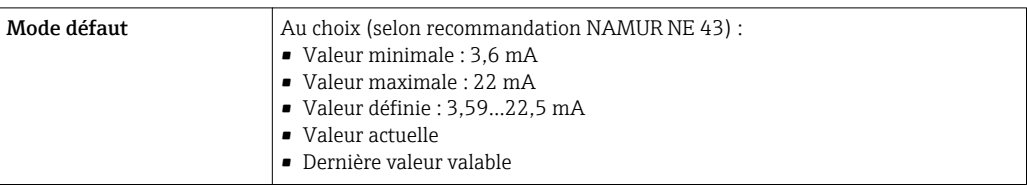

#### *HART*

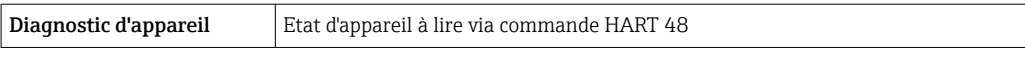

#### Sortie impulsion/fréquence/tor

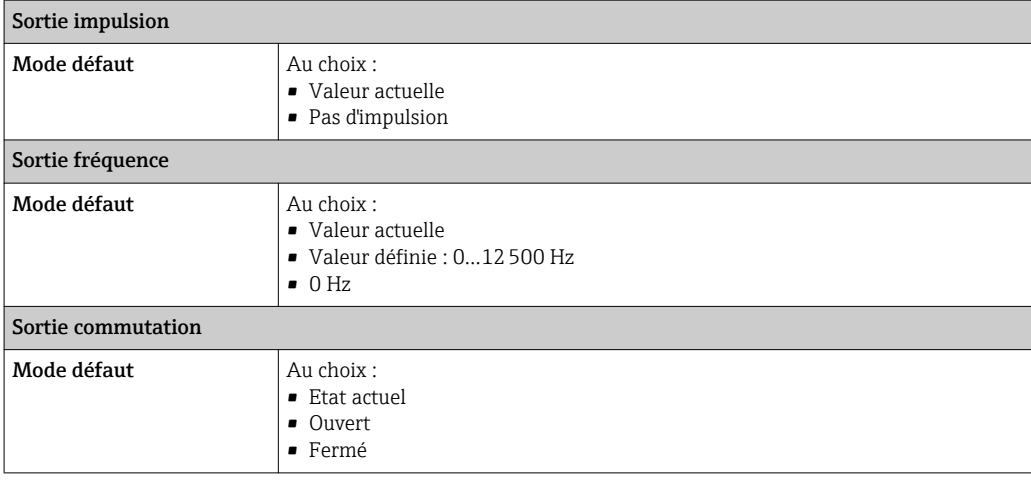

#### Afficheur local

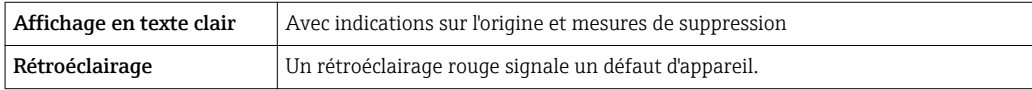

Signal d'état selon recommandation NAMUR NE 107

### Outil de configuration

- Via communication digitale : Protocole HART
- Via interface de service

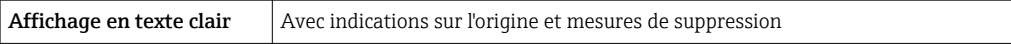

#### Navigateur Web

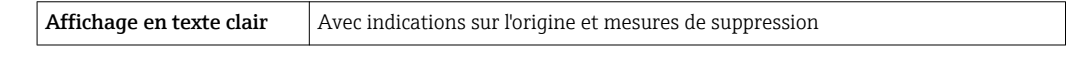

Suppression des débits de fuite Les points de commutation pour la suppression des débits de fuite sont librement réglables.

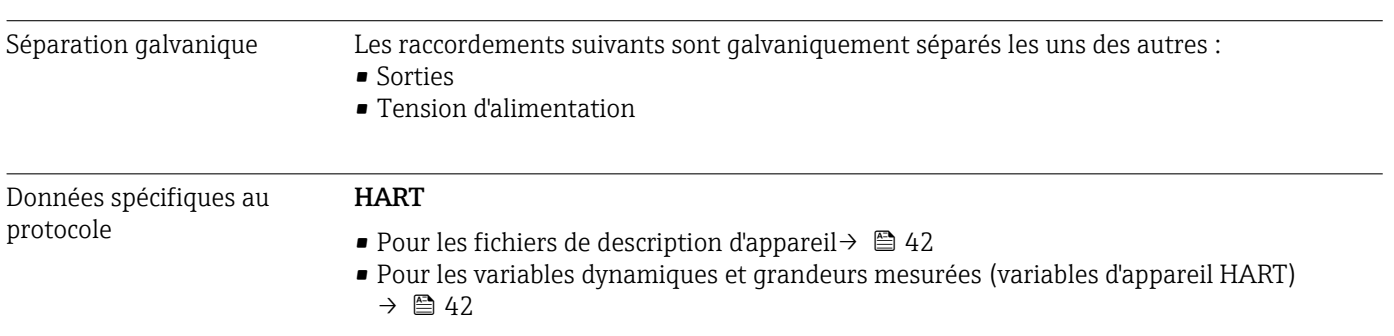

# 16.5 Alimentation

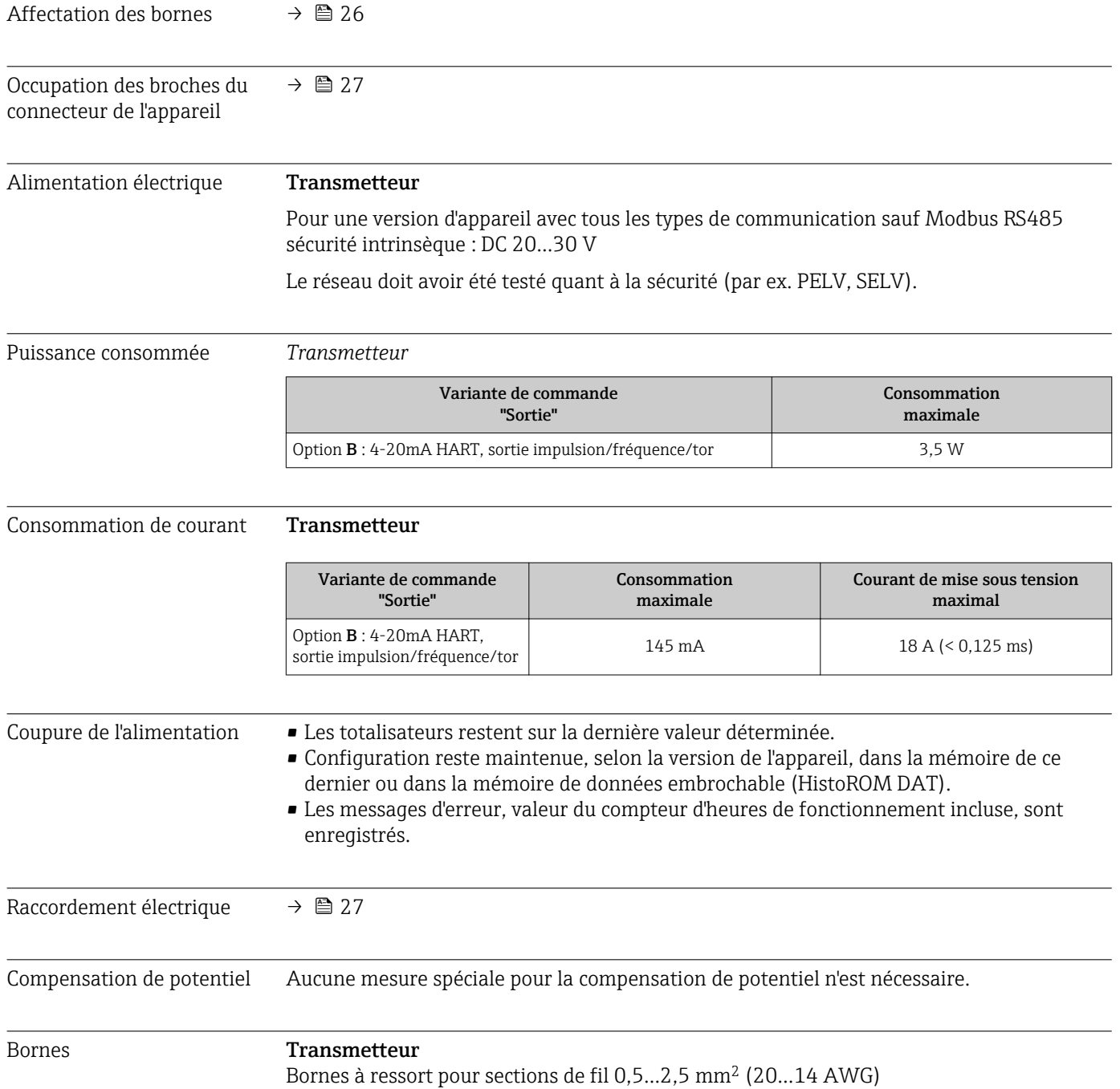

<span id="page-102-0"></span>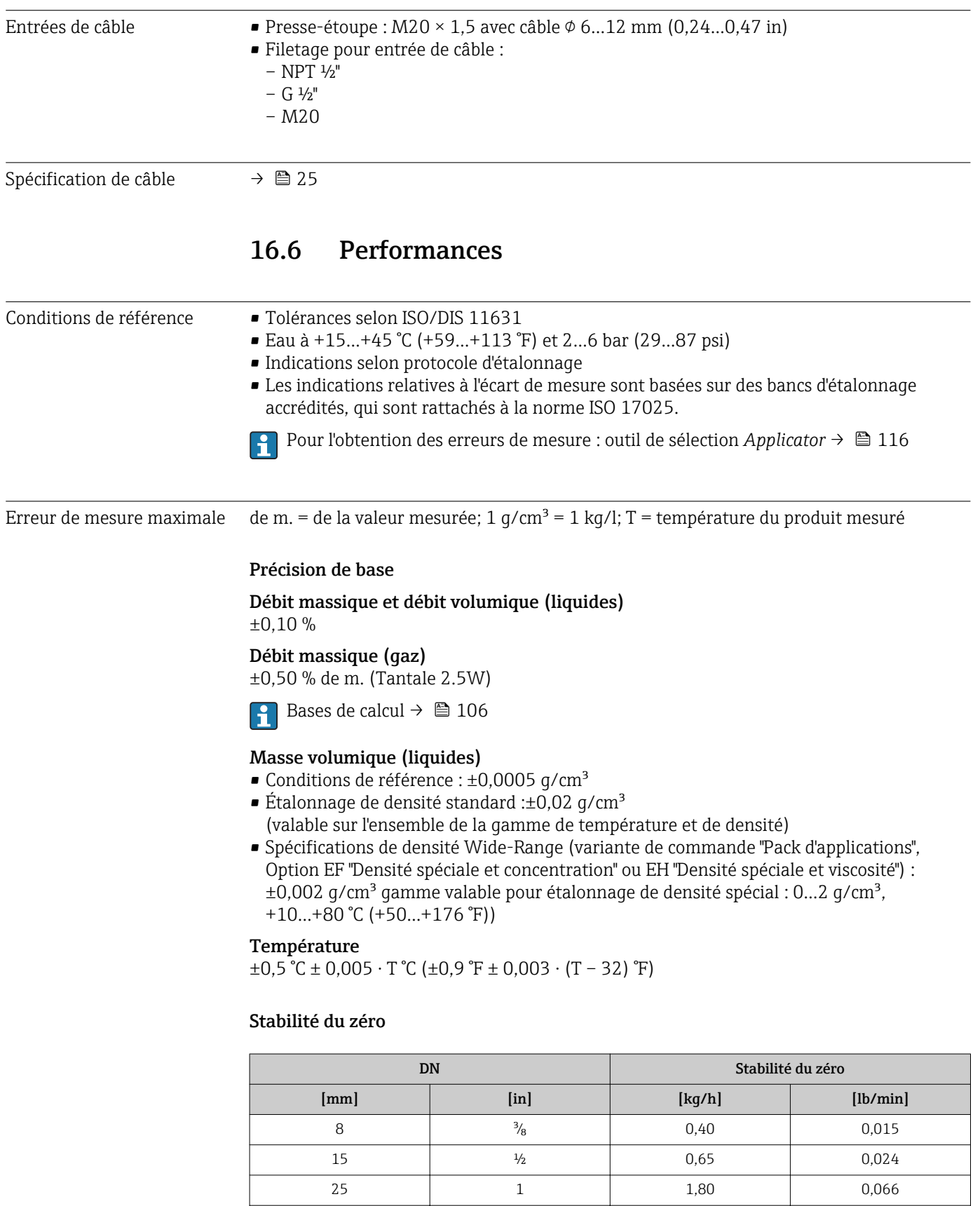

40 1<sup>1</sup>/<sub>2</sub> 1<sup>1</sup>/<sub>2</sub> 1<sup>9</sup>/<sub>2</sub> 1*9*,00 1 0,331 50 2 14,00 0,514

### Valeurs de débit

Valeurs de débit comme valeurs nominales de rangeabilité en fonction du diamètre nominal.

#### *Unités SI*

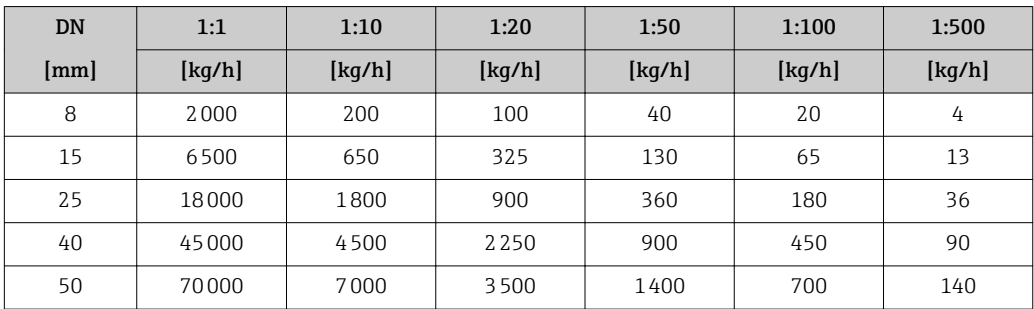

*Unités US*

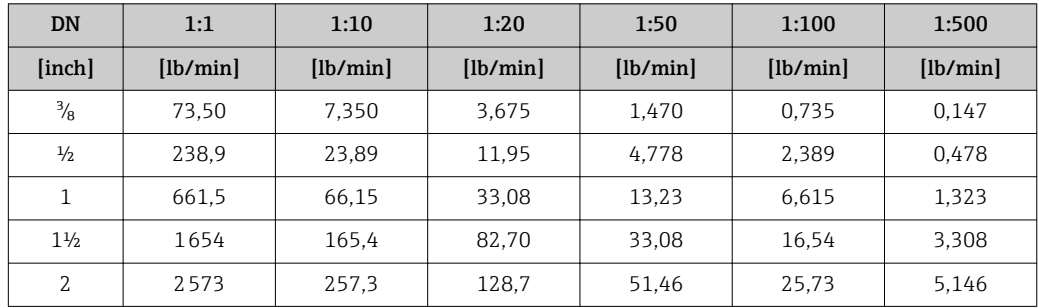

### Précision des sorties

de m. = de la mesure; F.E. = de la fin d'échelle

Pour les sorties analogiques il faut prendre aussi en compte la précision de sortie pour l'écart de mesure; ceci n'est par contre pas nécessaire pour les sorties bus de terrain (par ex Modbus RS485, EtherNet/IP).

*Sortie courant*

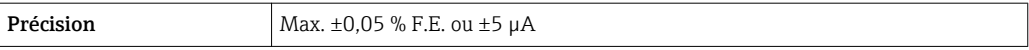

*Sortie impulsion/fréquence*

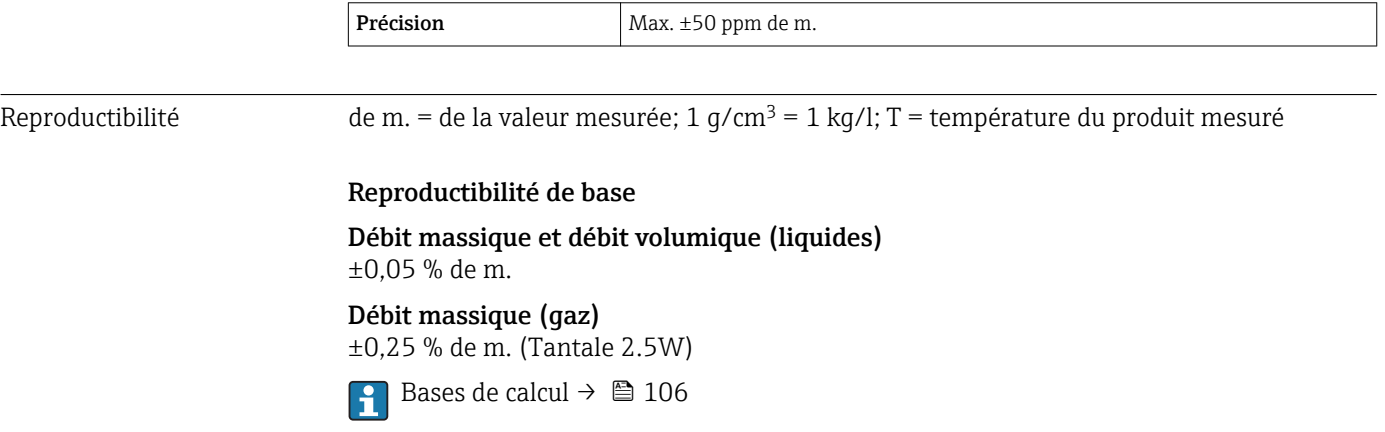

### Masse volumique (liquides)  $±0,00025$  g/cm<sup>3</sup> Température  $\pm 0.25$  °C  $\pm$  0.0025  $\cdot$  T °C ( $\pm 0.45$  °F  $\pm$  0.0015  $\cdot$  (T-32) °F) Temps de réponse Le temps de réponse dépend du paramétrage (amortissement). Effet de la température ambiante de m. = de la mesure; F.E. = de la fin d'échelle Sortie courant Coefficient de température Max. ±50 ppm/°C F.E. ou ±1 µA/°C Sortie impulsion/fréquence Coefficient de température Max. ±50 ppm de m./100 °C Effet de la température du produit Débit massique et débit volumique Pour une différence entre la température au point zéro et la température du process, l'écart de mesure des capteurs est typiquement de  $\pm 0,0002$  % de F.E. / °C ( $\pm 0,0001$  % F.E. / °F). Masse volumique Pour une différence entre la température au point zéro et la température du process, l'écart de mesure des capteurs est typiquement de  $\pm 0.0001$  g/cm<sup>3</sup> /°C ( $\pm 0.00005$  g/cm<sup>3</sup> /°F). Un étalonnage de masse volumique sur site est possible. Spécifications de densité Wide-Range (étalonnage de densité spécial) Si la température de process se situe en dehors de la gamme étalonnée  $\rightarrow \Box$  103l'écart de mesure est de ±0,0001 g/cm<sup>3</sup> /°C (±0,00005 g/cm<sup>3</sup> /°F)  $\left[\text{kg/m}^3\right]$ 200<sup>[°</sup>C] -80 -40 0 40 80 120 160 200 240 280 320 360 400[°F] -50 0 50 100 150 200  $\Omega$ 2 4 6 8 10 14 12 16 1 2 18 20

*1 Étalonnage de masse volumique sur site, exemple pour +20 °C (+68 °F)*

*2 Étalonnage de densité spécial*

A001661

#### Température

 $\pm 0,005 \cdot T \,^{\circ}C \left( \pm 0,005 \cdot (T - 32) \,^{\circ}F \right)$ 

<span id="page-105-0"></span>Effet de la pression du produit

L'effet d'une différence entre pression d'étalonnage et pression de process sur l'écart de mesure dans le cas d'un débit massique est représenté ci-après

de m. = de la mesure

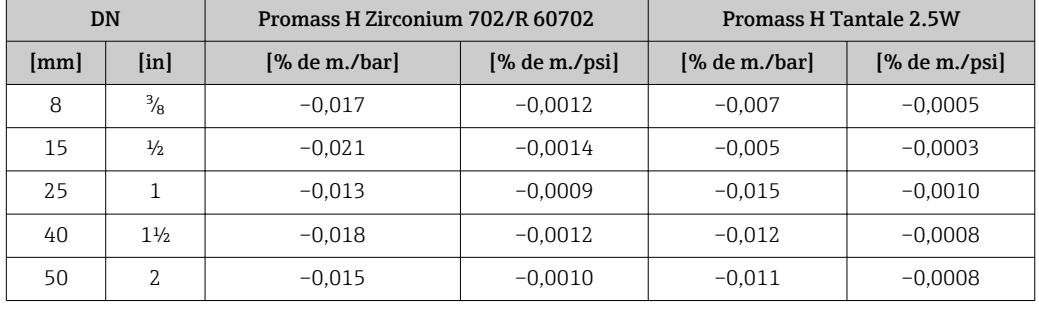

Bases de calcul de m. = de la mesure; F.E. = de la fin d'échelle

BaseAccu = précision de base en % de m., BaseRepeat = reproductibilité de base en % de m. MeasValue = valeur mesurée; ZeroPoint = stabilité du zéro

*Calcul de l'écart de mesure maximal en fonction du débit*

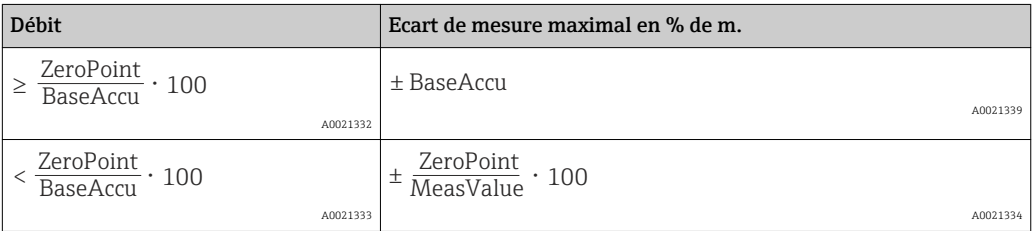

*Calcul de la reproductibilité maximale en fonction du débit*

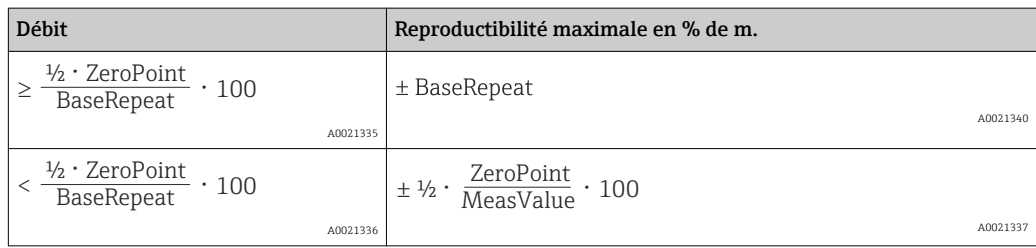

### Exemple écart de mesure maximal

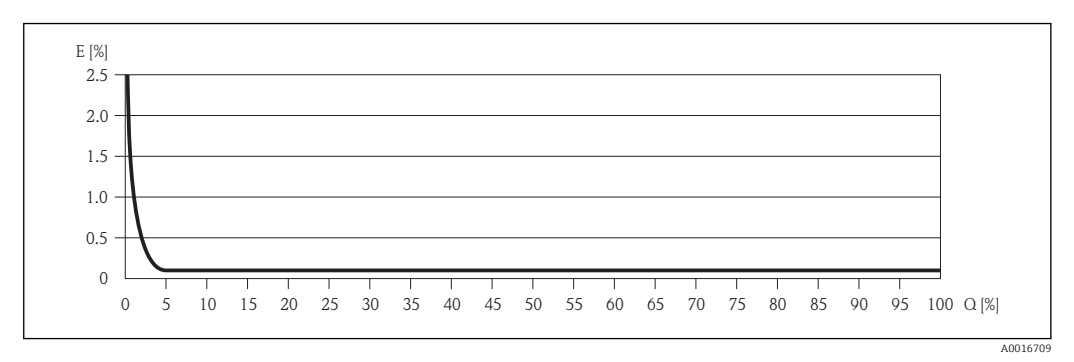

*E Erreur : écart de mesure maximal en % de m. (exemple)*

*Q Débit en %*

Bases de calcul  $\rightarrow$   $\blacksquare$  106 I۴

# 16.7 Montage

Chapitre "Conditions de montage"  $\rightarrow$   $\blacksquare$  19

### 16.8 Environnement

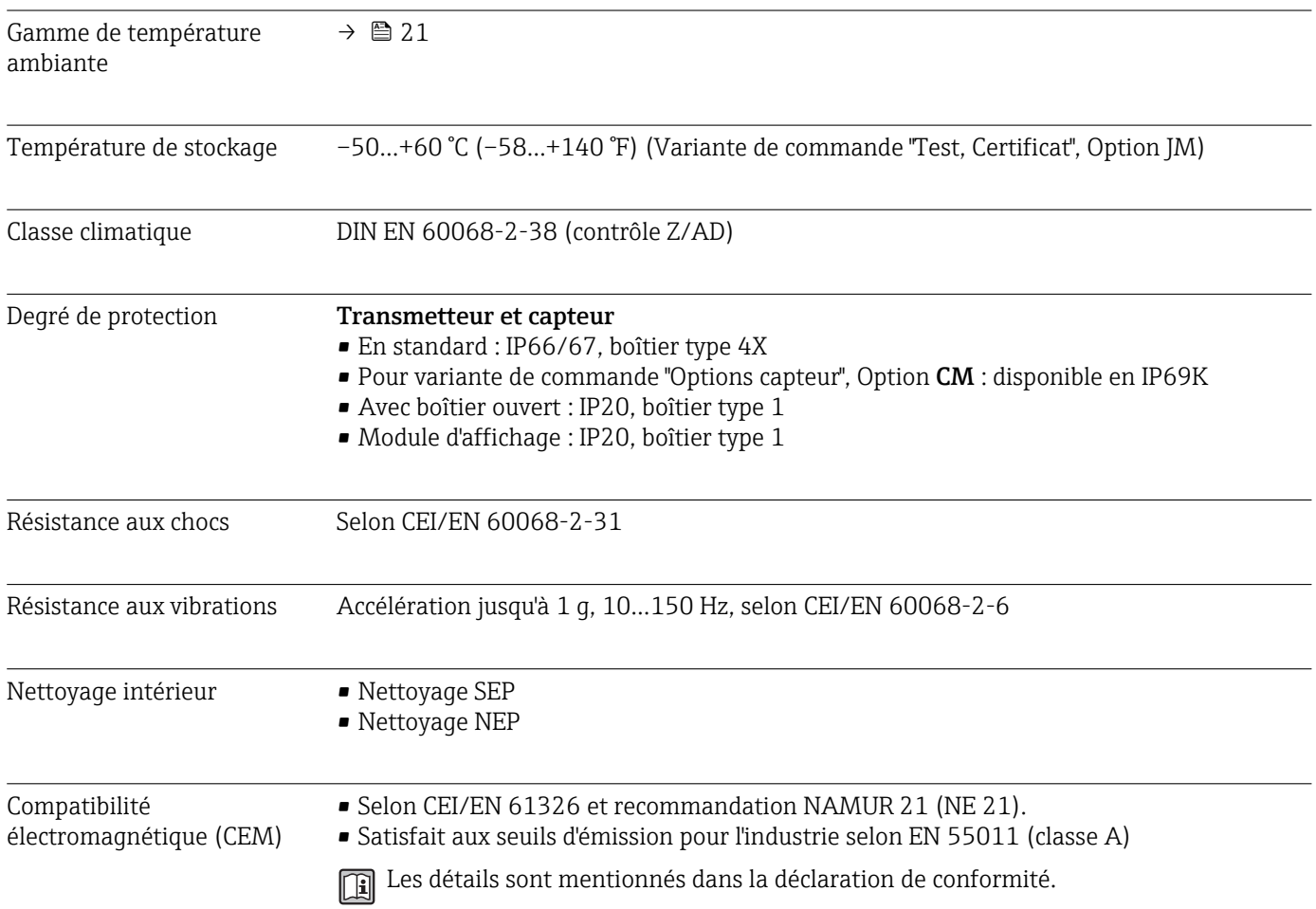

<span id="page-107-0"></span>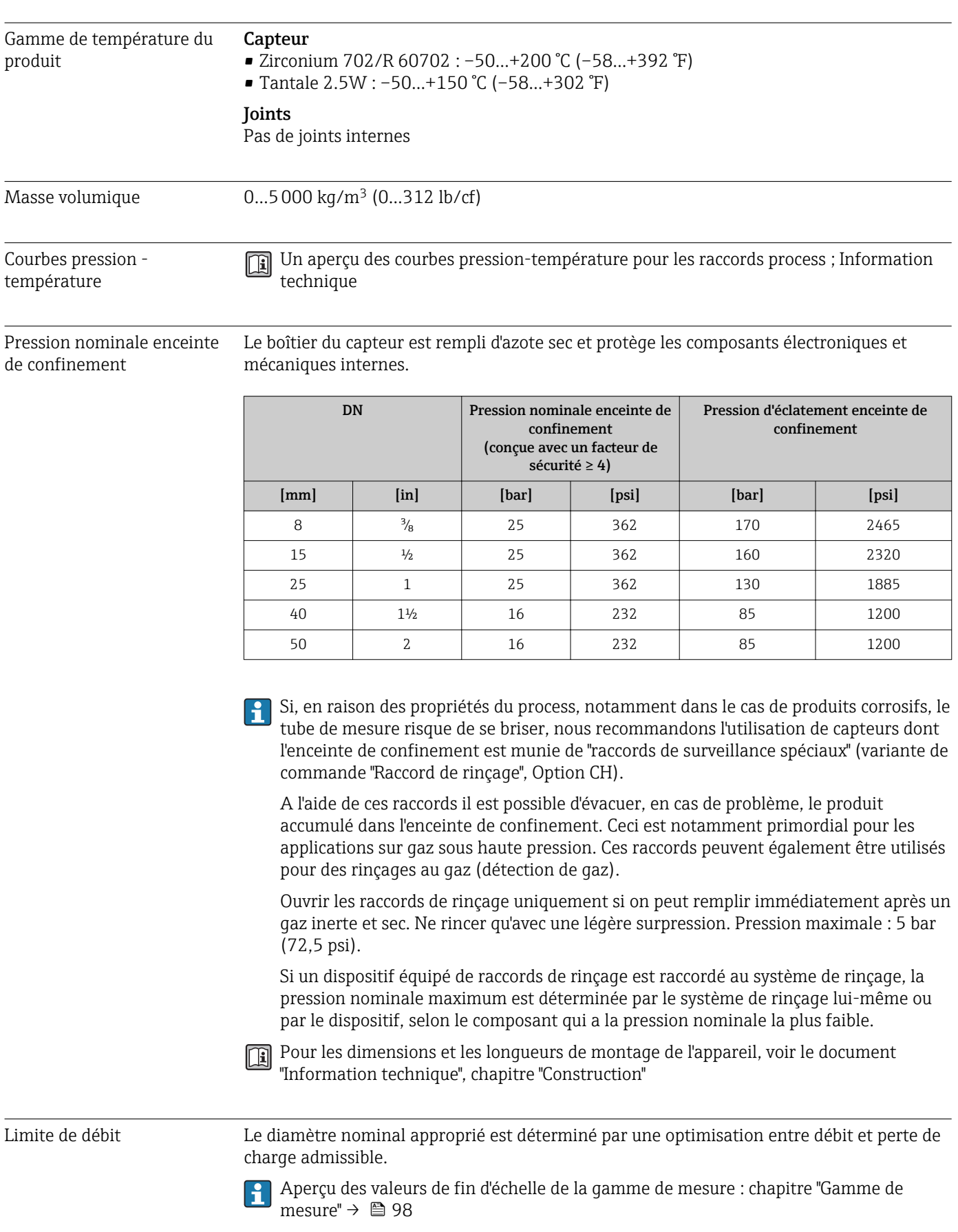

# 16.9 Conditions de process
• La valeur de fin d'échelle minimale recommandée est d'env. 1/20 de la valeur de fin d'échelle maximale.

- Pour les applications les plus courantes, on peut considérer que 20…50 % de la fin d'échelle maximale est une valeur idéale.
- Dans le cas de produits abrasifs (par ex. liquides chargé de matières solides), il faudra
- opter pour une valeur de fin d'échelle plus faible (vitesse d'écoulement <1 m/s (<3 ft/s). • Dans le cas de mesures de gaz :
	- La vitesse d'écoulement dans les tubes de mesure ne devrait pas dépasser la moitié de la vitesse du son (0,5 Mach).
	- Le débit massique maximal dépend de la densité du gaz : formule →  $\triangleq$  98

Perte de charge Pour le calcul de la perte de charge : outil de sélection *Applicator* → **■** 116

# 16.10 Construction mécanique

<span id="page-109-0"></span>Construction, dimensions Pour les dimensions et les longueurs de montage de l'appareil, voir le document "Information technique", chapitre "Construction"

### Poids **Version compacte**

*Poids en unités SI*

Toutes les valeurs (poids) se rapportent à des appareils avec brides EN/DIN PN 40. Indications de poids en [kg].

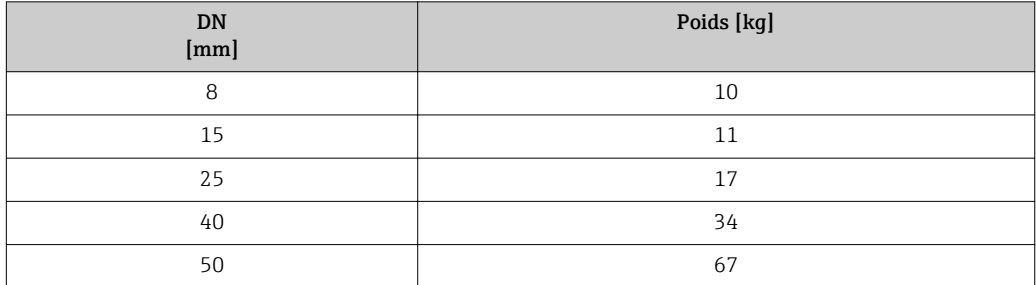

#### *Poids en unités US*

Toutes les valeurs (poids) se rapportent à des appareils avec brides EN/DIN PN 40. Indications de poids en [lbs].

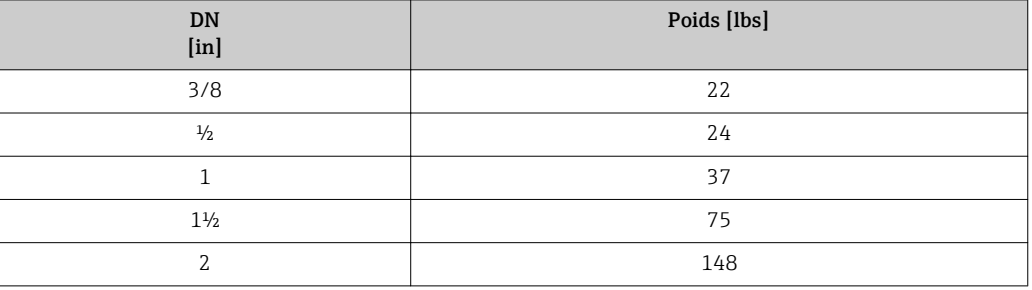

### Matériaux Boîtier transmetteur

- Variante de commande "Boîtier"; Option A : compact, alu revêtu Aluminium, AlSi10Mg, revêtu
- Variante de commande "Boîtier", Option B : compact, inoxydable Acier inox 1.4301 (304)
- Variante de commande "Boîtier", Option C "ultracompact, acier inoxydable" Acier inox 1.4301 (304)

#### Entrées/raccords de câble

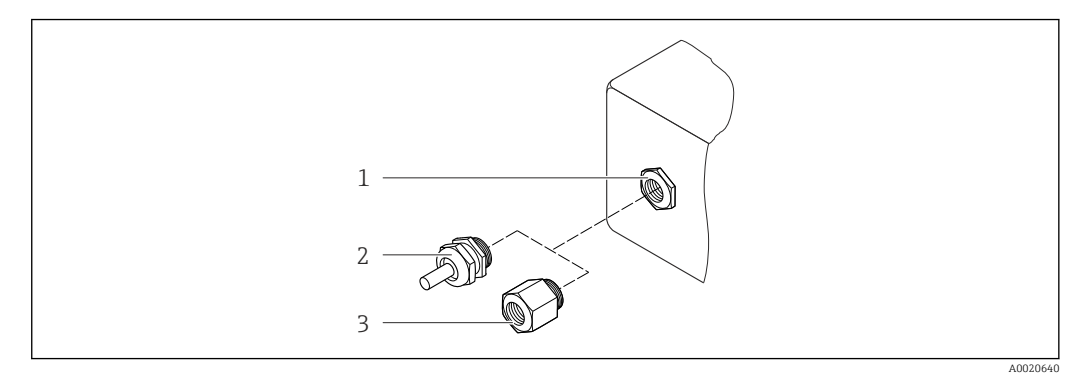

- *14 Entrées/raccords de câble possibles*
- *1 Entrée de câble du boîtier de transmetteur, de montage mural ou de raccordement avec taraudage M20 x 1,5*
- 
- *2 Presse-étoupe M20 × 1,5 3 Adaptateur pour entrée de câble avec taraudage G ½" ou NPT ½"*

*Variante de commande "Boîtier"; Option A "compact, alu revêtu"*

Les différentes entrées de câble sont appropriées pour les zones explosives et non explosives.

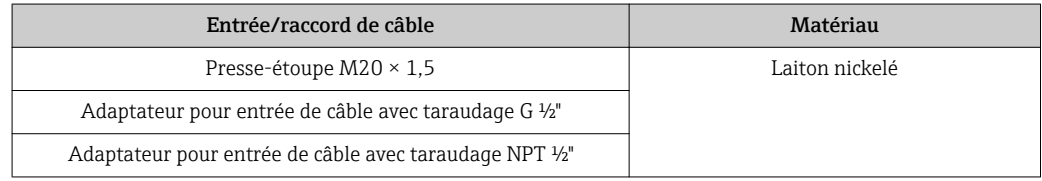

#### *Variante de commande "Boîtier", Option B "compact, inoxydable"*

Les différentes entrées de câble sont appropriées pour les zones explosives et non explosives.

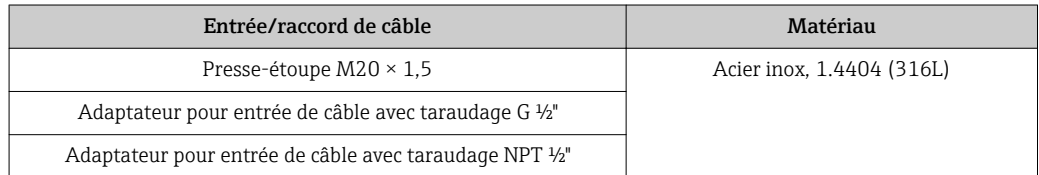

#### Connecteurs

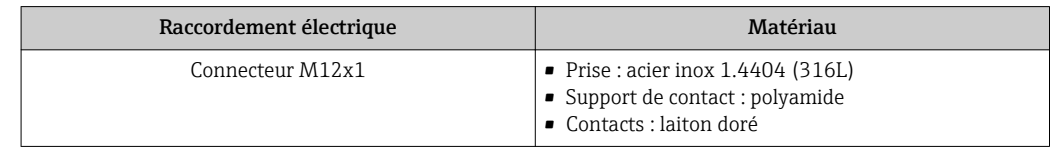

#### Boîtier de capteur

- Surface externe résistant aux acides et bases
- Acier inox 1.4301 (304)

#### Tubes de mesure

- Zirconium 702/R 60702
- Tantale 2.5W

#### Raccords process

- Acier inox, 1.4301 (304); pièces en contact avec le produit : zirconium 702, tantale
- Brides selon EN 1092-1 (DIN 2501)/ selon ASME B16.5/ selon JIS B2220

Liste de tous les raccords process disponibles  $\rightarrow$  ■ 112

#### Joints

Raccords process soudés sans joints internes

#### Barrière de sécurité Promass 100

Boîtier : polyamide

Raccords process

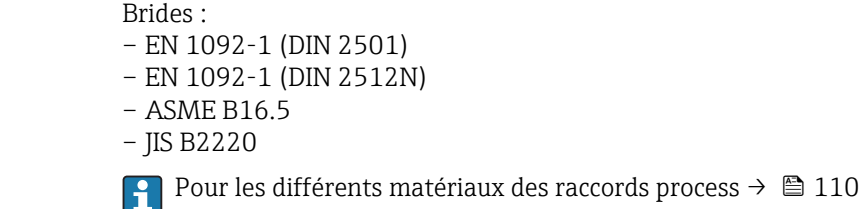

## 16.11 Opérabilité

Afficheur local L'afficheur local n'est disponible que dans le cas de la version d'appareil suivante : Variante de commande "Affichage; configuration", Option  $B:4$  lignes; via communication

#### Eléments d'affichage

- Affichage à cristaux liquides à 4 lignes de 16 caractères chacune.
- Rétroéclairage blanc, rouge en cas de défaut d'appareil
- Affichage pour la représentation des grandeurs de mesure et des grandeurs d'état, configurable individuellement
- Température ambiante admissible pour l'affichage : –20…+60 °C (–4…+140 °F). En dehors de la gamme de température, la lisibilité de l'affichage peut être altérée.

#### Séparer l'afficheur local du module de l'électronique principale.

L'afficheur local ne doit être séparé manuellement du module de l'électronique principale que dans la cas de la version d'appareil "Compact, alu revêtu". Pour les versions d'appareil "Compact, hygiénique, inoxydable", l'afficheur local est intégré au couvercle du boîtier et est retiré du module de l'électronique principale lors de l'ouverture du couvercle de boîtier.

#### *Version de boîtier "Compact, alu revêtu"*

L'afficheur local est embroché sur le module de l'électronique principale. La liaison électronique entre l'afficheur local et le module de l'électronique principale est réalisée via un câble de liaison.

Lors de certains travaux sur l'appareil de mesure (par ex. raccordement électrique), il est judicieux de séparer l'afficheur local du module de l'électronique principale :

- 1. Presser ensemble les touches de verrouillage latérales de l'afficheur local.
- 2. Retirer l'afficheur local du module de l'électronique principale. Veiller à la longueur du câble de liaison.

A la fin des travaux, embrocher à nouveau l'afficheur local.

<span id="page-112-0"></span>Configuration à distance Via protocole HART

Cette interface de communication est disponible pour la version d'appareil suivante : Variante de commande "Sortie", Option B : 4-20 mA HART, sortie impulsion/fréquence/tor

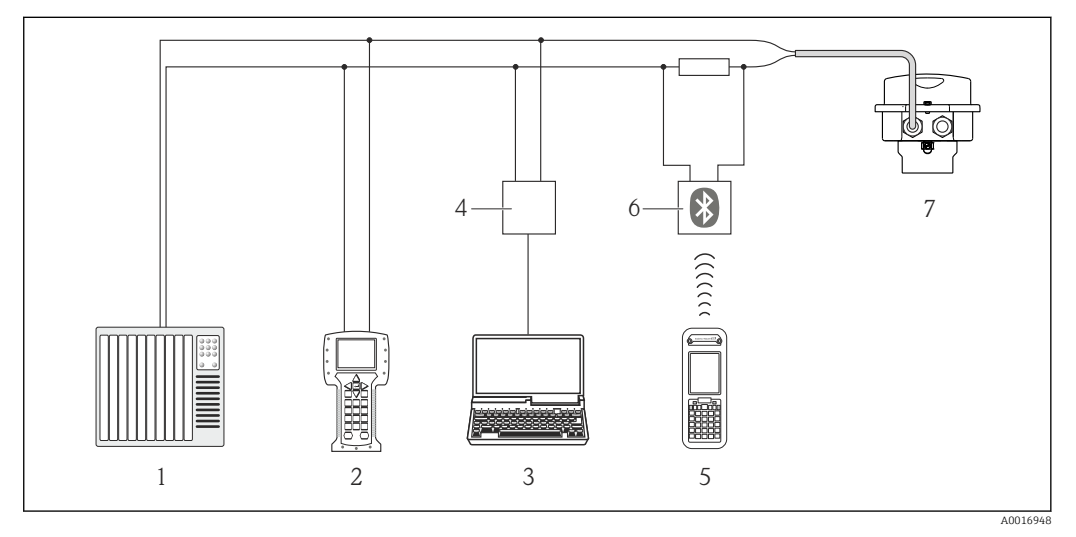

 *15 Possibilités de configuration à distance via protocole HART*

- *1 Système d'automatisme (par ex. API)*
- *2 Field Communicator 475*
- *3 Ordinateur avec outil de configuration (par ex. FieldCare, AMS Device Manager, SIMATIC PDM)*
- *4 Commubox FXA195 (USB)*
- *5 Field Xpert SFX350 ou SFX370*
- *6 Modem bluetooth VIATOR avec câble de raccordement*
- *7 Transmetteur*

#### Interface de service Interface de service (CDI-RJ45)

#### *HART*

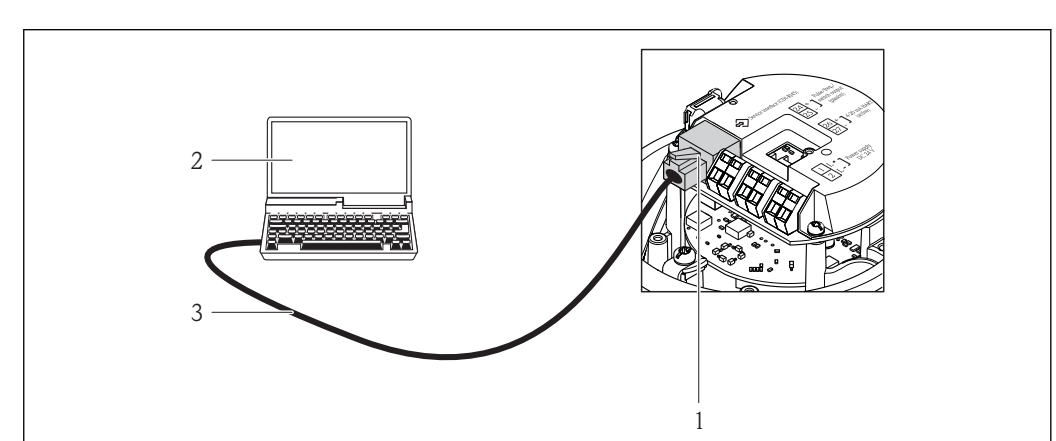

 *16 Raccordement pour variante de commande "Sortie", Option B : 4-20 mA HART, sortie impulsion/ fréquence/tor*

- *1 Interface de service (CDI-RJ45) de l'appareil de mesure avec accès au serveur Web intégré*
- *2 PC avec navigateur (par ex. Internet Explorer) pour un accès au serveur intégré ou avec outil de configuration "FieldCare" avec COM DTM "CDI Communication TCP/IP"*
	- *3 Câble de liaison Ethernet standard avec connecteur RJ45*

A0016926

<span id="page-113-0"></span>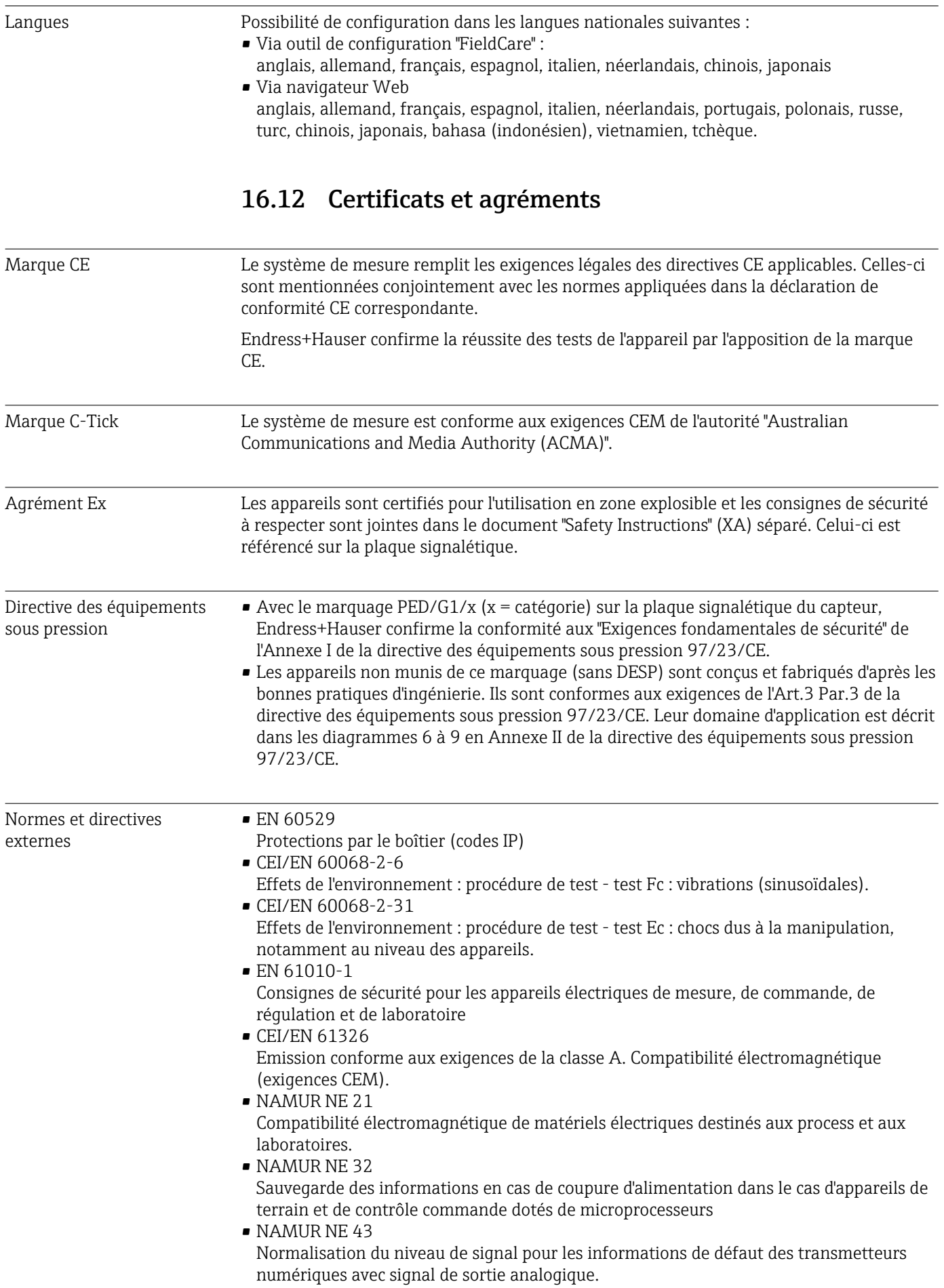

• NAMUR NE 53

Logiciel d'appareils de terrain et d'appareils de traitement de signaux avec électronique numérique

- NAMUR NE 80 Application de la directive des équipements sous pression aux appareils de contrôle du process
- NAMUR NE 105 Exigences imposées à l'intégration d'appareils de bus de terrain dans les outils d'ingénierie pour appareils de terrain
- NAMUR NE 107 Autosurveillance et diagnostic d'appareils de terrain
- NAMUR NE 131
- Exigences imposées aux appareils de terrain pour les applications standard • NAMUR NE 132

Débitmètre massique Coriolis

## 16.13 Packs d'application

Afin d'étendre les fonctionnalités de l'appareil selon les besoins, différents packs d'applications sont disponibles par ex. pour des aspects de sécurité ou des exigences spécifiques.

Les packs d'applications peuvent être commandés auprès d'Endress+Hauser en même temps que l'appareil ou ultérieurement. Des indications détaillées relatives à la référence de commande concernée sont disponibles auprès de votre agence Endress+Hauser ou sur la page Produits du site Internet Endress+Hauser : [www.endress.com.](http://www.endress.com)

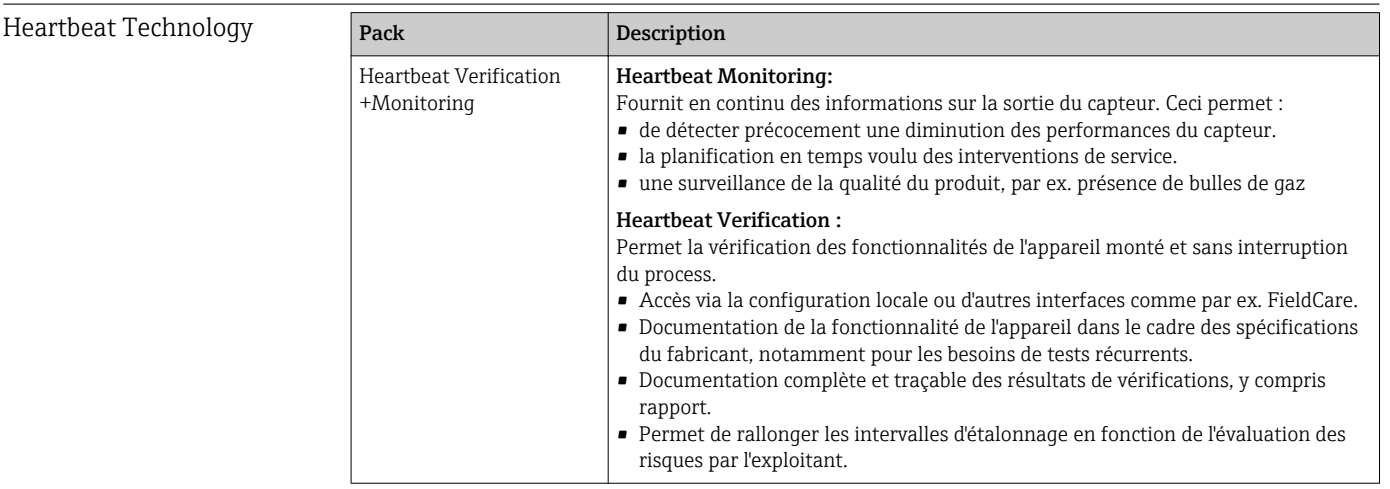

### <span id="page-115-0"></span>Concentration

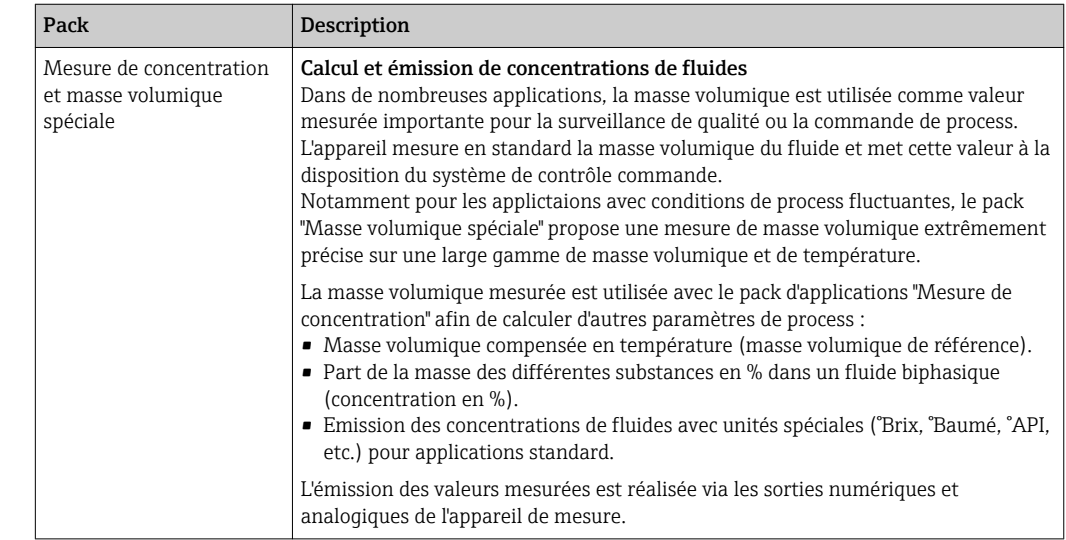

## 16.14 Accessoires

 $\boxed{1}$  Aperçu des accessoires pouvant être commandés →  $\boxed{ }$  96

## 16.15 Documentation complémentaire

Vous trouverez un aperçu de l'étendue de la documentation technique correspondant à  $\boxed{2}$ l'appareil dans :

- Le *W@M Device Viewer* : entrer le numéro de série figurant sur la plaque signalétique [\(www.endress.com/deviceviewer](http://www.endress.com/deviceviewer))
- L'*Endress+Hauser Operations App* : entrer le numéro de série figurant sur la plaque signalétique ou scanner le code matriciel 2D (QR code) sur la plaque signalétique.

#### Documentation standard Instructions condensées

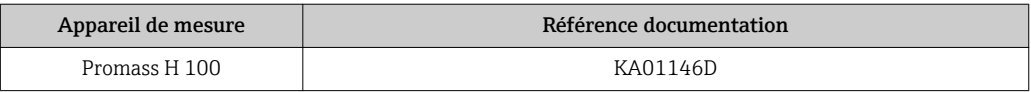

#### Information technique

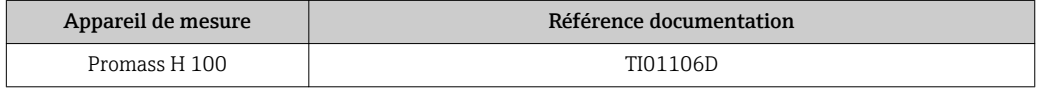

#### Documentation complémentaire dépendant de l'appareil

#### Instructions de sécurité

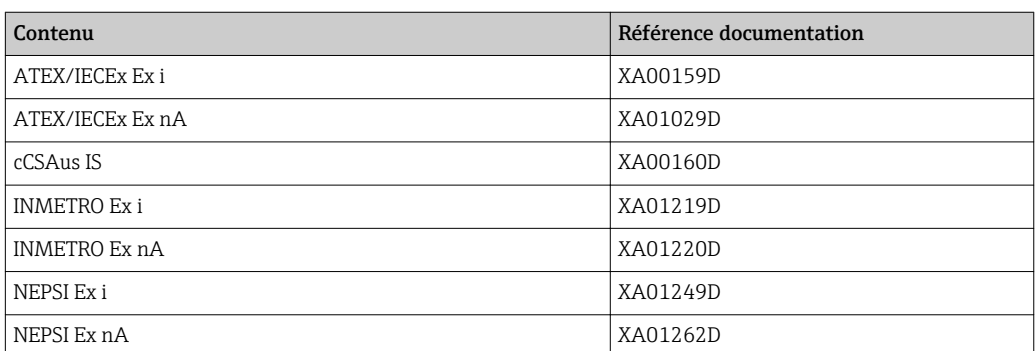

### Documentation spéciale

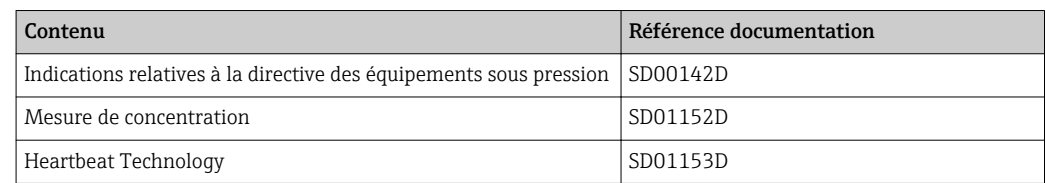

## Instructions de montage

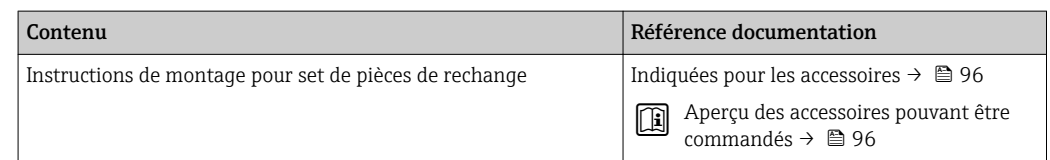

# <span id="page-117-0"></span>17 Annexe

## 17.1 Aperçu du menu de configuration

Les tableaux suivants donnent un aperçu de la structure du menu de configuration avec les menus et paramètres. Le numéro de page renvoie à la description de paramètre correspondante.

## 17.1.1 Menu principal

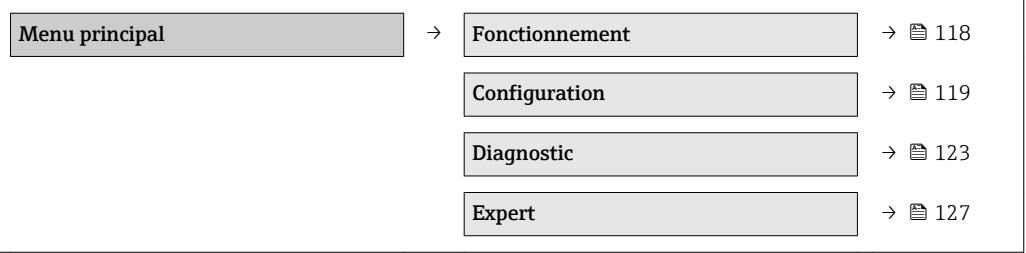

## 17.1.2 Menu "Fonctionnement"

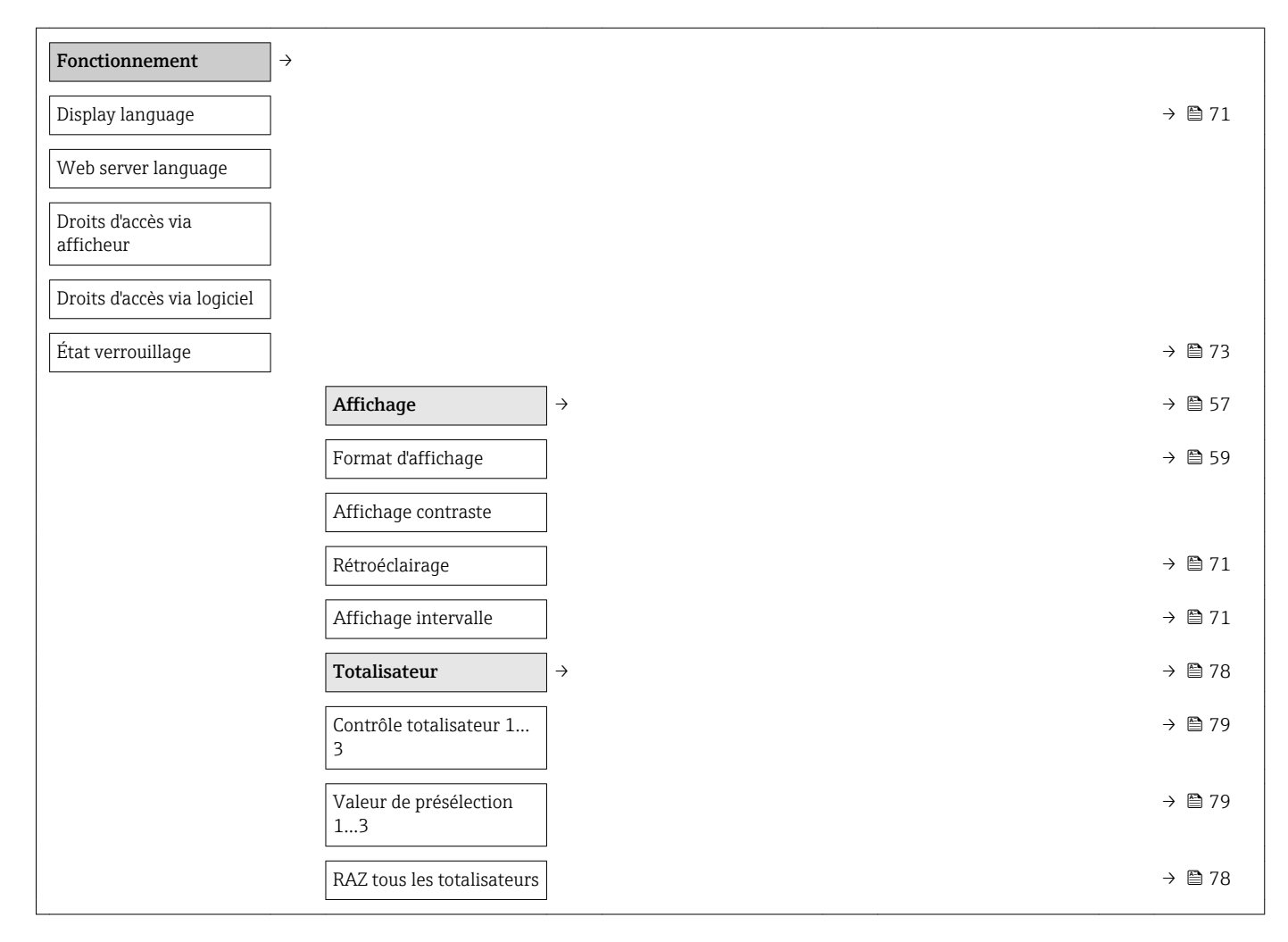

<span id="page-118-0"></span>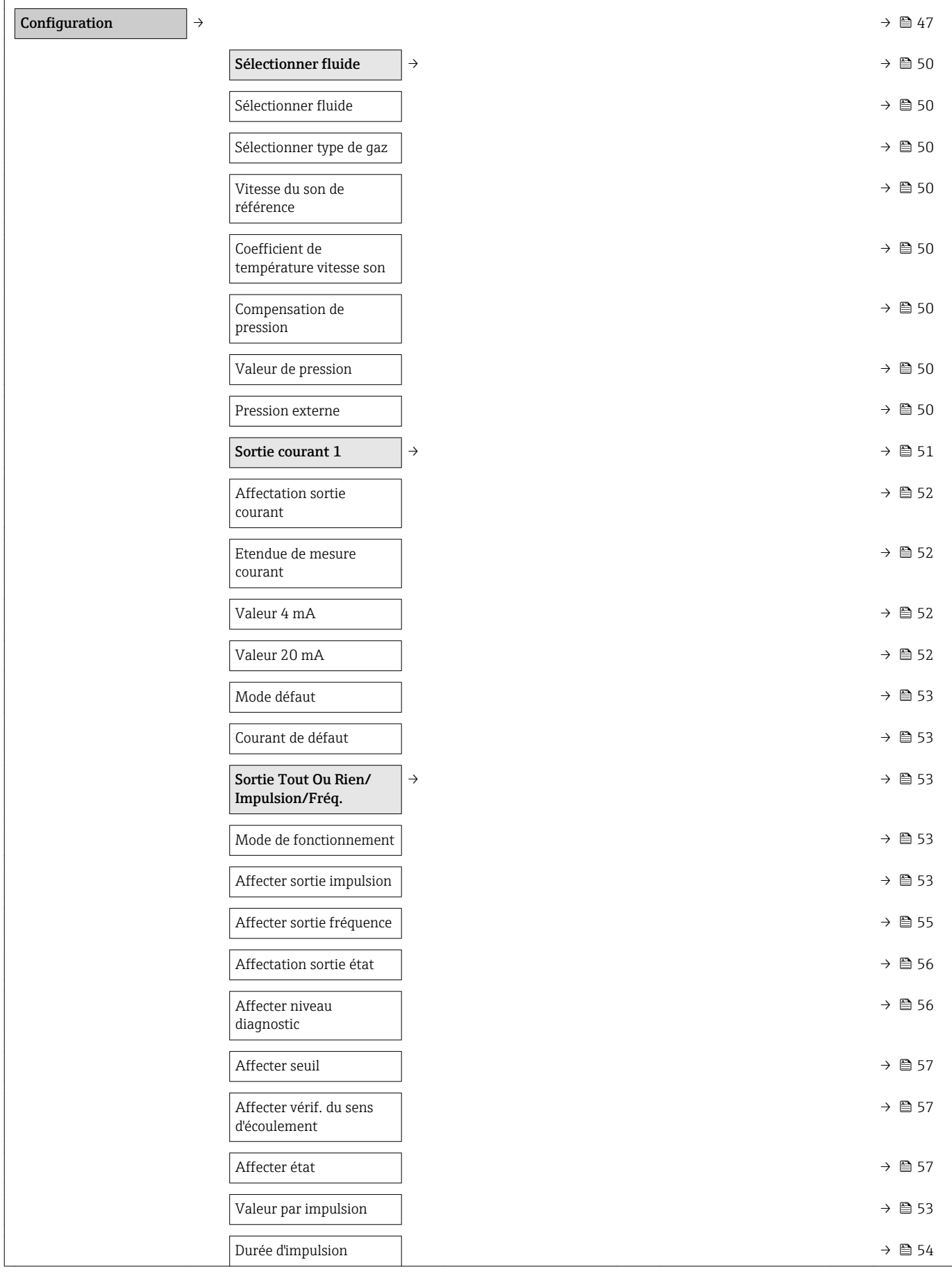

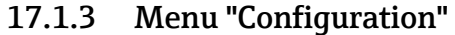

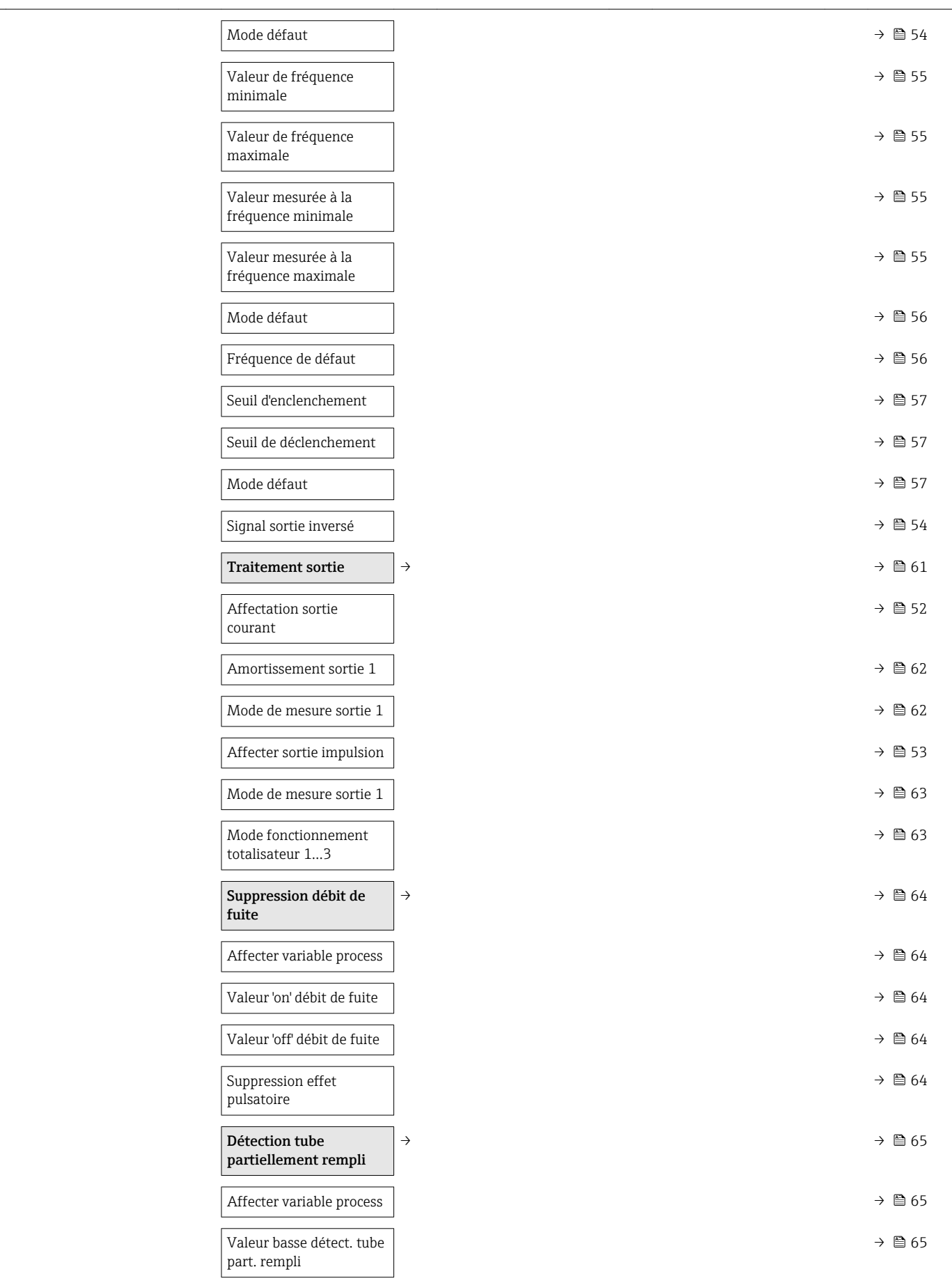

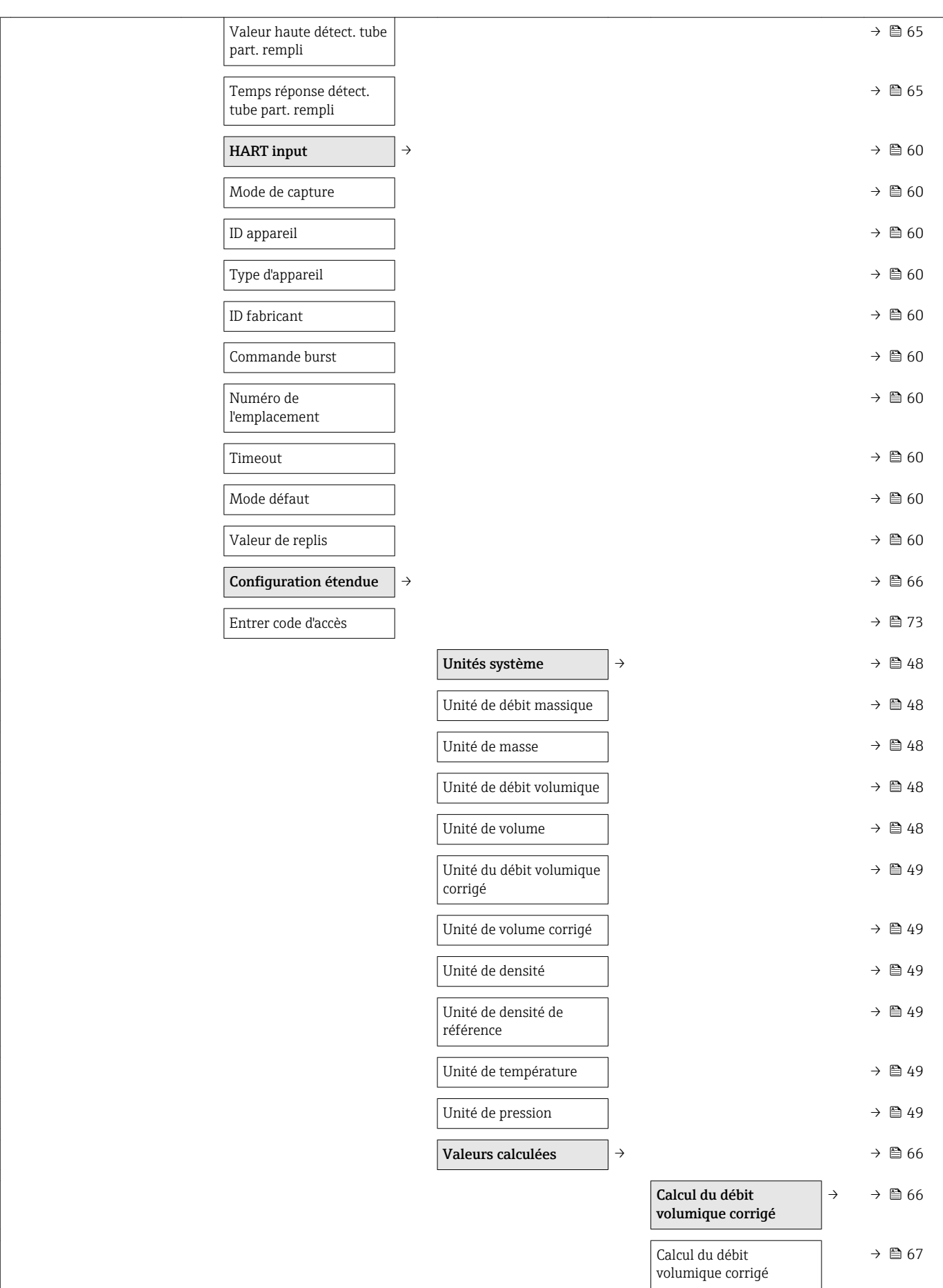

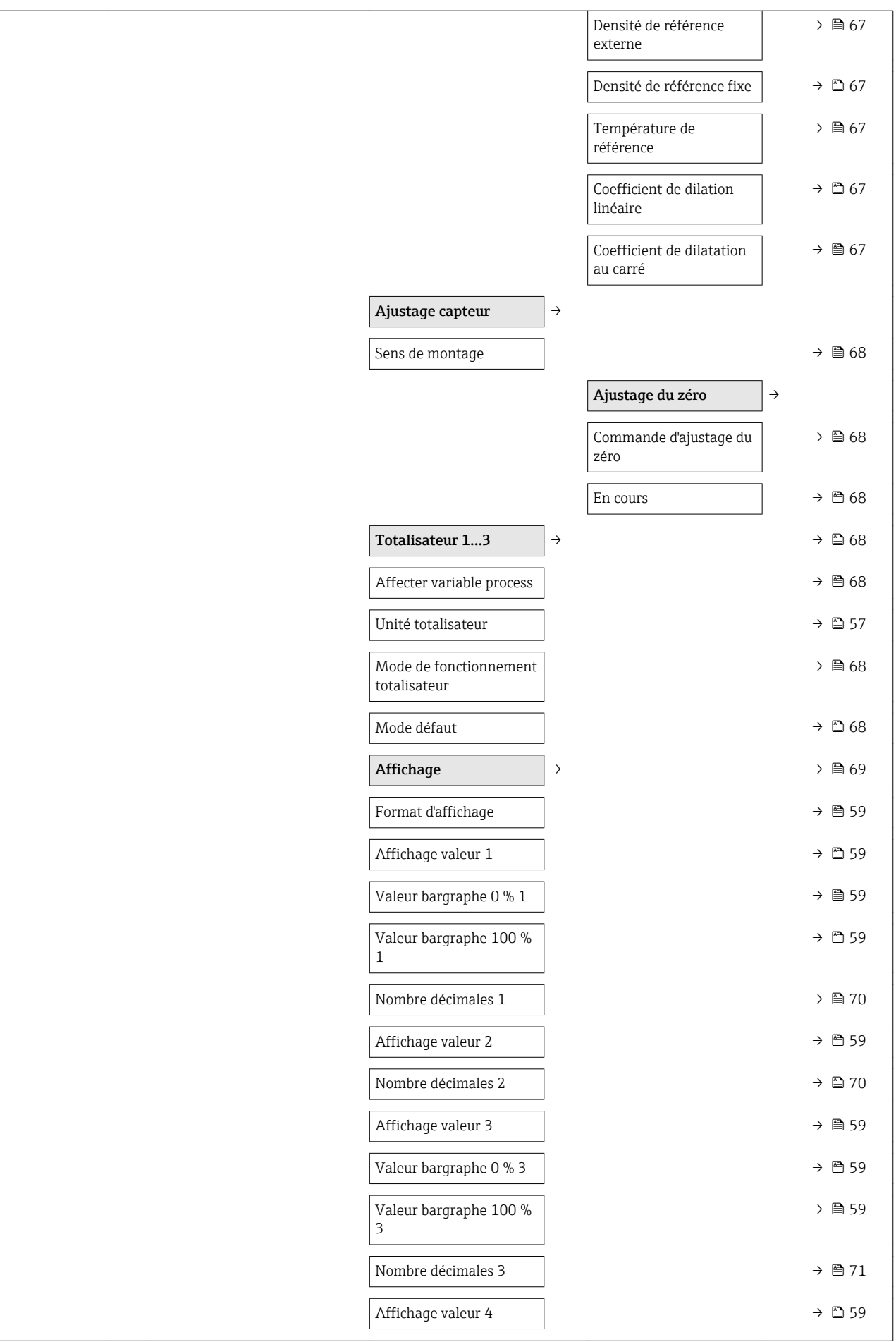

<span id="page-122-0"></span>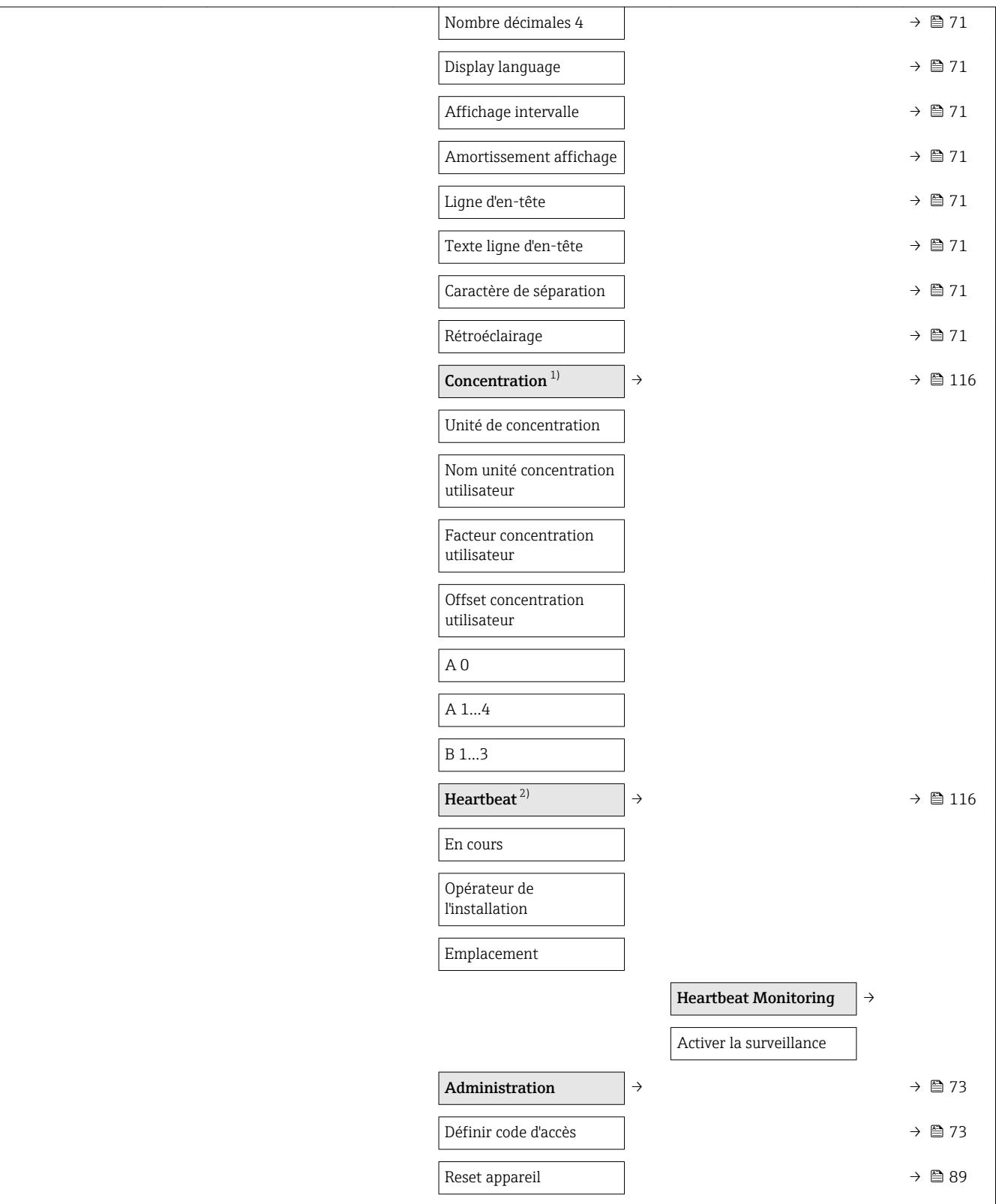

1) Variante de commande "Pack applications", option ED "Concentration", voir Documentation Spéciale relative à l'appareil

2) Variante de commande "Pack applications", option EB "Heartbeat Verification and Monitoring", voir Documentation Spéciale relative à l'appareil

## 17.1.4 Menu "Diagnostic"

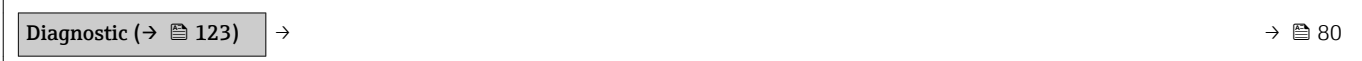

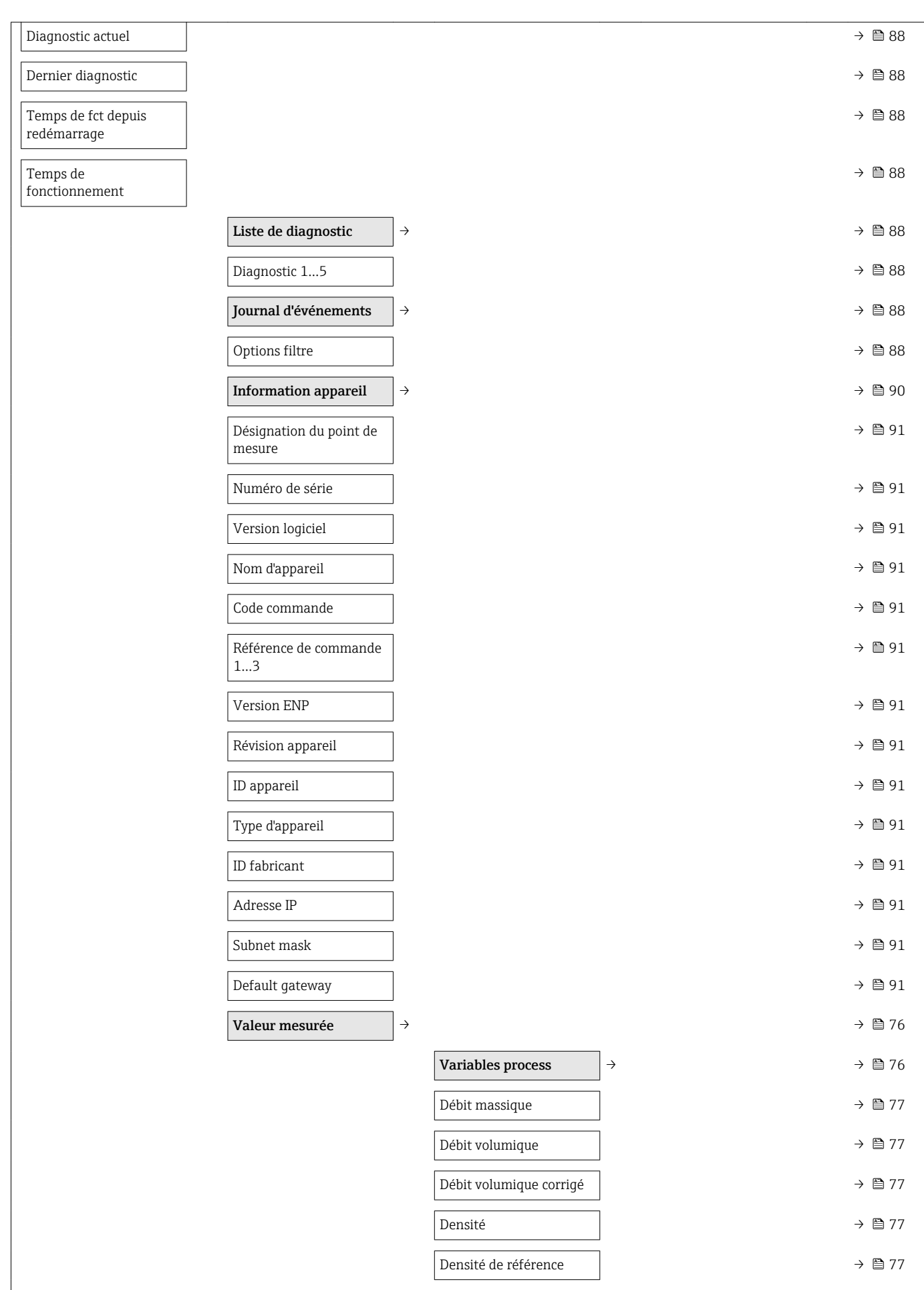

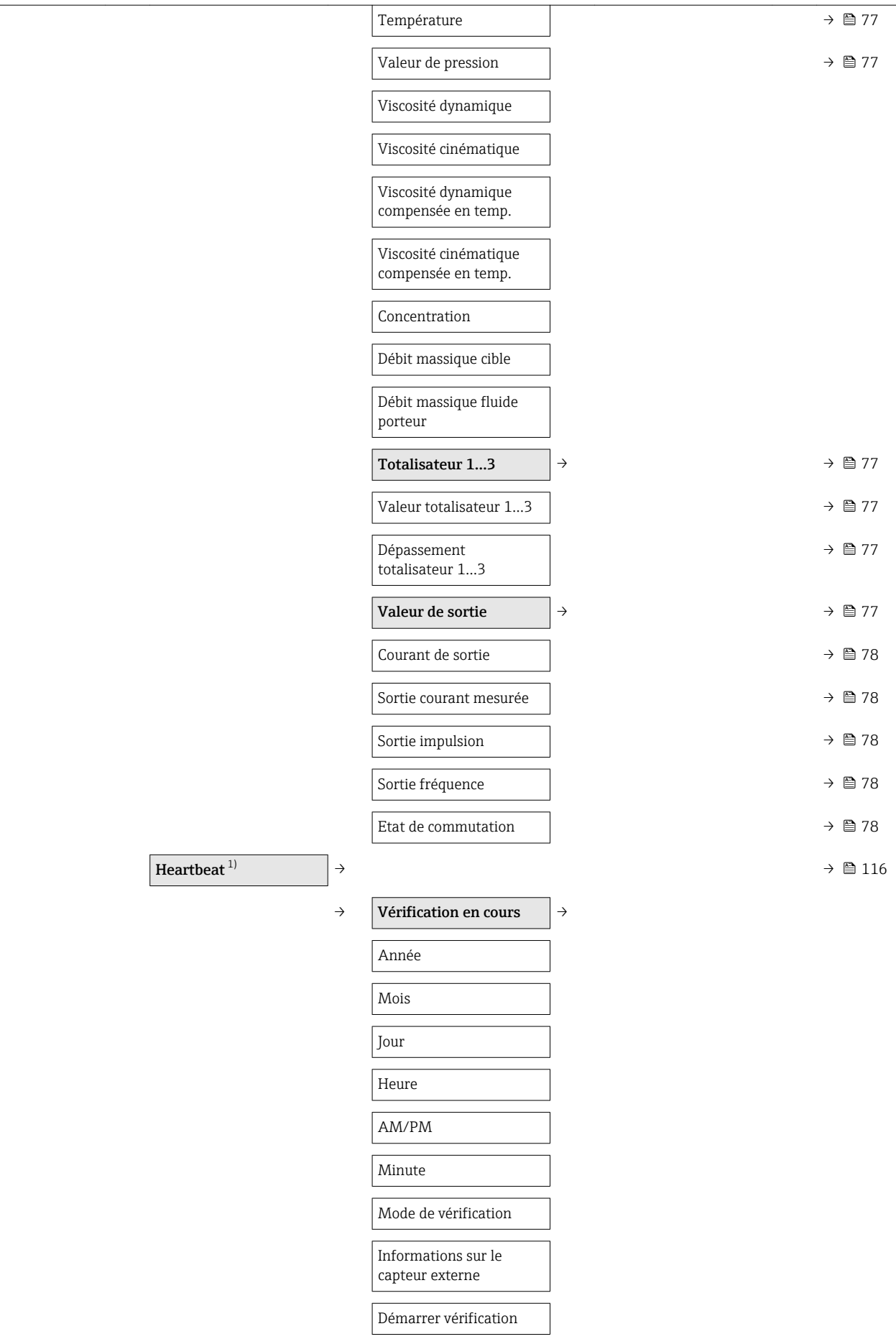

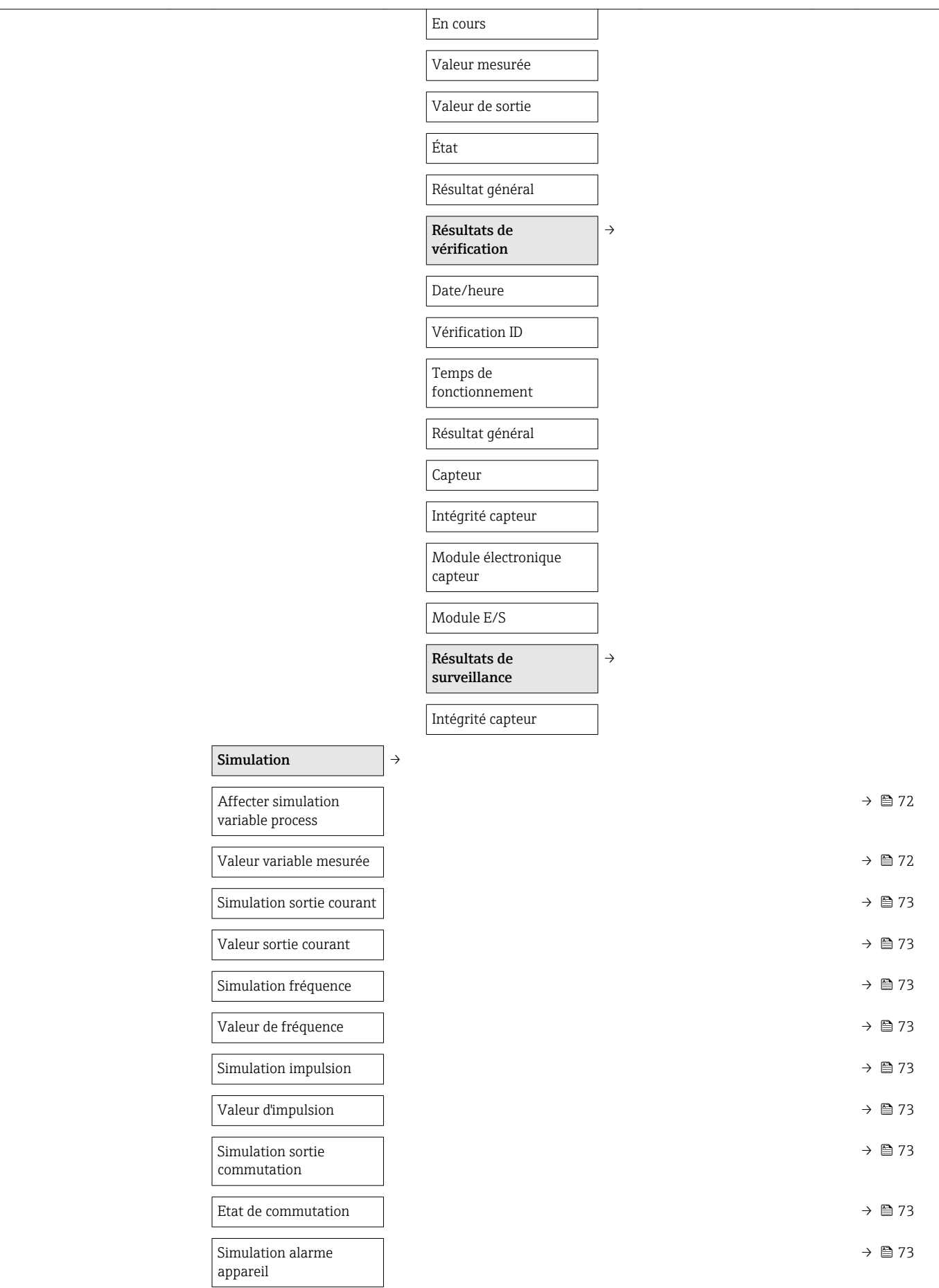

<span id="page-126-0"></span>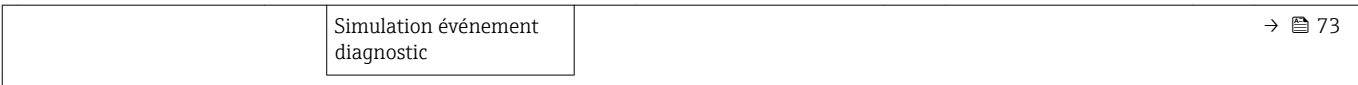

1) Variante de commande "Pack applications", option EB "Heartbeat Verification and Monitoring", voir Documentation Spéciale relative à l'appareil

## 17.1.5 Menu "Expert"

#### Aperçu du menu "Expert"

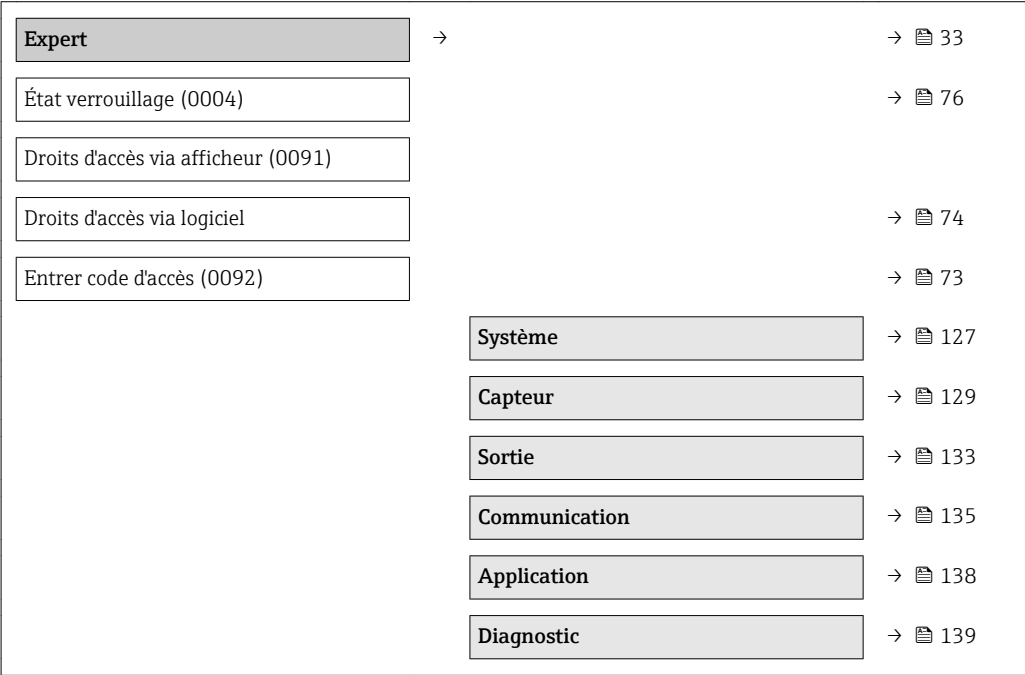

#### Sous-menu "Système"

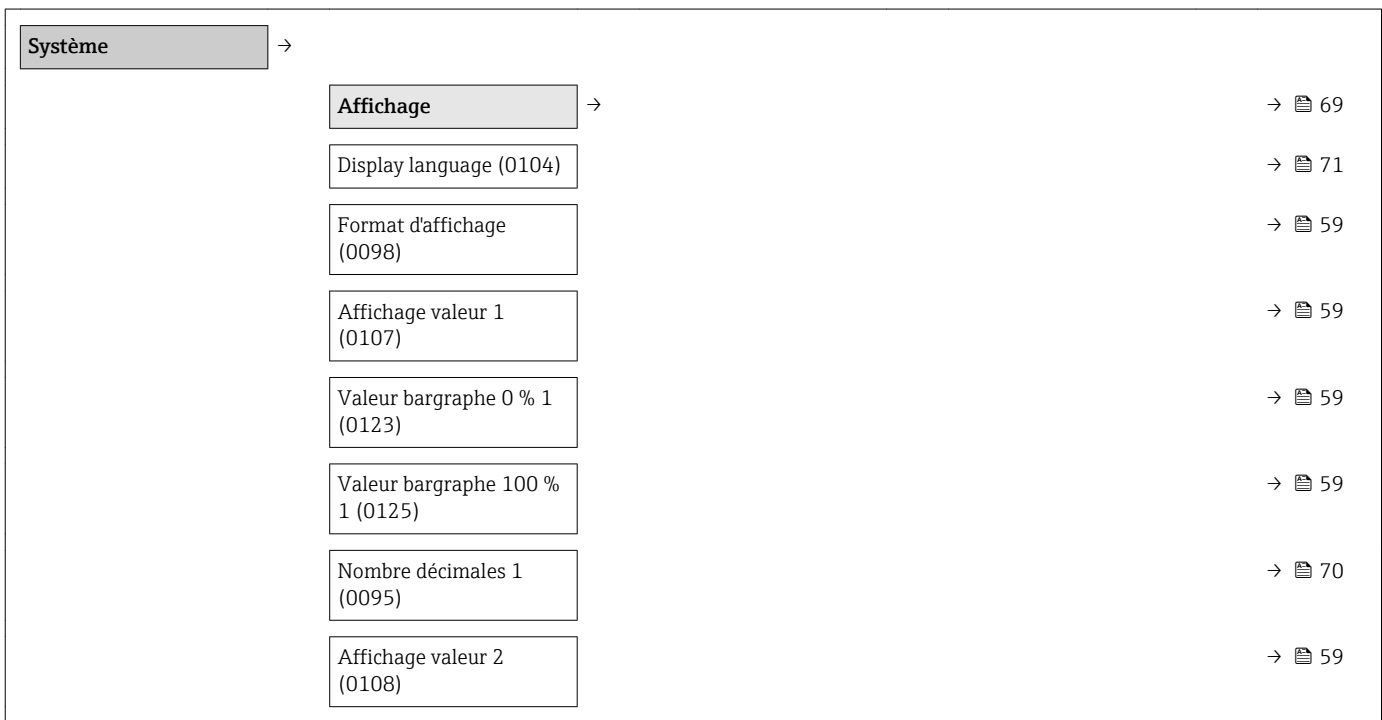

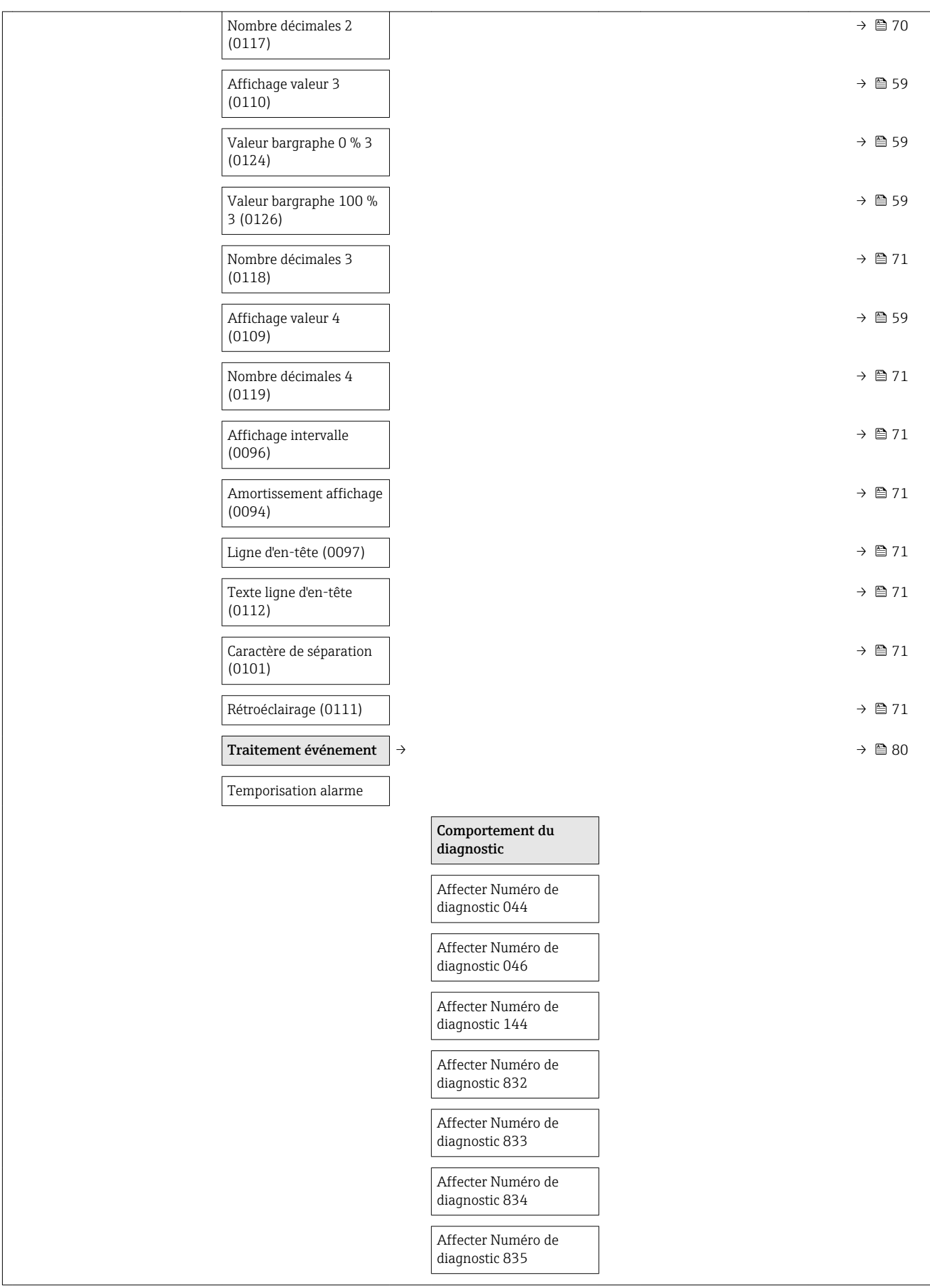

<span id="page-128-0"></span>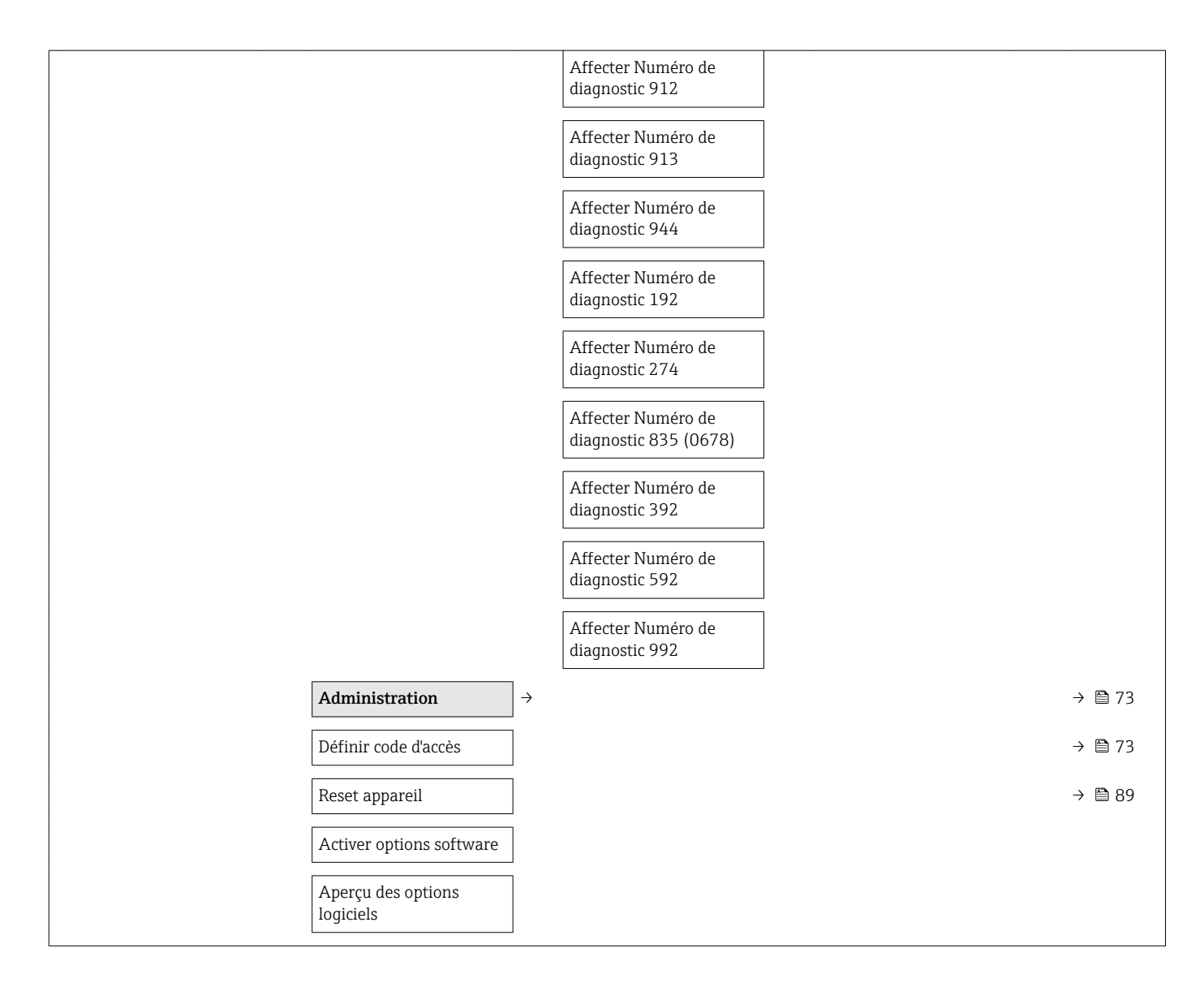

#### Sous-menu "Capteur"

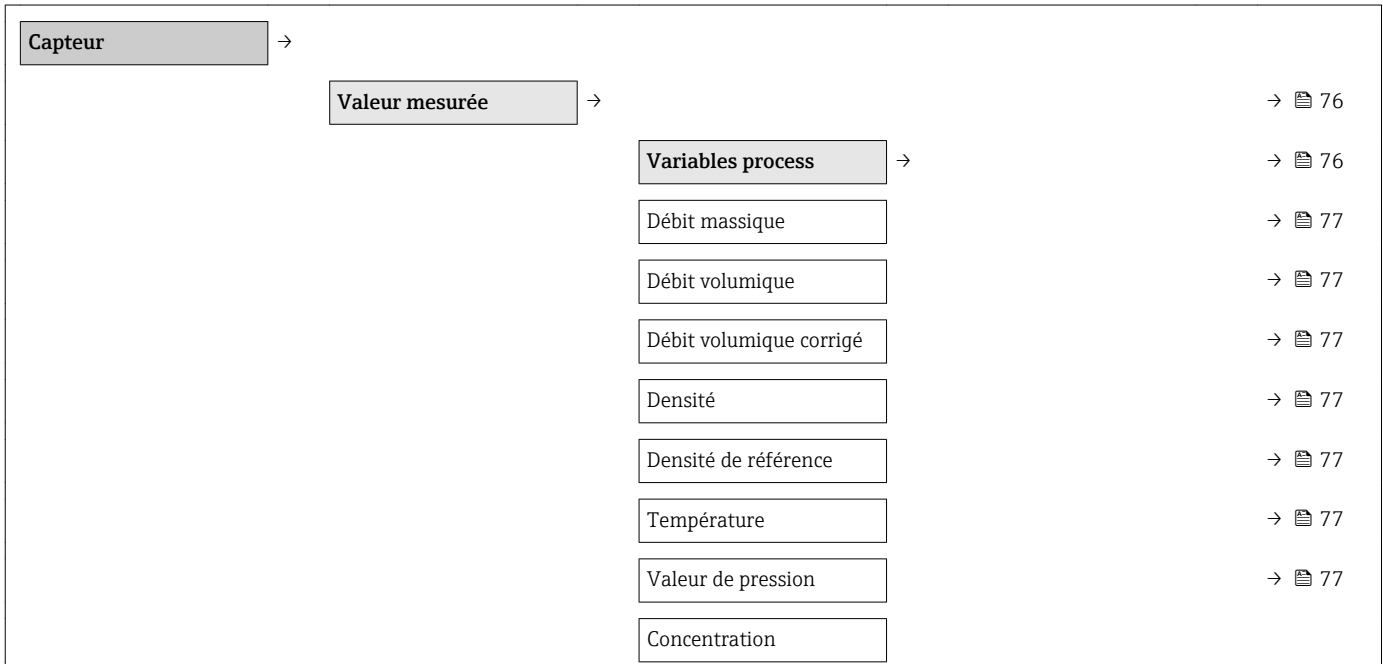

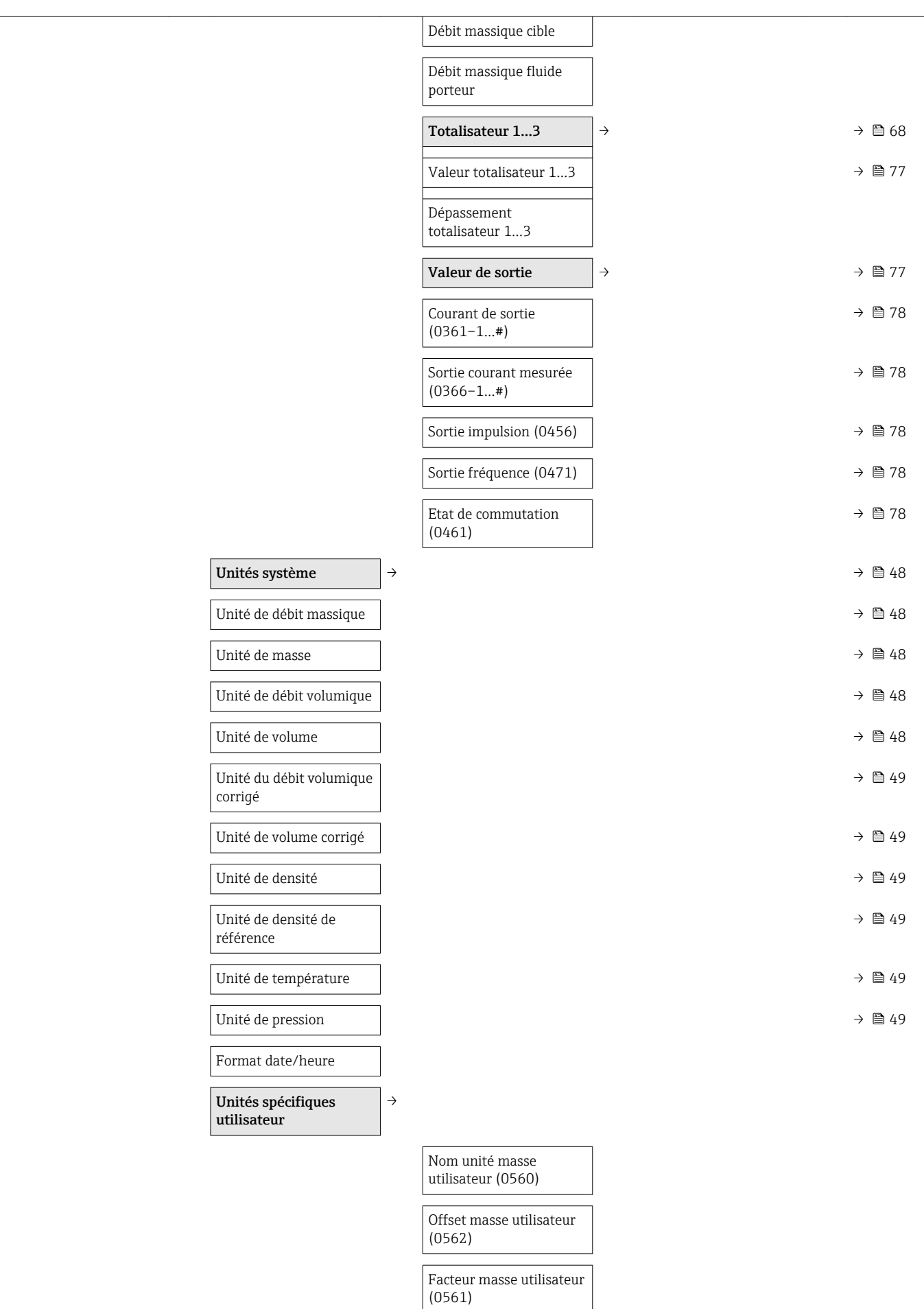

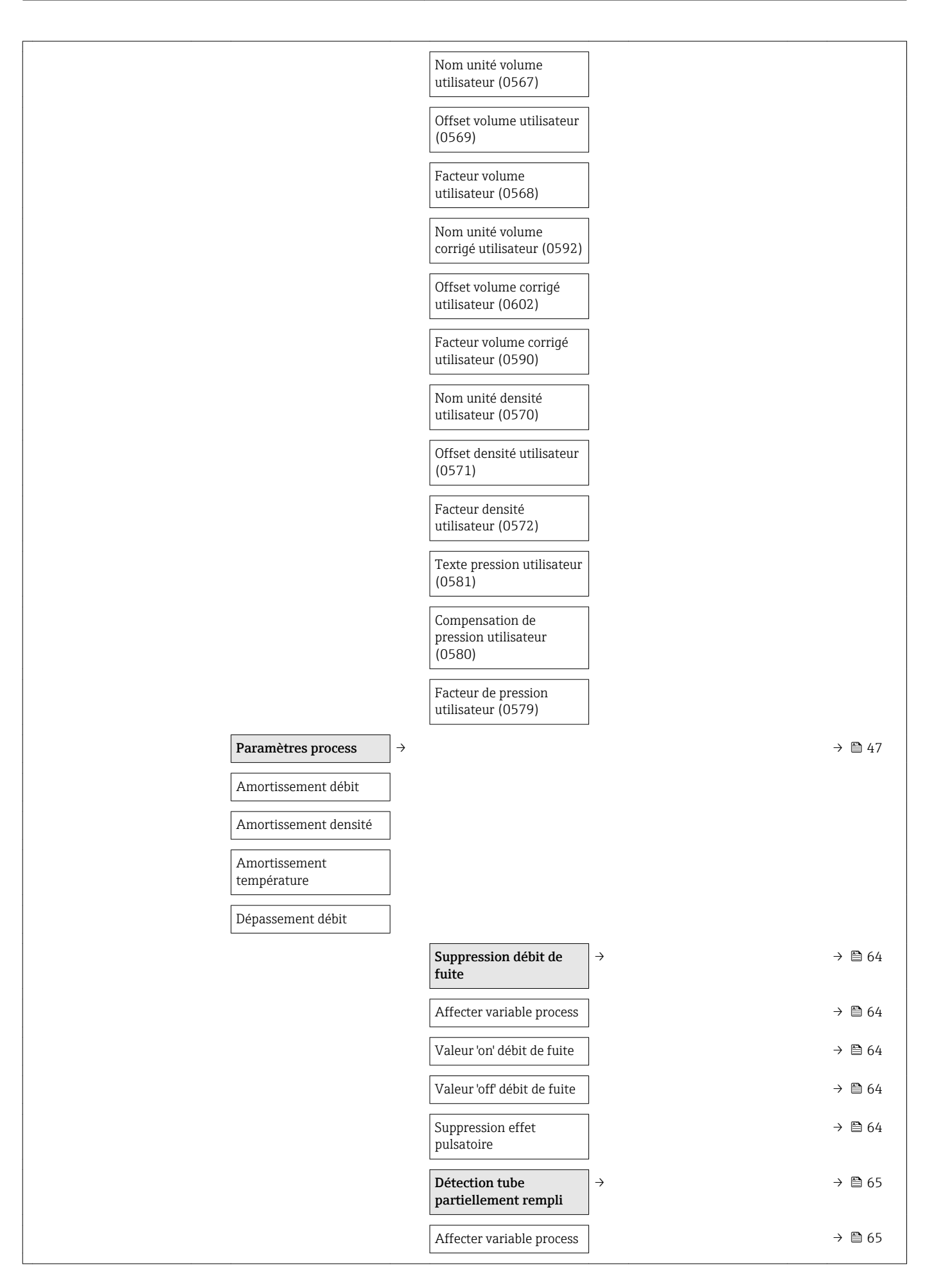

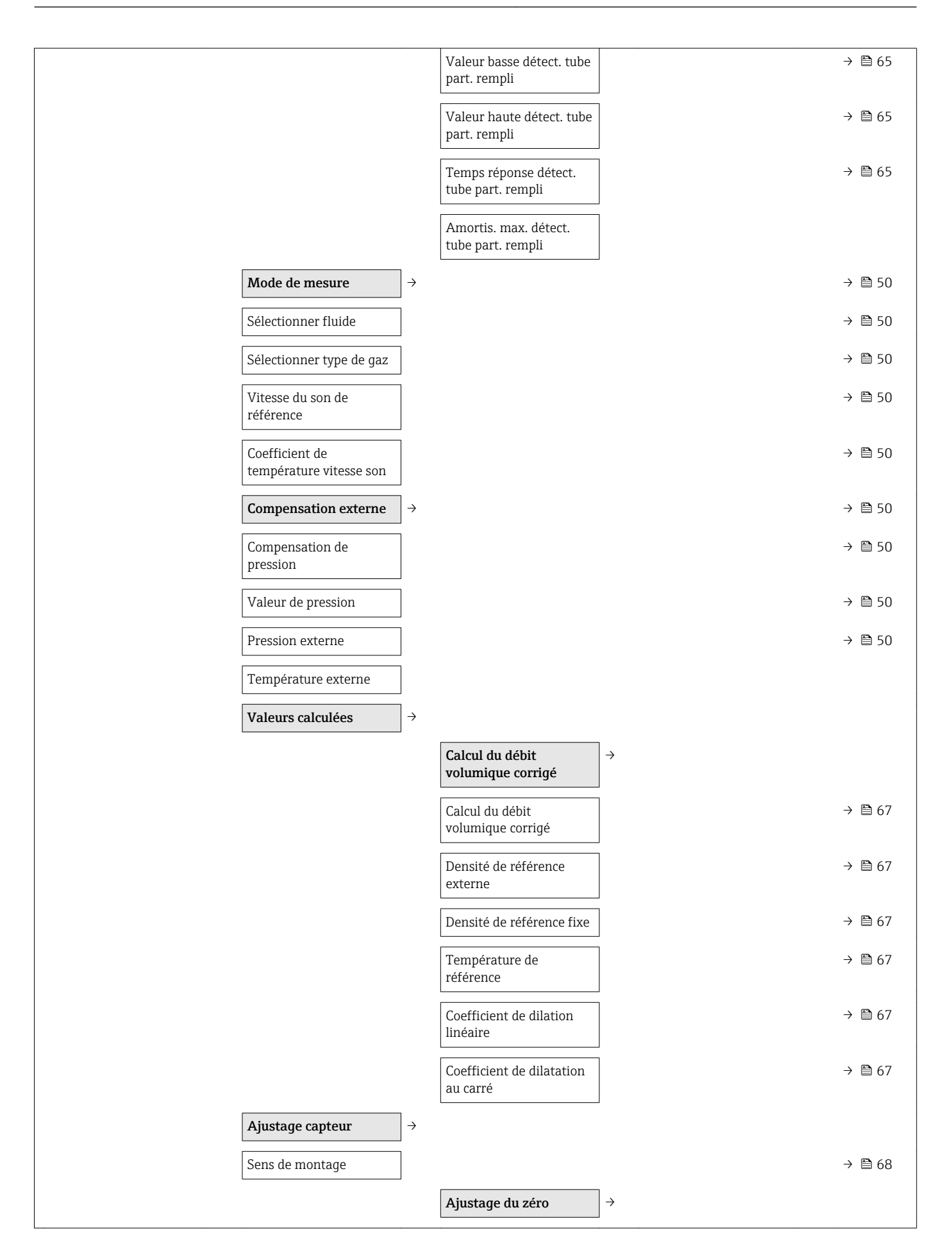

<span id="page-132-0"></span>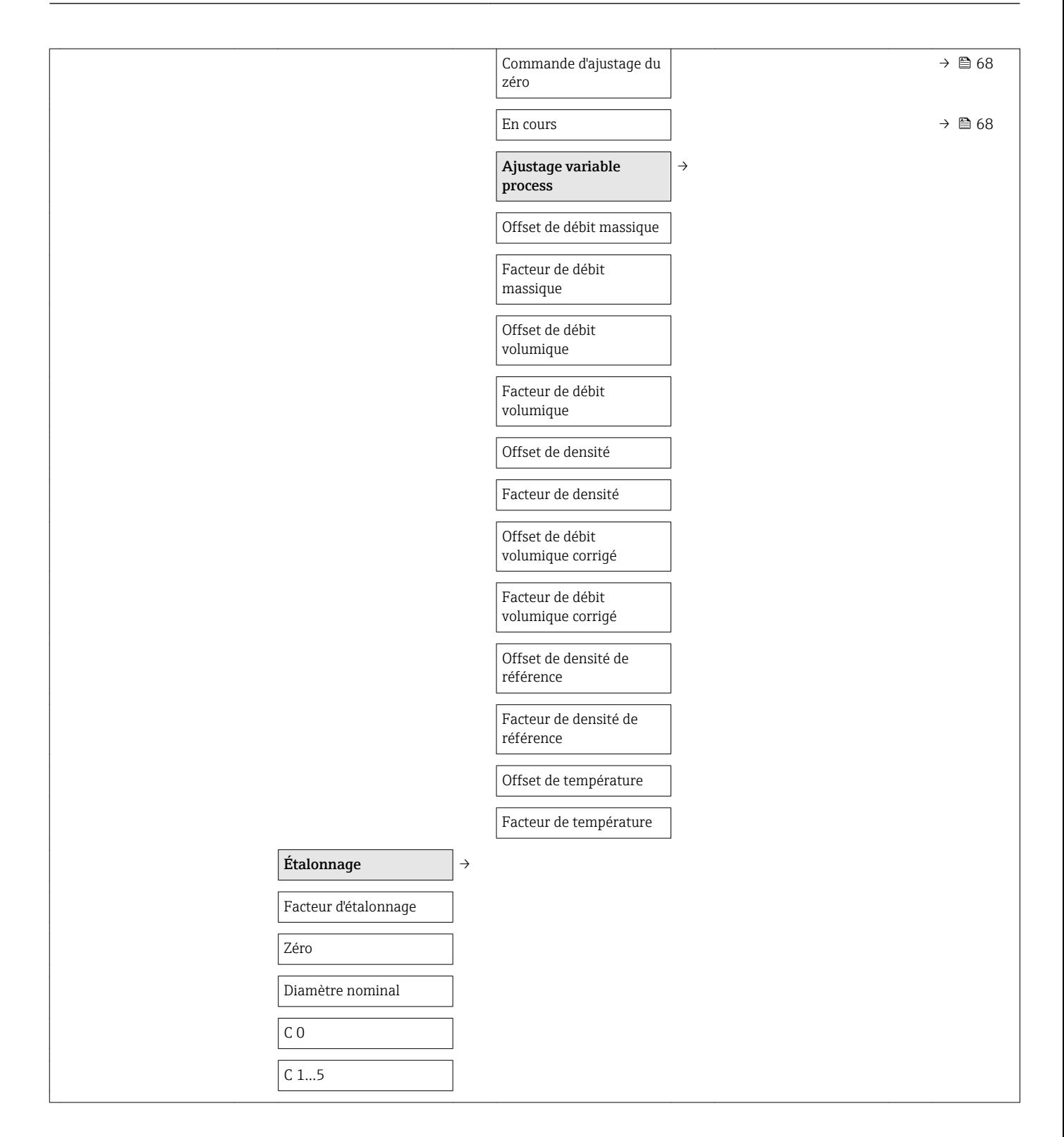

#### Sous-menu "Sortie"

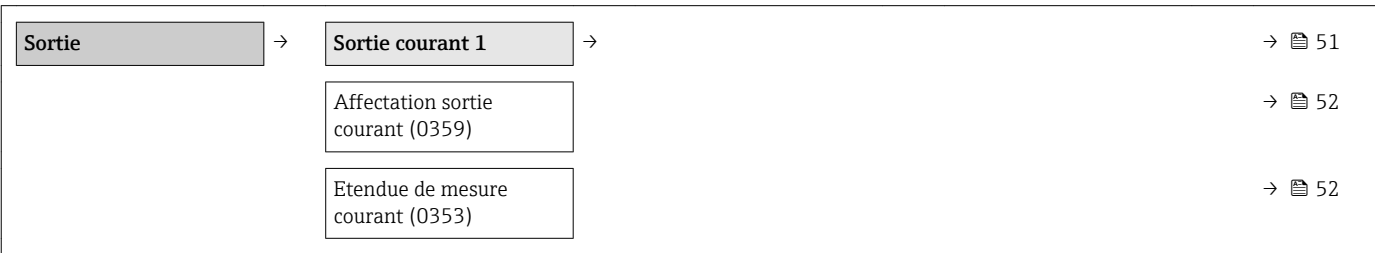

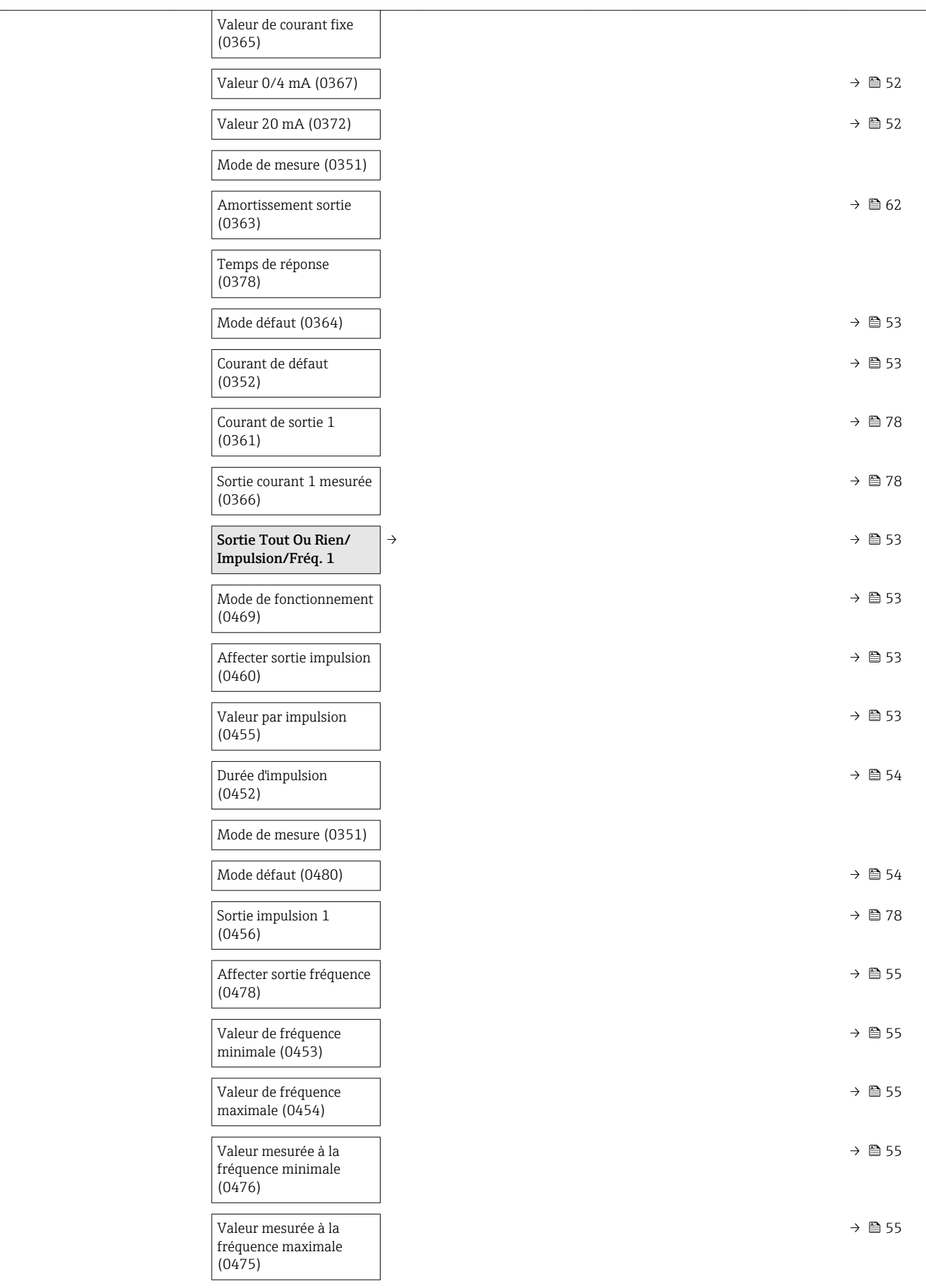

<span id="page-134-0"></span>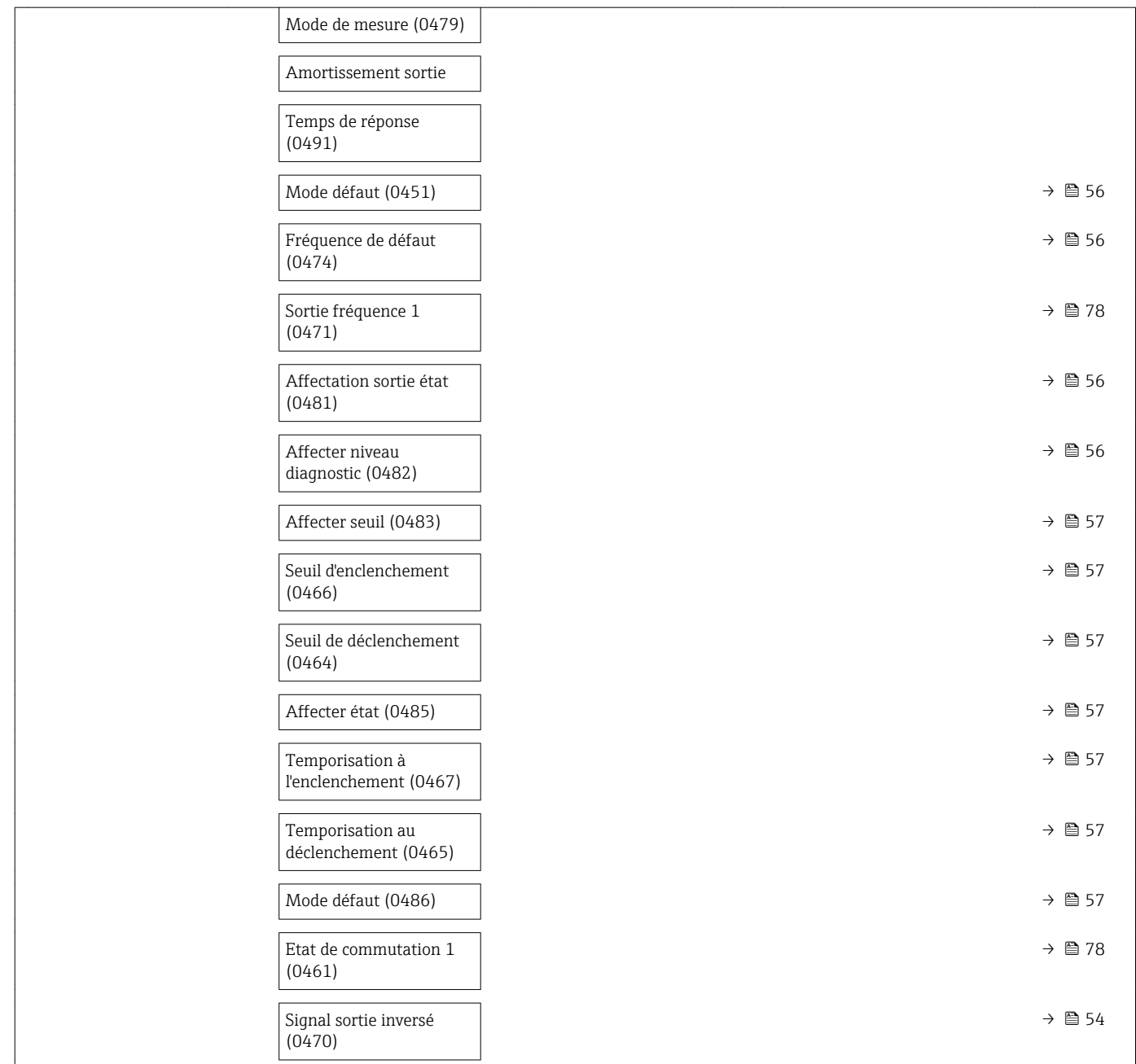

#### Sous-menu "Communication"

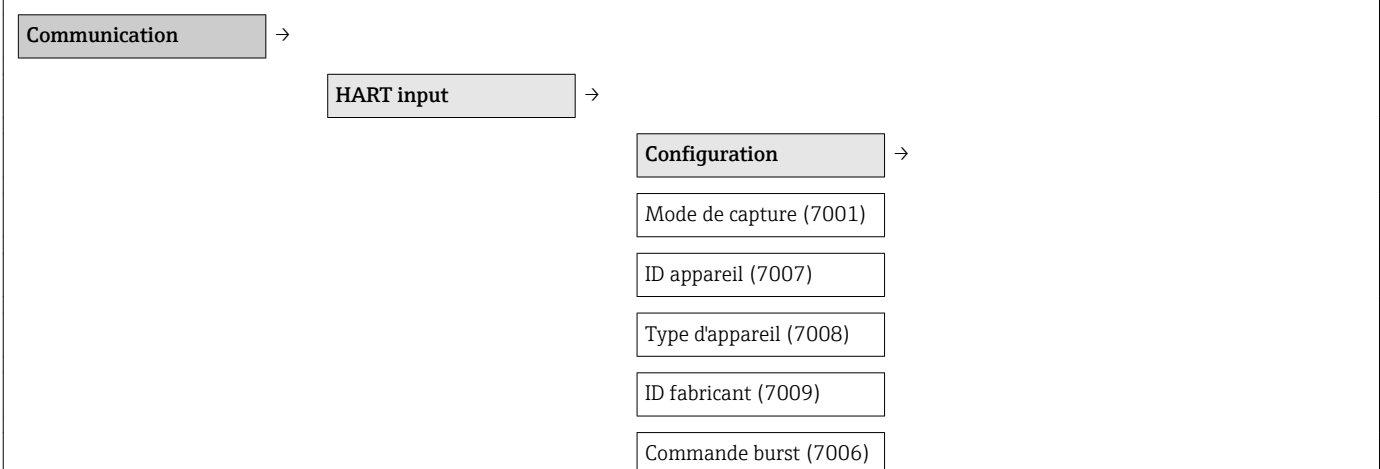

![](_page_135_Picture_142.jpeg)

![](_page_136_Picture_166.jpeg)

<span id="page-137-0"></span>![](_page_137_Picture_159.jpeg)

#### Sous-menu "Application"

![](_page_137_Figure_4.jpeg)

<span id="page-138-0"></span>![](_page_138_Picture_166.jpeg)

#### Sous-menu "Diagnostic"

![](_page_138_Picture_167.jpeg)

![](_page_139_Picture_152.jpeg)

![](_page_140_Figure_2.jpeg)

<span id="page-141-0"></span>![](_page_141_Figure_2.jpeg)

1) Variante de commande "Pack applications", option EB "Heartbeat Verification and Monitoring", voir Documentation Spéciale relative à l'appareil

# Index

![](_page_142_Picture_746.jpeg)

Compatibilité électromagnétique ............... [107](#page-106-0) Compensation de potentiel ....................... [102](#page-101-0) Composants d'appareil ........................ [12](#page-11-0) Concept d'utilisation ......................... [33](#page-32-0)

Chauffage capteur ........................ [23](#page-22-0)

![](_page_142_Picture_747.jpeg)

Emplacement de montage ............................ [19](#page-18-0) Ensemble de mesure ......................... [98](#page-97-0) Entrée .................................... [98](#page-97-0)

Conditions de montage

![](_page_143_Picture_690.jpeg)

![](_page_143_Picture_691.jpeg)

### G

![](_page_143_Picture_692.jpeg)

![](_page_143_Picture_693.jpeg)

## I

![](_page_143_Picture_694.jpeg)

![](_page_143_Picture_695.jpeg)

![](_page_143_Picture_696.jpeg)

![](_page_143_Picture_697.jpeg)
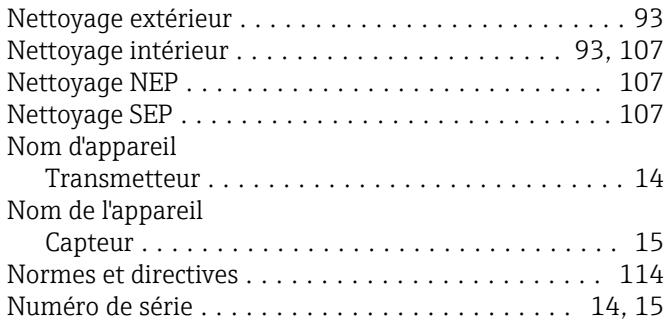

# O

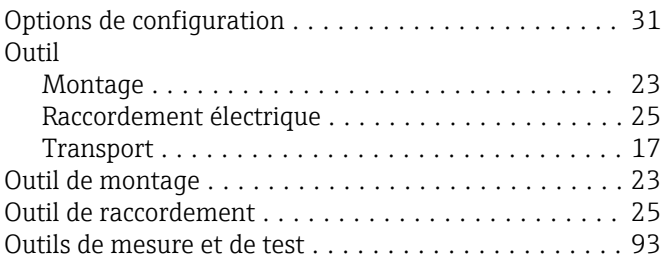

# P

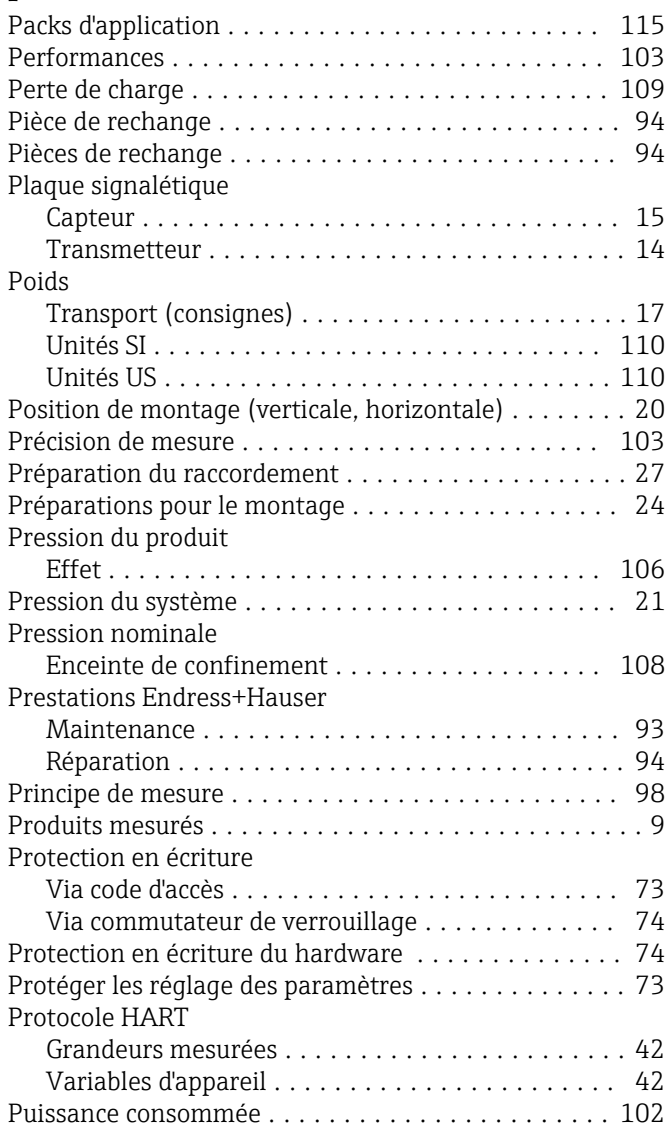

# R<br>Rá

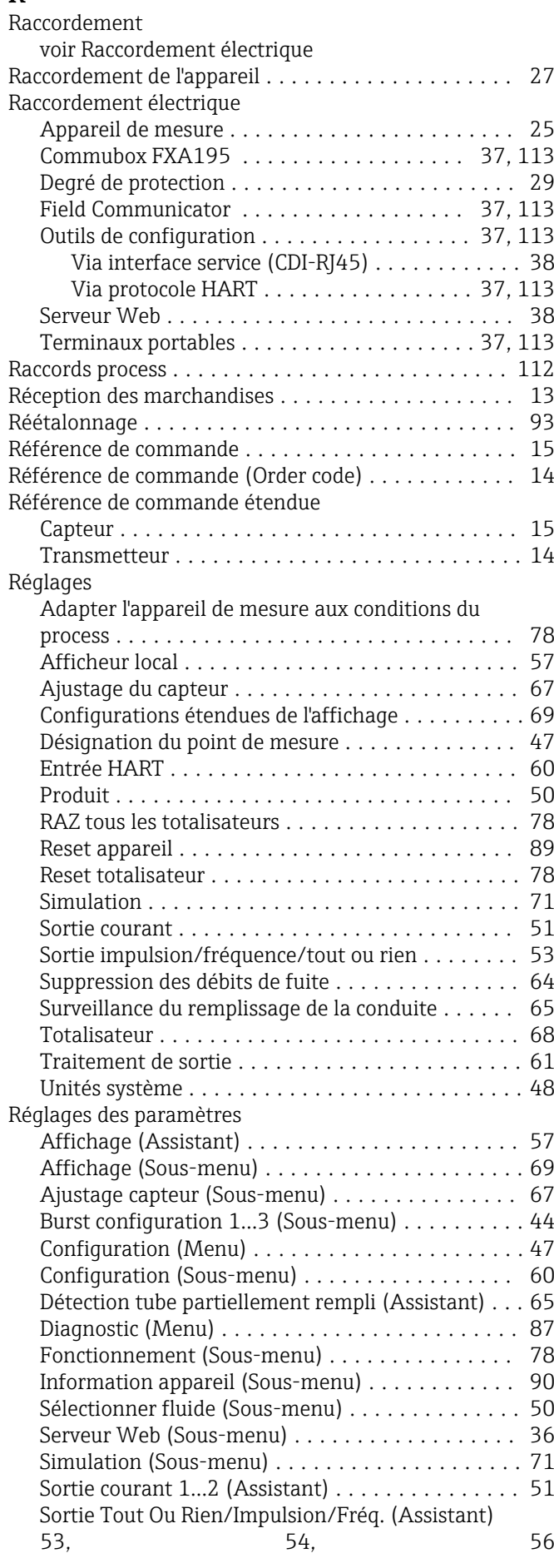

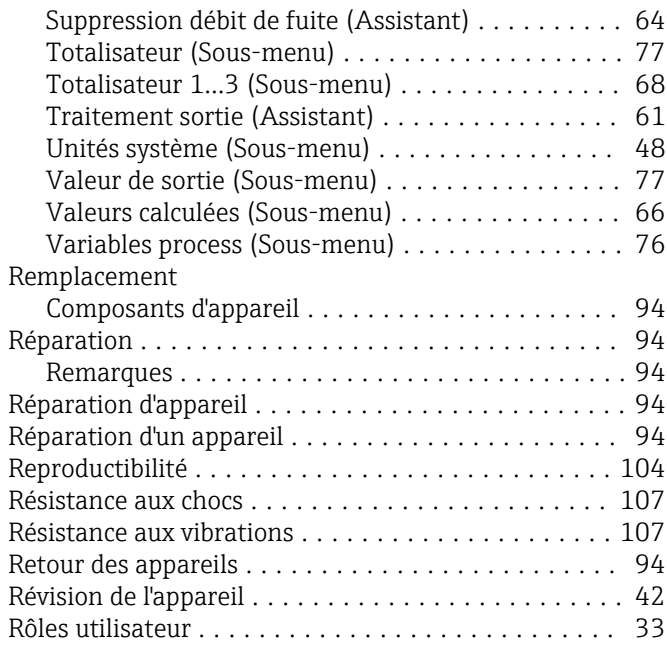

# S

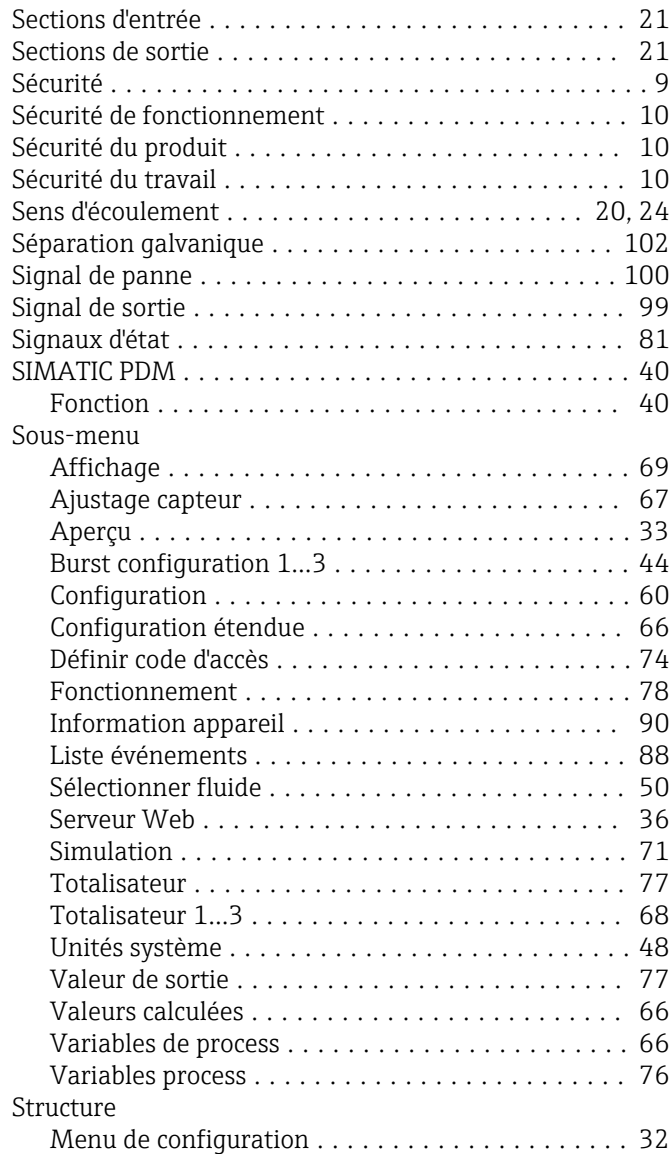

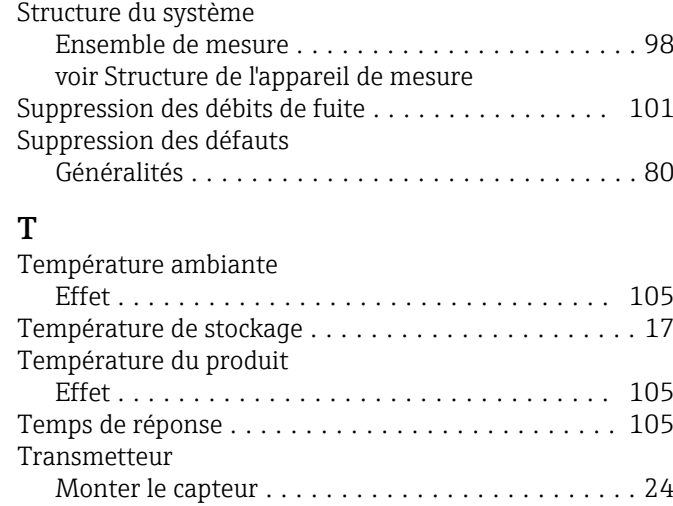

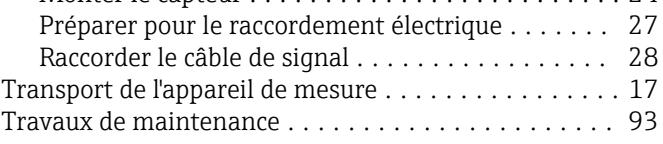

#### U

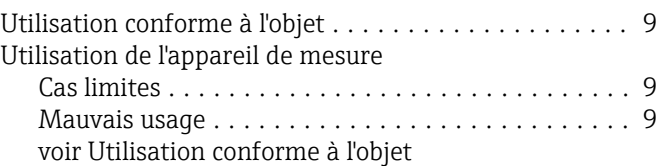

### V

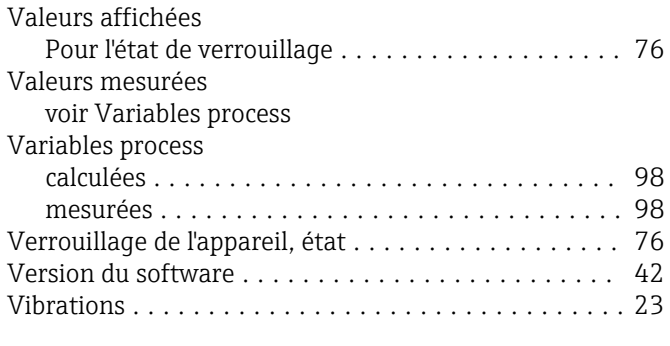

## W

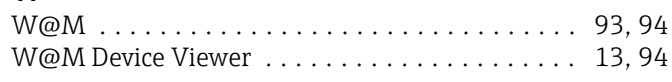

www.addresses.endress.com

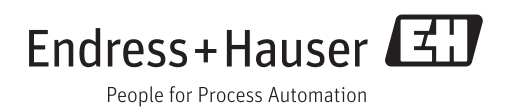